## **Honeywell**

# VISTA-128BPT/VISTA-250BPT/ VISTA-128BPTSIA

Commercial Burglary Partitioned Security System With Scheduling

Installation and Setup Guide

## **Table of Contents**

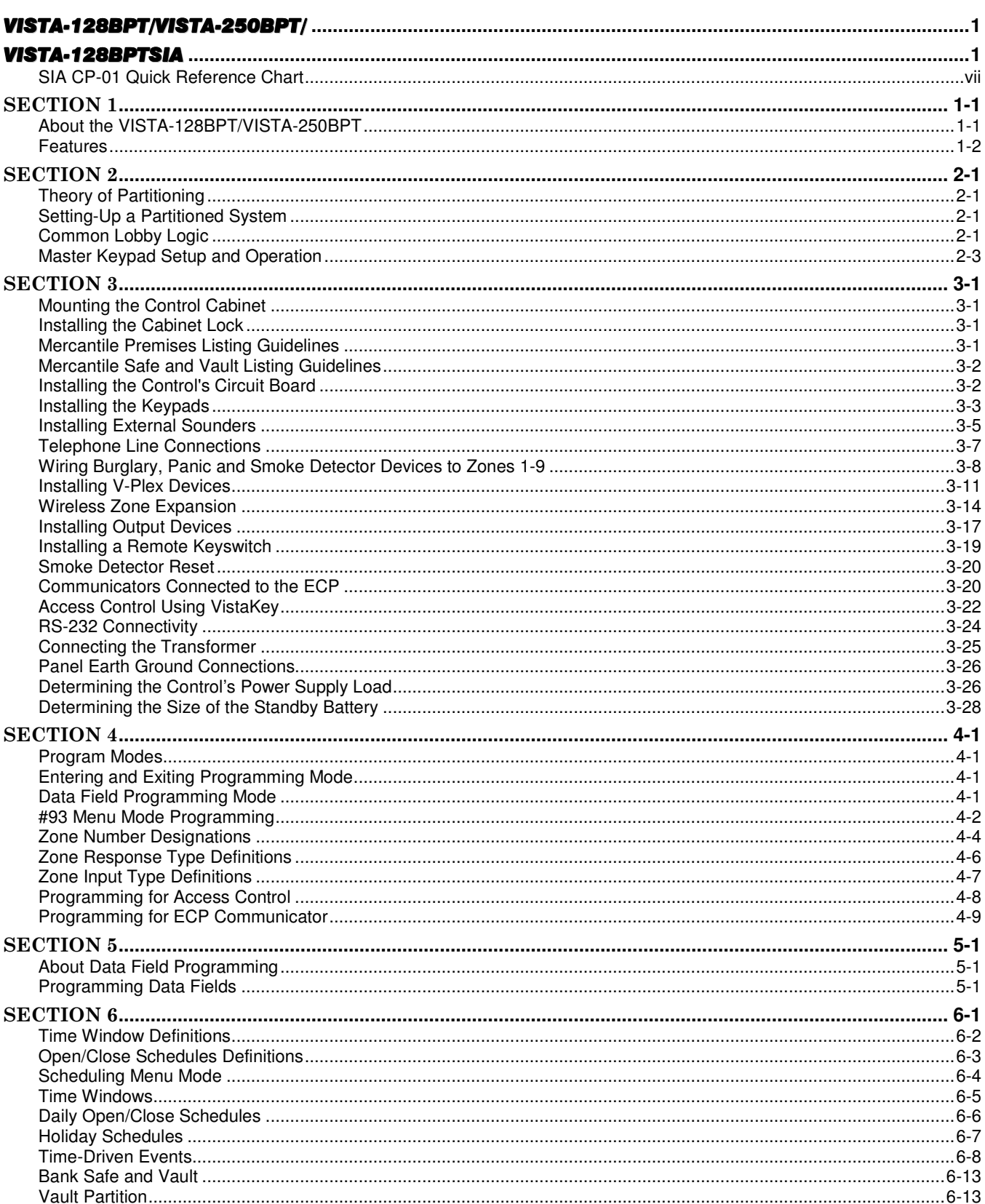

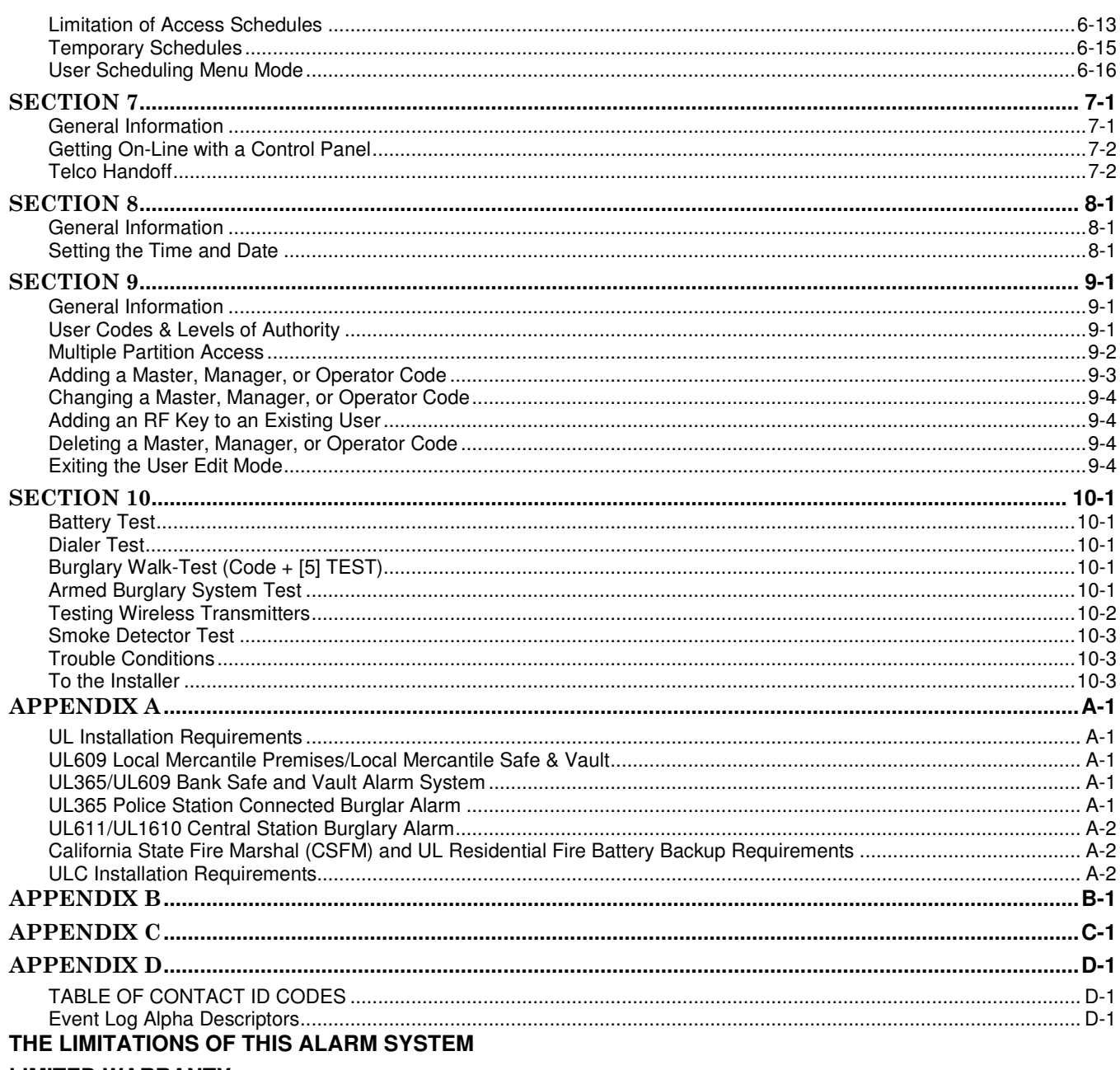

**LIMITED WARRANTY** 

# **List of Figures**

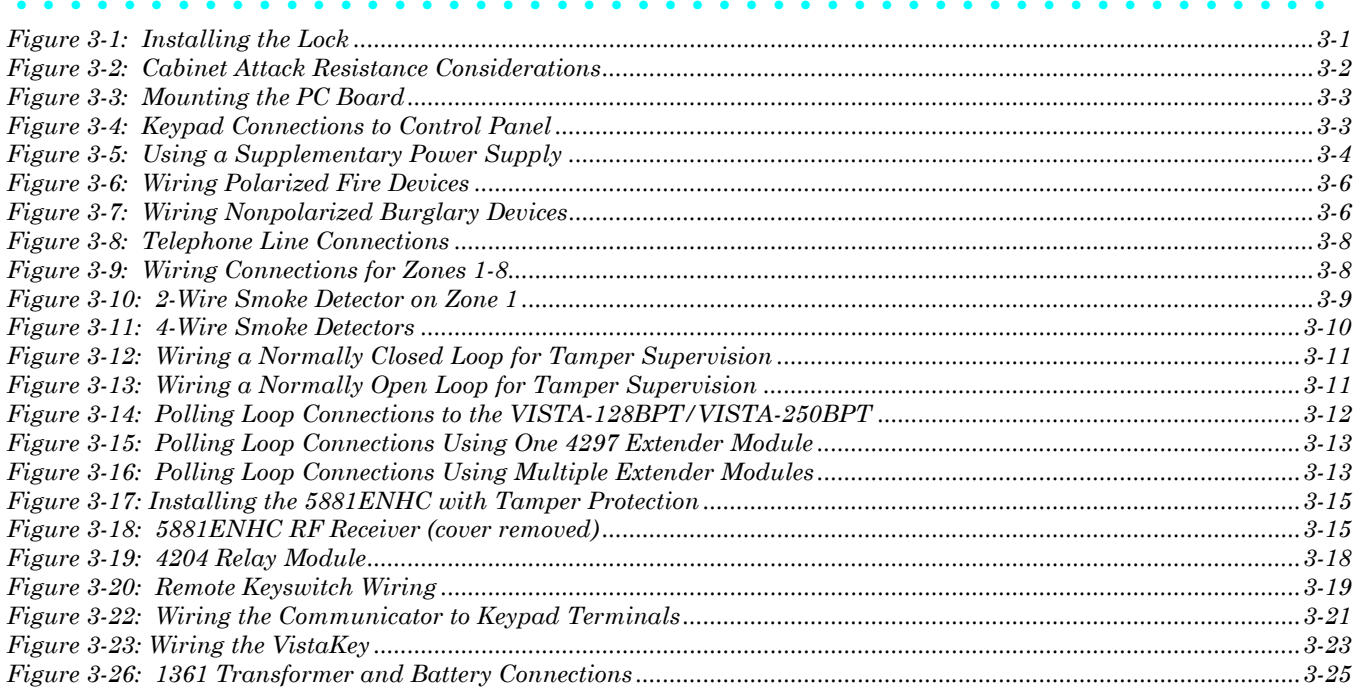

## **Conventions Used in This Manual**

Before you begin using this manual, it is important that you understand the meaning of the following symbols (icons).

• • • • • • • • • • • • • • • • • • • • • • • • • • • • • • • • • • • • • • • • • • • • • • • • •

**UL**

These notes include specific information that must be followed if you are installing this system for a UL Listed application.

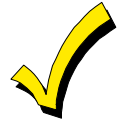

These notes include information that you should be aware of before continuing with the installation, and that, if not observed, could result in operational difficulties.

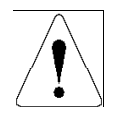

This symbol indicates a critical note that could seriously affect the operation of the system, or could cause damage to the system. Please read each warning carefully. This symbol also denotes warnings about physical harm to the user.

ZONE PROG?  $1 = YES$   $0 = NO$  0 Many system options are programmed in an interactive mode by responding to alpha keypad display prompts. These prompts are shown in a single-line box.

∗00 Additional system options are programmed via data fields, which are indicated by a "star" (∗) followed by the data field number.

#### **PRODUCT MODEL NUMBERS:**

Unless noted otherwise, references to specific model numbers represent Honeywell products.

## **SIA CP-01 Quick Reference Chart**

The minimum required system for SIA CP-01 is a VISTA-128BPTSIA Control, one of the following keypad models; 6160, TUXS, TUXW, 6280S, or 6280W and a UL Listed Bell.

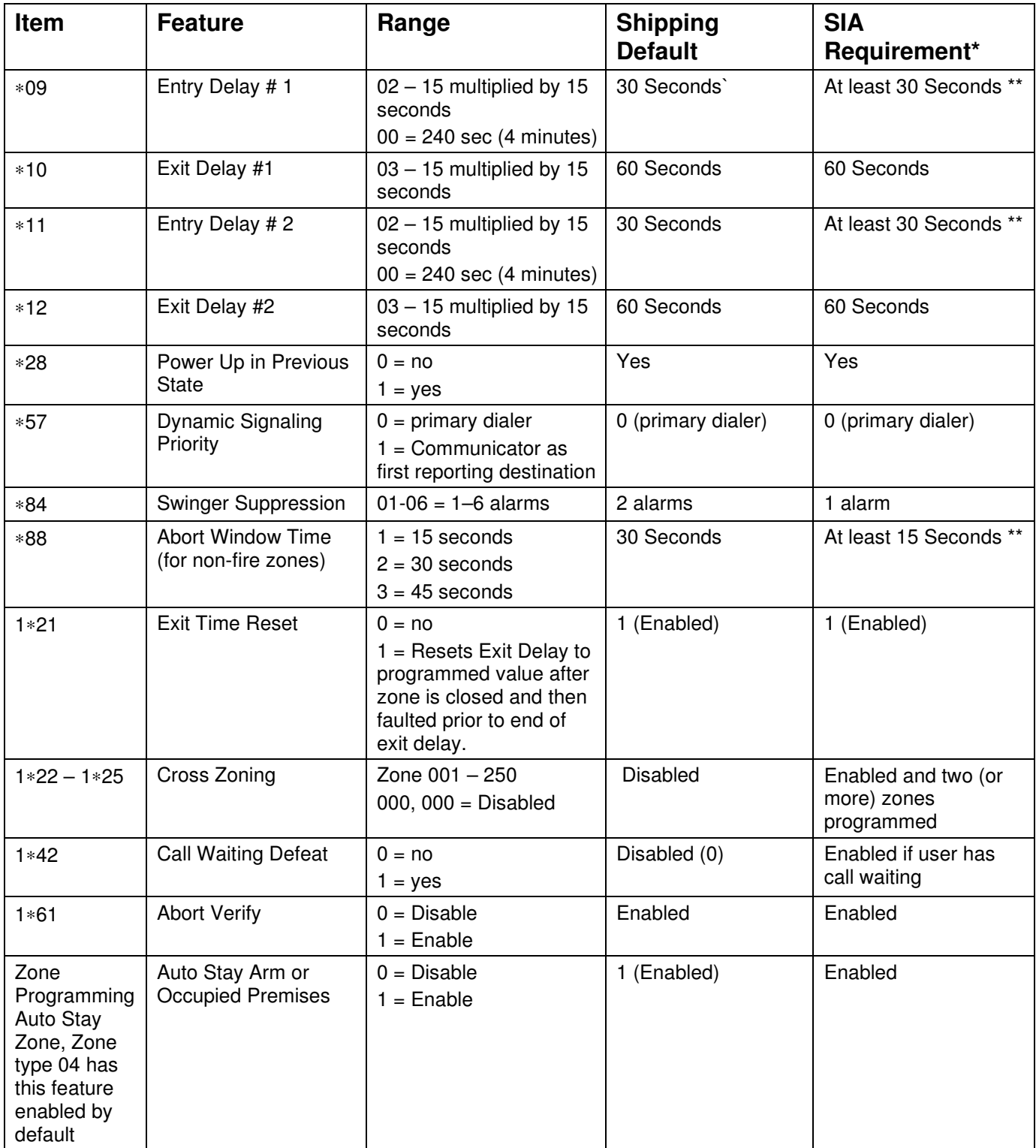

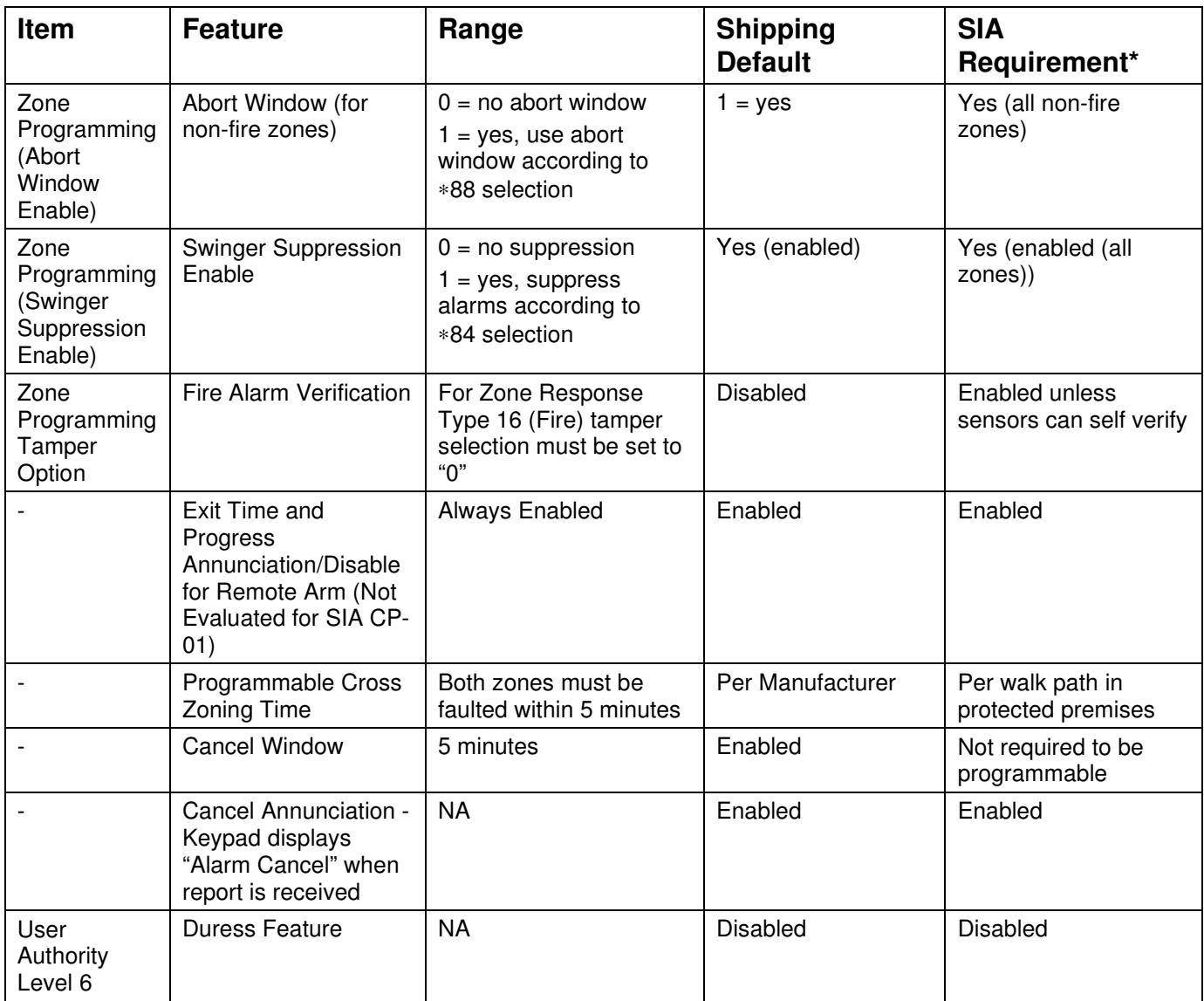

\* Programming at installation may be subordinate to other UL requirements for the intended application.

\*\* Combined Entry Delay and Abort Window should not exceed 1 minute.

#### NOTES:

- Using the Call Waiting Cancel feature on a non-Call Waiting line will prevent successful communication to the central station.
- The control unit must be installed with a local sounding device and an off-premise transmission for Contact ID communication format.
- Refer to the User Guide for procedures on Testing the System.
- During Test mode, no alarm reports are sent to the central monitoring station.

## $S$  E C T I O N 1

## **General Description**

**About the VISTA-128BPT/VISTA-250BPT** 

All references to the VISTA-128BPT also pertain to the VISTA-128BPTSIA. The differences between the two panels are outlined in the SIA CP-01 Quick Reference Chart located at the beginning of this manual.

• • • • • • • • • • • • • • • • • • • • • • • • • • • • • • • • • • • • • • • • • • • • • • • • •

The VISTA-128BPT/VISTA-250BPT is an 8-partition, UL Listed control panel with the following features:

- Supports hardwired, polling loop, and wireless zones
- Supervision of bells, keypads, RF receivers, and output devices
- Scheduling capabilities (allows certain operations to be automated)

The VISTA-128BPT/VISTA-250BPT can interface with the following devices:.

- Up to six 6280 Graphic/Touch-Screen keypads
- AlarmNet Total Connect (Remote Interactive Service) allows access from a wireless smart phone or web browser via any Total Connect 2 compatible AlarmNet device.
- Voice Keypad (6160V)

**UL**

**UI** Voice Keypad 6160V cannot be used for SIA Installations.

- An ECP Communication Device that can send Contact ID messages
- An access control system by using the ADEMCO VistaKey module (via the polling loop)

The access control function is not Listed for use with the VISTA-128BPT/VISTA-250BPT Control Panel in a UL installation.

NOTE: All references in this manual for number of zones, number of user codes, number of access cards, and the event log capacity, use the VISTA-250BPT's features. The following table lists the differences between the VISTA-128BPT and the VISTA-250BPT control panels. All other features are identical.

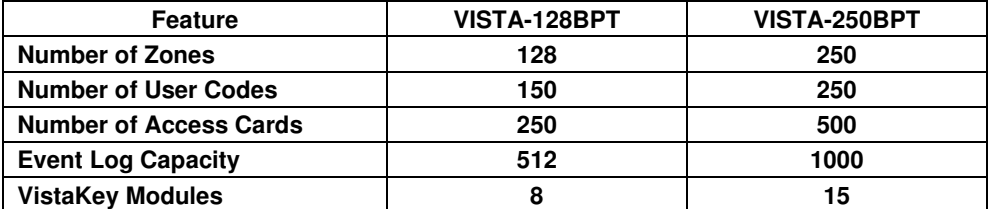

## **Features**

#### **Hardwire and Optional Expansion Zones**

- Provides nine hardwire zones.
- Supports up to 16 2-wire smoke detectors on zone 1.
- Automatically resets 4-wire smoke detectors using the J7 output when a code + off is entered.
- Triggers the built-in sounders on other hardwired smoke detectors if one smoke detector annunciates an alarm. This feature requires a 4204 Relay Module.
- Provides tamper supervision on the hardwire zones.
- Supports up to 241 additional expansion zones (119 for the VISTA-128BPT) using a built-in polling (multiplex) loop.
- Supports up to 249 wireless zones (127 for the VISTA-128BPT) (fewer if using hardwire and/or polling loop zones).

**UL** The 5881ENHC RF Receiver, 5869 Holdup Switch Transmitter and 5817CB Wireless Commercial Household Transmitter are listed for UL Commercial Burglary applications. All other RF receivers and transmitters are not listed for UL Commercial Burglary applications.

**UI** C Wireless devices are not ULC Listed and cannot be used for ULC Installations.

- Can program burglary zones as silent in the alarm condition (alarm output is silent and the keypad does not display or sound the alarm).
- Provides three keypad panic keys:  $1 + * (A)$ ,  $* + # (B)$ , and  $3 + # (C)$ .

ULL Use of Remote Interactive Service (Total Connect) is not permitted in UL installations.

- NOTE: If using Total Connect Remote Interactive Services, the virtual keypad must be assigned to a burglary partition, and the GOTO feature (program field 2∗18) must be "0" (disabled) for partition 1 (the fire partition) so that the Fire system cannot be accessed remotely. This is the system default setting.
- Anti-Mask is used if a zone type 04 (interior) or 10 (interior with delay) and input type 06 (serial poll) are selected. The trouble report code is used to report the masking.
- A Smart contact option that may be selected for devices that support this feature such as the 5193SDT Smoke Detector or PIRs.
- Battery sensing hardware that can sense when the battery voltage is too low and prevents deep discharging from not occurring.

#### **Peripheral Devices**

- Supports up to 31 addressable devices, (keypads, RF receivers, relay modules, etc.).
- Supervises devices (keypads, RF receivers, and relay modules) and individual relays (up to 32), as well as system zones (RF receivers and keypad panics).
- Provides 96 outputs using 4204 Relay Modules and V-Plex Relay Modules that can activate outputs in response to system events (alarm condition), at a specific time of day, at random times, and manually using the #70 Relay Command Mode.
- Supports the ADEMCO 4146 Keyswitch on any one of the system's eight partitions.

#### **Arming/Disarming and Bypassing**

- Can arm the system with zones faulted (Vent Zone). These zones are automatically bypassed and can be programmed to automatically unbypass when the zone restores.
- Can arm with entry/exit and interior type zones faulted (Arm w/Fault). These zones must be restored before the exit delay expires, otherwise an alarm is generated.
	- **UL** • Vent zones cannot be used in UL installations.
		- You **must disable** the Force Arm option (used in conjunction with the Arm w/Fault option), in UL installations.

**ULC** You must disable the Force Arm option (used in conjunction with the Arm w/Fault option), in ULC Installations.

• Provides global arming capability (ability to arm all partitions the user code has access to in one command).

• Can Quick Exit an armed premises without having to disarm and then rearm the system.

**ULL** Quick Exit is not permitted for use with the VISTA-128BPT/VISTA-250BPT Control Panel in a UL installation.

- Can be armed in one of three STAY modes or Instant modes, automatically bypassing specific burglary zones regardless of the zone response type.
- Can automatically bypass specific zones if no one exits the premises after arming (Auto-STAY). Auto-STAY will not occur if the system is armed via an RF transmitter, scheduling, access control, keyswitch, RS232 (TB4) automation or downloading.
- Can bypass a group of zones with one set of keystrokes.
- Supports Exit Error Logic, whereby the system can tell the difference between a regular alarm and an alarm caused by leaving an entry/exit door open. If the system is not subsequently disarmed, faulted E/E zone(s) and/or interior zones are bypassed and the system arms.
- Supports Recent Close report, which is designed to notify the central station that an alarm has occurred within 2 minutes after the exit delay has expired.

#### **Partitioning**

- Can control eight separate areas independently, each functioning as if it had its own separate control.
- Provides a Common Lobby partition, which can be programmed to arm automatically when the last partition is armed, and to disarm when the first partition is disarmed.
- Provides a Master partition (9), used for the purpose of viewing the status of all partitions at the same time.
- Can display fire, burglary, panic, and trouble conditions at all other partitions' keypads (selectable option).

#### **Scheduling**

**UI** C Scheduling cannot be used for ULC Installations.

- Can automate system functions, such as arming, disarming, and activation of outputs (e.g., lights).
- Provides access schedules (for limiting system access to users by time).
- Provides an End User Output Programming Mode, allowing the user to control outputs.

#### **Access Control**

- Supports up to 15 VistaKey modules (15 access points) (VISTA-128BPT supports 8 modules), which are used for access control. It is a single-door access control module.
- Support up to 500 access cards (250 in VISTA-128BPT).
- Can store access control events in the event log.

#### **System Communication**

• Supports ADEMCO Contact ID; ADEMCO 10-Digit Contact ID and 4+2 Express formats.

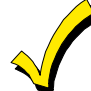

The system is shipped defaulted for Contact ID communication. It is the only format capable of uniquely reporting all 250 zones, as well as openings and closings for all 250 users. This requires central stations to be equipped with the MX8000 receiver or equivalent to fully support all new VISTA-128BPT/VISTA-250BPT report codes. If you need to update your MX8000 receiver, contact your distributor.

- Supports Dynamic Signaling feature, which prevents redundant signals being sent to the central station when both the built-in dialer and Communication Devices are used.
- Provides the Dialer Queue Report in the event of a loss of communications between the dialer and the central station, i.e. telco loss. The total events that will be queued up are 128 (91 Burg + 37 Life Safety). A Dialer Queue Overflow report (E354) will be sent if the report queue goes beyond its limits. Note that: Life Safety includes Fire, CO, 24 HR Silent/Audible/Auxiliary, and Duress. Life Safety events may go beyond 37 (up to 128) if there are no Burg events in the queue.

#### **Downloading**

- Supports upload and download capability.
- Can be downloaded via the following 7847i, 7847i-E, GSMV, GSMX, GSMHS, IGSMV, or IGSMHS using Compass revision 1.5.8 or above.
- Can download access control cardholder information.

#### **Event Log**

- Provides an event log (history log) that can store up to 1000 events (512 for VISTA-128BPT).
- Can view the event log on an alpha or graphic/touch-screen keypad.

#### **Telephone Line Fault Monitor**

• This feature is enabled in field \*30. The panel will indicate "PHONE LINE CUT" on the keypad when phone line voltage drops below 2VDC for approximately 120 seconds. The panel will send/log CID code E351 Telco Fault over ECP Communicator. (Please note that the E351 report needs to be enabled in System Group 2, report code programming under "TELCO TROUBLE".) R351 Telco Fault is sent/logged when phone line voltage has returned for approximately 60 seconds.

#### **V-Plex® Smart Contact Technology**

• Automatic suppression of fault/restores when disarmed: Smart V-Plex® sensors such as the DT7500SN, and IS2500SN polling loop motion detectors can be set to stop sending fault/restore signals while the partition is disarmed. This prevents the polling loop from slowing down due to high bus activity in busy areas. The feature is enabled by Zone in Zone Programming.

When enabled, within about 5 minutes of program exit, the panel will send the command to the Smart Contacts to turn off their LED and stop sending faults/restores to the system. (The DT-7500SN and IS2500SN will turn off their LED unless the LED DIP switch is set to ON, in which case the LED will always remain enabled.)

• Automatic Test Mode entry: Upon entering Code + 5 (Burglary Walk Test Mode), the panel will again tell the PIR to enable the LEDs and start sending faults/restores. The LED will remain enabled until the Burglary Walk Test mode is exited. Removing and replacing the cover of the DT7500SN and IS2500SN, or power-cycling these sensors will also put them in the walk test mode, enabling the LEDs and sending of faults/restores for 10 minutes.

NOTE: Regardless of Smart Mode, Tamper and Supervision Failures are sent without delay.

- PIR Anti-Mask: Some motion detectors such as the DT7500SN have an "Anti-Mask" feature that will alert the panel when the lens has been blocked. For DIP switch settings related to this feature, refer to the motion detector documentation. Anti-Mask can be enabled in zone programming if a zone type 04 (interior) or 10 (interior with delay) and input type 06 (serial poll) are selected. In the event masking occurs, the message "PIR masked" will be displayed on the keypad, and a trouble report code is used to report the masking.
- Smoke Detector Maintenance: Provides Maintenance Signal support for certain smoke detectors, such as the 5193SD and 5193SDT V-Plex detectors, as well as the 5808W3.

Operation: When programmed as a "Smart Contact" in zone programming, a sensor which is capable of providing a high or low sensitivity condition (e.g., sensor is dirty) will trigger a message on the keypad, a dialer report, and an event log entry. The display message will indicate HSENSxxx or LSENSxxx, where xxx is the zone number.

#### **Additional Features**

- Provides up to 60 installer-defined, custom words that can be used for zone descriptors.
- Provides 32 keypad macro commands (each macro is a series of keypad commands of up to 32 keystrokes) using the A, B, C, and D keys by partition.
- Provides cross-zone capability, which helps prevent false alarms by preventing a zone from going into alarm unless its cross-zone is also faulted within a 5-minute period.
- Contains a built-in User Manual, which provides the end user with a brief explanation of the function of a key when the user presses any of the function keys on the keypad for 5 seconds.
- Provides an RS232 input (TB4) for serial data. This is useful for interfacing the system with Automation software. Automation software cannot be used if a serial printer is used on the system.

## $S$   $E$   $C$   $T$   $I$   $O$   $N$

## **Partitioning**

**Theory of Partitioning** 

This system provides the ability to arm and disarm up to eight different areas, as if each had its own control. These areas are called partitions. A Partitioned system allows the user to disarm certain areas while leaving other areas armed, or to limit access to certain areas to specific individuals. Each system user can be assigned to operate any or all partitions, and can be given a different authority level in each.

Before anything can be assigned to those partitions, you must first determine how many partitions (1-8) are required. Following are some facts you need to know about partitioning.

#### **Keypads**

Each keypad must be given a unique "address" and be assigned to one partition. It can also be assigned to Partition 9 if Master keypad operation is desired. (See "Master Keypad Setup and Operation" later in this section.)

## **Setting-Up a Partitioned System**

The basic steps to setting up a partitioned system are described below. If you need more information on how to program the options, see SECTION 4: Programming.

- 1. Determine how many partitions the system will consist of (programmed in field 2\*00).
- 2. Assign keypads to partitions (Device Programming in the #93 Menu Mode).
- 3. Assign zones to partitions (Zone Programming in the #93 Menu Mode).

## **Common Lobby Logic**

When an installation consists of a partition shared by users of other partitions in a building, that shared partition may be assigned as the "common lobby" partition for the system (program field 1\*17). An example of this might be in a medical building where there are two doctors' offices and a common entrance area (see example that follows explanation).

The Common Lobby feature employs logic for automatic arming and disarming of the common lobby. Two programming fields determine the way the common lobby will react relative to the status of other partitions. They are: 1\*18 Affects Lobby and 1\*19 Arms Lobby.

#### **Zones**

• • • • • • • • • • • • • • • • • • • • • • • • • • • • • • • • • • • • • • • • • • • • • • • • •

Each zone must be assigned to one partition. The zones assigned to a partition will be displayed on that partition's keypad(s).

#### **Users**

Each user may be given access to one or more partitions. If a user is to operate more than one partition and would like to arm/disarm all or some of those partitions with a single command, the user must be enabled for Global Arming for those partitions (when entering user codes).

A user with access to more than one partition (multiple access) can "log on" to one partition from another partition's keypad, provided that program field 2\*18: Enable GOTO is enabled for each partition he/she wants to log on to from another.

A partition can be selected as a "common lobby" partition, and other partitions can affect this partition by causing arming/disarming of this partition to be automated (see "Common Lobby Logic" later in this section).

- 4. Confirm zones are displayed at the keypad(s) assigned to those partitions.
- 5. Assign users to partitions.
- 6. Enable the GOTO feature (program field 2\*18) for each partition a multiple-access user can log on to (alpha keypad only).
- 7. Program partition-specific fields (see the Data Field Descriptions section).

#### 1∗18 Affects Lobby (must be programmed by partition)

Setting this field to 1 for a specific partition causes that partition to affect the operation of the common lobby as follows:

- a. When the first partition that affects the lobby is disarmed, the lobby is automatically disarmed.
- b. The common lobby cannot be armed unless every partition selected to affect the lobby is armed.

#### 1∗19 Arms Lobby (must be programmed by partition)

Setting this field to 1 for a specific partition causes that partition to affect the operation of the common lobby as follows:

- a. The common lobby cannot be armed unless every partition selected to affect the lobby is armed.
- b. Arming a partition that is programmed to arm the lobby causes the system to automatically attempt to arm the lobby. If any faults exist in the lobby partition, or if another partition that affects the lobby is disarmed, the lobby cannot be armed, and the message "UNABLE TO ARM LOBBY PARTITION" is displayed.

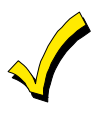

You cannot select a partition to "arm" the lobby unless it has first been selected to "affect" the lobby. Do not enable field 1∗19 without enabling field 1∗18.

The following chart sums up how the common lobby partition will operate.

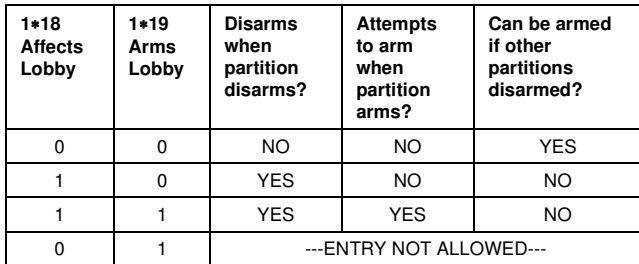

#### Example

Here is an example of how the lobby would react in a typical setup.

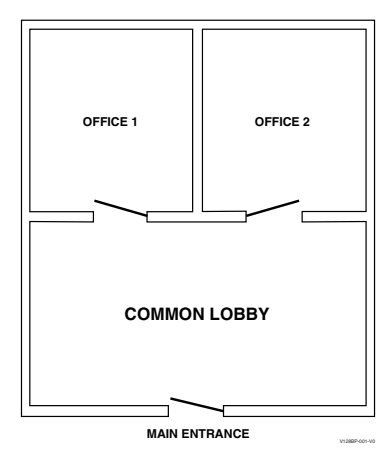

User #1 has access to Office #1 and the Common Lobby. User #2 has access to Office #2 and the Common Lobby. Office #1 is set up to affect the Common Lobby, but not arm it.

Office #2 is set up to affect and arm the Common Lobby.

NOTE: In the tables below, the notations in parentheses ( ) indicate the current status of the other partition when the user takes action.

#### **Sequence #1:**

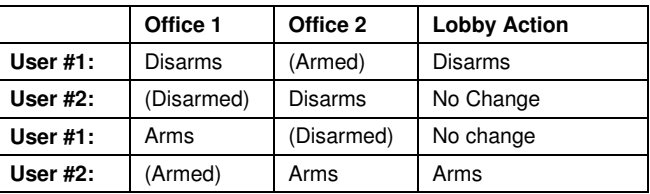

#### **Sequence #2:**

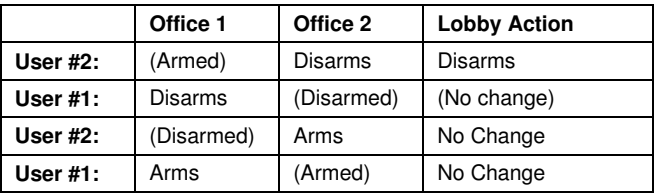

Notice that in sequence #1, because Office #2 was the last to arm, the lobby also armed (Office #2 is programmed to affect and arm the lobby). In sequence #2, the lobby could not arm when Office #2 armed, because Office #1, which affects the lobby, was still disarmed.

When Office #1 armed, the lobby still did not arm because Office #1 was not programmed to arm the lobby. User #1 would have to arm the lobby manually. Therefore, you would want to program a partition to affect and arm the lobby if the users of that partition are expected to be the last to leave the building.

#### **How User Access Codes Affect the Common Lobby**

#### Codes with Global Arming

If a code is given "global arming" when it is defined (see SECTION 9: User Access Codes), the keypad prompts the user to select the partitions they want to arm. Only the partitions the user has access to are displayed. This allows the user to choose the partitions to be armed or disarmed, and so eliminates the "automatic" operation of the lobby. Keep in mind, however, that if a user attempts to arm all, and another "affecting" partition is disarmed, the user cannot arm the lobby, and the message "UNABLE TO ARM LOBBY PARTITION" is displayed.

#### Codes with Non-Global Arming

If a user arms with a non-global code, the lobby partition operation is automatic, as described by fields 1\*18 and 1\*19.

#### **Other Methods of Arming/Disarming**

Common Lobby logic remains active when arming or disarming a partition that affects and/or arms the common lobby in one of the following manners:

- Quick-Arm
- Keyswitch
- Wireless Button
- Wireless Keypad

## **Master Keypad Setup and Operation**

Although this system has eight actual partitions, it provides an extra partition strictly for the purpose of assigning keypads as Master keypads for the system.

Assigning any keypad to Partition 9 in Device Programming in the #93 Menu Mode makes that keypad a Master keypad. A Master keypad reflects the status of the entire system (Partitions 1-8) on its display at one time. This is useful because it eliminates the need for a building security officer to have to log on to various partitions from one partition's keypad to find out where an alarm has occurred.

The following is a typical display:

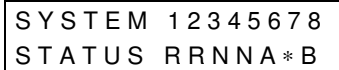

Possible status indications include:

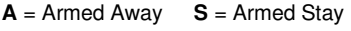

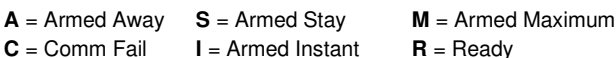

- **N** = Not Ready **B** = Bypassed/Ready ∗ = Alarm
- 
- $T =$  Trouble **F** = Fire Alarm **P** = AC Power Failure
- **L** = Low System Battery

To obtain more information regarding a particular partition, enter  $[*]$  + Partition No. (e.g.,  $[*]$  + [4]). This allows viewing only of that partition. In order to affect that partition, the user must use a code that has access to that partition.

Also, in order for a user of any partition to log on to Partition 9 to view the status of all partitions, that user must have access to all partitions. Otherwise, access is denied.

#### **Arming/Disarming Remotely**

If a user arms or disarms remotely (through Compass downloading software), the lobby does not automatically follow another partition that is programmed to arm or disarm the lobby. The lobby must be armed separately, after arming all affecting partitions first.

#### **Auto-Arming/Disarming**

If scheduling is used to automatically arm and/or disarm partitions, the common lobby partition does not automatically follow another partition that is programmed to arm or disarm the lobby.

The lobby must be included as a partition to be armed/disarmed and must be scheduled as the last partition armed.

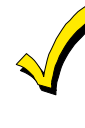

If you are using auto-arming, make sure that the **Auto-Arm Delay** and **Auto-Arm Warning** periods, for the lobby partition, (fields 2∗05 and 2∗06) combined are longer than that of any other partition that affects the lobby. This causes the lobby to arm last.

The following is displayed for a fault condition on Zone 2 (Loading Dock Window) on Partition 1 (Warehouse) when a user logs on from a keypad on Partition 9:

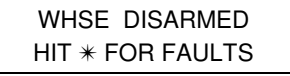

Pressing [∗] causes the following display to appear at Partition 1's keypad(s):

FAULT 002 LOADING DOCK WINDOW

Additional zone faults are displayed one at a time. To display a new partition's status, press [∗] + Partition No.

The Armed LED on a Master keypad is lit only if all partitions have been armed successfully. The Ready LED is lit only if all partitions are "ready to arm." The Ready LED is lit if only one partition is armed. Neither LED is lit if only some partitions are armed and/or only some partitions are ready.

Press  $[*] + [0]$  or  $[*] + [9]$  to return to the master partition. Otherwise, if no keys are pressed for 2 minutes, the system automatically returns to the master partition

The sounder on a Master keypad reflects the sound of the most critical condition on all of the partitions. The priority of the sounds, from most to least critical, is as follows:

- 1. Pulsing fire alarm sounds
- 2. T4 CO alarm sounds
- 3. Steady burglar alarm sounds

4. Trouble sounds (rapid beeping)

Silence the sounder by pressing any key on the Master keypad or a keypad on the partition where the condition exists.

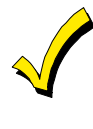

A Master keypad uses the same panics as Partition 1. Master keypad panics are sent to Partition 1, and will activate on Partition 1. Therefore, panics must be programmed for Partition 1.

# **Installing the Control**

This section describes the procedures for mounting and wiring the control panel and all the peripheral devices.

NOTE: All references in this manual for number of zones, number of user codes, number of access cards, and the event log capacity, use the VISTA-250BPT's features. See SECTION 1: General Description for the table listing the differences between the VISTA-128BPT and the VISTA-250BPT control panels.

• • • • • • • • • • • • • • • • • • • • • • • • • • • • • • • • • • • • • • • • • • • • • • • • •

#### **Mounting the Control Cabinet**

To mount the control cabinet, perform the following steps:

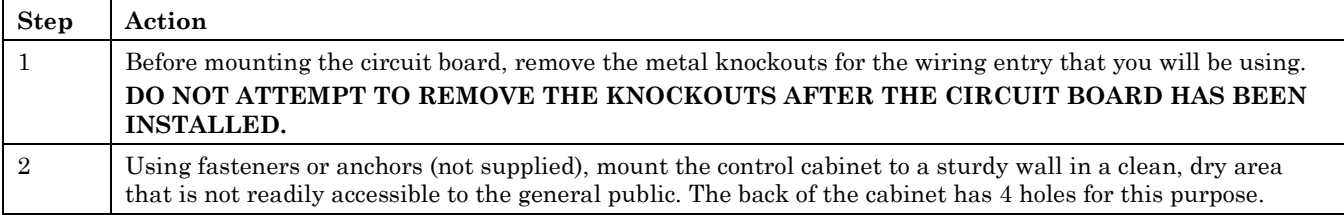

**UL**

To provide certificated burglary service for UL installations, refer to the special requirements and Figure 3-2 Cabinet Attack Resistance Considerations to follow. For UL Commercial Burglary installations that require ATTACK RESISTANCE, use the cabinet included in the COM-UL Commercial Enclosure.

### **Installing the Cabinet Lock**

- 1. Remove cabinet door, then remove the lock knockout from the door. Insert the key into the lock.
- 2. Position the lock in the hole, making certain that the latch will make contact with the latch bracket when the door is closed.
- 3. When correctly positioned, insert supplied lock clip on the inside of the cabinet into the slots on the lock cylinder. Use ADEMCO Lock # N6277V1 and Lock Clip # P3422-2 (supplied).

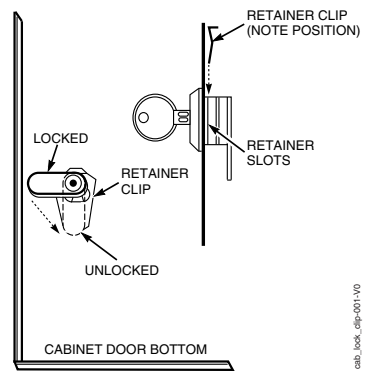

Figure 3-1: Installing the Lock

### **Mercantile Premises Listing Guidelines**

- The panel door must be supervised. Mount the clip-on tamper switch (supplied) to the cabinet's right side wall as shown in the diagram below, and wire it to one of the hardwire zones.
- Use a bell with a tamper-protected housing such as the ADEMCO AB12M. The bell housing's tamper switch and inner tamper linings must also be wired to the hardwire zone.
- Assign the tampers' hardwire zone to a burglary partition. Program the hardwire zone for day trouble/night alarm (zone type 5) when only one burglary partition is used. Program it for 24-hr. audible alarm (zone type 7) when more than one burglary partition is used.

**UI** C 24-Hour audible alarm (Zone types 6 and 7) is not approved for ULC application.

- All wiring between the bell and panel must be run in conduit. Remaining wires do not need to be run in conduit.
- All wiring that is not run in conduit must exit from the knockout openings on the bottom or back of the cabinet.
- All unused knockouts must be plugged using the disc plugs and carriage bolts (supplied), as indicated in the diagram below.
- Fasten the cabinet door to the cabinet backbox using the 18 one-inch-long Phillips-head screws (supplied) after all wiring, programming, and checkout procedures have been completed.

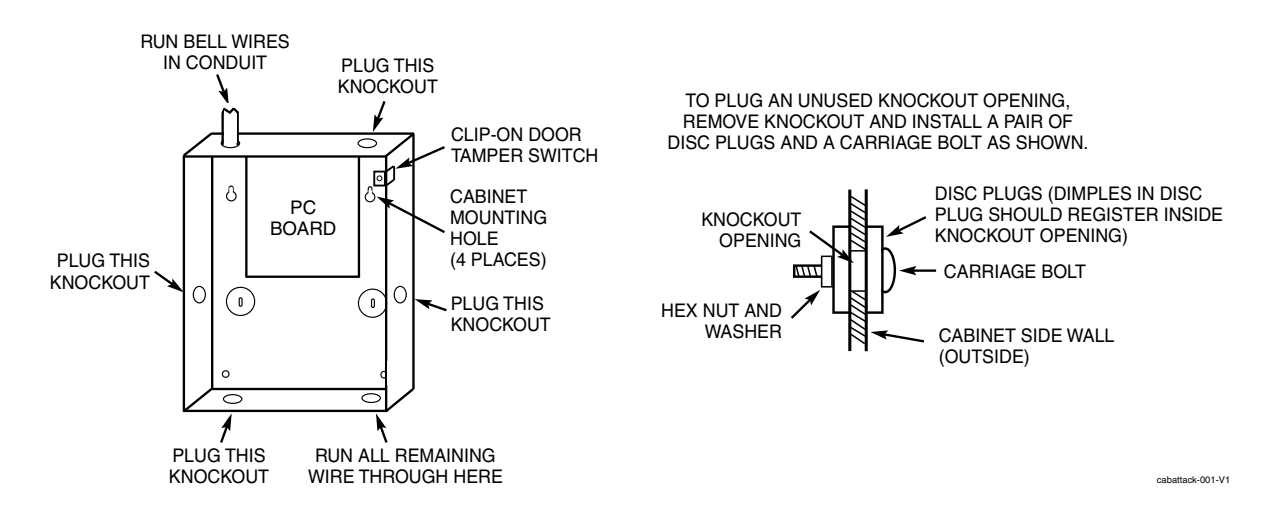

#### Figure 3-2: Cabinet Attack Resistance Considerations

#### **Mercantile Safe and Vault Listing Guidelines**

- Follow the guidelines given above for Mercantile Premises listing.
- Mount a shock sensor such as the System Sensor ASC-SS1 to the control's backbox. Follow the manufacturer's instructions for proper sensor mounting. This sensor also must be wired to a hardwire zone.
- For safe and vault applications, a UL Listed contact must be used inside the cabinet through one of the knockouts for pry-off tamper purposes. This sensor also must be wired to a hardwire zone.

## **Installing the Control's Circuit Board**

To install the circuit board in the cabinet, perform the following steps:

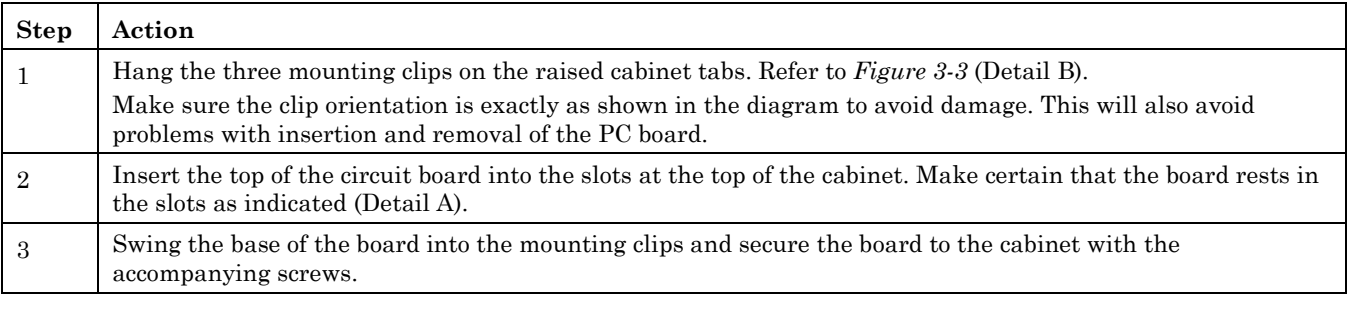

#### NOTES:

- Make certain that the mounting screws are tight. This ensures that there is a good ground connection between the PC board and the cabinet.
- Dress field wiring away from the microprocessor (center) section of the PC board. Use the loops on the left and right sidewalls of the cabinet for anchoring field wiring using tie wraps (Detail C). These steps are important to minimize the risk of panel RF interference with television reception.

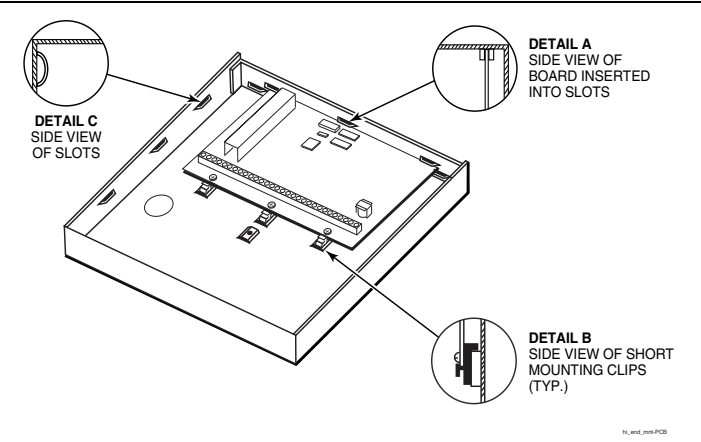

Figure 3-3: Mounting the PC Board

## **Installing the Keypads**

Up to 31 addressable keypads (addresses 00-30) may be used (you may need to use an auxiliary power supply if the 750mA aux. output is exceeded).

NOTE: Refer to the Alpha Vocabulary list found in the #93 Menu Mode in the Programming Guide for list of the words annunciated by the 6160V.

NOTE: The 6160V keypad is not to be used in SIA installations.

To wire the keypads, perform the following steps:

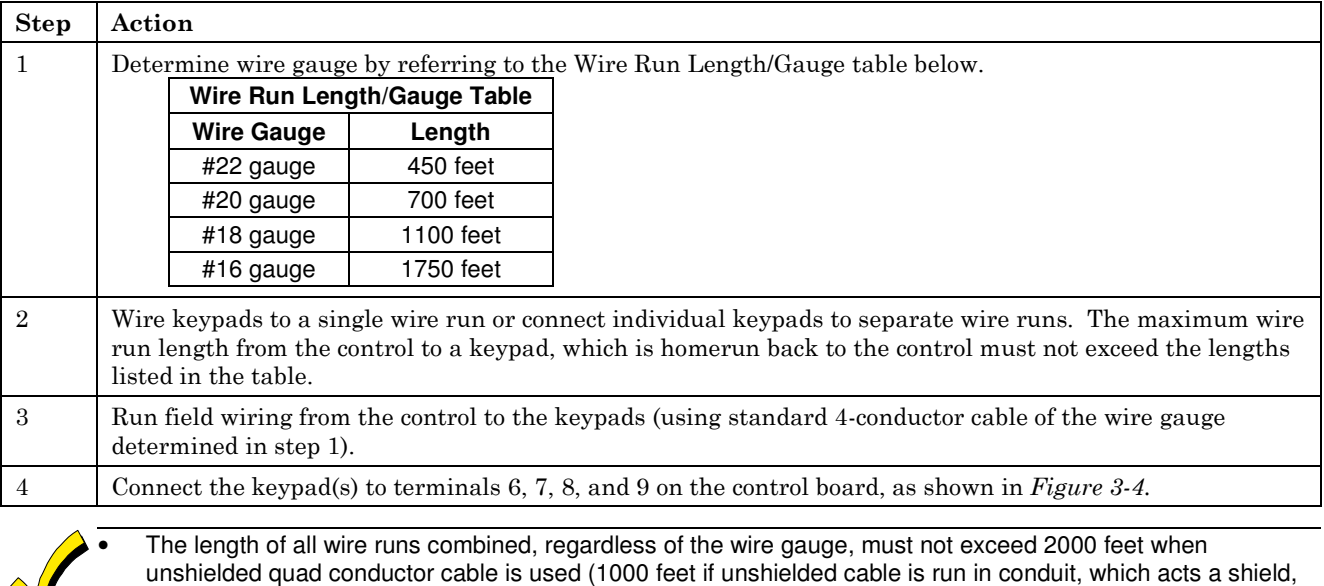

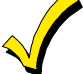

unshielded quad conductor cable is used (1000 feet if unshielded cable is run in conduit, which acts a shield, or if shielded cable is used).

• If more than one keypad is wired to one run, then the above maximum lengths must be divided by the number of keypads on the run (e.g., the maximum length is 225 feet if two keypads are wired on a #22 gauge run).

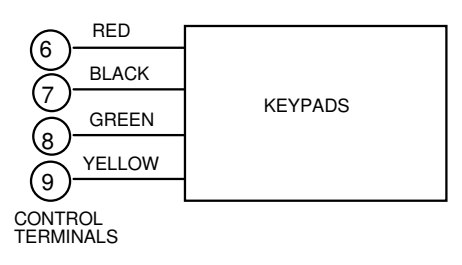

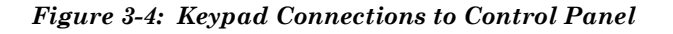

#### **Addressing the Keypads**

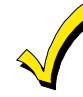

The keypads will not operate until they are physically addressed and enabled in the system's *Device Programming* in the #93 Menu Mode.

Set each keypad for an individual address (00-30) according to the keypad's instructions. Set an alpha keypad for address 00 and other keypads for higher addresses (00 and 01 are enabled in the system's default program). Any keypads set for address 02 and above will appear blank until they are enabled in the system's program. Each keypad must be set for a different address.

- Do not set any keypads to address 31 (nonaddressable mode). They will interfere with other keypads (as well as other devices) connected to the keypad terminals.
	- If an "OPEN CIRCUIT" message is present on a keypad, data from the control is not reaching the keypad. Check your wiring.

#### **Supplementary Power Supply for Additional Keypads**

When the control's auxiliary power load for all devices exceeds 750mA, you can power additional keypads from a regulated 12VDC power supply (e.g., ADEMCO AD12612 (1.2A)). Use a UL Listed, battery-backed supply for UL installations.

Connect the additional keypads as shown in *Figure 3-5*, using the keypad wire colors shown. Be sure to observe the current ratings for the power supply used.

- Make connections directly to the screw terminals as shown in Figure 3-5.
- Be sure to connect the negative (–) terminal on the power supply unit to terminal 7 (**–**) on the control.

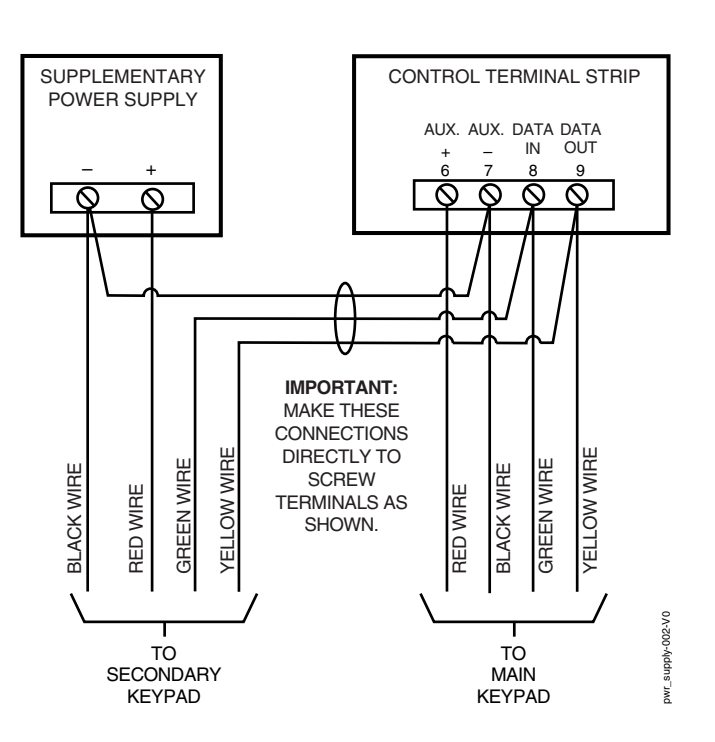

Figure 3-5: Using a Supplementary Power Supply

## **Installing External Sounders**

The VISTA-128BPT/VISTA-250BPT provides a bell circuit output for operating fire and burglary alarm notification appliances. The alarm output is rated as follows:  $10VDC - 14VDC$ ,  $1.7A$  max., power-limited.

- For Household Fire and combination Household Fire/Burglary installations, the total current drawn from the auxiliary power, polling loop, and alarm output combined must not exceed 750mA.
	- For Household Burglary installations, the total current drawn from the alarm output must not exceed 1.7A. A battery must be installed, as it supplies the current for the combined auxiliary power, polling loop, and alarm output in excess of 750mA.

The output has the following options:

Selectable for supervision.

**UL**

- Selectable for confirmation of arming ding.
- Selectable to chime when entry/exit or perimeter zones are faulted.
- Selectable for a timeout of 2-30 minutes.

**UL** Burglary bell circuits must be programmed for a timeout of 16 minutes or longer.

#### **UL985 Household Fire or Combination Household Fire/Burglary Installations**

For installations that must provide UL Listed protection, the total combined current drawn from the alarm output, auxiliary power output, and polling loop must not exceed 750mA in order to comply with the battery independence requirements.

#### **UL1023 Household Burglary Installations**

For Household Burglary installations, the total current drawn from the alarm output must not exceed 1.7A. A battery must be installed, as the battery supplies current from the combined auxiliary power, polling loop, and alarm output in excess of 750mA.

#### **Non-UL Installations**

For non-UL installations, the total current drawn from this output can be up to 1.7A. A battery must be installed, as the battery supplies current in excess of 750mA. Up to two 719 sirens can be used wired in parallel.

**UL** This control complies with National Fire Protection Association (NFPA) requirements for temporal pulse sounding of fire notification appliances.

#### **Alarm Output Supervision**

When supervision is enabled, the VISTA-128BPT/VISTA-250BPT monitors the alarm output wiring for open and short circuit faults while the output is inactive. The system provides a trouble indication (Zone 970) when an open occurs; or when a short occurs between the Bell (+) and Bell (-) terminal wiring, or between the Bell (+) terminal wiring and earth ground.

**NOTE:** When supervising the bell output (zone 970), only one device can be connected to the alarm output (terminals 4 and 5) for UL and Fire installations.

The VISTA-128BPT/VISTA-250BPT indicates the trouble condition regardless of whether the system is armed or disarmed. The zone displays on the keypads, reports to the event log, and transmits to the central station (if programmed) on Partition 1. The Contact ID event code is 321, Bell Trouble. The trouble is cleared from the display by entering the user code + OFF.

#### **Wiring the Alarm Output**

The wiring of the alarm output depends upon whether you are going to supervise the output or not. Use the appropriate procedure below for your application.

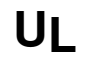

**UL**

**ULL** Use only UL Listed sounding devices for UL installations.

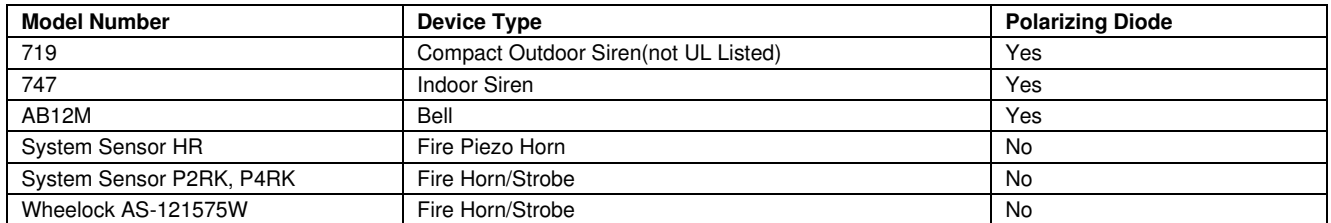

#### **Compatible Alarm Indicating Devices**

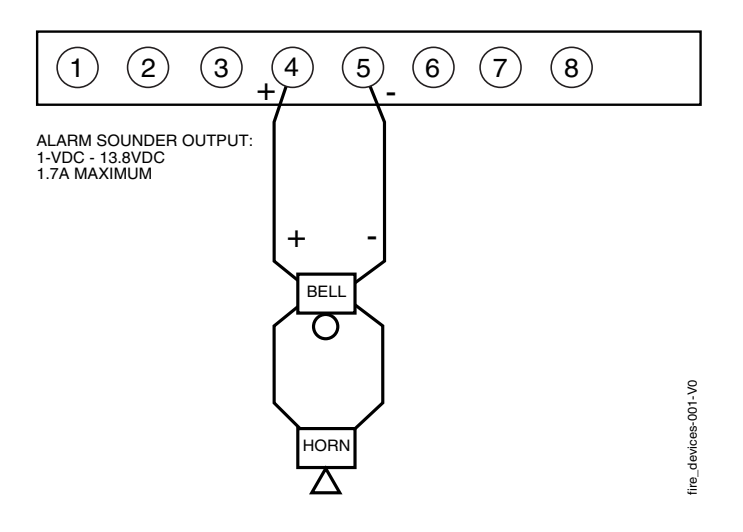

Figure 3-6: Wiring Polarized Fire Devices

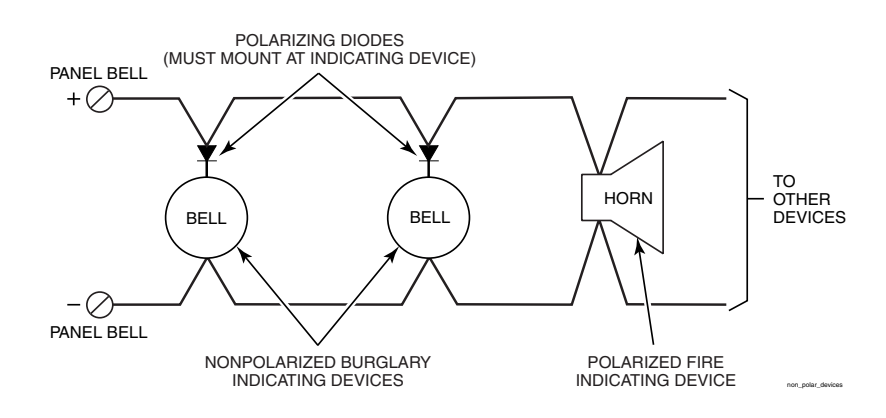

Figure 3-7: Wiring Nonpolarized Burglary Devices

#### **Supervising the Alarm Output**

To wire the alarm output using the supervision feature, perform the following steps:

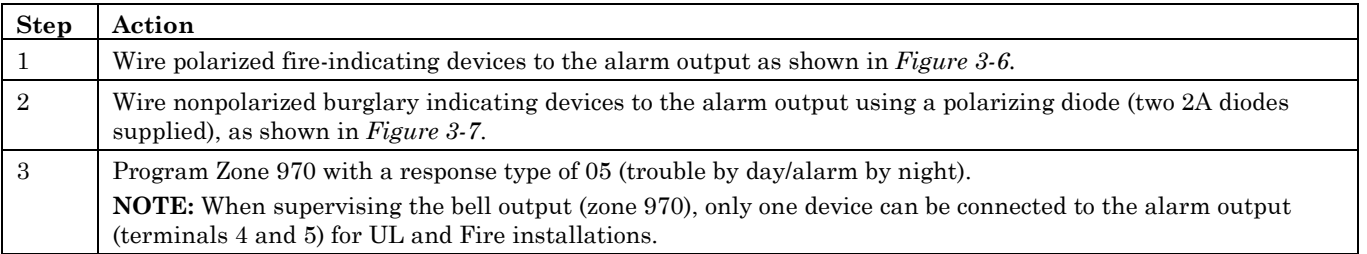

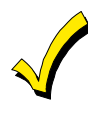

**UL**

The minimum load on the alarm output must exceed 5mA at 12V for proper supervision operation.

If a device such as a siren driver with a high-resistance trigger input (drawing less than 5mA) is used in a UL Household Fire installation, the siren driver must independently supervise siren speaker wiring.

#### **Using a Siren Driver**

To install a siren driver, perform the following steps:

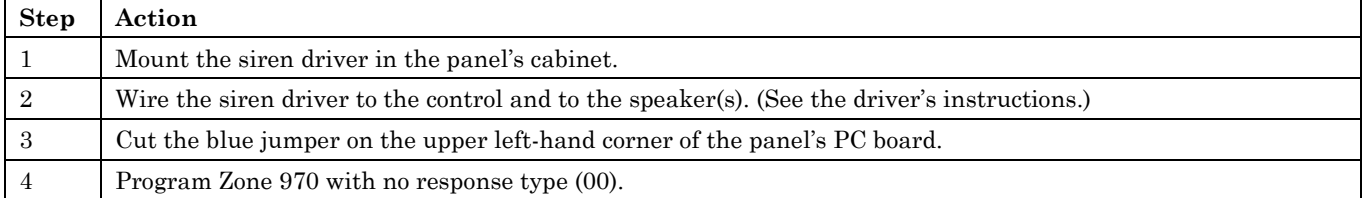

#### **Disabling the Supervision of the Alarm Output**

To install the alarm output and disable the supervision feature, perform the following steps:

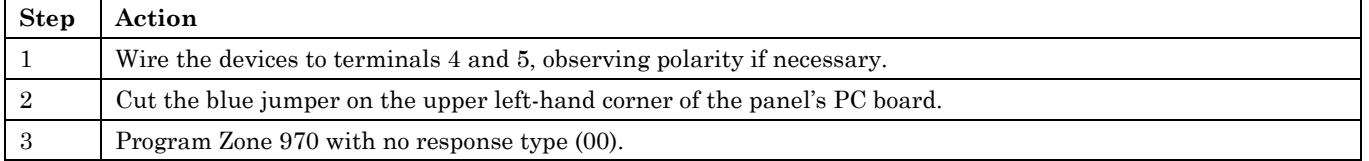

## **Telephone Line Connections**

Connect the main dialer output to telephone company lines using the cable supplied.

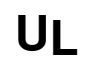

**ULL** The telephone line inputs have overvoltage protection in accordance with UL1459, as specified in UL985/UL1023.

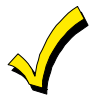

The system is shipped defaulted for Contact ID format. It is the only format capable of uniquely reporting all 250 zones, as well as openings and closings for all 250 users. This requires central stations to be equipped with the Honeywell MX8000 receiver or equivalent. If you need an update, contact your distributor.

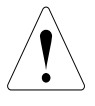

To prevent the risk of shock, disconnect phone lines at the telco jack before servicing.

If the communicator is connected to a PABX, be sure it has a backup power supply that can support the PABX for 24 hours (central station) or 60 hours (remote station). Many PABXs are not power-backed up, and this can result in a communication failure if power is lost.

#### **Reporting Formats**

The system supports the following formats: ADEMCO Contact ID; ADEMCO 10-Digit Contact ID and 4 + 2 Express.

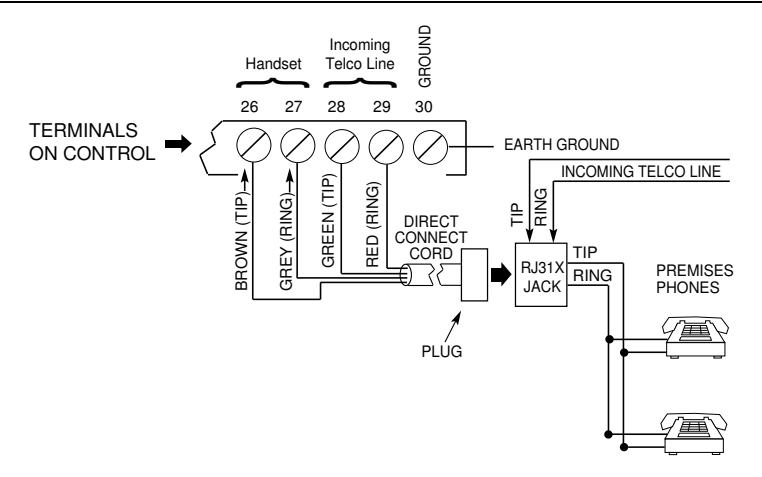

Figure 3-8: Telephone Line Connections

## **Wiring Burglary, Panic and Smoke Detector Devices to Zones 1-9**

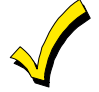

The maximum zone resistance is 100 ohms for zones 1 and 8, and 300 ohms for all other zones (excluding the 2K EOL resistor).

**ULC** Smoke detector devices have not been evaluated for ULC installations.

To wire burglary and panic devices to zones 1-9, connect sensors/contacts to the hardwire zone terminals (10 through 23). See Figure 3-9. Connect N.C. and N.O. devices as follows:

- Connect N.C. devices in series with the high (+) side of the loop. The 2K EOL resistor must be connected in series with the devices, following the last device.
- Connect N.O. devices in parallel (across) the loop. The 2K EOL resistor must be connected across the loop wires at the last device.

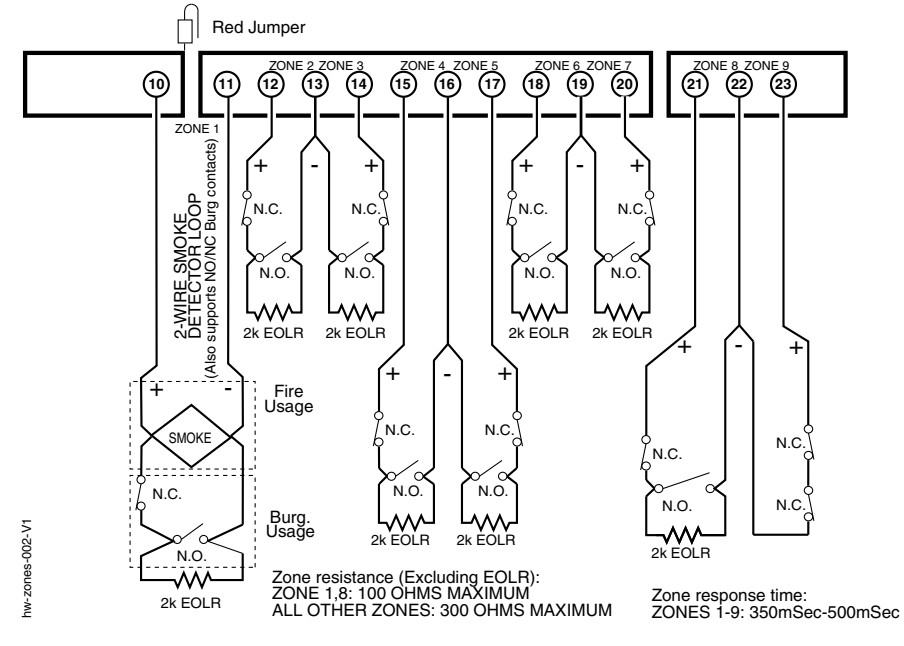

Figure 3-9: Wiring Connections for Zones 1-8

#### **Using 2-Wire Smoke Detectors on Zone 1**

Zone 1 can support up to 16 2-wire smoke detectors.

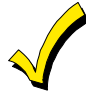

The alarm current on zone 1 supports only one smoke detector in the alarmed state.

#### **Compatible 2-Wire Smoke Detectors**

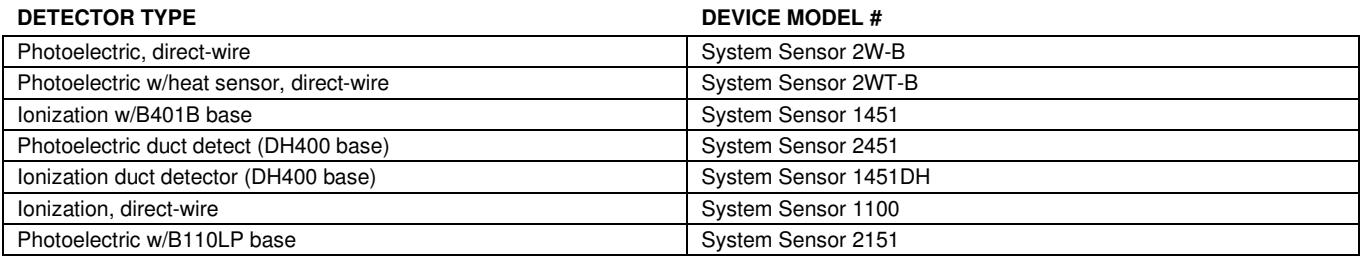

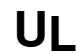

These smoke detectors are UL Listed for use with the VISTA-128BPT/VISTA-250BPT and are the **only** 2-wire smoke detectors that may be used.

#### **Wiring 2-Wire Smoke Detectors to Zone 1**

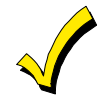

2K EOL resistors must be used on fire zones and must be connected across the loop wires of each zone at the last detector.

To wire 2-wire smoke detectors to zone 1, perform the following steps:

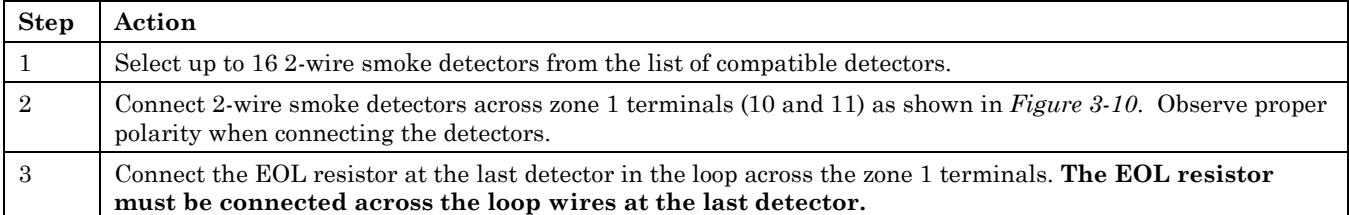

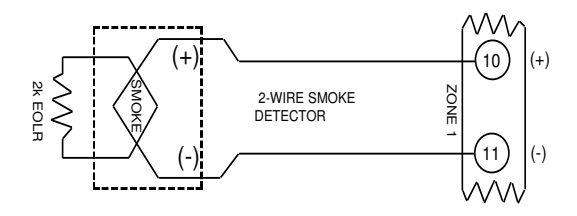

Figure 3-10: 2-Wire Smoke Detector on Zone 1

#### **Using 4-Wire Smoke Detectors on Zones 1 – 8**

You may use as many 4-wire smoke detectors as can be powered from the panel's Auxiliary Power output without exceeding the output's rating (750mA).

• NFPA limits the number of 4-wire smoke detectors to 18 per zone.

• Auxiliary power to 4-wire smoke detectors is not automatically reset after an alarm, and therefore must be momentarily interrupted using either the J7 smoke detector reset output trigger or a 4204 Relay Module.

#### **Compatible 4-Wire Smoke Detectors**

Use any UL Listed 4-wire smoke detector that is rated for 10-14VDC operation and that has alarm reset time not exceeding 6 seconds. Some compatible 4-wire smoke detectors are listed below.

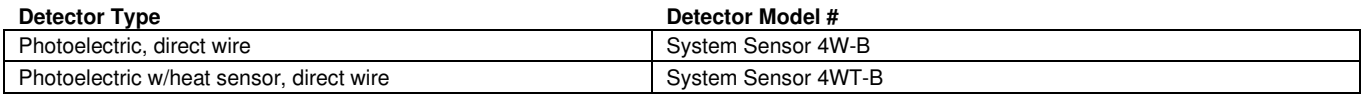

#### **Wiring 4-Wire Smoke Detectors**

**UL**

Power to 4-wire smoke detectors must be supervised with an EOL device (use a System Sensor EOLR-1 EOL relay module connected as shown in Figure 3-11).

To wire 4-wire smoke detectors to zones  $1 - 8$ , perform the following steps:

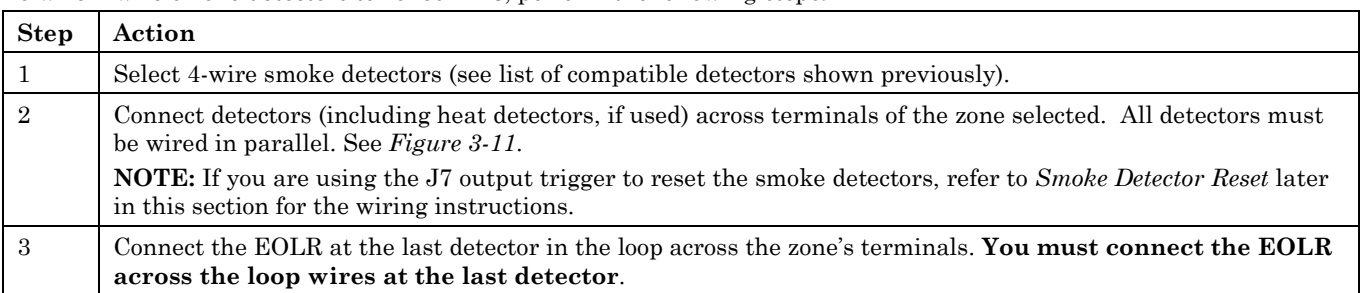

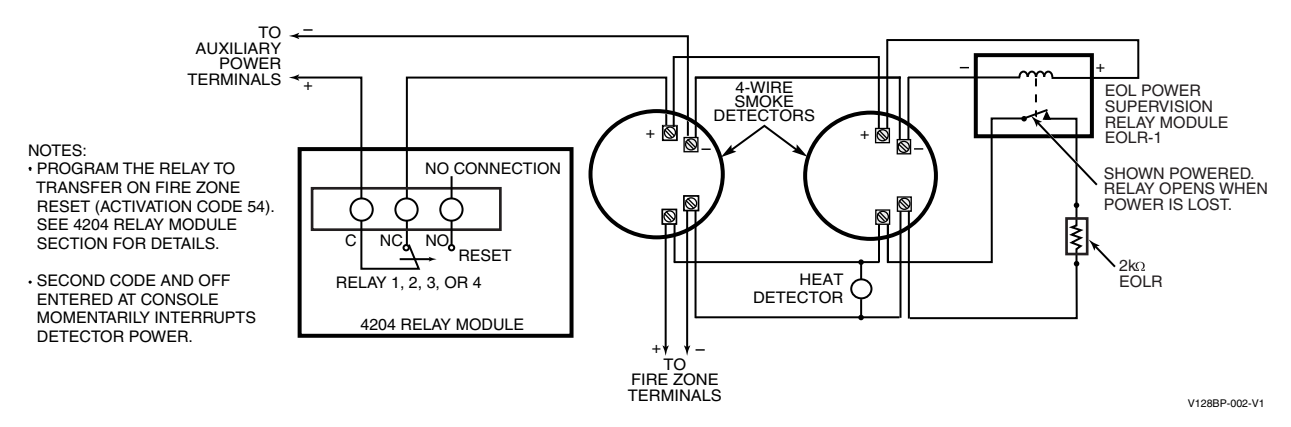

Figure 3-11: 4-Wire Smoke Detectors

#### **Tamper Supervision for the Hardwired Zones**

The system can be programmed to monitor for either an open condition or a short condition of a tamper switch on zones 1-8. End-of-line supervision is required for this option.

#### **Wiring a Tamper Switch to Zones 1-8**

The wiring of the tamper switch depends on whether the tamper switch and the sensor are normally open or normally closed.

- If you are using a normally closed sensor, the tamper switch must be normally open. Refer to Figure 3-12 for the wiring configuration.
- If you are using a normally open sensor, the tamper switch must be normally closed. Refer to Figure 3-13 for the wiring configuration.
- For the normally closed sensor, program the zone for trouble on short. For the normally open sensor, program the zone for trouble on open.

To wire a tamper switch on a hardwired zone, connect the EOL resistor at the last detector in the loop across the zone's terminals. You must connect the EOL resistor at the last detector for proper operation of the tamper supervision.

NOTE: These zones cannot be programmed for any 24 hour zone type and that tamper supervision is only in the disarmed state. When armed goes into alarm.

NOTE: For zones with a response type of 9 or 16 (Fire), the tamper selection must be "0" none.

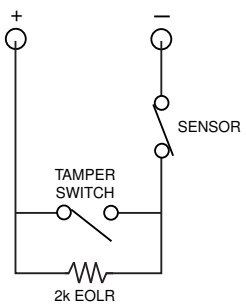

Figure 3-12: Wiring a Normally Closed Loop for Tamper Supervision

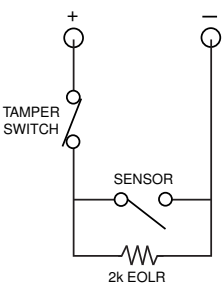

Figure 3-13: Wiring a Normally Open Loop for Tamper Supervision

## **Installing V-Plex Devices**

The polling loop provides both power and data to the V-Plex devices, and is constantly monitoring the status of all zones enabled on the loop. The maximum current draw of all devices on the polling loop cannot total more than 128mA (unless the system uses a 4297 Polling Loop Extender Module).

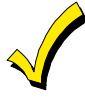

Devices that can be programmed via either DIP switches or the built-in unique serial number **must** be set for the serial number mode operation.

All devices on the polling loop must be wired in parallel to the [+] and [-] polling loop terminals of the control panel (24 and 25). You can wire from device to device, or have multiple branches connected directly to the control panel in a star configuration.

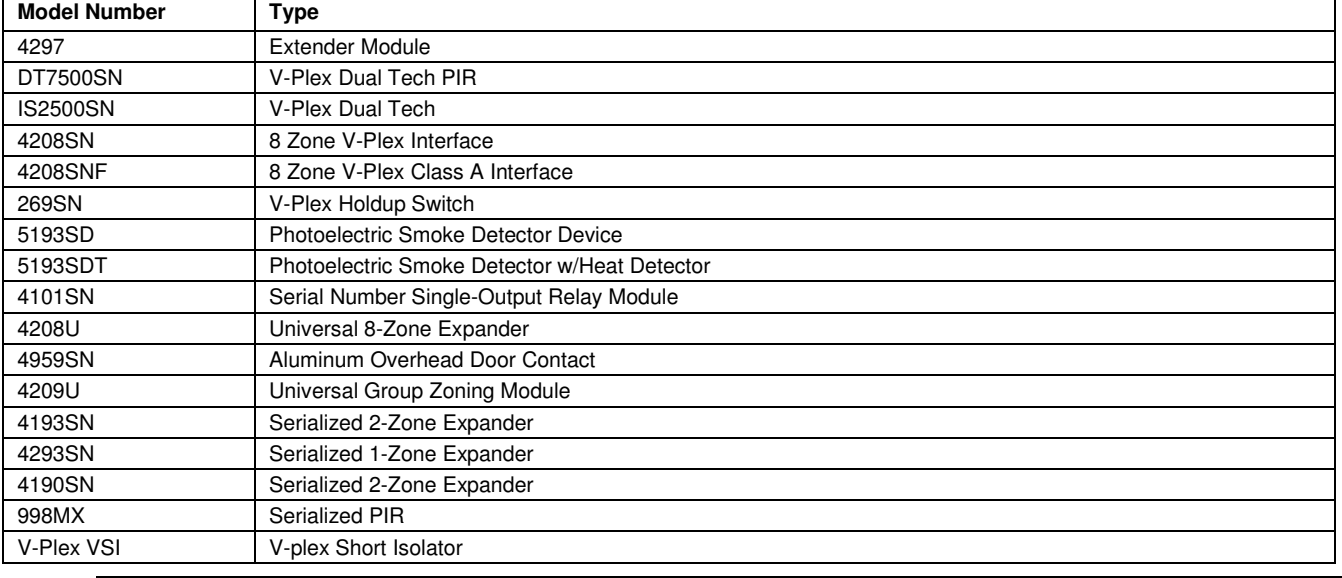

#### **Compatible Polling Loop Devices**

The 4297 must be powered from the control panel's Auxiliary Power Output or from a UL Listed supplementary power supply.

**UL**

- For new polling loop installations, always use twisted pair wiring. In many cases, existing non-twisted pair wiring may be used, but it is more susceptible to interference from other sources, and may be problematic in installations with long wire runs or in high noise environments.
- Always locate polling loop wiring at least 6 inches (15cm) of AC power, telephone, or intercom wiring. The polling loop carries data between the control panel and the devices; interference on this loop can cause an interruption of communication. The polling loop can also cause outgoing interference on the intercom or phone lines. If this spacing cannot be achieved, shielded wire must be used. (Note that the maximum total wire length supported is cut in half when shielded wire is used.)

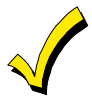

No more than 64mA may be drawn on any individual wire run.

IMPORTANT NOTE: If the installation needs to exceed or deviate from these parameters, refer to the application note on the Honeywell website for additional polling loop wiring configurations. To access the application note:

- 1. Go to the honeywell.com/security website
- 2. Click the Honeywell Security & Communications link.
- 3. Click the Commercial link.
- 4. Click the Documentation link.
- 5. Click the V-Plex Application Note.

To install polling loop devices, perform the following steps:

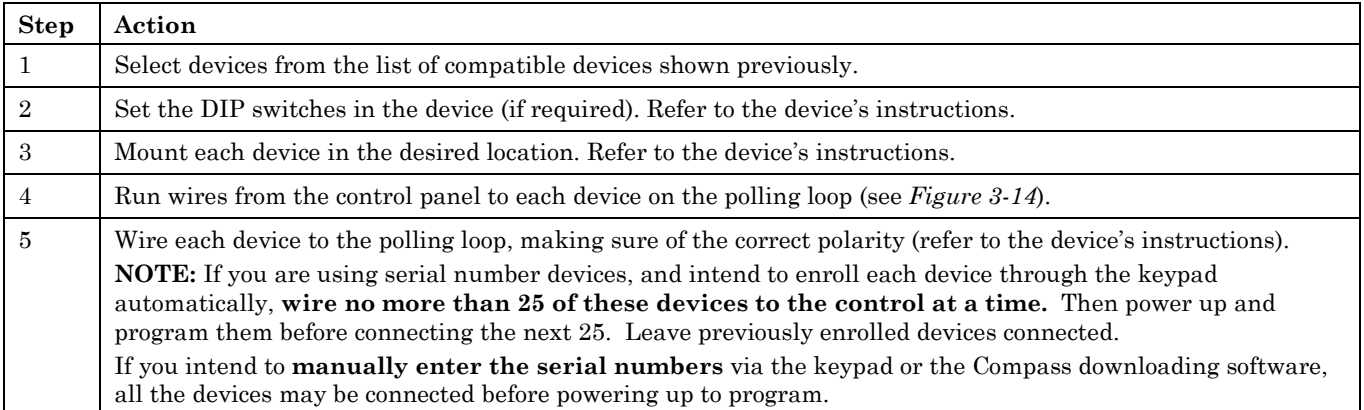

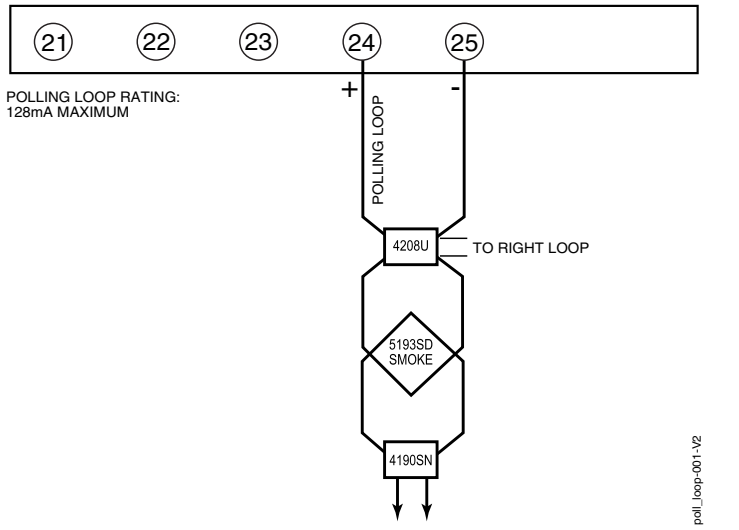

Figure 3-14: Polling Loop Connections to the VISTA-128BPT/VISTA-250BPT

#### **Polling Loop Supervision**

A short on the polling loop is indicated by a trouble on zone 997 and reports as a trouble condition only. If annunciation is desired, program the zone as type 05.

If a device on the polling loop fails (the panel cannot "see" that device), the system displays a trouble condition for all zones on that device. If the panel is armed when a device fails, and the zone is a burglary zone, the system will go into alarm.

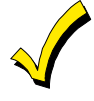

A trouble on zone 997 prevents a partition from being armed, unless all polling loop zones on that partition are bypassed.

#### **Using the 4297 Polling Loop Extender**

The 4297 Polling Loop Extender may be used to provide additional polling loop current, to extend the polling loop wire run length, and/or to provide individual electrically isolated polling loops. Refer to *Figures 3-15 and 3-16*, to follow.

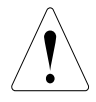

**DO NOT** use the 4197 Polling Loop Extender module with the VISTA-128BPT/VISTA-250BPT.

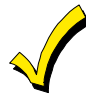

Be sure to include the total current drawn on the polling loop when figuring the total auxiliary load on the panel's power supply.

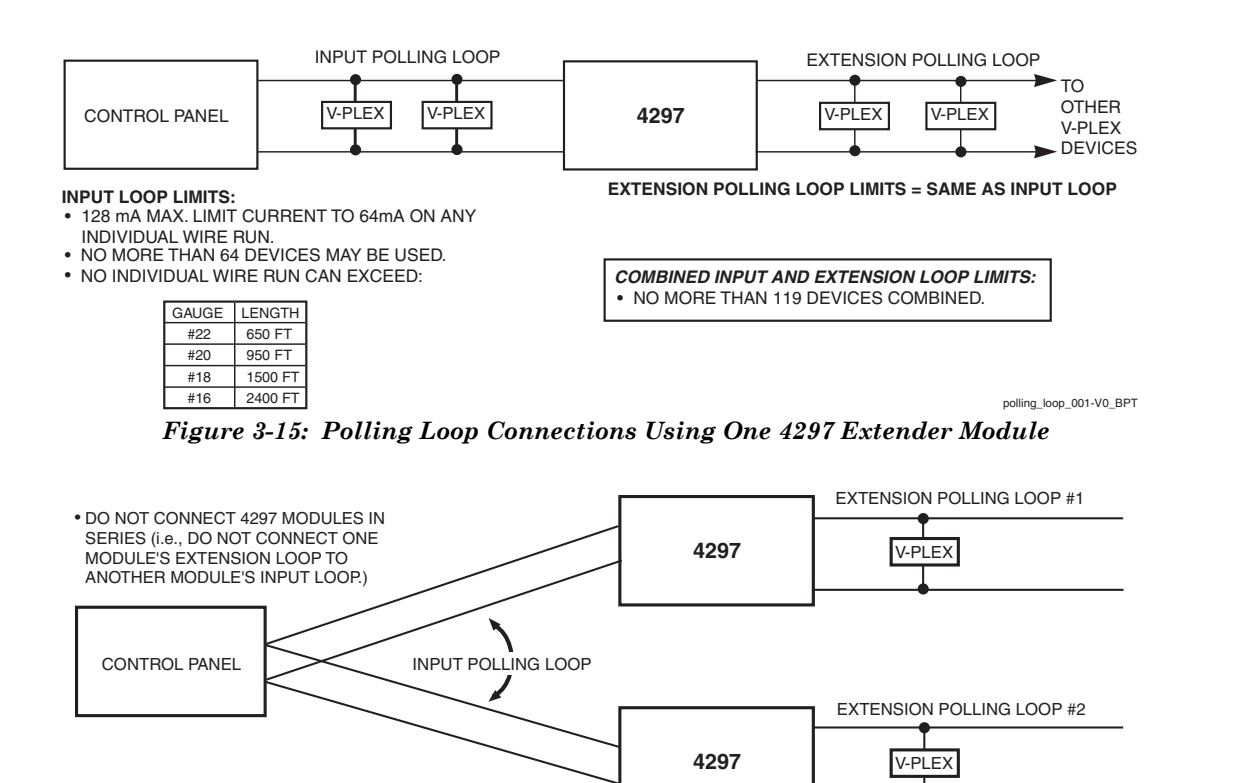

**COMBINED INPUT AND EXTENSION LOOP LIMITS:**

• NO MORE THAN 119 DEVICES COMBINED ON THE INPUT LOOP AND EXTENSION LOOP #1. NO MORE THAN 119 DEVICES COMBINED ON THE INPUT LOOP AND EXTENSION LOOP #2.

polling\_loop-002-V0\_BPT

#### Figure 3-16: Polling Loop Connections Using Multiple Extender Modules

NOTE: The input loop limits stated in *Figure 3-15* apply to *Figure 3-16* as well.

## **Wireless Zone Expansion**

**UL**

The 5881ENHC RF Receiver, 5869 Holdup Switch Transmitter and 5817CB Wireless Commercial Household Transmitter are listed for UL Commercial Burglary applications. All other RF receivers and transmitters are not listed for UL Commercial Burglary applications.

**UI** C. Wireless devices are not ULC Listed and cannot be used for ULC Installations.

The following table lists the receivers that may be used and the number of zones they support.

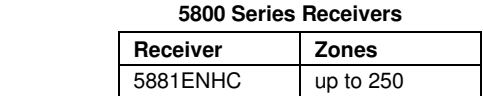

#### **RF System Operation and Supervision**

The 5800 RF system operation has the following characteristics:

- The receiver responds to a frequency of  $345MHz$ .
- The receiver has a nominal range of 200 feet.
- Supervised transmitters send a supervisory signal every 70-90 minutes.
- Zones 988 and 990 are used to supervise the RF reception of receivers 2 and 1, respectively. The reception is supervised for two conditions:
	- 1. The receiver goes "deaf" (doesn't hear from any transmitter) within a programmed interval of time (defined by program field 1\*30).
	- 2. Proper RF reception is impeded (i.e., jamming or other RF interference). The control checks for this condition every 45 seconds.

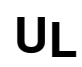

A response type (05 Day/Night) must be programmed for zones 990 ( $1<sup>st</sup>$  receiver) and 988 ( $2<sup>nd</sup>$  receiver) for UL installations.

- The 5881ENHC receiver contains front and back tampers that permit its use in commercial burglary installations.
- You may only mount the 5881ENHC its own plastic housing. Otherwise, the receiver constantly reports a tamper condition.
- The control checks the receiver connections about every 45 seconds. The receiver supervisory zone is  $8 + 2$ -digit receiver device address (for example, Device address 05 = supervisory zone 805). NOTE: This zone must be programmed with a response type (e.g., type 05 Day/Night Trouble) before it supervise the connection to the receiver.
- Use two identical receivers to provide either a greater area of coverage or redundant protection. They must be set for different addresses.

NOTE: No more than two receivers can be installed.

• Any zone from 1 to 250 can be used as a 5800 Series wireless zone, with the exception of zone 64 (reserved for a wireless keypad).

#### **RF System Installation Advisories**

**UL** The 5827 and 5804BD are not UL Listed and are not intended for use in UL Listed applications.

- Place the receiver in a high, centrally located area. Do not place it on or near metal objects. This will decrease the range and/or block transmissions.
- Install the RF receiver at least 10 feet from the control panel or any keypads, to avoid interference from the microprocessors in these units.
- If dual receivers are used:
	- a. They must be at least 10 feet from each other, as well as from the control panel and remote keypads.
	- b. Each receiver must be set to a different device address. The receiver set to the lower address is considered the 1 st RF receiver for supervisory purposes.
	- c. The House IDs must be the same.
	- d. Using two receivers does not increase the number of transmitters the system can support (249 zones using the 5881ENHC, plus a wireless keypad).

#### **Installation and Setup of 5881ENHC RF Receivers**

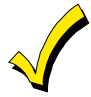

Take note of the address you select for the RF receiver, as this address must be enabled in the system's Device Programming in the #93 Menu Mode.

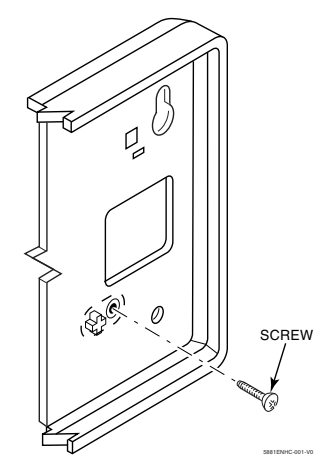

Figure 3-17: Installing the 5881ENHC with Tamper Protection

To install the 5881ENHC RF receiver, perform the following steps:

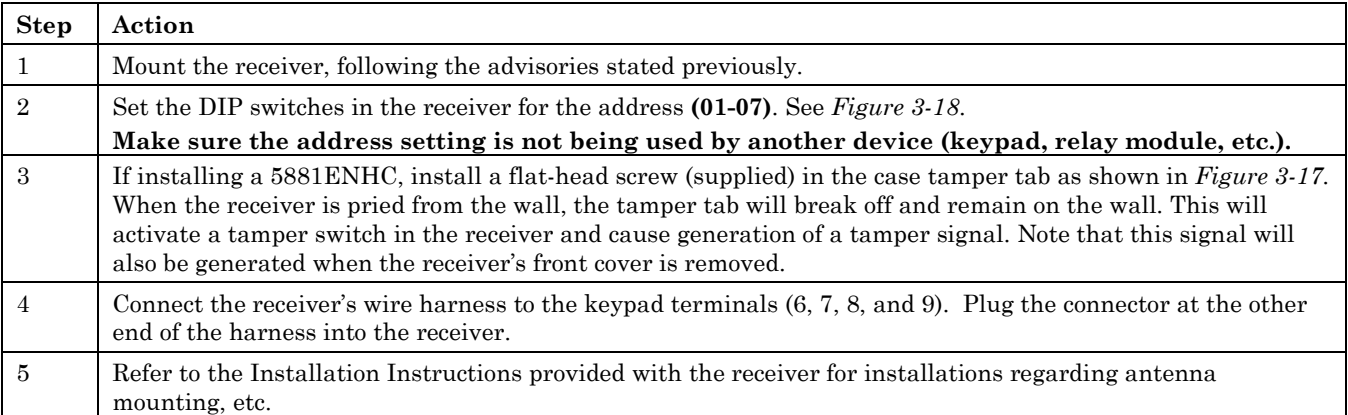

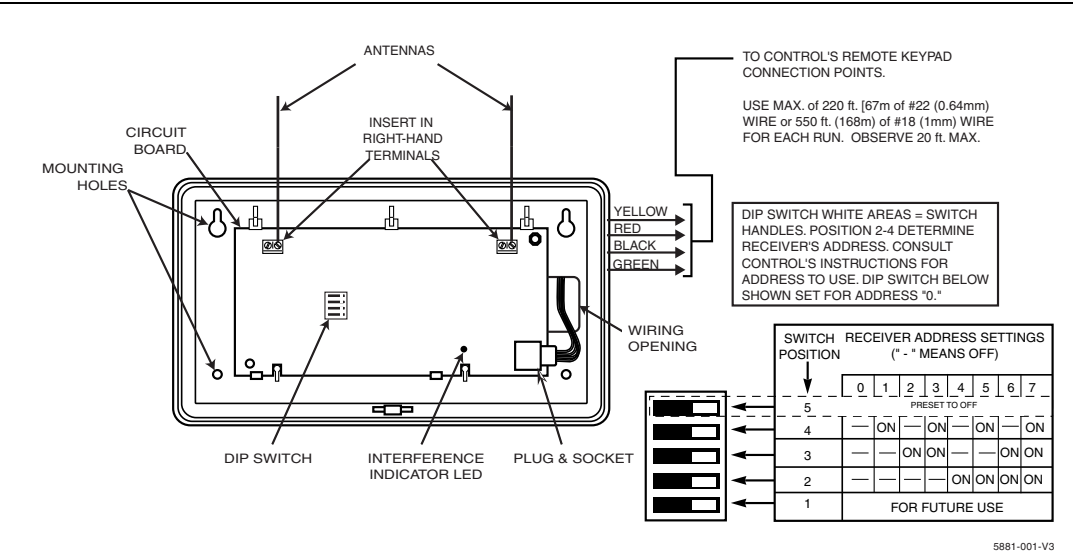

Figure 3-18: 5881ENHC RF Receiver (cover removed)

#### **Installing the 5800TM Module**

Installation of this module is necessary only if you are using a 5804BD Bi-directional device.

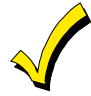

The address for the 5800TM must be enabled in the control's *Device Programming* in the #93 Menu Mode as a keypad and then assigned to a partition.

#### To install the 5800TM, perform the following steps:

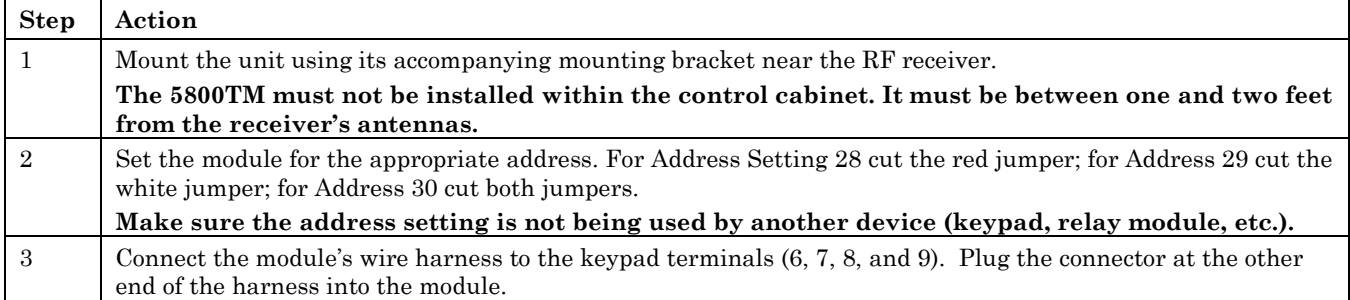

#### **House ID Sniffer Mode**

This mode applies only if you are using a wireless keypad (e.g., 5827) or bi-directional devices (e.g., 5804BD). Use the House ID Sniffer mode to make sure you do not choose a House ID that is in use in a nearby system. The House ID must be programmed for the receiver in Device Programming in the #93 Menu Mode.

#### To enter House ID Sniffer mode, enter your Installer Code + [#] + [2].

The receiver now "sniffs" for any House IDs in the area and displays them. Keep the receiver in this mode for 2 hours. Use a House ID that is not displayed. Exit the Sniffer mode by entering your Installer Code + OFF.

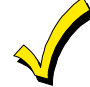

As Sniffer mode effectively disables RF point reception, Sniffer mode **cannot** be entered while any partition is armed.

#### **5800 Series Transmitters Setup**

5800 Series transmitters have the following characteristics:

- Transmitters have built-in serial numbers that must be enrolled in the system using the #93 Menu Mode Programming, or input to the control via the downloader.
- Transmitters do not have DIP switches (except 5827, described separately).
- Some transmitters, such as the 5816 and 5817, can support more than one "zone" (referred to as loops or inputs). Each loop must be assigned a different zone number.
- For button-type transmitters (wireless keys), such as the 5804BD, you must assign a unique zone number to each individual button used on the transmitter.

#### **Transmitter Input Types**

All transmitters have one or more unique factory-assigned input (loop) codes. Transmitters can be programmed as one of the following types:

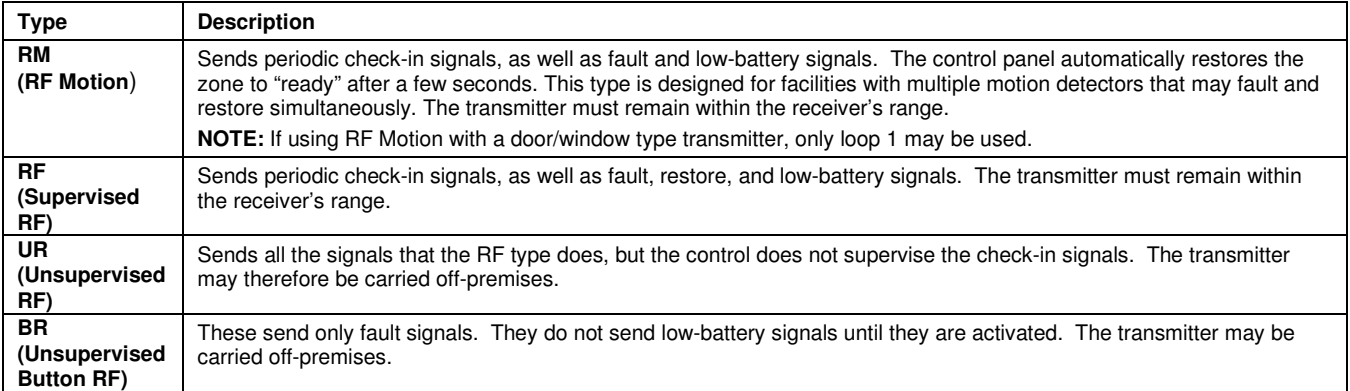

#### **Transmitter Supervision**

Supervised RF transmitters send a check-in signal to the receiver at 70–90 minute intervals. If at least one check-in is not received from each supervised transmitter within a programmed period (field 1∗31), the "missing" transmitter number(s) and "CHECK" or "TRBL" are displayed. Unsupervised RF transmitters may be carried off the premises. Some transmitters have built-in tamper protection, and annunciate a "CHECK" or "TRBL" condition if covers are removed.

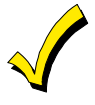

If a loss of supervision occurs on a transmitter programmed for Fire, it reports in Contact ID as a Fire Trouble (373), not Loss of Supervision (381), to the central station.

#### **Transmitter Battery Life**

Batteries in the wireless transmitters may last from 4 to 7 years, depending on the environment, usage, and the specific wireless device being used. Factors such as humidity, high or low temperatures, as well as large swings in temperature may all reduce the actual battery life in a given installation.

The wireless system can identify a true low battery situation, thus allowing the dealer or user of the system time to arrange a change of battery and maintain protection for that point within the system.

Button-type transmitters (e.g., 5834-4) should be periodically tested, as these transmitters do not send supervisory check-in signals.

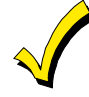

To test the transmitters using the Transmitter ID Sniffer mode and the Go/NoGo Test Mode, see SECTION 10: Testing the System for the procedures.

#### **Compatible 5800 Series Transmitters**

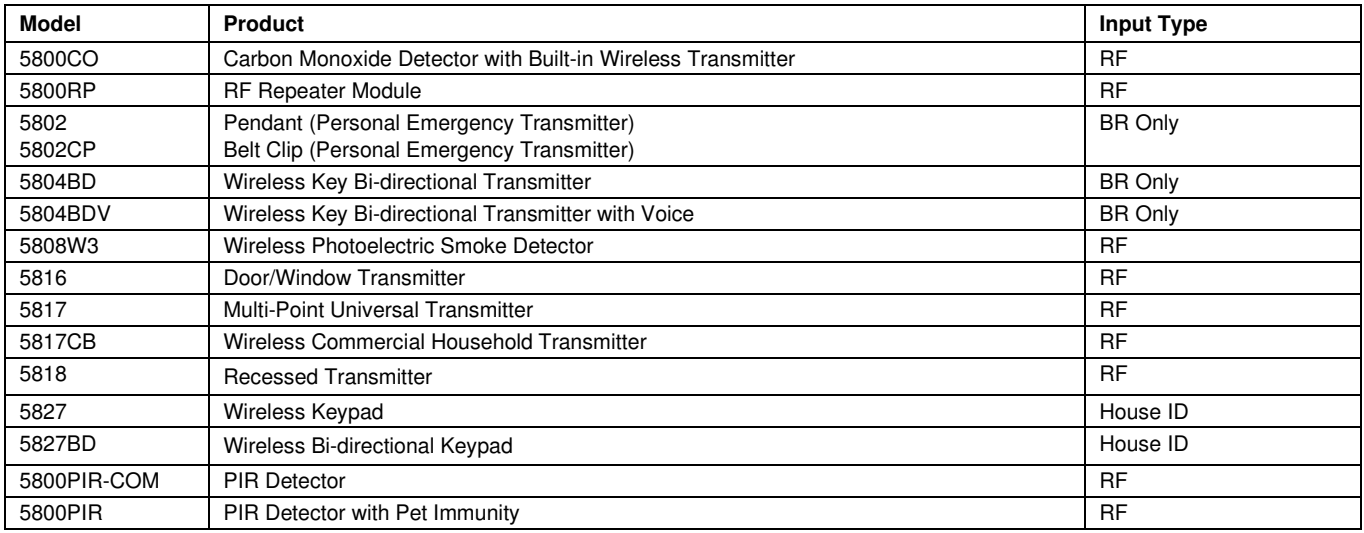

### **Installing Output Devices**

The VISTA-128BPT/VISTA-250BPT support up to 96 outputs. Each device must be programmed as to how to act (ACTION), when to activate (START), and when to deactivate (STOP). The 4204 and 4101SN devices may be used as output devices.

**Installing a 4204 Relay Module**

Relay modules have not been evaluated for ULC installations.

Each 4204 module provides 4 relays with Form C (normally open and normally closed) contacts.

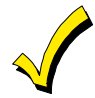

The relay module will not operate until the device address you have set the DIP switches for is enabled in the control's Device Programming in the #93 Menu Mode.

#### To install the relay modules, see Figure 3-19 and perform the following steps:

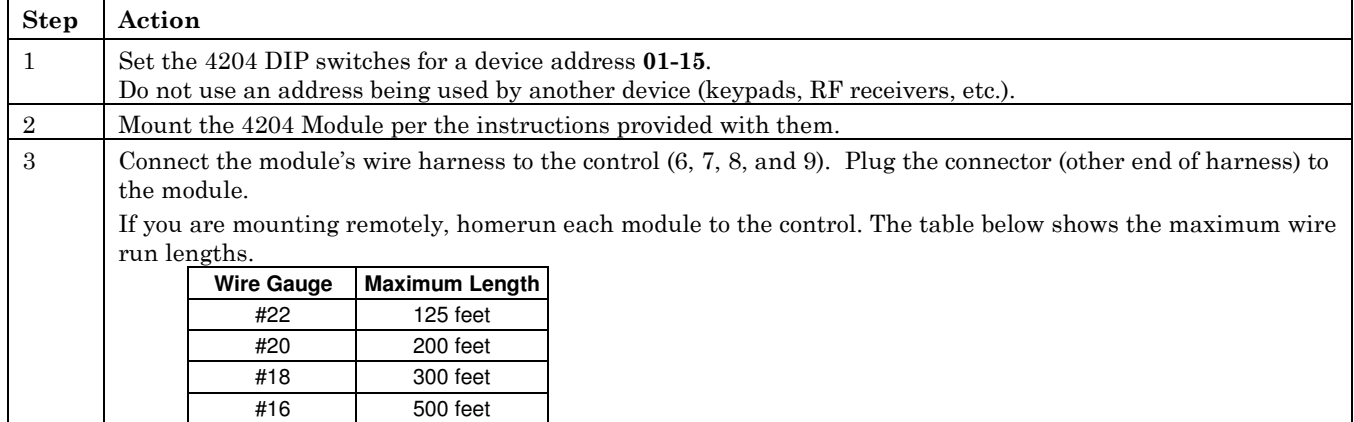

#### **DIP SWITCH SETTINGS**

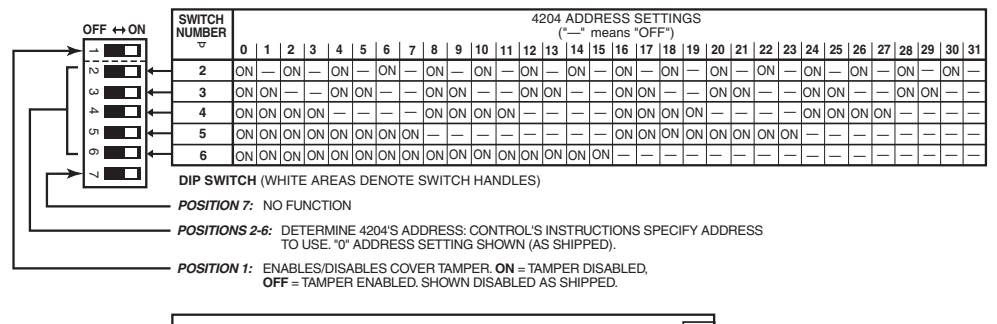

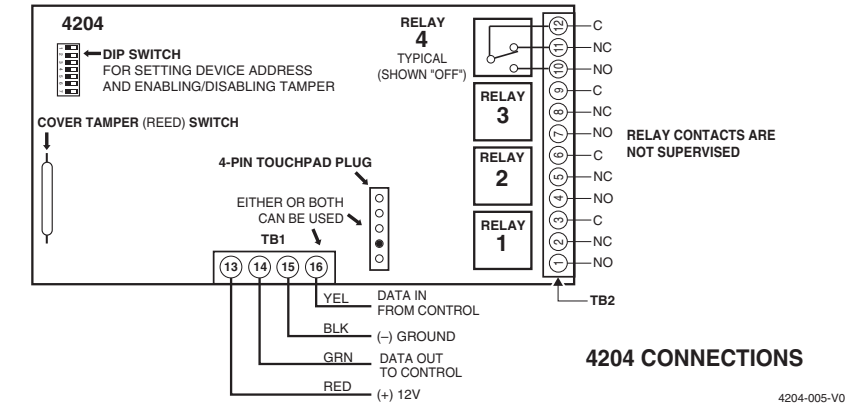

Figure 3-19: 4204 Relay Module

#### **Installing 4101SN Relay Modules**

The 4101SN V-Plex Single Output Relay Module is a serial number polling loop output device. The 4101SN features the following:

• Form C relay contacts rated at 2A, 28VAC/VDC with contact supervision.

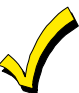

The position of the relay is supervised, but not the actual external contact wiring.

- One class B/style B EOLR-supervised auxiliary input zone.
- Operating power and communication with control panels via the V-Plex polling loop.
- Electronics mounted in a small plastic case with tamper-protected cover.

Connect the device to the polling loop, terminals 24 (+) and 25 (-). Be sure to observe polarity.

## **Installing a Remote Keyswitch**

A UL-Listed remote keyswitch, such as the ADEMCO 4146, can be used for remote arming/disarming of the burglary portion of the system and for silencing alarms. The keyswitch can operate in only one particular partition.

## Remote Arming is not a ULC Listed feature.

The keyswitch is wired across zone 7. This zone is no longer available as a protection zone. Be sure to program Zone 7 with a response type (e.g., type 10).

#### **Operation**

- A momentary short across zone 7 arms the partition in the AWAY mode, and a short held for more than 10 seconds arms the partition in STAY mode 1. A subsequent short disarms the partition.
- The keyswitch LEDs indicate the partition's status (see table below).
- A momentary short across Zone 7 silences alarm bell and keypad sounds, and disarms the system if it was armed. A subsequent short across Zone 7 clears the alarm memory indication and resets 2-wire smoke detectors (if used).

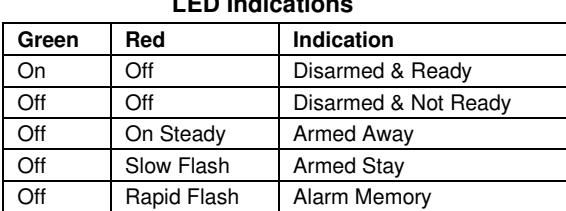

**LED Indications** 

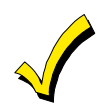

The keyswitch reports as user 0, if Open/Close reporting is enabled in field ∗40.

#### **Keyswitch Tamper Operation**

The tamper switch need not be used for fire or UL Household Burglary installations. For UL Commercial Burglary installations, the tamper switch must be wired to a zone (zone 7 in Figure 3-20).

Program that zone for Day Trouble/Night Alarm (response type 5). When the keyswitch is removed from the wall, the tamper switch opens, causing an alarm or trouble on the zone. This also causes the control to disable keyswitch operation until the tamper is restored and the associated partition is disarmed.

#### **Wiring for the Remote Keyswitch**

To install the ADEMCO 4146 keyswitch, perform the following steps:

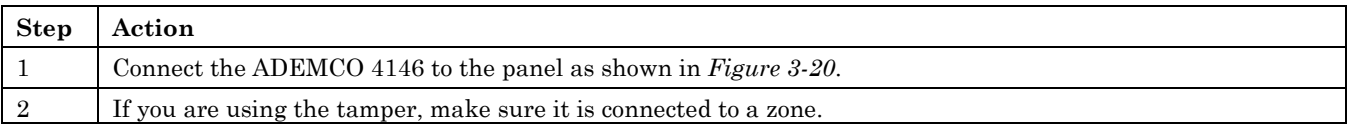

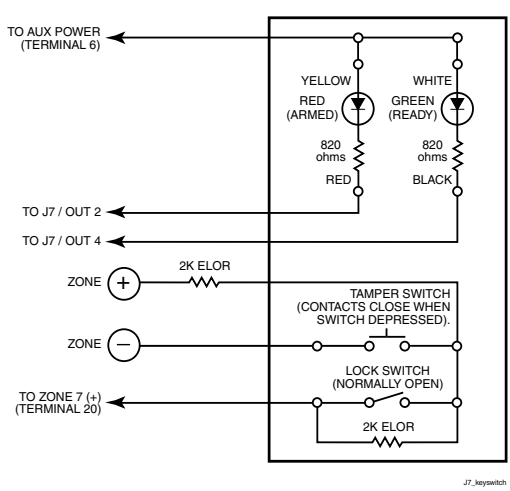

Figure 3-20: Remote Keyswitch Wiring

## **Smoke Detector Reset**

Output 1 may be used to reset 4-wire smoke detectors. Use this output to trigger a low current relay, and wire the power for the smoke detectors through the relay's contacts.

NOTE: The output is normally high (12VDC) and goes low when the User Code + Off is entered at the keypad. To install a relay for smoke detector reset, perform the following steps:

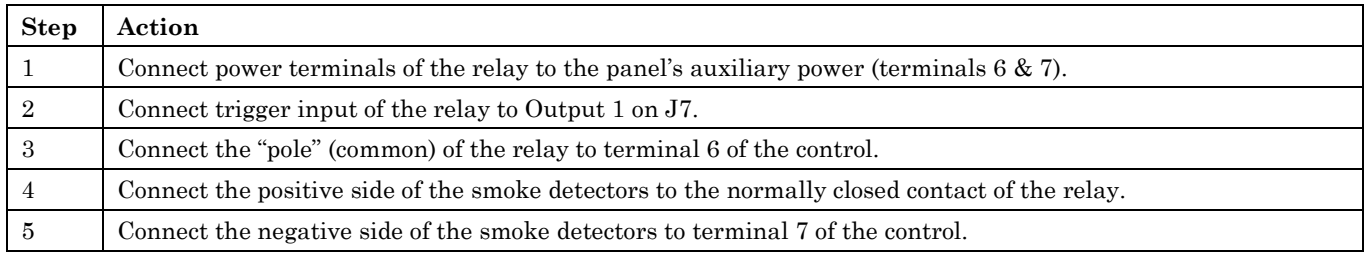

## **Communicators Connected to the ECP**

The control can support an ECP Communicator (such as the 7847i, 7847i-E, GSMV, GSMHS, IGSMV, or IGSMHS) that connects to control panel's keypad terminals. All messages programmed for transmission via the phone lines may also be sent via the Communicator. These messages are transmitted in Contact ID format regardless of the format programmed for the control in fields 45 and 47.

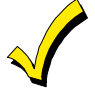

We recommend that, if possible, you use Contact ID for the main dialer. If Contact ID is not used, certain types of reports are not sent.

For ULC installations, Contact ID is the only permitted format.

#### **Operation**

The VISTA-128BPT/VISTA-250BPT features Dynamic Signaling Delay and Dynamic Signaling Priority message reporting when a Communicator is used. These options are accessed through data fields ∗56 and ∗57, respectively. The Dynamic Signaling feature is designed to reduce the number of redundant reports sent to the central station.

The feature is described as follows:

#### Dynamic Signaling Delay (Field ∗56)

Select the time the panel should wait for acknowledgment from the first reporting destination before it attempts to send a report to the second destination. Delays can be selected from 0 to 225 seconds, in 15-second increments.

#### Dynamic Signaling Priority (Field ∗57)

Select the initial reporting destination for reports, Primary Dialer (0) or Communicator (1).

The chart below provides an explanation of how the Dynamic Signaling feature functions.

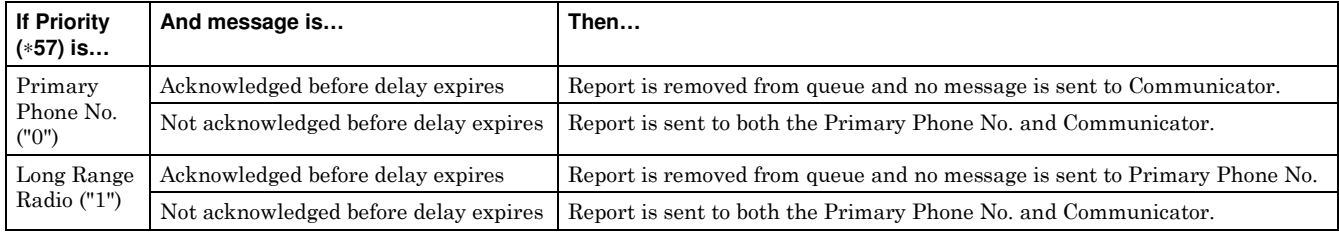

Additional Communicator reporting options are defined by selecting the events for each subscriber ID in fields ∗58 and ∗59. The reporting events are Alarms, Troubles, Bypasses, Openings/Closing, System Events, and Test. Also, within an enabled category, the specific event must be enabled for dialer reporting. If, for instance, zone 10 is enabled to report, but zone 11 is not, zone 10 will report via the Communicator, but Zone 11 will not.

Reports are transmitted from the VISTA-128BPT/VISTA-250BPT to the Communicator on a "first in/first out" basis. If events occur at the same time, they are transmitted in order of priority. The priority from most to least important is : Fire Alarms, Panic Alarms, Burglary Alarms, Fire Troubles, Non-Fire Troubles, Bypasses, Openings/Closings, Test messages, and all other types of reports.

There are two subscriber IDs programmed into the Communicator: primary and secondary. These correspond to the two subscriber ID's programmed into the control for each partition. If a subscriber ID for a partition is not programmed (disabling reports to that central station), the events enabled for the corresponding subscriber ID in the Communicator will not be transmitted.
If the event is to be reported to both phone numbers (dual reporting) reporting through the Communicator will be done in an alternating sequence. The first event in the queue is transmitted to both the primary and the secondary Communicator central stations before transmitting the second event.

If split reporting is selected for the VISTA-128BPT/VISTA-250BPT, then the Communicator will send the appropriate reports to the primary and secondary central stations.

#### **Installing the ECP Communicator**

To install the ECP Communicator, perform the following steps:

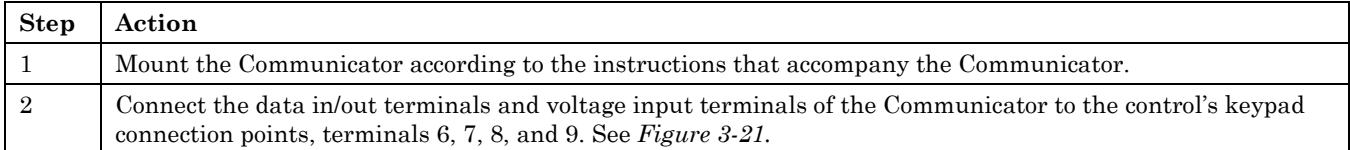

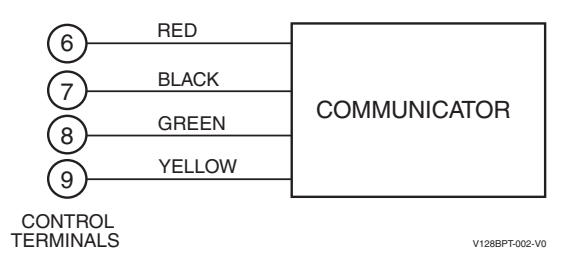

#### Figure 3-21: Wiring the Communicator to Keypad Terminals

#### **Supervision**

The data lines between the control and the Communicator, as well as certain functions in the Communicator, can be supervised.

If communication is lost or a trouble condition occurs, both the Communicator and the control's dialer can be programmed to send a Trouble message to the central station.

NOTE: For complete information, see the Installation Instructions that accompany the Communicator.

#### **Trouble Messages**

The following messages are displayed on the 6160 when a problem exists on the Communicator:

- 1. "LRR Battery": The battery connected to the Communicator is low.
- 2. "PLL out of Lock": The Communicator has an internal fault and cannot transmit any messages.
- 3. "Early Power Detect": RF power is detected without a valid transmission.
- 4. "Power Unattained": Full RF power was never attained.
- 5. "Frwd. Power Loss": RF power was not sustained throughout the transmission.
- 6. "Antenna Fault": A problem with the antenna has been detected.
- 7. "LRR CRC is bad": The Communicator's EEPROM is corrupt (the internal CRC is bad).

#### NOTES:

Items 2 and 3 require factory service.

Items 4 and 5 could be the result of a bad or low battery.

If the item 6 message appears, check the antenna, connection and cable; if they are secure, factory service is required. All these messages are displayed in conjunction with the "CHECK 8xx" message, which indicates a trouble on the address to which the Communicator unit is programmed in the control.

All of these events except Antenna Fault are sent to the event log and reported to the central station using Contact ID Event Code 333 (expansion device trouble). Antenna Fault uses Event Code 357. If the tamper is tripped on the Communicator, it uses Event Code 341 (expansion device tamper).

# **Access Control Using VistaKey**

The VistaKey is a single-door access control module that, when connected to the alarm system, provides access control to the protected premises. The VISTA-128BPT supports up to 8 modules, the VISTA-250BPT supports up to 15 VistaKey modules (15 access points).

**UL**

The VistaKey module contains three zones. These zones should ONLY be used for access control functions in UL installations. THESE INPUT ZONES ARE NOT TO BE USED FOR FIRE AND BURGLARY APPLICATIONS IN UL INSTALLATIONS.

## **VistaKey Features**

- Each VistaKey communicates with the VISTA-128BPT/VISTA-250BPT via the V-Plex polling loop.
- In the event local power to the VistaKey is lost, the VistaKey module provides backup monitoring of the access point door via a built-in V-Plex device that is powered solely from the polling loop. It is programmed as a new type of V-Plex device as part of the control's V-Plex Device Programming. A serial number label is affixed to the VistaKey module for manual entry of its serial number.
- The VistaKey supports up to 500 cardholders.
- The addition and removal of VistaKey modules from the system is easily accomplished via the VISTA-128BPT/VISTA-250BPT keypad.
- All configurable options for each VistaKey are accomplished via software, firmware, and nonvolatile memory, eliminating the need for PC board jumpers. The access point zone number (1-15) is set via a user-friendly, 16 position rotary switch.
- Each VistaKey provides one open-collector output trigger (sink 12mA @ 12VDC).

#### **Mounting and Wiring the VistaKey**

For detailed instructions on how to install and program the VistaKey, refer the Installation and Setup Guide that accompanies the VistaKey-SK.

To mount and wire the VistaKey module, perform the following steps:

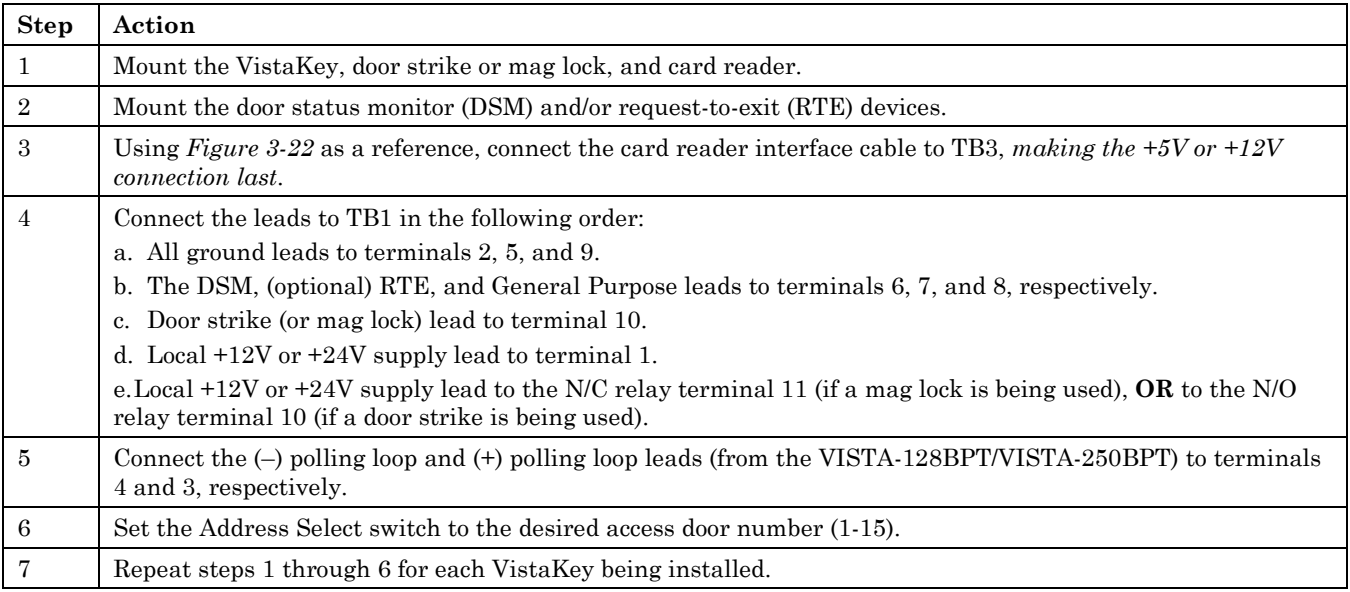

## **Connecting the Card Reader**

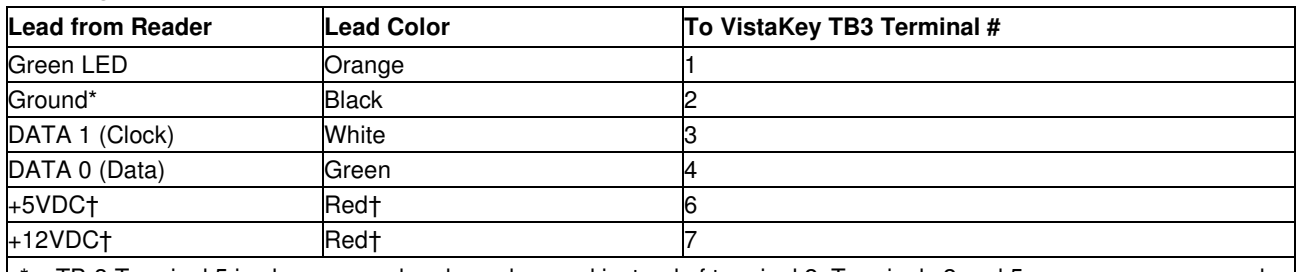

TB-3 Terminal 5 is also a ground and may be used instead of terminal 2. Terminals 2 and 5 are a common ground.

† Connect to +5VDC OR +12VDC per reader manufacturer's specification.

THIS DEVICE COMPLIES WITH PART 15 CLASS A<br>LIMITS OF FCC RULES. OPERATION IS SUBJECT<br>TO THE FOLLOWING TWO CONDITIONS:<br>(1) IT MAY NOT CAUSE HARMFUL INTERFERENCE. (2) IT MUST ACCEPT ANY INTERFERENCE THAT MAY CAUSE UNDESIRED OPERATION.

THIS EQUIPMENT SHOULD BE INSTALLED IN ACCORDANCE WITH THE NATIONAL FIRE PROTECTION ASSOCIATION'S STANDARDS 70 & 74 (NATIONAL FIRE PROTECTION ASSOC.,<br>BATTERYMARCH PARK, QUINCY, MA. 02269).<br>PRINTED INFORMATION DESCRIBING PROPER<br>MAINTENANCE, EVACUATION PLANNING AND<br>REPAIR SERVICE IS TO BE PROVIDED WITH<br>THIS EQUIPMENT.

FOR ADDITIONAL RATINGS AND SPECIFICATIONS, REFER TO INSTALLATION INSTRUCTION FOR THE VISTAKEY-SK.

WEEKLY TESTING IS REQUIRED TO ENSURE PROPER OPERATION OF THIS SYSTEM.

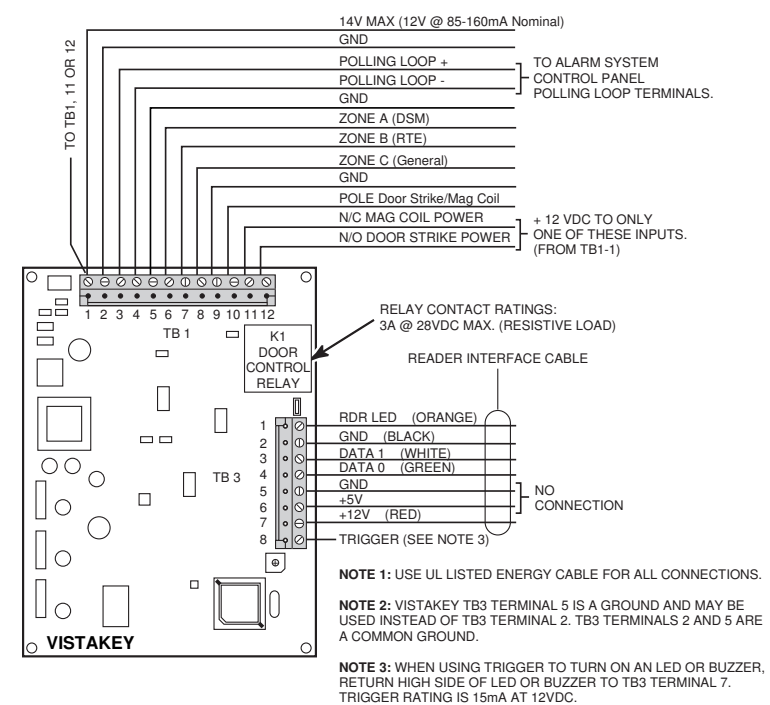

Figure 3-22: Wiring the VistaKey

# **RS-232 Connectivity**

## **Serial Port Configuration**

The enhanced serial port on the Vista Turbo Series operates at a speed of 9600bps. Earlier Vista series panels used a speed of 1200bps. (Please note that 1200bps option has been deleted and is no longer supported on Vista Turbo.) Depending on your application, you may need to adjust the configuration of your printer, home automation system or external software package to match the new faster speed. Consult the documentation for your external hardware or software for directions on how to do this. In some cases you may need to contact the vendor of this external hardware or software for an update patch or new driver.

## **Serial Port Connections**

The J8 connector is no longer used for direct connect, serial printer or home automation applications. On all Vista Turbo Series panels, there are two methods of connecting to the serial (printer/automation) port:

NOTE: TB4 and J9 support WIN-PAK and Pro-Watch, however if you want to connect to a printer you must use TB4 in order to get printer DSR supervision ("Printer Off Line").

Using flying leads from terminal block TB4 to a 9- or 25-pin serial connector.

Plugging the VT-SERCBL cable into header J9. This connector terminates in a 9-pin serial connector. To connect this to a PC, you must use a standard straight through serial cable with a 9-pin connector on the panel end and the appropriate connector for your PC on the other end.

The TB4 method is intended for permanent wiring, e.g. when connecting to WIN-PAK or Pro-Watch. The J9 method is ideal for direct-connect programming, where the serial connection being made is only temporary.

When connecting via TB4, observe the TB4 pin configuration shown on the Summary of Connections label.

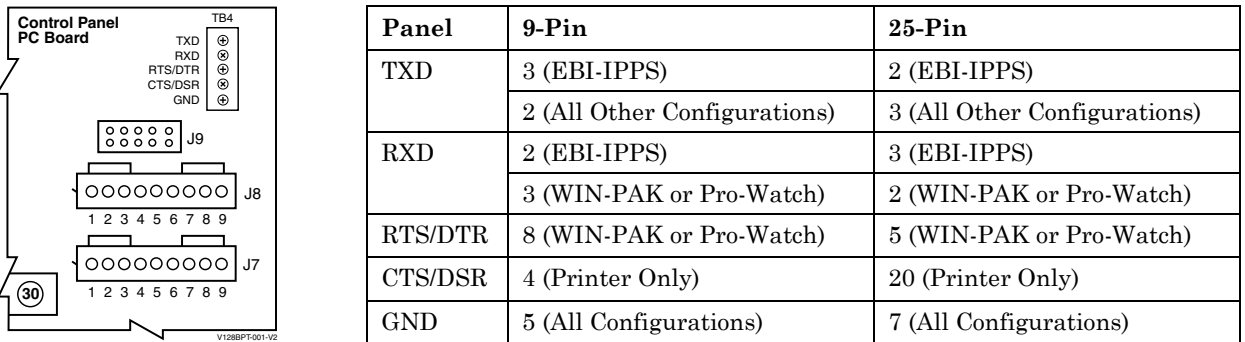

When connecting via J9, use the VT-SERCBL cable assembly. To connect this to a PC, you must use a standard straight through serial cable with a 9-pin connector on the panel end and the appropriate connector for your PC on the other end. IMPORTANT: When connecting the VT-SERCBL cable into header J9, the red strip (pin 1) on the ribbon cable should be to the left.

## NOTES:

- 1. **TB4 and J9 cannot be used simultaneously**. If you are using one of these connection points to communicate with the panel, you MUST temporarily disconnect the other wiring.
- 2. You cannot use WIN-PAK or Pro-Watch and the Printer at the same time.

#### **Serial Programming Options for Automation Applications**

NOTE: You cannot simultaneously use a serial printer and Home/Facility Automation.

The following group of fields must be set to use the serial port for automation applications:

- \*05 Enter 1 to send System Event Messages via RS232 port
- \*14 Enter 1 to enable Home/Facility Automation Control Input
- 1\*78 Extended Home Control Events (Enter 1 for extended)
- 1\*79 Home Control Event Types (Enter 1 for each event type to be enabled; 0 to disable)
- 1\*80 Enter 1 to improve automation performance by disabling fault/restore messages over the automation port. If you require live mapping while the system is disarmed, you must enter 0 here.

# **Connecting the Transformer**

This product uses the 1361 transformer (1361CN in Canada).

NOTE: Upon a total power failure, the control unit will ignore and not transmit alarm supervisory information for a stabilization period of 120 seconds following restoration of power. Within 60 seconds at the end of the stabilization period, the control unit shall initiate the transmission of a power restoration signal code. If this report code is enabled (see report code programming in the Programming Guide), this is the report that will be sent.

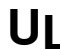

Use 1361CN Transformer in Canadian installations.

## **Power Limiting Outputs**

All outputs are power-limited as per UL985/UL1023. The following table shows the maximum current that may be drawn from each output.

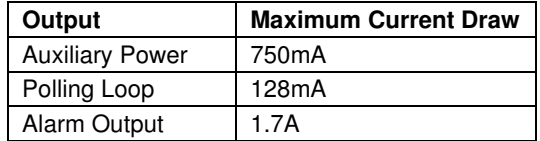

For Household Fire or Combination Household Fire/Burglary Installation: The total current drawn from the auxiliary power, the polling loop, and the alarm output combined must not exceed 750mA to comply with the battery independence requirements in UL985.

For Household Burglary-Only Installations: The total current drawn from the alarm output may be up to 1.7A. A battery must be installed to supply the current of the combined auxiliary power, polling loop, and alarm output in excess of 750mA.

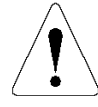

Failure to observe the polling loop current rating will cause polling loop malfunction. Failure to observe the auxiliary power current rating will result in a battery that does not charge properly or possibly a tripped circuit breaker.

To connect the transformer to the control, perform the following steps:

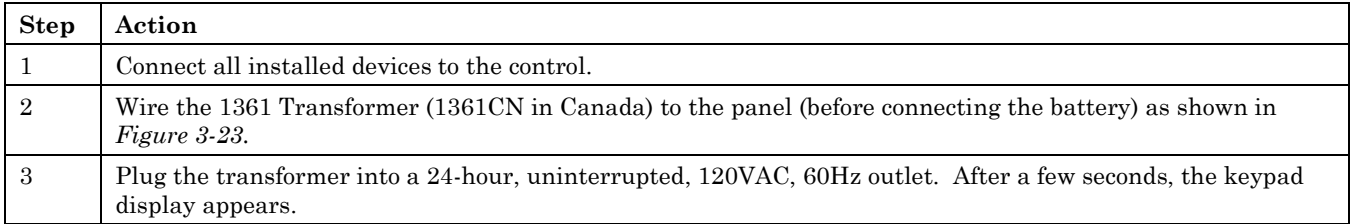

#### **PRIMARY POWER**

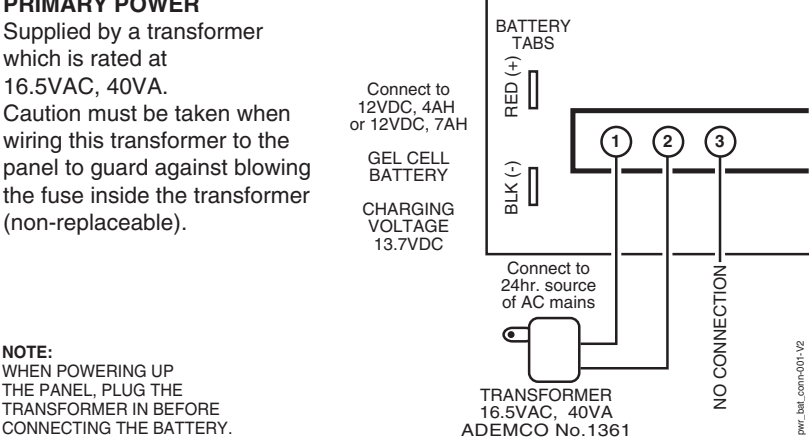

Figure 3-23: 1361 Transformer and Battery Connections

# **Panel Earth Ground Connections**

In order for the lightning transient protective devices in this product to be effective, the designated earth ground terminal (terminal 30) must be terminated in a good earth ground. Recommended wire gauge for the ground connection is #16 AWG, run no farther than 30 feet. The following are examples of good earth grounds available at most installations:

- Metal Cold Water Pipe: Use a noncorrosive metal strap (copper is recommended) firmly secured to the pipe to which the ground lead is electrically connected and secured.
- •
- AC Power Outlet Ground: Available from 3-prong, 120VAC, power outlets only. To test the integrity of the ground terminal, use a three-wire circuit tester with neon lamp indicators, such as the UL-Listed Ideal Model 61-035, or equivalent, available at most electrical supply stores.

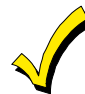

The panel requires the earth ground connection for its lightning transient protection devices.

# **Determining the Control's Power Supply Load**

Use the tables that follow to calculate the total current for the Auxiliary Power, the Alarm Output, and the Polling Loop. In each table, multiply each device's standby and/or alarm current by the number of units used.

1. In Table 1, enter devices used on the polling loop. Calculate total current draw on the polling loop.

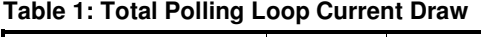

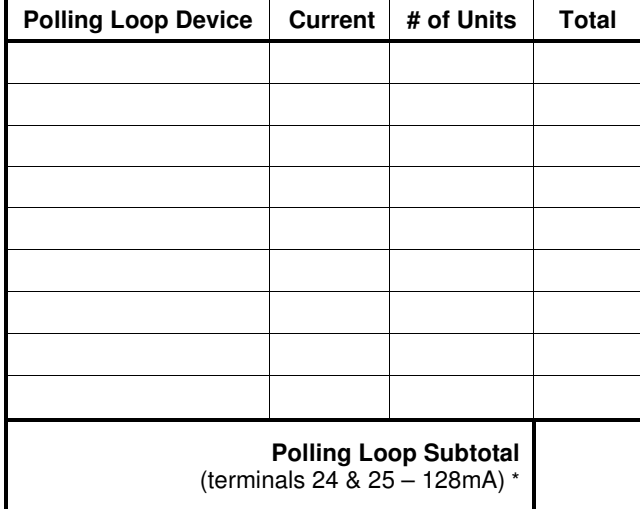

\*The total current cannot exceed 128mA. If total load exceeds 128mA, then a 4297 Loop Extender Module can be used. Note that the total number of points connected to the panel cannot exceed 119.

2. In Table 2, enter devices used on Auxiliary Power. Calculate standby and alarm currents, then add to get Auxiliary Power current subtotal.

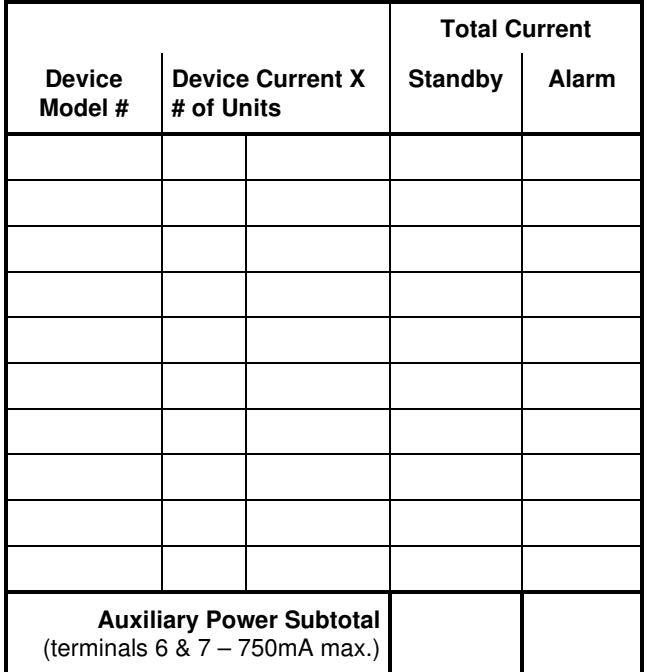

#### **Table 2: Auxiliary Power Current Load**

3. In Table 3, enter devices connected to the Alarm Output. Calculate alarm currents, then add to get the Alarm Output current subtotal.

## **Table 3: Alarm Output Current Load**

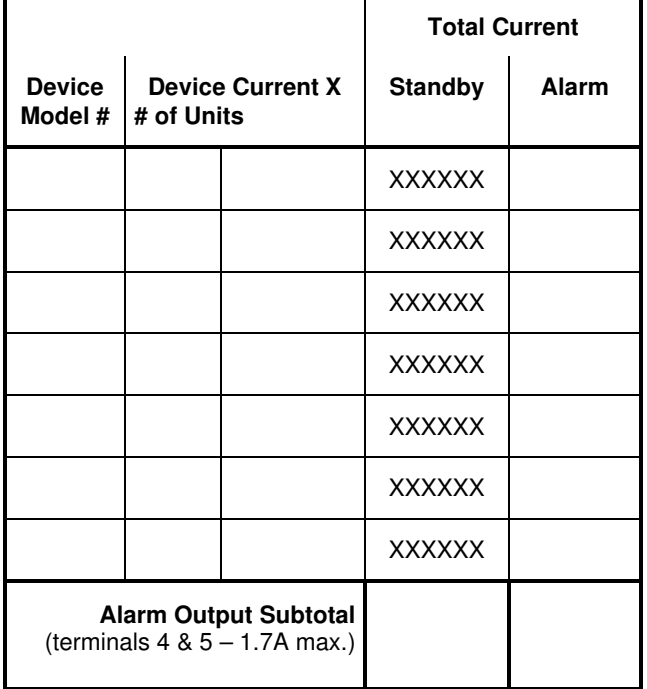

4. In Table 4, enter the total calculated subtotals of all listed outputs from Tables 1 through 3, then add to get the combined current.

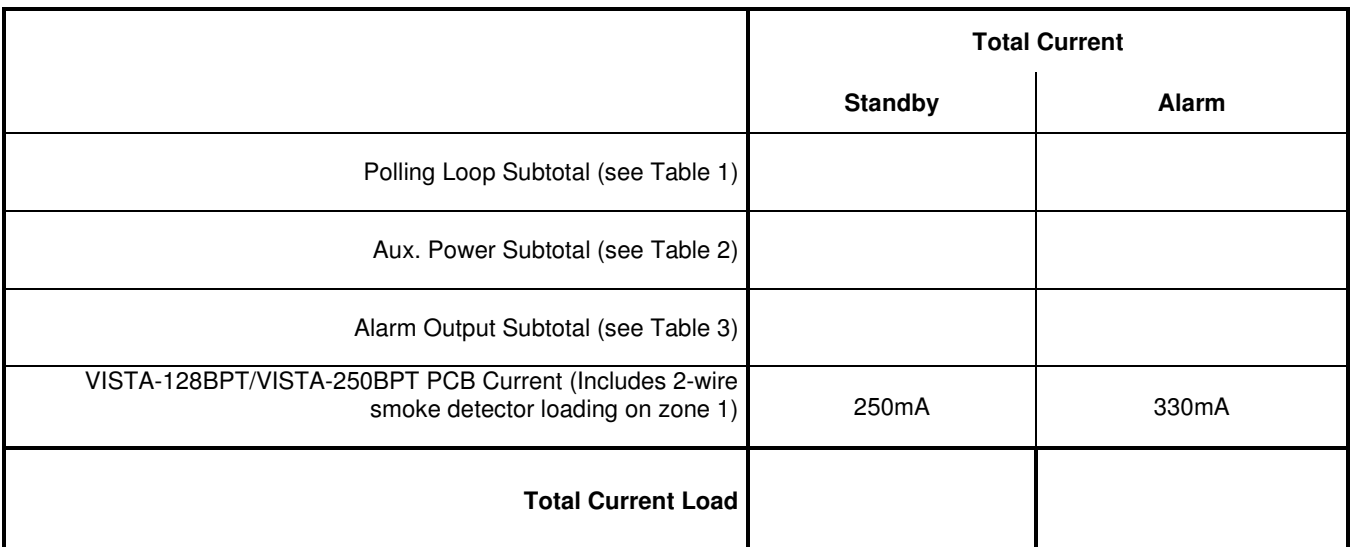

#### **Table 4: Total VISTA-128BPT/VISTA-250BPT Current Load**

## **Determining the Size of the Standby Battery**

The cabinet supplied with the control panel can house batteries of up to 12V, 14AH (two 12V, 7AH batteries wired in parallel). The VISTA-ULKT kit provides a cabinet that can house batteries of up to 12V, 17.2AH and that may be used with this panel. The total standby current drawn from the auxiliary power and polling loop outputs combined must be limited to 270mA when 14AH batteries are used; and to 390mA when 17.2AH batteries are used.

**DO NOT** use Gates batteries (sealed lead-acid type). These batteries require a different charging voltage than is supplied by the panel.

**UL** The maximum battery capacity in UL installations is 14AH.

**UL** Household Fire or Combination Household/Fire/Burglary installations require the use of a backup battery that is capable of providing 24 hours of standby time followed by 4 minutes of alarm time. UL1023 Household Burglaryonly installations require the use of a backup battery that is capable of providing 4 hours of standby time followed by 4 minutes of alarm time.

Use Table 5 to determine the required backup battery capacity and use Table 6 to determine the battery model number. A dual battery harness is supplied that allows two batteries to be wired in parallel for increased capacity.

5. Using the total calculated from Table 4, calculate the battery capacity required for the installation.

#### **Table 5: Battery Capacity Calculation Table**

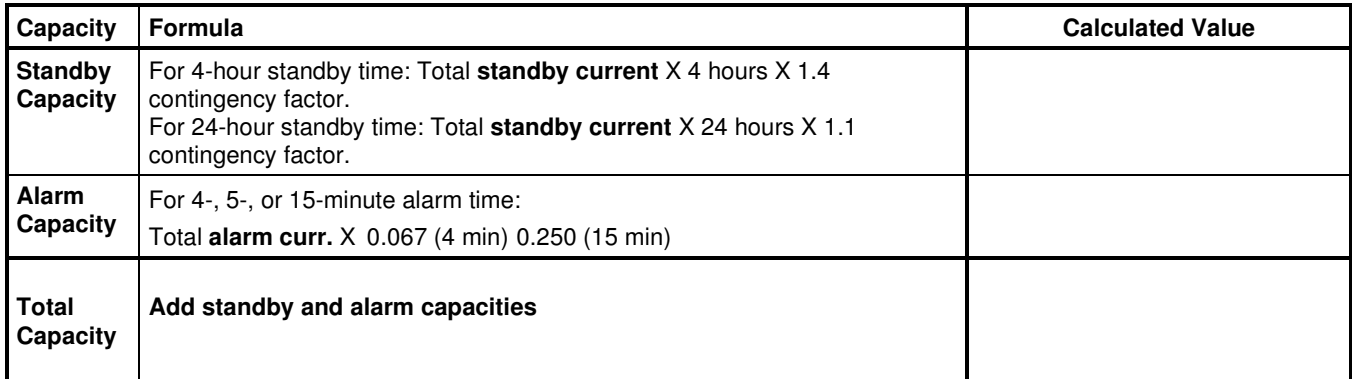

6. Use the Battery Selection Table to select the appropriate battery for the installation.

#### **Table 6: Battery Selection Table**

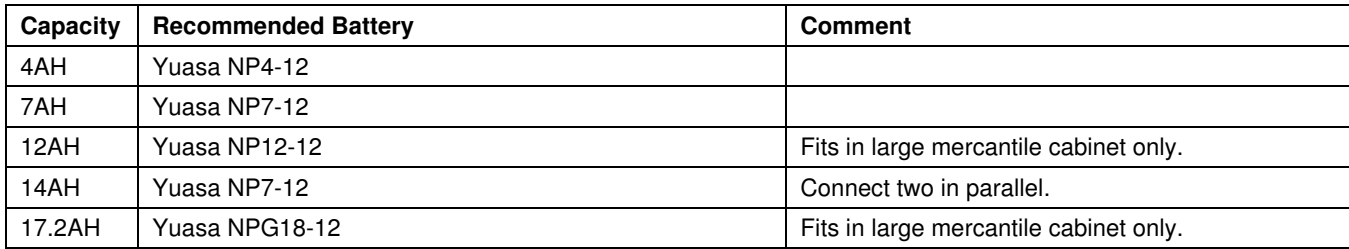

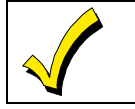

The standby battery is automatically tested for 10 minutes every 4 hours, beginning 4 hours after exiting Programming mode. In addition, entry into the Test mode initiates a battery test. The VISTA-128BPT/VISTA-250BPT also runs a 5-second battery test every 60 seconds to check if the battery is connected.

7. Connect the battery, referring to Figure 3-23.

# S E C T I O N 4

# **Programming**

NOTE: All references in this manual for number of zones, number of user codes, number of access cards, and the dialer queue capacity, use the VISTA-250BPT's features. See SECTION 1: General Description for the table listing the differences between the VISTA-128BPT and the VISTA-250BPT control panels.

• • • • • • • • • • • • • • • • • • • • • • • • • • • • • • • • • • • • • • • • • • • • • • • • •

## **Program Modes**

There are two programming modes for the VISTA-128BPT/VISTA-250BPT. These are the Data Field Program Mode and the #93 Menu Mode. The Data Field Program Mode is where many system options are programmed. The #93 Menu Mode is an interactive mode that requires a 2-line alpha keypad (6160).

# **Entering and Exiting Programming Mode**

Enter Programming mode using either method a or b:

- a. Press both the [∗] and [#] keys at the same time within 30 seconds after power is applied to the control.
- b. Enter the Installer Code +  $[8] + [0] + [0] + [0]$ keys. The factory installer code can be changed once in the Program mode (field ∗00).

NOTE: The default for the Installer Code is 4140.

## **Data Field Programming Mode**

In the Data Field Program Mode you may access any field simply by entering either  $[*]$  or  $[#]$  + the field number:

- To write or change information in a field press  $[*] +$ the field number (∗03).
- To read the information in a field press  $[#] +$  the field number (∗03).

When the entries for a field are completed, the keypad beeps three times and advances to the next field.

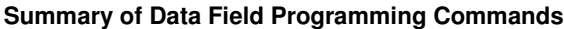

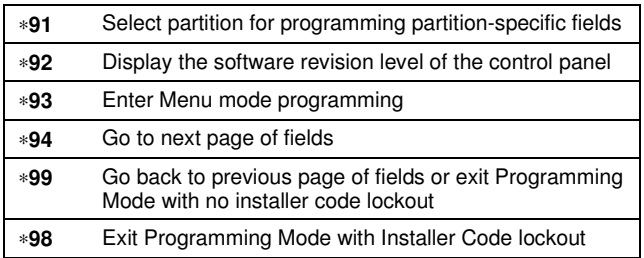

#### **Moving Between Programming Levels**

The data fields are grouped into three levels (referred to as "pages"). The first page is accessed as soon as Programming Mode is entered.

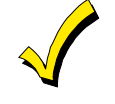

The factory-loaded defaults (∗97) enable keypad addresses 00-01 only. A keypad set to one of these addresses must be used to program the system initially.

Local keypad programming can be disabled through Compass downloading software. If this is done, Program mode can only be accessed via the downloading software.

Exit the Programming mode by either method a or b:

- a. Press  $[*] + [9] + [8]$ . Exiting by this method prevents the installer code from being used to reenter Programming mode. Only method "a" can be used to re-enter Programming mode.
- b. Press  $[*] + [9] + [9]$ . Exiting by this method permits the installer code to be being used to reenter Programming mode.

The second and third pages of data fields are indicated at the keypad by a 1 and 2, respectively, in front of the 2-digit field address. "ALT PROGRAM MODE" is displayed along with a "100" or "200," indicating which page of program fields is accessed.

To access the next level of programming fields, perform the following steps:

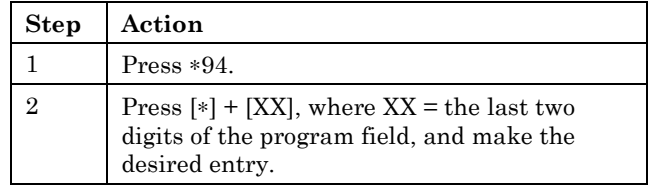

### NOTES:

Press  $*94$  to move to  $2<sup>nd</sup>$  page, (fields 1 $*01 - 1*80$ ); press ∗99 to move back to 1st page.

Press ∗94 to move to 3rd page (fields 2∗00 - 2∗24); press ∗99 to move back to 2nd page

#### **Entry Errors**

- If an address is improperly entered, the keypad displays "FC."
- If a program entry is improperly entered (for example, a larger number than is permitted), the keypad display will go blank.

In either of the above cases, simply re-enter [∗] + the correct field number and then enter the correct data.

## **Programming System-Wide Data Fields**

Values for some programming fields are system-wide (global), and some can be different for each partition (partition-specific).

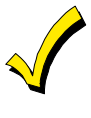

The partition-specific programming fields are automatically skipped when programming the global fields. If the system has only 1 partition, the partition-specific fields are not automatically skipped.

To program system-wide data fields, perform the following steps:

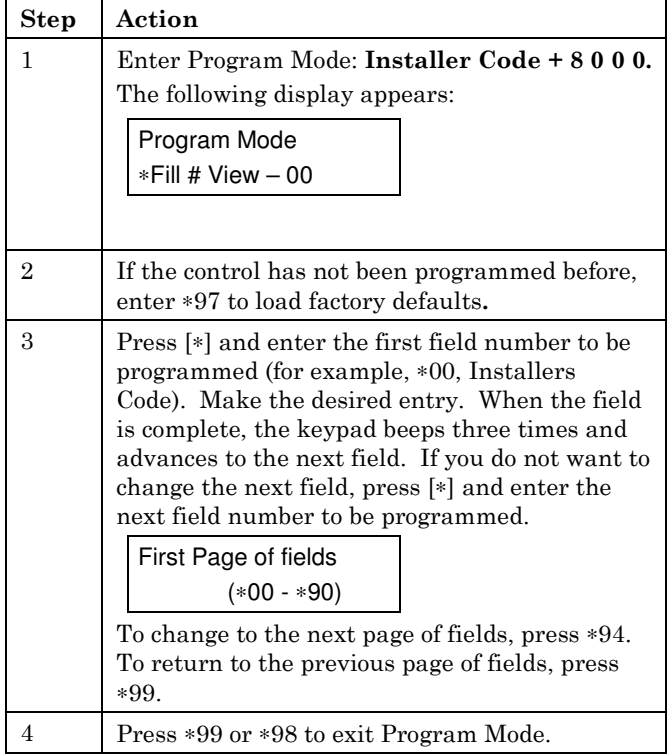

NOTE: If the number of digits that you enter in a data field is fewer than the maximum permitted (for

example, a phone number), the keypad displays the last entry and waits. To proceed, enter [∗] + the next data field you wish to program.

## **Programming Partition-Specific Data Fields**

To program partition-specific data fields once in Program Mode, do the following:

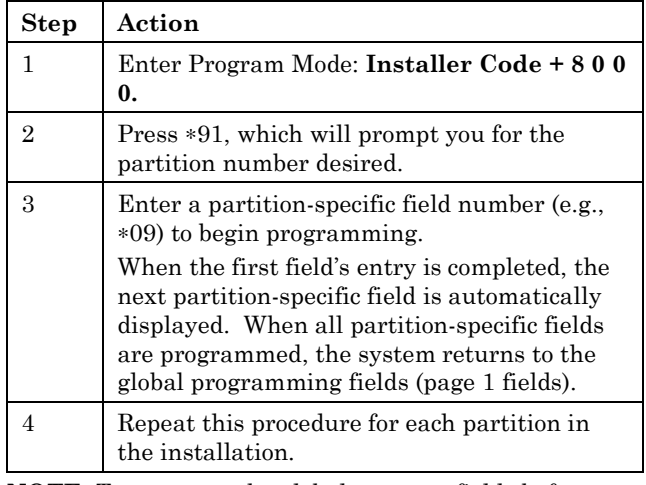

NOTE: To return to the global program fields before finishing all fields, enter any global field number.

#### **Programming Partition-Specific Fields**

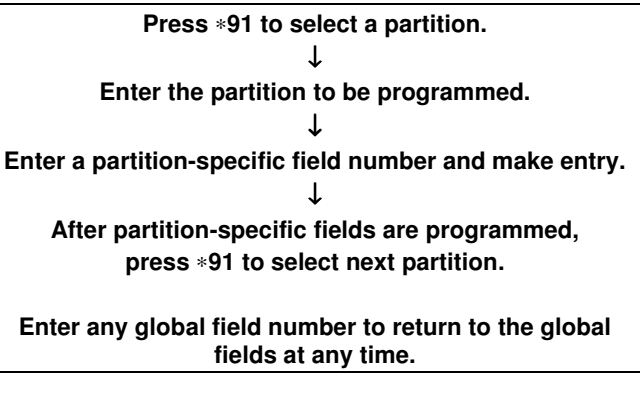

## **#93 Menu Mode Programming**

The #93 Menu Mode is an interactive mode through which much of the system's programming is done. In this mode, there are "question and answer" prompts that can be accessed once Data Field Program Mode has been entered. These prompts require a 2-line alpha keypad (6160).

After programming all system-related programming fields in the usual way, press #93 while still in programming mode to display the first choice of the menu-driven programming functions. Press 0 (NO) or 1 (YES) in response to the displayed menu selection. Pressing 0 will display the next choice in sequence.

Below is a list of the main menus. For details refer to the VISTA-128BPT/VISTA-250BPT Programming Guide.

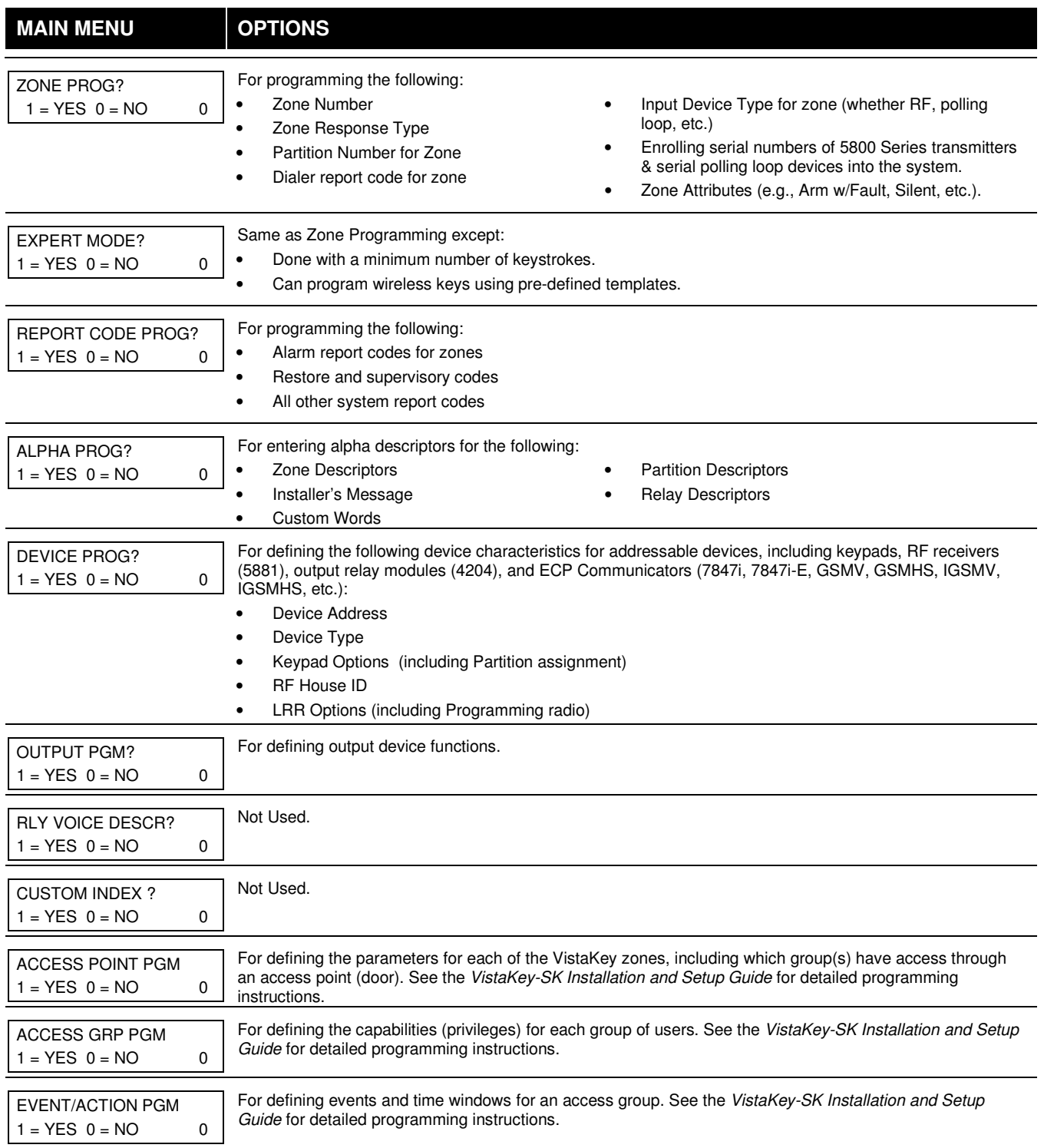

Following is a list of commands used while in the Menu Mode:

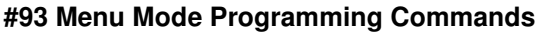

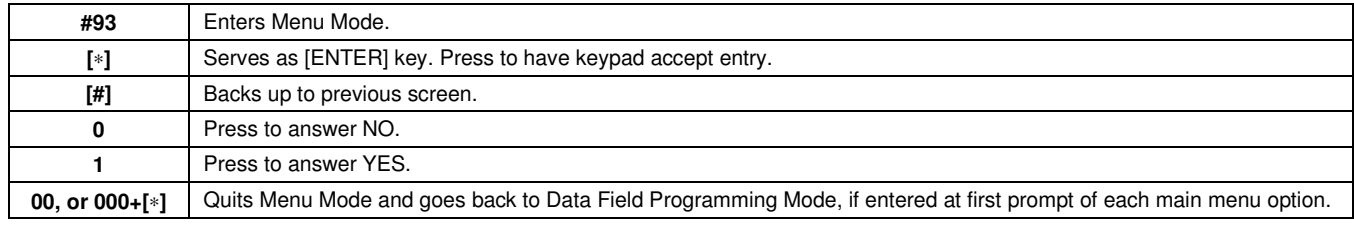

# **Zone Number Designations**

The VISTA-128BPT supports up to 128 zones, the VISTA-250BPT supports up to 250 zones, of hardwire, polling loop and/or wireless protection, distributed among up to eight partitions. The following table lists the zone numbers and the types of sensors that can be used with each, and some alternate functions of the zones.

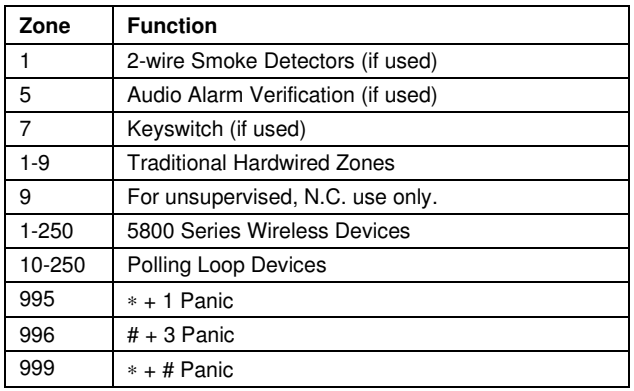

## **Zone Defaults**

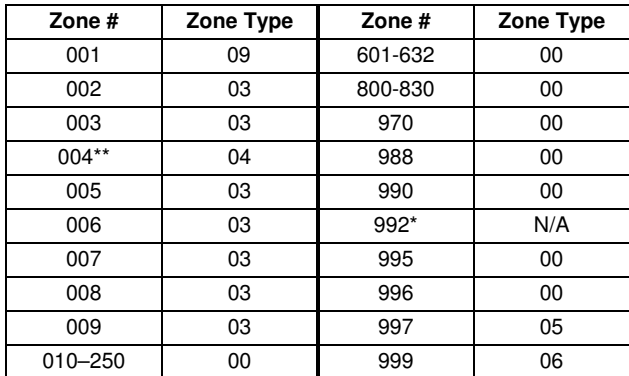

## NOTES:

\* Zone 992 is the Duress zone. Programming of the zone response type is not applicable. This zone requires only the report code programming.

\*\* Zone 004 is also defaulted with Auto-STAY enabled.

## **Zone Index**

The zones are designated as follows:

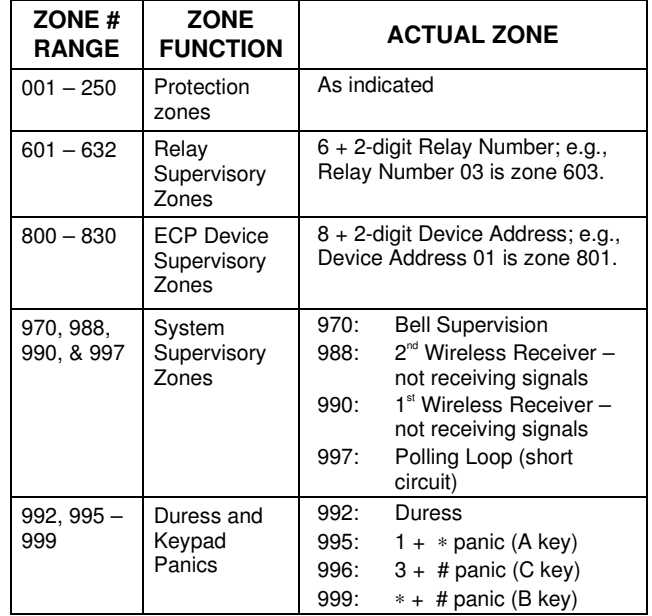

Program supervisory zones with response type of 05.

#### **Communication Defaults**

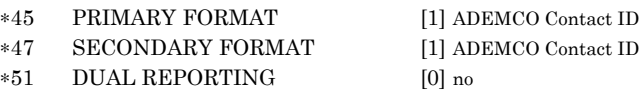

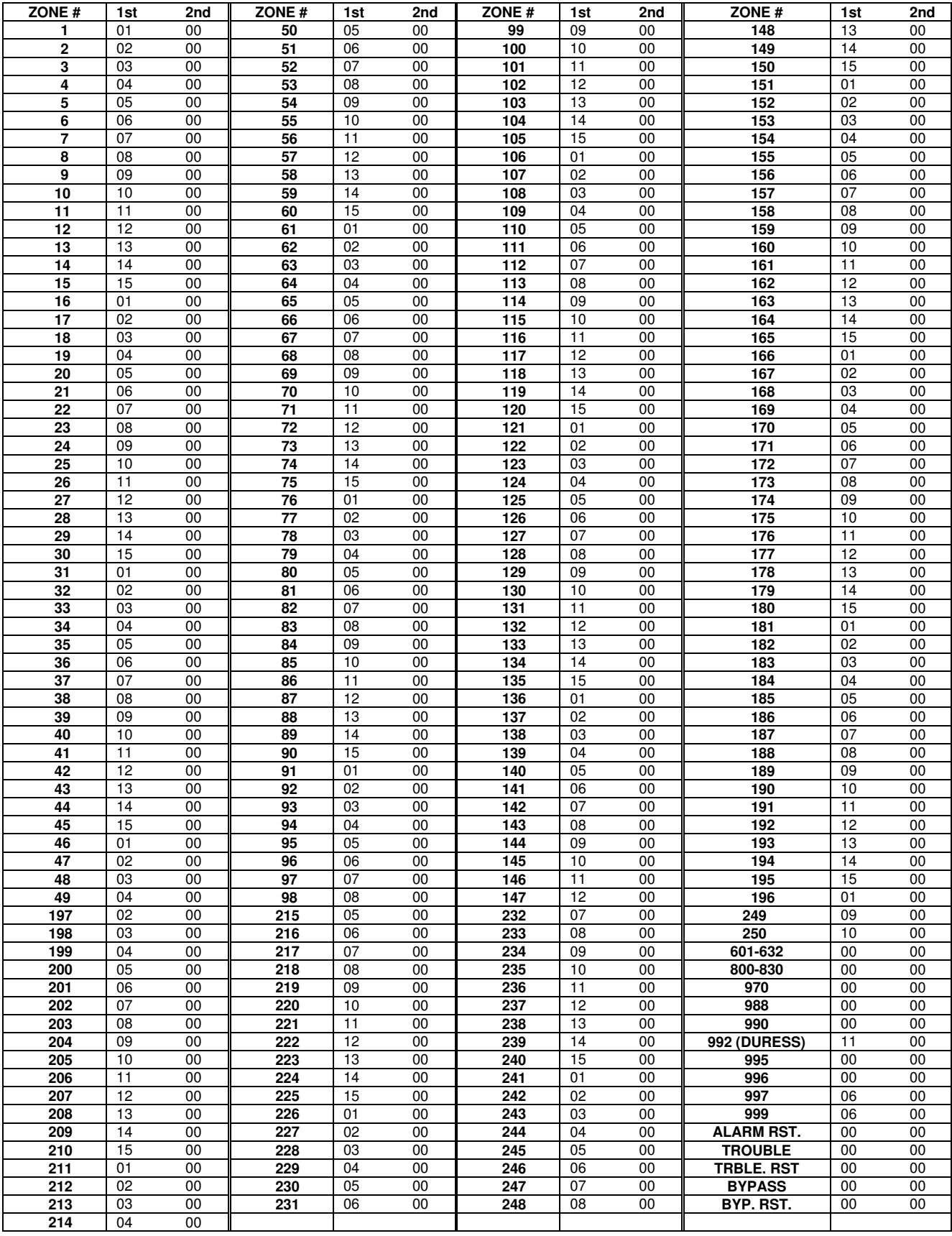

# **Communication Defaults for Zones**

# **Zone Response Type Definitions**

Each zone must be assigned a zone type, which defines the way in which the system responds to faults in that zone. There are three keypad-activated zones (panic keys; see note) for each partition, a polling loop supervision zone, and four RF supervisory zones, two for each RF receiver installed. Zone types are defined below.

## **Type 00: Zone Not Used**

Program with this zone type if the zone is not used.

## **Type 01: Entry/Exit #1 Burglary**

Provides entry delay whenever the zone is faulted and the system is armed in the AWAY or STAY mode. When the panel is armed in the INSTANT or MAXIMUM mode, no entry delay is provided. Exit delay begins whenever the control is armed, regardless of the arming mode selected. These delays are programmable.

Assign this zone type to zones that are used for primary entry to and exit from the facility.

## **Type 02: Entry/Exit #2 Burglary**

Provides a secondary entry delay, if the system is armed in the AWAY or STAY modes and the zone is faulted. When the panel is armed in the INSTANT or MAXIMUM mode, no entry delay is provided. Secondary exit delay begins whenever the control is armed, regardless of the arming mode selected. These delays are programmable.

Assign this zone type to zones that are used for entry and exit of the facility and require more time than the primary entry and exit point. Delay times for this zone type must be greater than those for zone type 01 (e.g., a garage, loading dock, or basement door).

#### **Type 03: Perimeter Burglary**

Provides an instant alarm if the zone is faulted and the system is armed in the AWAY, STAY, INSTANT, or MAXIMUM mode.

Assign this zone type to all exterior door and window zones.

## **Type 04: Interior, Follower**

Provides a delayed alarm (using the programmed entry delay time) if an entry/exit zone is faulted first. Otherwise it produces an instant alarm. It is active when the system is armed in the AWAY or MAXIMUM mode, but the MAXIMUM mode eliminates the entry delay.

If the Interior Follower zone is programmed for one of the STAY modes (default is STAY mode 1), it is automatically bypassed when the panel is armed in the STAY or INSTANT mode.

Assign this zone type to a zone covering an area such as a foyer, lobby, or hallway through which one must pass upon entry or exit (to and from the keypad).

#### **Type 05: Trouble by Day/Alarm by Night**

Provides an instant alarm if the zone is faulted and the system is armed in the AWAY, STAY, INSTANT, or MAXIMUM mode. During the disarmed state (day), the system annunciates a latched trouble sounding from the keypad (and a central station report, if desired).

Assign this zone type to a zone that contains a foilprotected door or window (such as in a store), or to a zone covering a sensitive area such as a stock room or drug supply room. It can also be used on a zone in an area where immediate notification of an entry is desired.

## **Type 06: 24-Hour Silent Alarm**

Sends a report to the central station but provides no keypad display or sounding. Assign this zone type to a zone containing an Emergency button.

## **Type 07: 24-Hour Audible Alarm**

Sends a report to the central station and provides an alarm sound at the keypad and an audible external alarm. Assign this zone type to a zone containing an Emergency button.

## **Type 08: 24-Hour Auxiliary Alarm**

Sends a report to central station and provides an alarm sound at the keypad only. (No bell output is provided.) Assign this zone type to a zone an Emergency button or one containing monitoring devices such as water sensors or temperature sensors.

#### **Type 09: Supervised Fire (Without Verification)**

Provides a fire alarm on a short circuit and a trouble condition on open circuit. A fire alarm produces a pulsing of the bell output. A zone of this type is always active and cannot be bypassed.

## **Type 10: Interior with Delay**

Provides entry and exit delays (using the programmed entry and exit delay times) when armed in the AWAY mode. Provides only exit delay when armed in the MAXIMUM mode (no entry delay).

If the Interior with Delay zone is programmed for one of the STAY modes (default is STAY mode 1), it is automatically bypassed when the panel is armed in the STAY or INSTANT mode. Delay begins whenever sensors in this zone are violated, regardless of whether or not an entry/exit delay zone was tripped first.

Assign this zone type to a zone covering an area such as a foyer, lobby, or hallway through which one must pass upon entry or exit (to and from the keypad).

## **Type 12: Not Used**

## **Type 14: CO Detector Alarm**

 Sends a report to the central station and displays a CO text message at the keyboard. Upon a CO alarm only the keypad's sounder will annunciate. The external bell will not sound at all. A zone of this type is always active and cannot be bypassed.

## **Type 16: Fire With Verification**

Provides a fire alarm on a short circuit and a trouble condition on open circuit. An initial short detection causes 7-second smoke detector power reset. A subsequent short detection within 90 seconds of the reset causes a fire alarm. A fire alarm produces a pulsing of the bell output. A zone of this type is always active and cannot be bypassed.

#### **Type 20: Arm-STAY** (**5800 Series devices only)**

Causes the system to arm in the STAY mode when the zone is activated.

#### **Type 21: Arm-AWAY** (**5800 Series devices only)**

Causes the system to arm in the AWAY mode when the zone is activated.

#### **Type 22: Disarm** (**5800 Series devices only)**

Causes the system to disarm when the zone is activated.

#### **Type 23: No Alarm Response**

Used on a zone when an output relay action is desired, but with no accompanying alarm (e.g., for lobby door access).

## **Type 27: Access Point**

Assign this zone type to an input device (hardwired zone, wireless zone, keypad, access control relay, etc.) that controls an access entry point (e.g., a door). The access point entry relay can be assigned to an access control relay (controlled by the VISTA-128BPT/VISTA-250BPT), ECP relay (4204), or to the access control system independent of the control panel.

#### **Type 28: Not Used.**

#### **Type 29: Momentary Exit**

Used to cause an access point programmed for entry to revert to an exit point for 15 seconds. After the 15 seconds, it automatically reverts to an entry point. This zone type should be used only with VistaKey modules.

**NOTE FOR PANIC KEYS:** Keypad panic zones share the same zone response type for all eight partitions, but panics may be individually enabled for each partition.

#### **IMPORTANT! FAULT ANNUNCIATION**

Polling loop and RF troubles (zones 988, 990, and 997) report as trouble conditions only, and as such, should be assigned zone type 05 if annunciation is desired. See Polling Loop Supervision and RF System Operation and Supervision in SECTION 3 Installing the Control for more information.

# **Zone Input Type Definitions**

Each zone must be assigned an input type, which defines the where the system will "look" for status of the zone (RF receiver, polling loop, etc.). Zone input types are defined below.

## **Type 01 Hardwired (HW**)

Reserved for the built-in hardwired zones 1-9.

#### **Type 02 RF Motion (RM**)

Select for 5800 Series RF transmitters. Sends periodic check-in signals, as well as fault and low-battery signals. The control panel automatically restores the zone to "ready" after a few seconds. This type is designed for facilities with multiple motion detectors that may fault and restore simultaneously. The transmitter must remain within the receiver's range. NOTE: If using RF Motion with a door/window type transmitter, only loop 1 may be used.

#### **Type 03 Supervised RF (RF**)

Select for 5800 Series RF transmitters that will be supervised for check-in signals. The transmitter must remain within the receiver's range.

#### **Type 04 Unsupervised RF (UR**)

Select for 5800 Series RF transmitters that will not be supervised for check-in signals. The transmitter may therefore be carried off-premises.

#### **Type 05 Unsupervised Button RF** (BR)

Select for 5800 Series RF transmitters specifically designed for this input type. Check the transmitter's instructions for proper programming of the input type. These transmitters send only fault signals. They do not send low-battery signals until they are activated. The transmitter may be carried off-premises.

#### **Type 06 Serial Number Polling Loop (SL**)

Select for polling loop devices with a built-in serial number.

For VistaKey, select this type for Door Status Monitor Backup DSMB. If local power to the VistaKey is lost, a V-Plex SIM, located on the VistaKey board, is powered directly from the polling loop and reports the state of the DSM via the standard V-Plex polling system.

NOTE: To obtain the DSMB function, the Input Type must be defined as 06 and the next prompt in Zone Programming (Access Point) must contain the Access Point number (01-15) (address of the VistaKey module).

#### **Type 07 DIP Switch Loop (DP**)

Select for polling loop devices that use DIP switches for programming the zone number of the device.

#### **Type 08 Dip Switch Polling Loop Right Loop (PS)**

Select for the second loop of two-zone polling loop devices.

#### **Type 09 Console Input (CS)**

Select when this zone is to be controlled by a keypad input (user code +  $[#]$  +  $[7]$  +  $[3]$ ) for access control.

#### **Type 10 Not Used**

#### **Type11 VistaKey Door Status Monitor (DSM)**

Select this input type when using a VistaKey module connected to a door. This must be programmed for each VistaKey module to provide the DSM zone mapping a panel zone. If this is not programmed the panel will not "see" the VistaKey module.

It is also used to determine the door is opened after a card swipe or if the door is being held open. The device is normally a magnetic switch mounted on the door.

The status of the switch is different when the door is in an open position.

## **Type 12 VistaKey Request to Exit (RTE**)

Use this input type to map an uncommitted RTE zone to an alarm panel zone. This input type is not normally used if the zone is used for a request-to-exit function.

## **Programming for Access Control VistaKey**

See the VistaKey-SK Installation and Setup Guide for the detailed programming instructions.

## **VistaKey Dialer Enables**

When the VistaKey is installed with an alarm system, the system defaults are set so that the system does not send reports to the central station. The programming is accomplished in field 1∗35 for the following events:

- ACS Troubles To enable or disable ACS trouble reporting.
- ACS Bypasses To enable or disable ACS bypass reporting.
- ACS System To enable or disable ACS system reporting, (i.e., ACS module reset).
- ACS Alarms To enable or disable ACS alarm reporting.
- Dialer (Trace) To enable or disable access grant/denial events sent to the central station.

## **Access Control of an Entry/Exit Point**

The control can send entry and exit requests to the VistaKey ACS utilizing keypads and button-type (BR) RF transmitters. A zone is programmed with a response type 27 (Access Point) and an appropriate input type (console, RF).

#### **Using the Alpha Keypad**

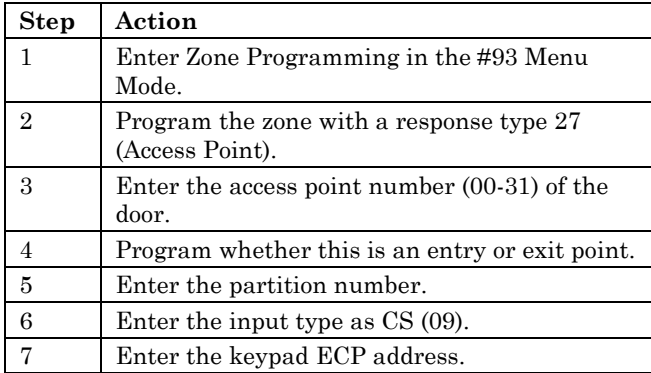

See Zone Programming in the Programming Guide for a detailed explanation.

## **Using Wireless Keypads**

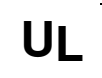

Wireless Keypads 5827 and 5827BD are not UL Listed and are not suitable for use in a UL installation.

Wireless keypads (5827 and 5827BD) can provide another way of entering or exiting the premises. They function the same as alpha keypads, except when the  $code + # 73$  are entered. This entry will allow

## **Type 13 VistaKey General Purpose (GP)**

This input type operates in the same manner as other VISTA-128BPT/VISTA-250BPT alarm panel zones and is provided so that a zone in the proximity of the VistaKey can be wired without having to run additional wiring from the control panel.

momentary access to ALL access points in the partition to which the keypad is assigned. To program the wireless keypad, enter the partition the keypad is assigned to in field 1∗48.

## **Using an RF Transmitter Zone**

.

A button type RF transmitter (5804) can be used to provide access or egress for up to 4 doors. One button will control one door. Also, a button can be used to provide access or egress due to a panic or duress condition.

To program the RF transmitter for access control, perform the following steps:

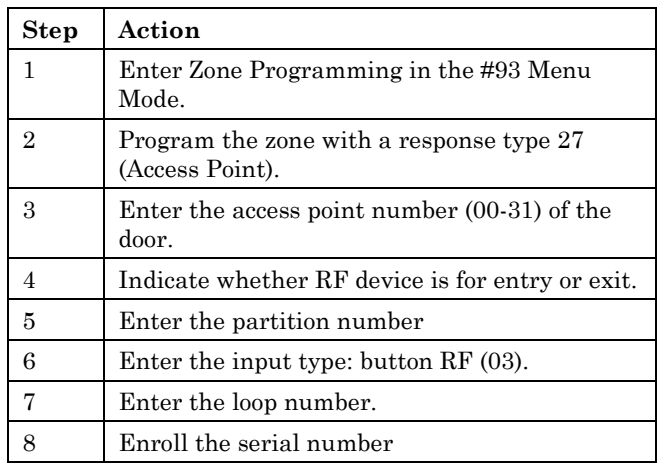

See Zone Programming in the Programming Guide for a detailed explanation.

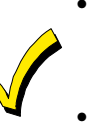

- RF buttons and pendants must be assigned to a user number in order to function. See SECTION 9: User Access Codes for the procedure.
- An RF transmitter will not provide access or grant if the system is in any test mode.

## **Control of Lighting and Appliances**

Lighting and appliances can be controlled when an access or exit event occurs. Lights or appliances can be automatically turned on or off when a valid entry or egress request is presented at an access point. To control these devices, the VISTA-128BPT/VISTA-250BPT relays or the ACS relays or triggers are used with keypads and/or RF transmitters whose response type is Access Point (27). To program the control of lighting and appliances, perform the following steps:

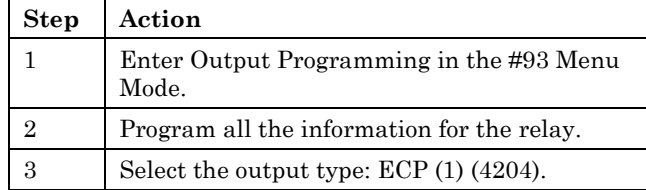

See Output Programming in the Programming Guide for a detailed explanation.

## **Using the VISTA-128BPT/VISTA-250BPT for Stand-Alone Access Control**

The VISTA-128BPT/VISTA-250BPT can be used for access control without interfacing to VistaKey. A user can trigger an access point (i.e., door strike) for 2 seconds by entering User Code + [0]. To program the

# **Programming for ECP Communicator**

- Program the Communicator in Device Programming in the #93 Menu Mode Programming.
- Field ∗56: Selects the time the panel should wait before it attempts to send a message to the second destination.

VISTA-128BPT/VISTA-250BPT for Stand-Alone access control, perform the following steps:

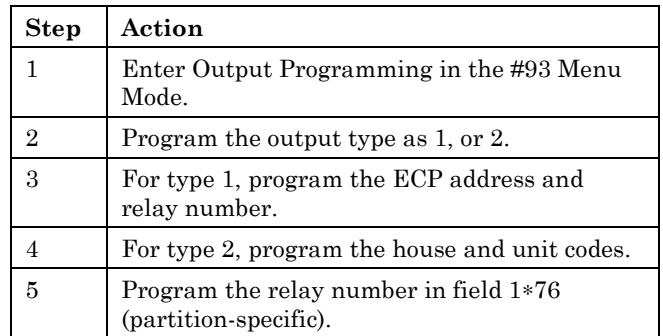

See Output Programming in the Programming Guide for a detailed explanation.

- Field ∗57: Select the initial reporting destination for messages.
- Field ∗58: Select events for the primary sub's ID
- Field ∗59: Select events for the secondary sub's ID.

# **Data Field Descriptions**

• • • • • • • • • • • • • • • • • • • • • • • • • • • • • • • • • • • • • • • • • • • • • • • • •

# **About Data Field Programming**

The following pages list this control's data fields in numerical order. Field numbers are listed in the left column, followed by a "Title and Data Entries column, which lists the valid entries for each field. Experienced installers can simply follow this column when programming the data fields. The "Explanation" column provides explanatory information and special notes where applicable.

NOTE: Refer to the Programming Guide for the default values. They are not listed in this section.

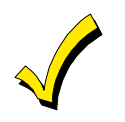

Use the Programming Guide to record the data for this installation.

NOTE: All references in this manual for number of zones, number of user codes, number of access cards, and the event log capacity, use the VISTA-250BPT's features. See SECTION 1: General Description for the table listing the differences between the VISTA-128BPT and the VISTA-250BPT control panels. All other features are identical.

## **Programming Data Fields**

Data field programming involves making the appropriate entries for each of the data fields. Start Data Field programming by entering the installer code +  $8 + 0 + 0 + 0$ .

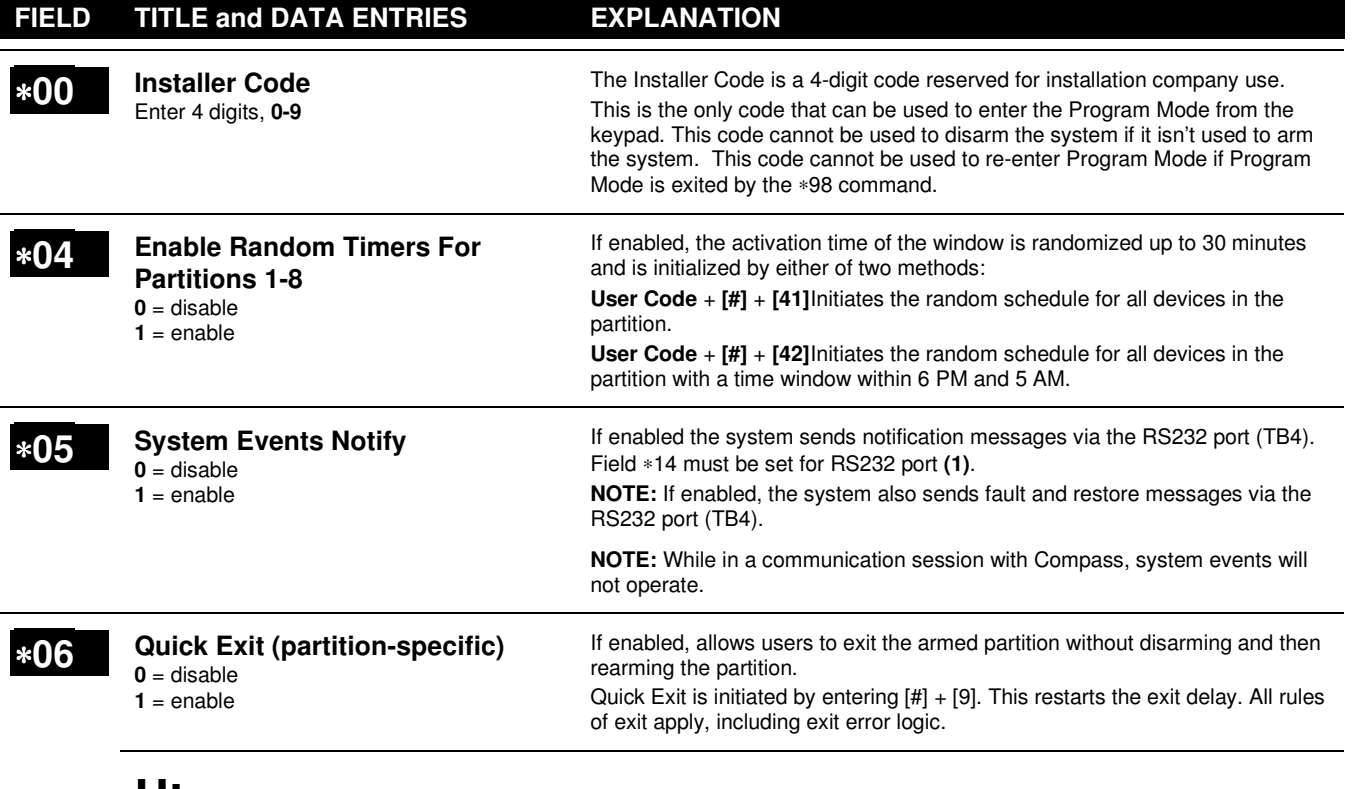

**UL** Quick Exit is not permitted for use with the VISTA-128BPT/VISTA-250BPT Control Panel in a UL installation.

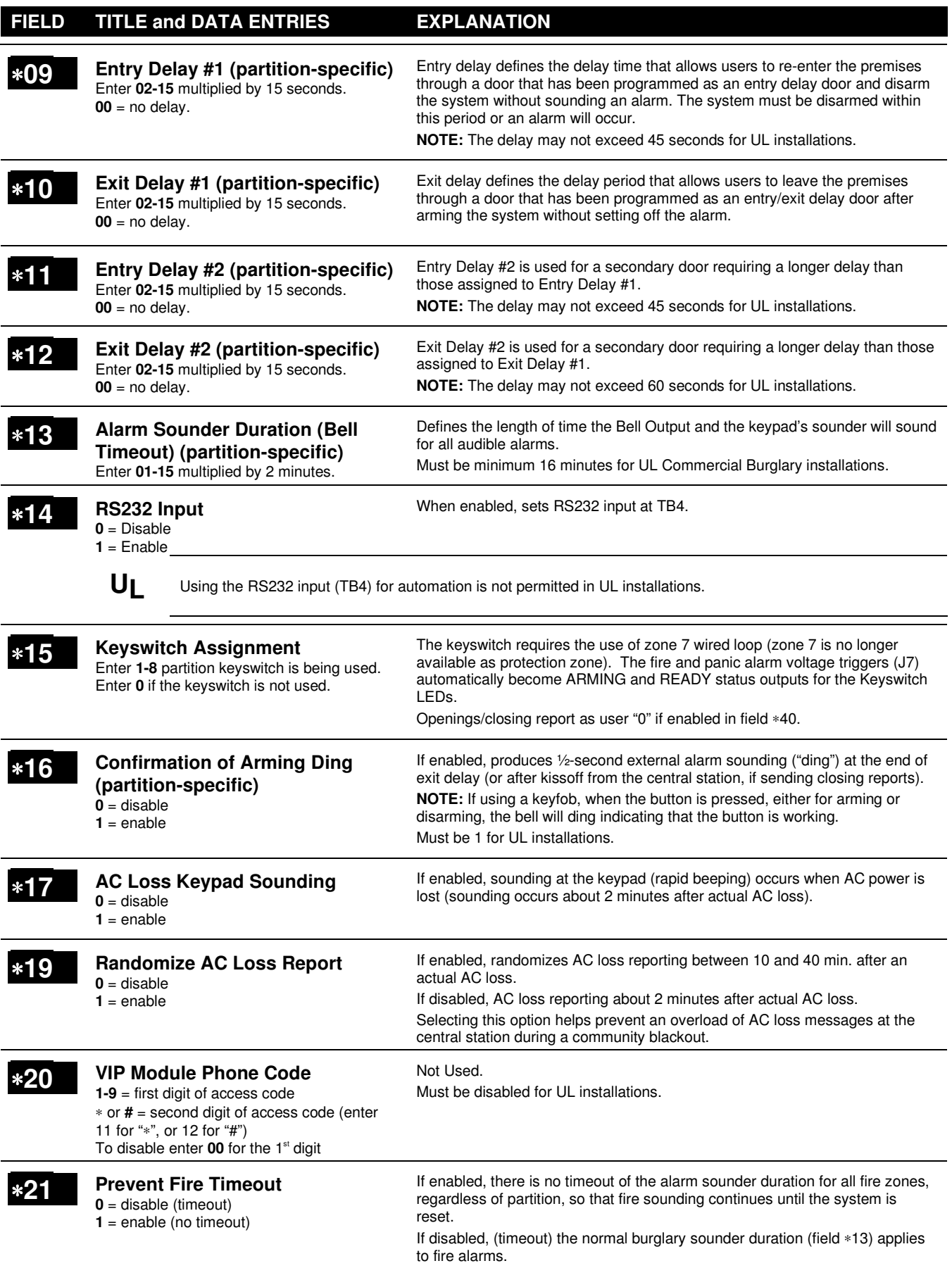

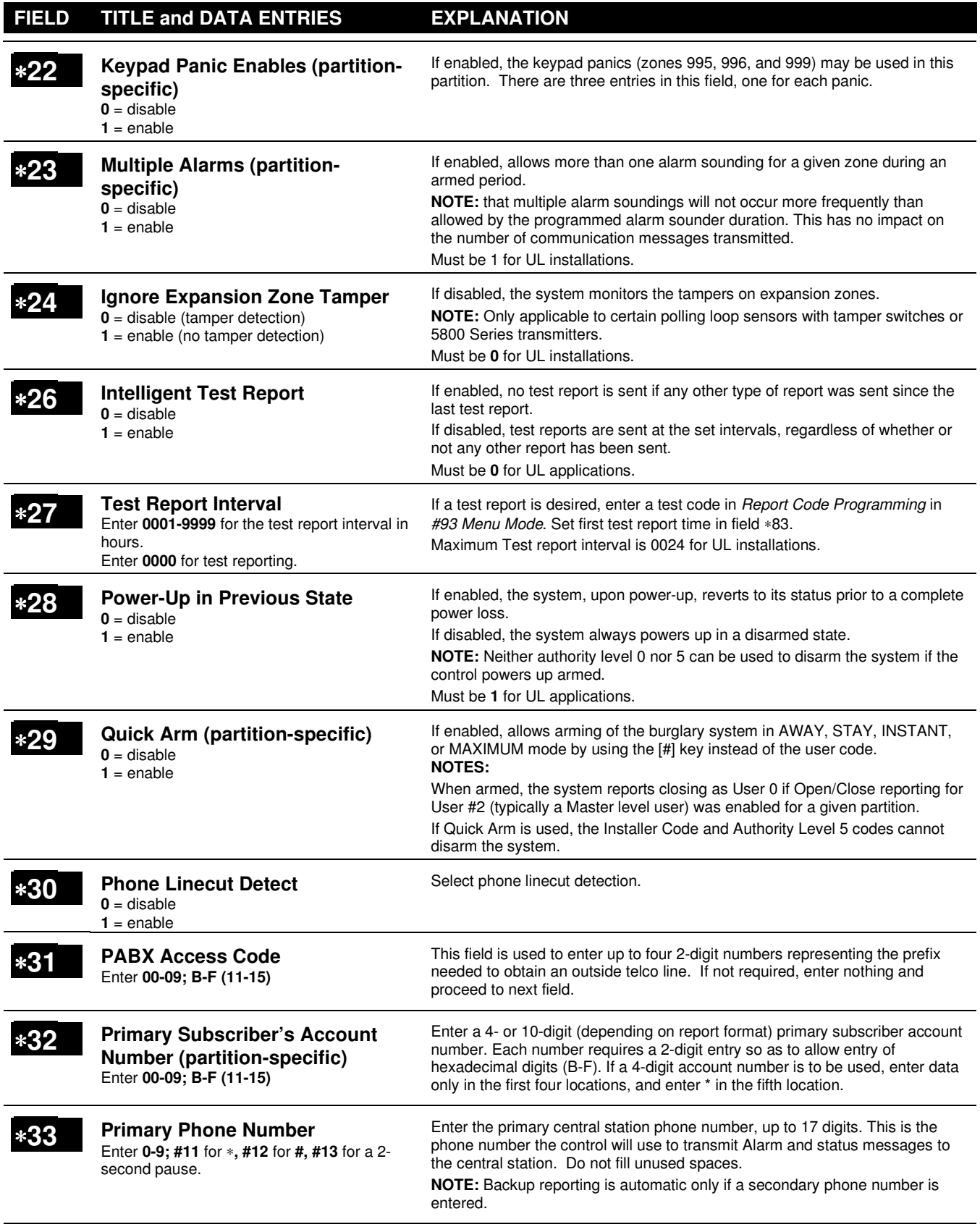

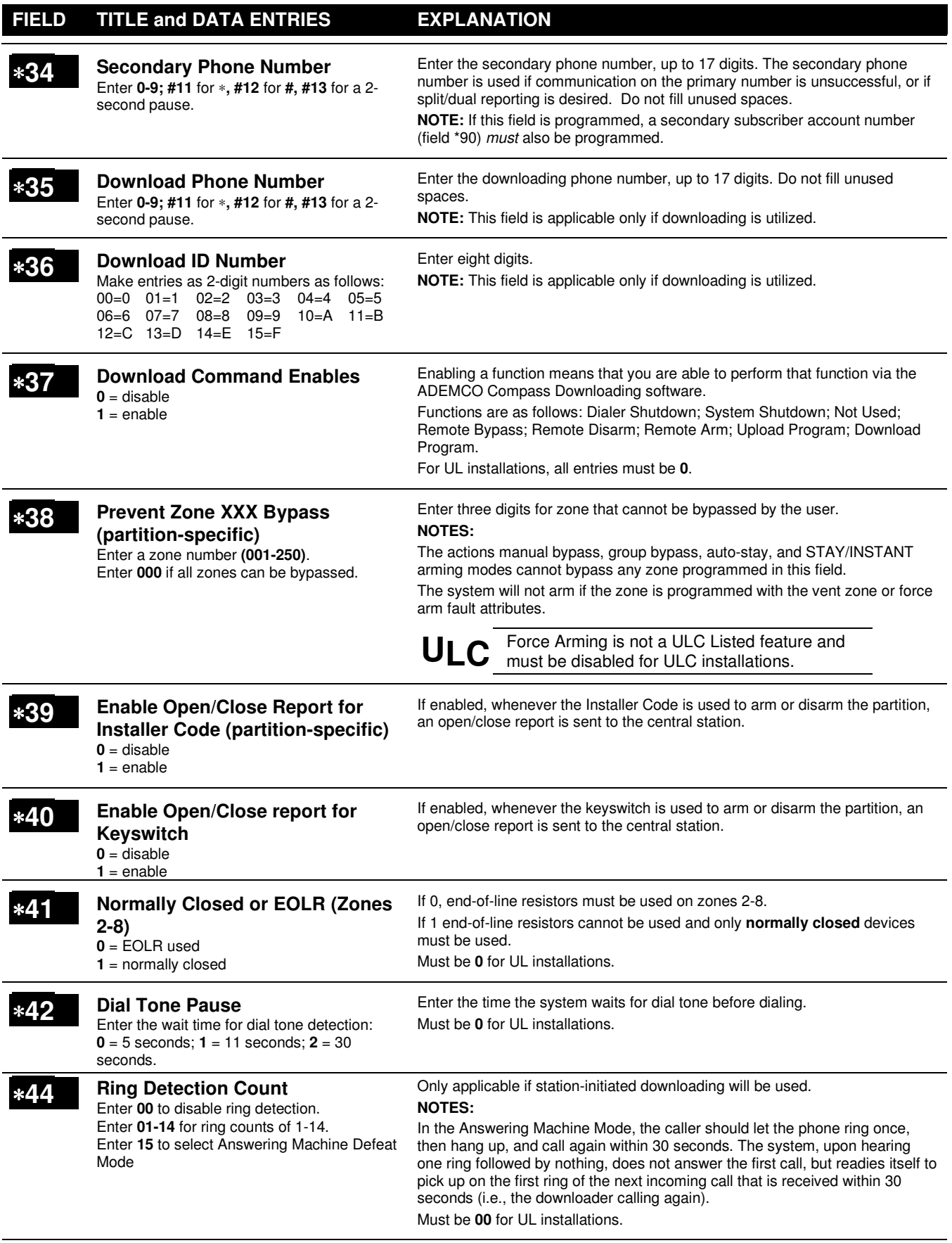

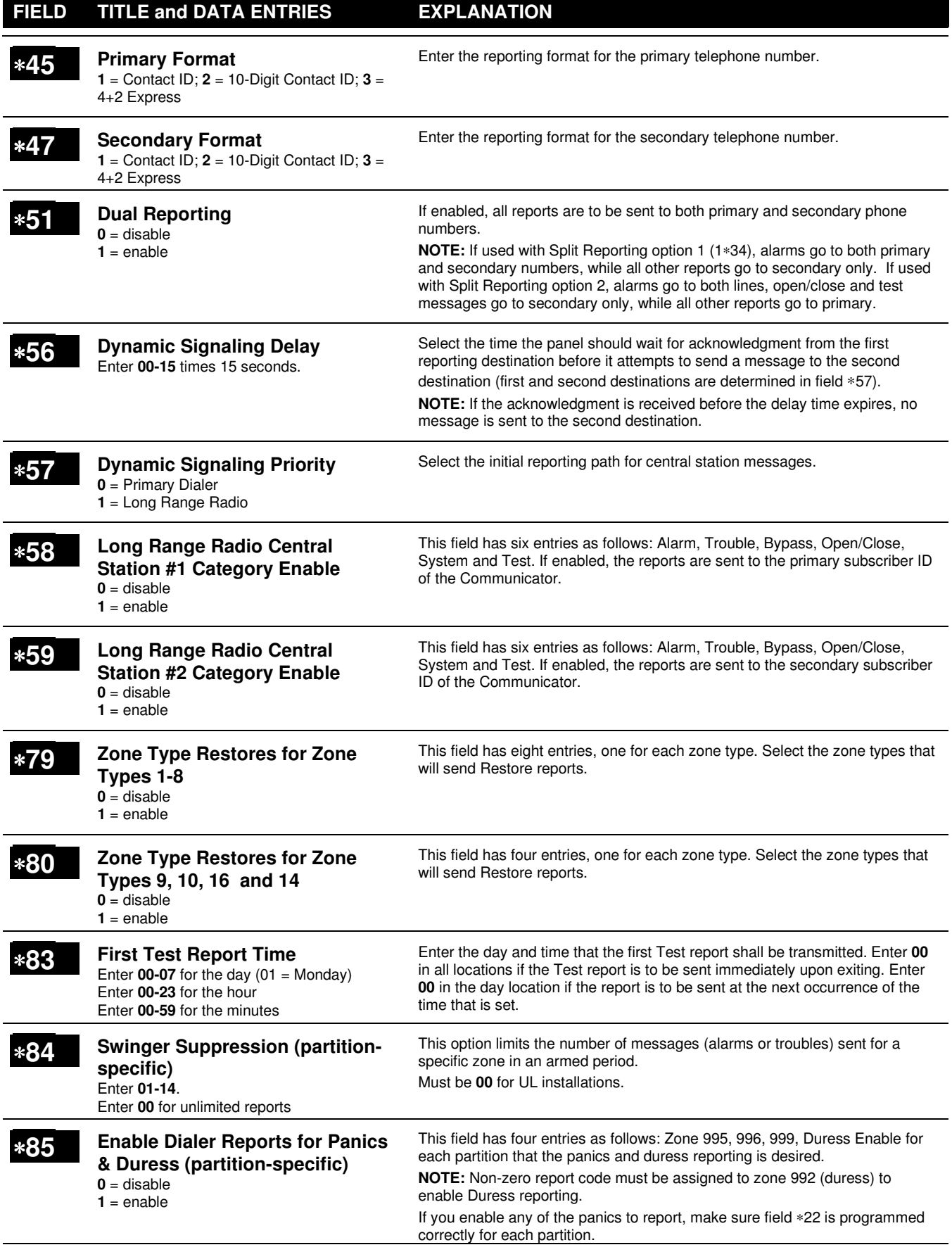

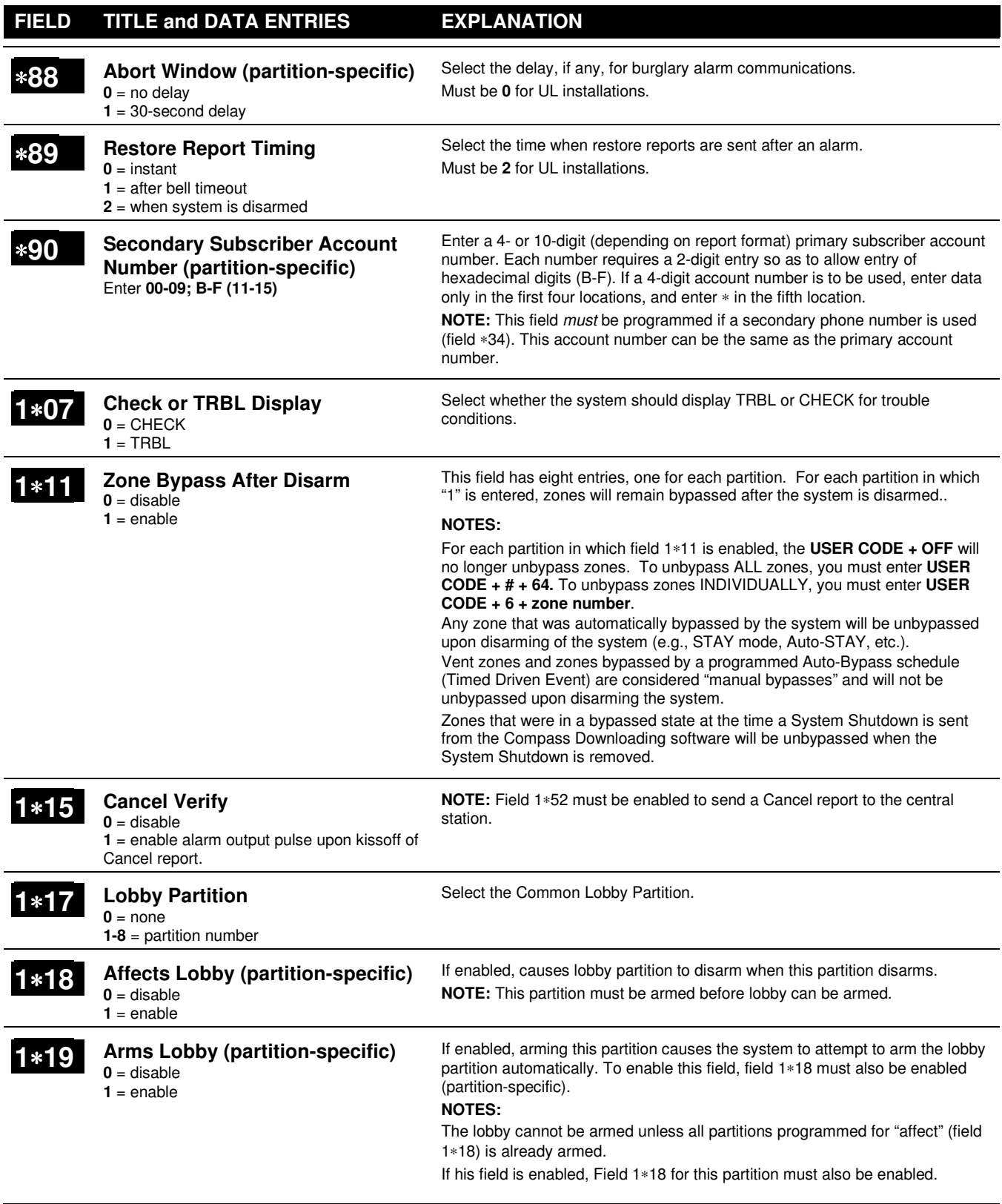

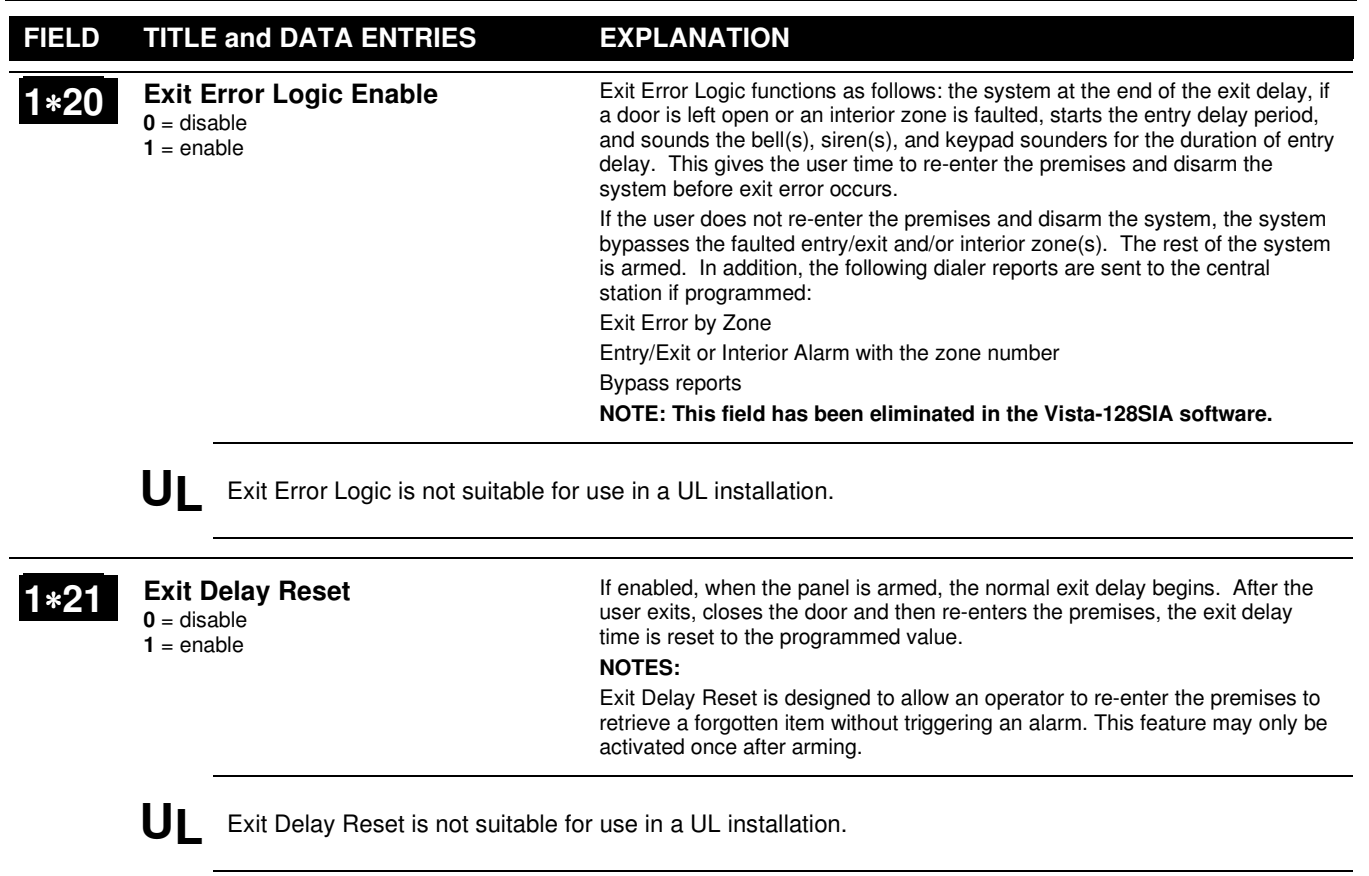

## **Cross-Zoning**

**UL** Cross Zoning is not suitable for use in a UL installation.

Cross Zoning is designed so that a combination of two zones must be faulted within a 5-minute period of each other (once the first zone trips, the cross zoning window begins, and when the 2nd zone trips within that window, the alarm for both zones will occur). This prevents momentary faults from one of the zones from causing an alarm condition.

You can select four "sets" of cross-zones (programmed in data fields 1∗22, 1∗23, 1∗24 and 1∗25), keeping in mind the following:

- Both zones in each set must protect the same area.
- When cross-zoning motion sensors, both device's areas of protection must be situated so that both units will trip at the same time if their shared protected area is violated.
- Both zones in each set must be in the same partition.

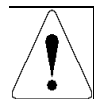

DO NOT cross-zone a fire zone with a burglary zone under any circumstance. DO NOT cross a fire zone with another fire zone under any circumstance.

## **Conditions That Affect Cross-Zone Operation**

- If one of the zones in a pair is bypassed or has a zone response type set to 0, the cross-zoning feature does not apply.
- If an entry/exit zone is paired with an interior follower zone, be sure to enter the entry/exit zone as the first zone of the pair. This ensures that the entry delay time is started before the follower zone is processed.
- If a relay is programmed to activate on a fault of one of the zones, the relay activates without the other zone being faulted.

• If a relay is programmed to activate on either an alarm or trouble, both zones must trip before the relay will activate, and both zones must restore for the relay to deactivate (if relay is programmed to deactivate on a Zone List Restore).

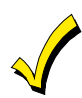

If the one of the zones trips and the second zone does not trip within the 5-minute period, an "error" message is reported to the central station. The Contact ID event code is 378.

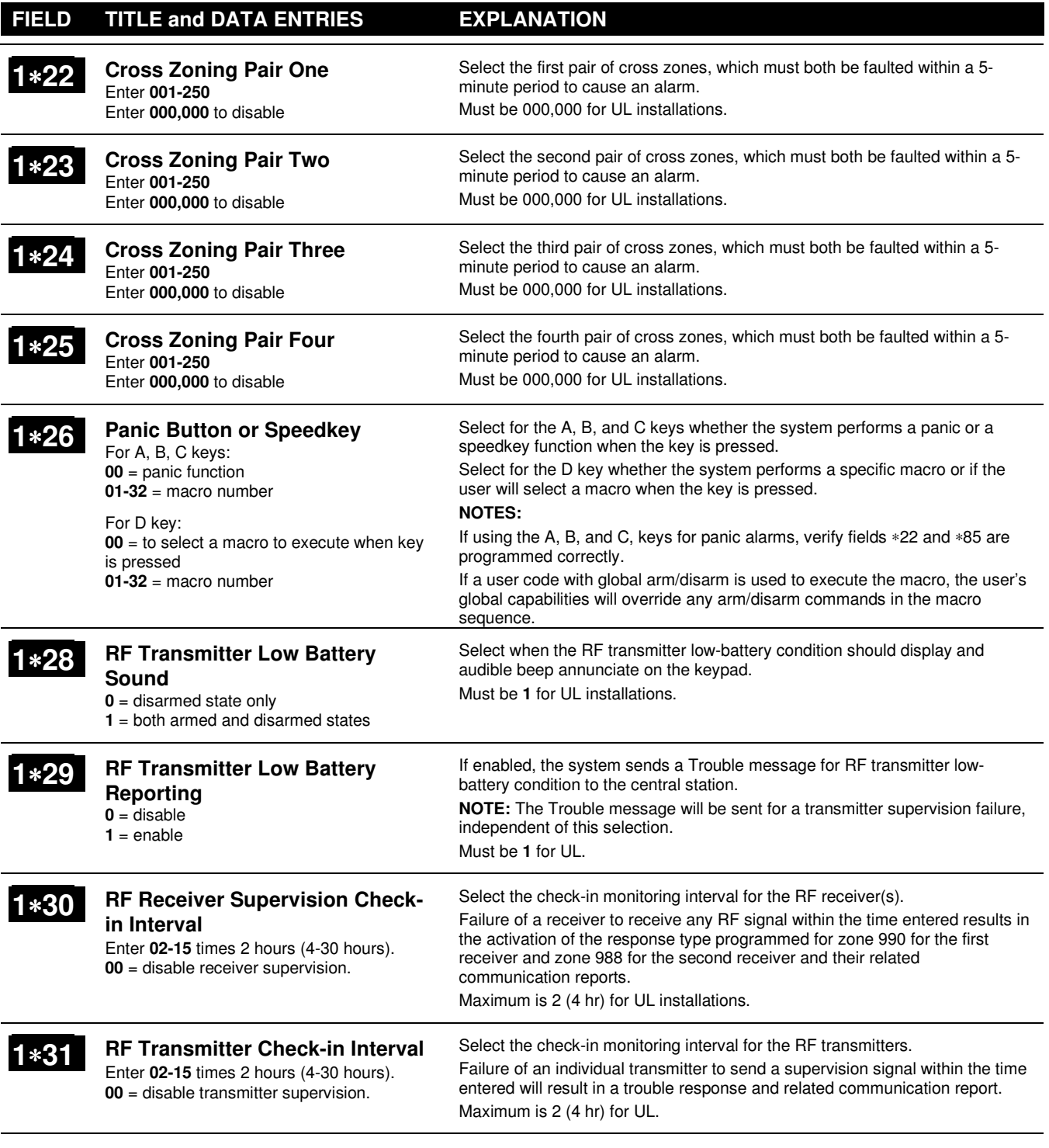

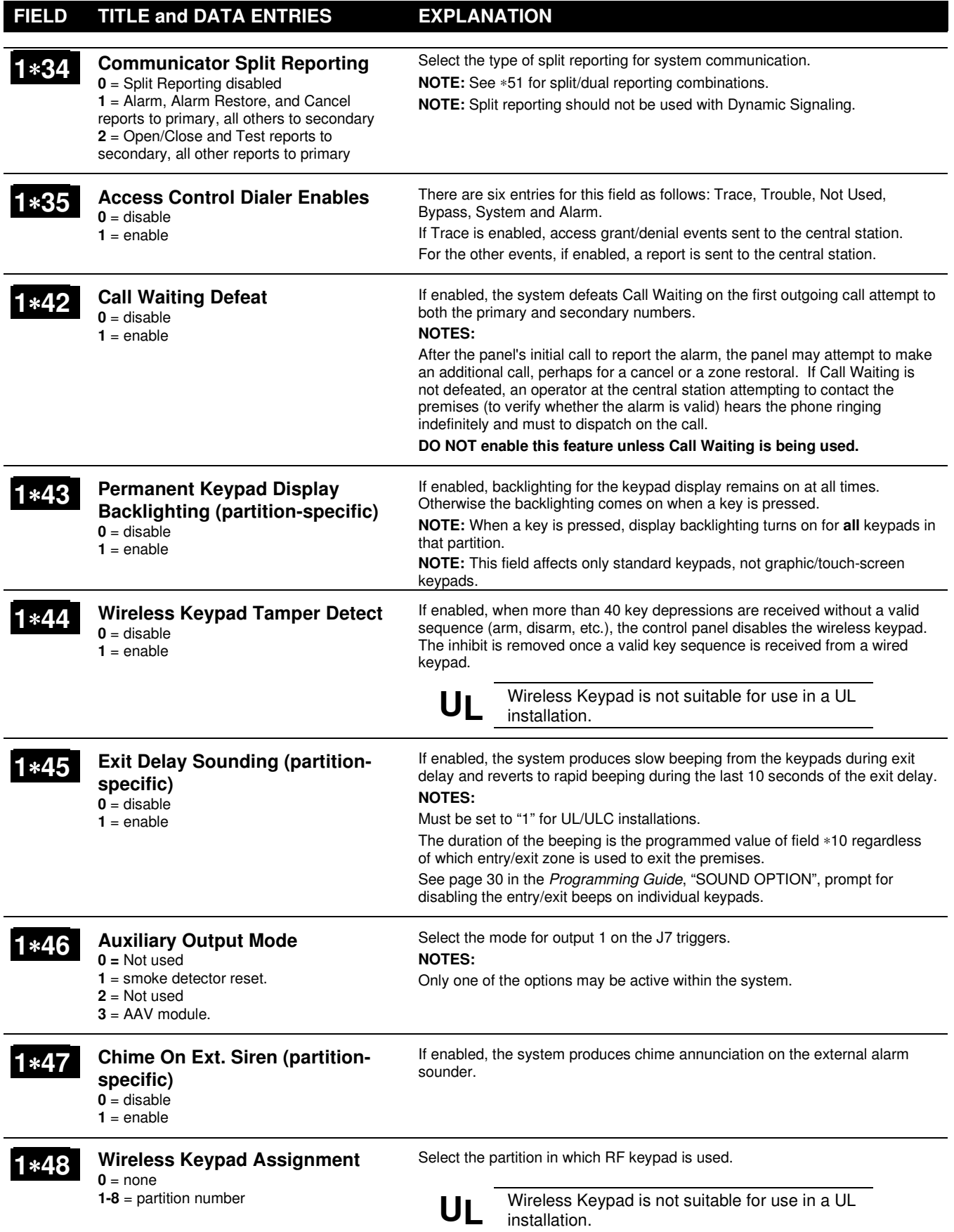

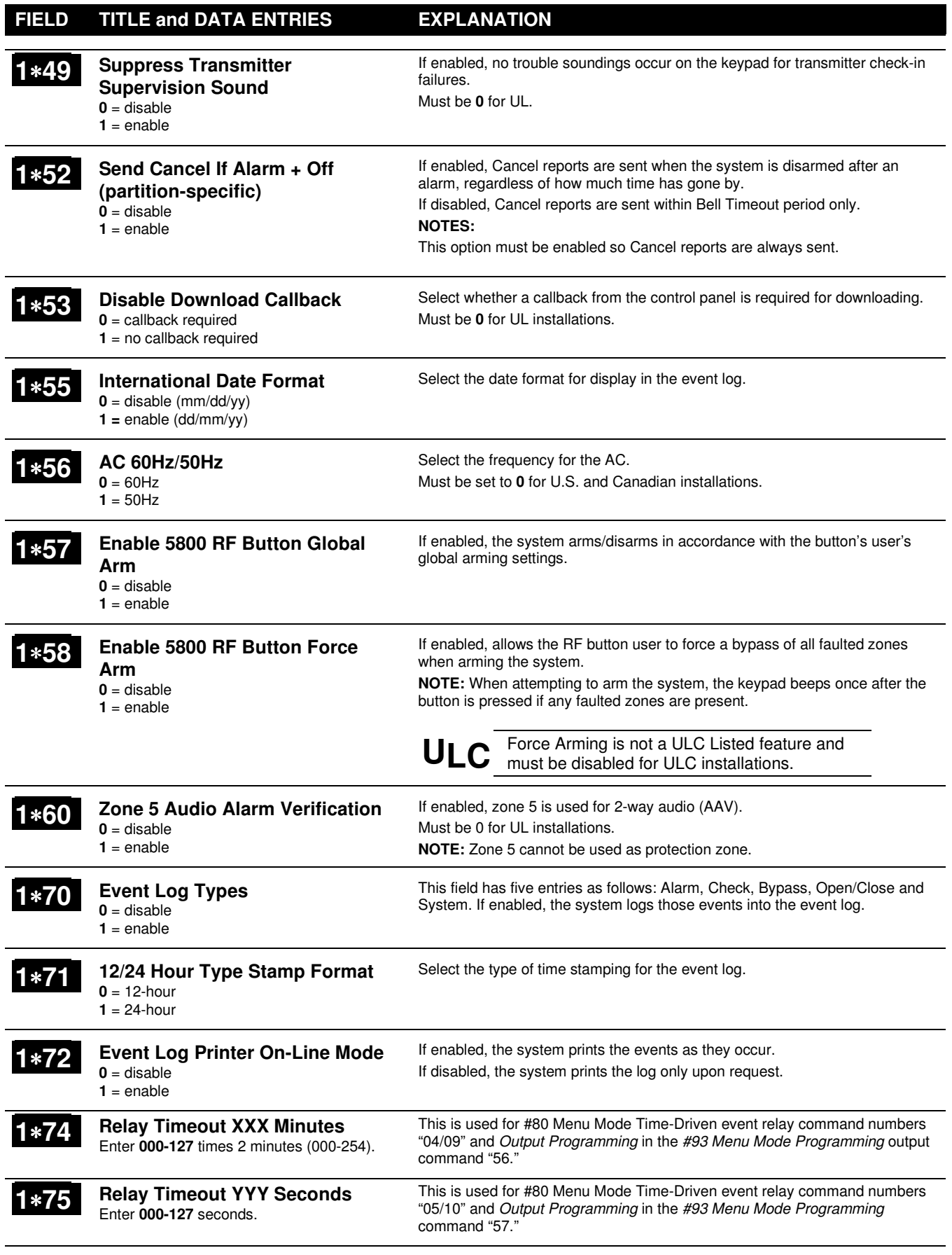

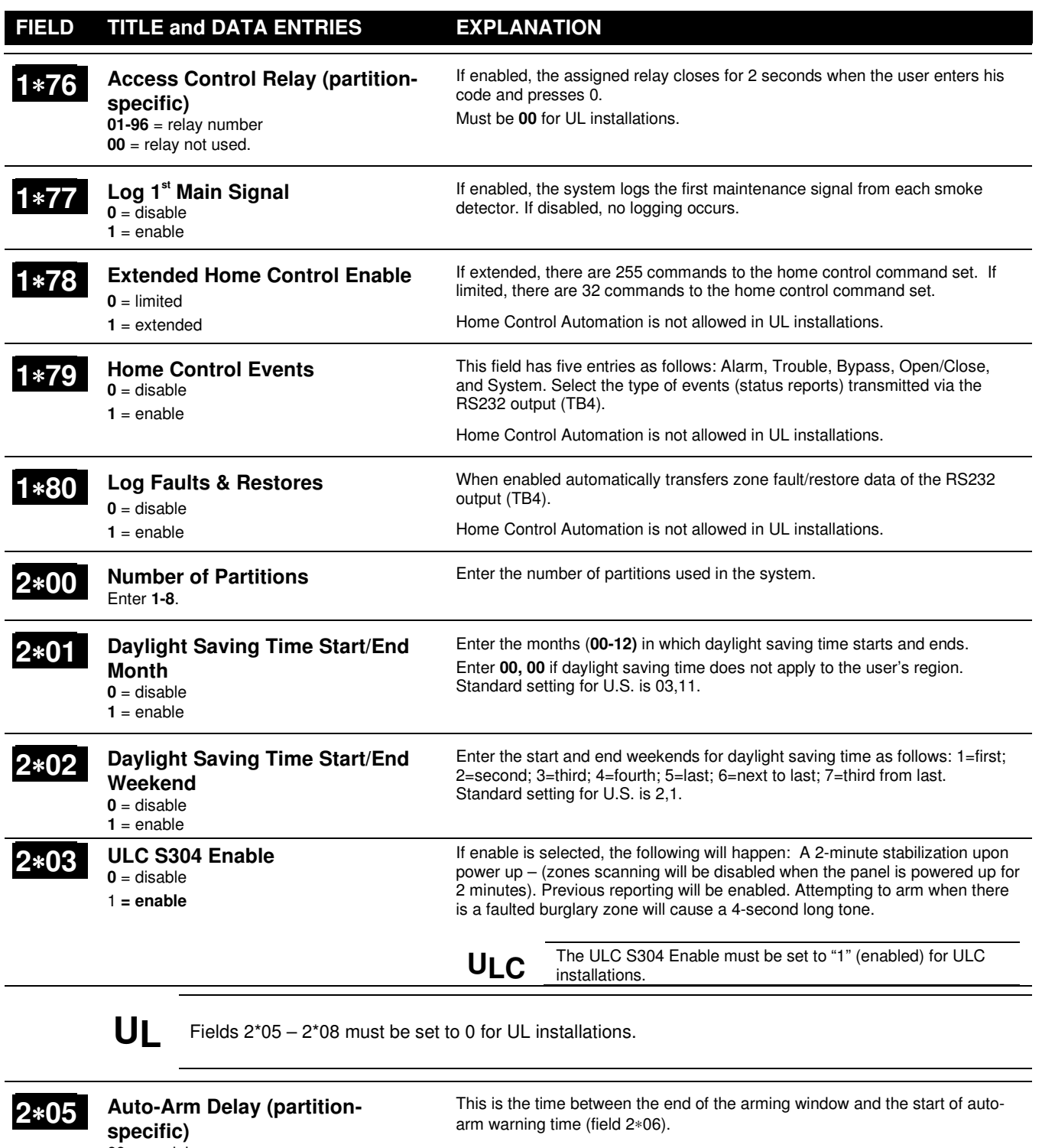

 $00 = no$  delay. **01-14** times 4 minutes (04-56) delay. **15** = no auto arming.

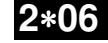

#### **2**∗**06 Auto-Arm Warning Period (partition-specific) 01-15** times 1-minute warning. **00** = no warning period.

This is the time that the user is warned by a keypad sounding and display to exit the premises prior to auto arming of the system.

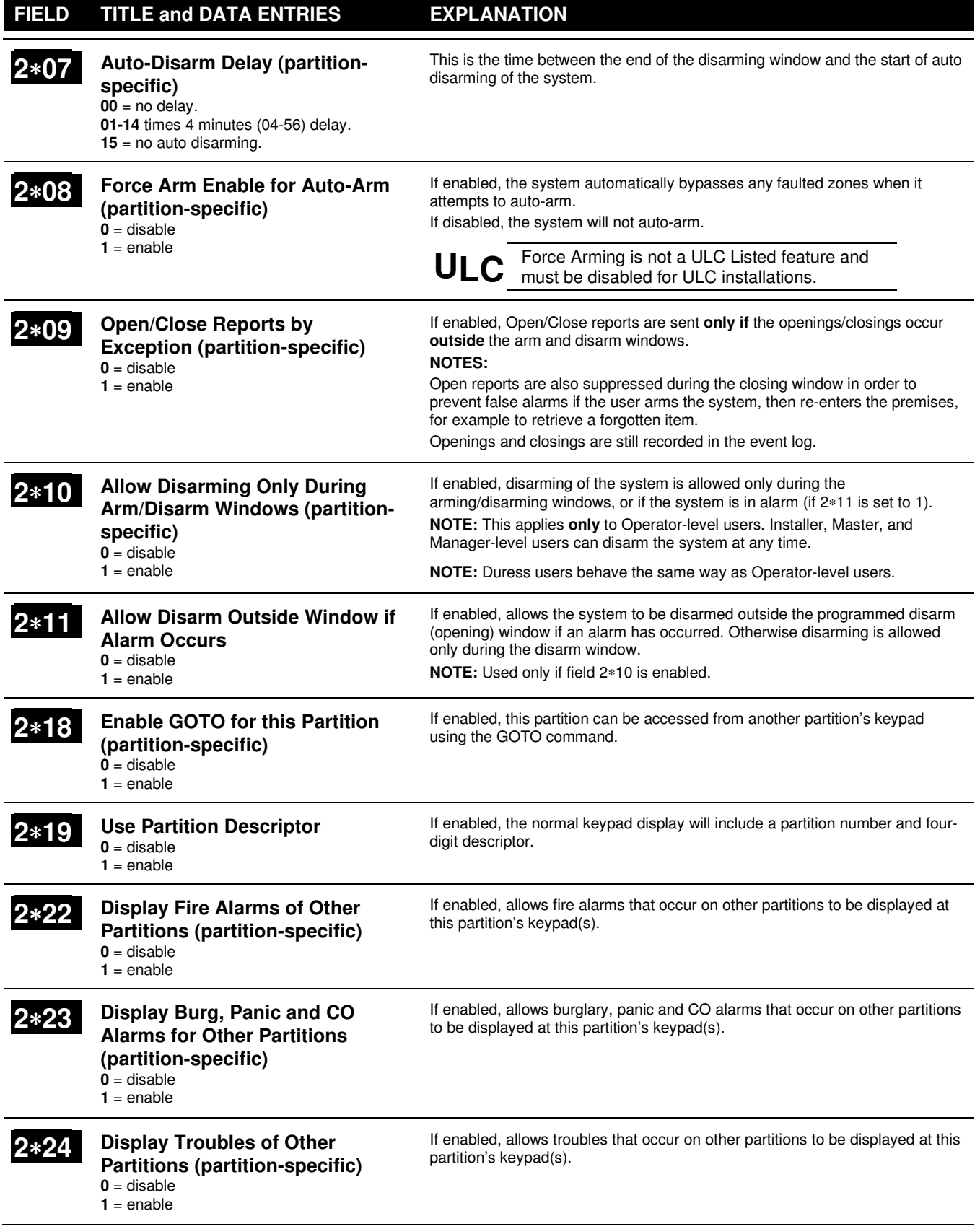

 $S$   $E$   $C$   $T$   $I$   $O$   $N$ 

# **Scheduling Options**

**UL**

• You must program Bypass and Auto-Arm Fail reports for UL installations.

• Auto-disarming is not permitted in UL installations.

• You must not program Random Scheduling of Time Driven Events for UL installations.

• • • • • • • • • • • • • • • • • • • • • • • • • • • • • • • • • • • • • • • • • • • • • • • • •

**ULC** Scheduling is not approved for use in ULC installations.

## **General**

The scheduling features allow certain operations to be automated, such as arming, disarming, bypassing of zones, and activating relay outputs.

The system uses time windows (a programmed period of time with a start and stop time) for defining open/close schedules, holiday schedules, user-defined temporary schedules, and access schedules for users.

Scheduled events are programmed by user-friendly menu modes of programming (#80, #81, #83, and #93 modes), explained in detail in this section. These menus take you step by step through the options.

## **Auto Arming**

**ULC** Auto Arming is not a ULC Listed feature.

The system can automatically arm (AWAY Mode) a partition at the end of a pre-determined closing (arming) time window.

Auto Arming can be delayed three ways: by use of the Auto-Arm Delay, the Auto-Arm Warning, or by manually extending the closing (arming) time window with a keypad command.

The system can also automatically bypass any open zones when auto arming.

#### **Auto-Arm Delay**

Auto-Arm Delay provides a delay (grace period) before auto arming. It starts at the end of the closing time window. The delay is set in 4-minute increments, up to 56 minutes in partition-specific program field 2∗05. At the expiration of this delay, the Auto-Arm Warning will start.

## **Auto-Arm Warning**

The Auto-Arm Warning causes the keypad sounder to warn the user of an impending Auto-Arm.

The warning can be set from 1 to 15 minutes prior to the arming in partition-specific program field 2∗06. During this period the keypad beeps every 15 seconds and displays "AUTO ARM ALERT." During the last 60 seconds, the keypads beep every 5 seconds.

The panel arms at the conclusion of the Auto-Arm Warning period.

## **Extend Closing Window**

A user can manually delay the arm (closing) time window by 1 or 2 hours. This is done by entering a keypad command (User Code + #82), which then prompts the user to enter the desired extension time of 1 or 2.

This feature is useful if a user must stay on the premises later than usual.

The Auto-Arm delay and warning periods begin at the end of the extension.

#### **Force Arm**

**UI** C Force Arming is not a ULC Listed feature and must be disabled for ULC installations.

The Force Arm option causes the panel to attempt to bypass any faulted zones prior to auto arming (panel performs a force-arm).

This option is set in partition-specific program field 2∗08.

## **Auto Disarming**

The system can automatically disarm a partition at the end of a pre-determined opening (disarm) time window. The disarming time can be delayed by using the Auto-Disarm Delay feature.

## **Disarm Delay**

Auto-Disarm Delay provides a delay before auto disarming. This delay is added to the end of the disarm time window. The delay is set in 4-minute increments, up to 56 minutes, in partition-specific program field 2∗07.

## **Restrict Disarming**

This option allows disarming by users only during the disarm time window and during the arming time window (in case user needs to re-enter premises after manually arming the partition).

This option is set in partition-specific field 2∗10. If field 2∗10 is set, we highly recommend setting field 2∗11, as well. This field allows the partition to be disarmed outside the arm/disarm time windows only if the partition is in alarm.

## **Exception Reports**

This option allows the reporting of openings and closings to the central station only if the arming and disarming occurs outside of the predetermined opening and closing time windows. It is set in partition-specific field 2∗09.

The system can be programmed to send Failed to Open and Failed to Close reports if the partition is not armed or disarmed by the end of the corresponding time window.

## **Limitation of Access of Users by Time**

A user's access to the system can be limited to a certain time period. Outside this time, that user's code is inactive. The system provides up to eight access schedules, each consisting of two time windows (typically one for opening, one for closing) for each day of the week and two time windows for holidays.

The access schedules are programmed in the #80 Menu Mode, and enabled when a user's access code is added to the system.

If a user tries to operate the system outside the schedule, the alpha keypad displays "Access Denied."

## **Time-Driven Events**

The system can automatically activate and de-activate relays at predetermined times to turn lights or other devices on and off. The Time-Driven events can be activated at different times in relation to a time window:

- At the beginning of a time window
- At the end of a time window
- During a time window (on at beginning of window, off at end)
- At both the beginning and end of the time window (e.g., to sound a buzzer at the beginning and end of a coffee break)
- Random time at the start of the time window (occurs within 30 minutes after the start of the time window)
- Random time at the end of the time window (occurs within 30 minutes after the end of the time window)
- Random during the time window (begins within 30 minutes after the start of the time window and ends within 30 minutes after the end of the time window)

The system can perform the same actions on a daily basis, or can perform an action only once (e.g., turn on the porch light this Wednesday at 8:00 PM).

The system also provides up to 20 programmable "timers" available to the end user for the purpose of activating output devices at preset times and days.

## **Time Window Definitions**

Scheduled events are based on time windows, (periods of time) during which an event may take place. The system supports up to 20 time windows, each defined by a "Start" time and a "Stop" time.

The windows are shared by all eight partitions, and are used when programming the various schedules (open/close, limitation of access), as well as for Time-Driven event control.

#### **Scheduling Example**

A store that has the following hours:

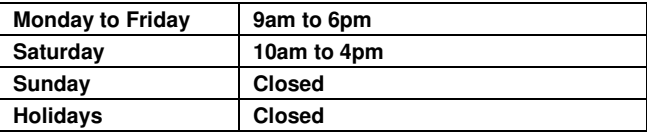

The owner desires the following time windows to allow time for employees to arm or disarm the system:

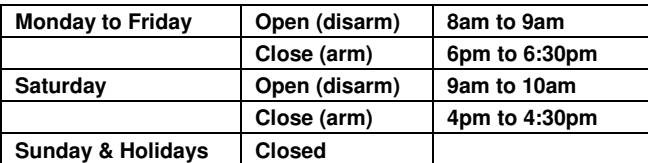

For this schedule, the four time windows need to be programmed:

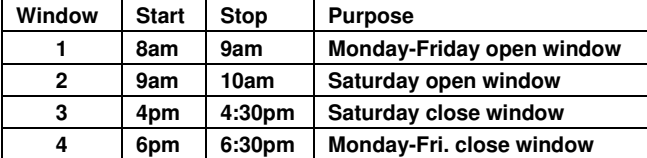

Using the #80 Menu Mode, the installer can program open/close schedules by assigning a time window to a day of the week (windows are entered as 2-digit entries)

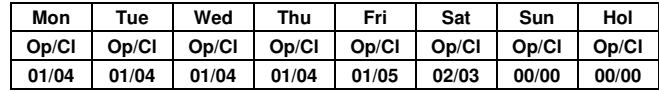

NOTE: 00 is entered for those days on which the store is closed.

Employees can arm and disarm the system, when programmed, within the open and close time windows without causing a report to be sent to the central station (reporting by exception, field 2∗09). The system can be programmed to automatically arm/disarm in case an employee fails to arm/disarm manually (auto-arm/auto-disarm).

# **Open/Close Schedules Definitions**

#### **General**

The open/close scheduling is controlled by one of three schedules. Each schedule consists of one time window for openings and one time window for closings.

There are three types of schedules available: Daily, Holiday, and Temporary.

#### **Daily Schedule**

Each partition can have one daily schedule consisting of one opening window and one closing window per day.

#### **Holiday Schedule**

A holiday schedule overrides the regular daily schedule on selected holidays throughout the year.

The opening and closing windows are programmed in the daily schedule, but the holidays themselves are defined in Holiday Schedule Programming in the #80 Menu Mode.

#### **Temporary Schedule**

The temporary schedule provides a method for the end user to override the daily and holiday schedules. It consists of one opening window and one closing window for each day of the week. The schedule takes effect for up to one week, after which it is automatically deactivated.

This schedule is programmed using the #81 Temporary Schedule Menu Mode.

## **Additional Schedules**

Additional opening and closing schedules can be programmed using the Time-Driven Event Programming. For example, a schedule for normal store openings/closings can be programmed with a daily open/close schedule, and another open/close schedule for a lunch hour can be programmed using the Time-Driven event schedule programming. Refer to "Time-Driven Events" later in this section for detailed information.

## **Open/Close Reports by Exception**

The system can help reduce communication traffic to the central station by using the Open/Close Reports by Exception feature. The Open/Close by Exception option suppresses these reports from being sent to the central station if an arm or disarm is done within the expected time window. Reports are only sent if the arm or disarm occurs outside the assigned time window.

The system keeps a record of  $all$  openings/closings in its event log.

If a disarming occurs during a closing window (for example, a person who arms the system forgets something and has to re-enter), the Opening report (although outside of the opening window) will not be sent (as long as that disarming occurs within the closing window).

This option is programmed in partition-specific program field 2∗09.

## **Example of Open/Close Exception Reporting & Scheduling**

The following chart gives an example of how the Open/Close by Exception reporting works.

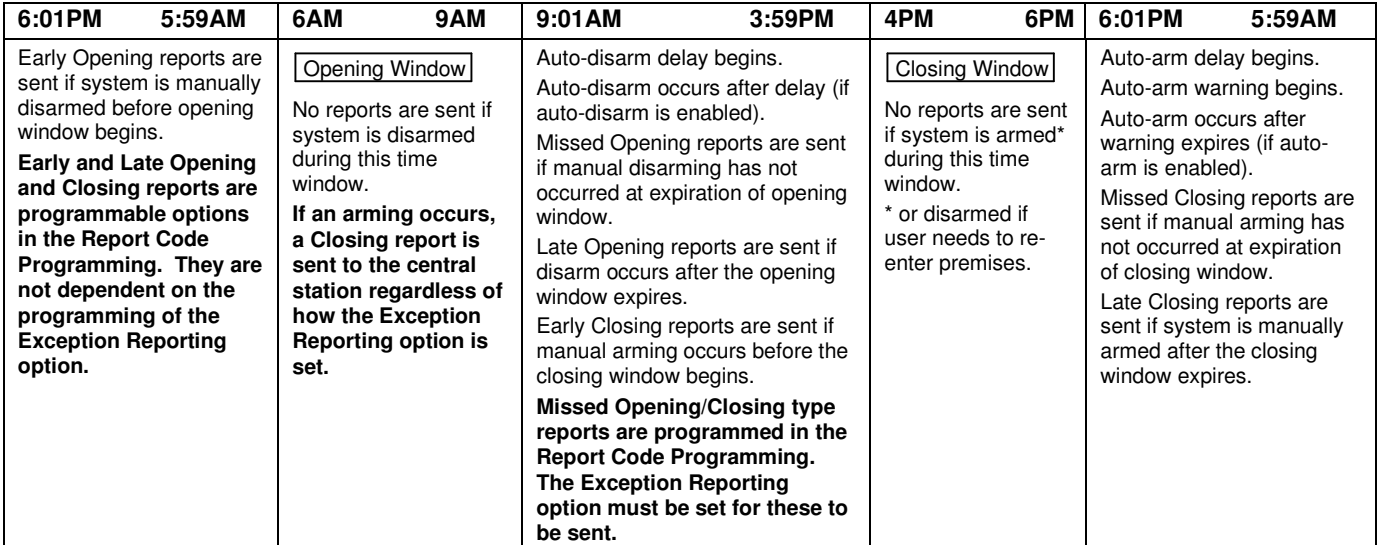

# **Scheduling Menu Mode**

The #80 Scheduling Menu Mode is used to program most of the scheduling and timed-event options. Enter Installer Code + [#] + [8] + [0] from the normal operating mode. NOTE: Only users with an Installer or Master level user code may enter the #80 mode.

The following can be programmed while in this mode:

- time windows
- open/close schedules to each partition
- holiday schedules
- Time-Driven events (for system functions and relay activation)
- limitation of access schedules

Some scheduling features are programmed in Data Field Programming Mode (Installer Code + 8 0 0 0). Some features are programmed in the #93 Menu Mode. The programming scheduling fields are listed below.

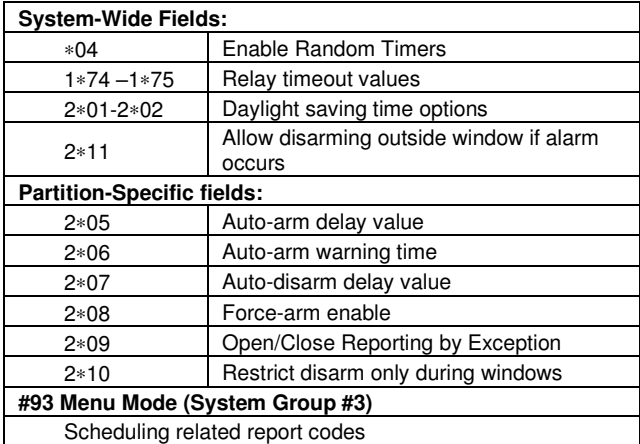

Event-driven options are programmed using Output Programming in #93 Menu Mode. Relay activation can also be Time-Driven and that those are programmed using the #80 Menu Mode. Refer to the Time-Driven Event Programming later in this section for the procedure.

#### **Steps to Program Scheduling Options**

This section contains examples of the worksheets only. For complete worksheets, see the Programming Guide accompanying this Installation and Setup Guide.
In order to use #80 Scheduling Menu Mode, use the worksheets to do the following:

- 1. Define time windows (up to 20)
- 2. Define the daily open/close schedules (one schedule per day, per partition)
- 3. Define the holidays to be used by the system (up to 16)
- 4. Define limitation of access times (up to 8 schedules)
- 5. Define the Time-Driven events (up to 20)

NOTE: Temporary schedules are programmed using #81 Menu Mode.

Use #80 Scheduling Menu Mode to perform the following functions:

- 6. Program the time windows
- 7. Program the open/close schedules
- 8. Program the Time-Driven events
- 9. Program the access schedules

#### **Scheduling Menu Structure**

To program schedules, enter Scheduling Program Mode:

Installer Code + [#] + [80]. (Installer or Master level user code.)

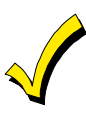

Scheduling Program Mode can be entered only when all partitions are disarmed.

There are 6 sections of scheduling menus accessed via #80, as shown below. Entering 1 at a displayed main menu prompt selects that menu section. Prompts for programming that scheduling feature then appear. Enter 0 to skip a section and display the next menu option.

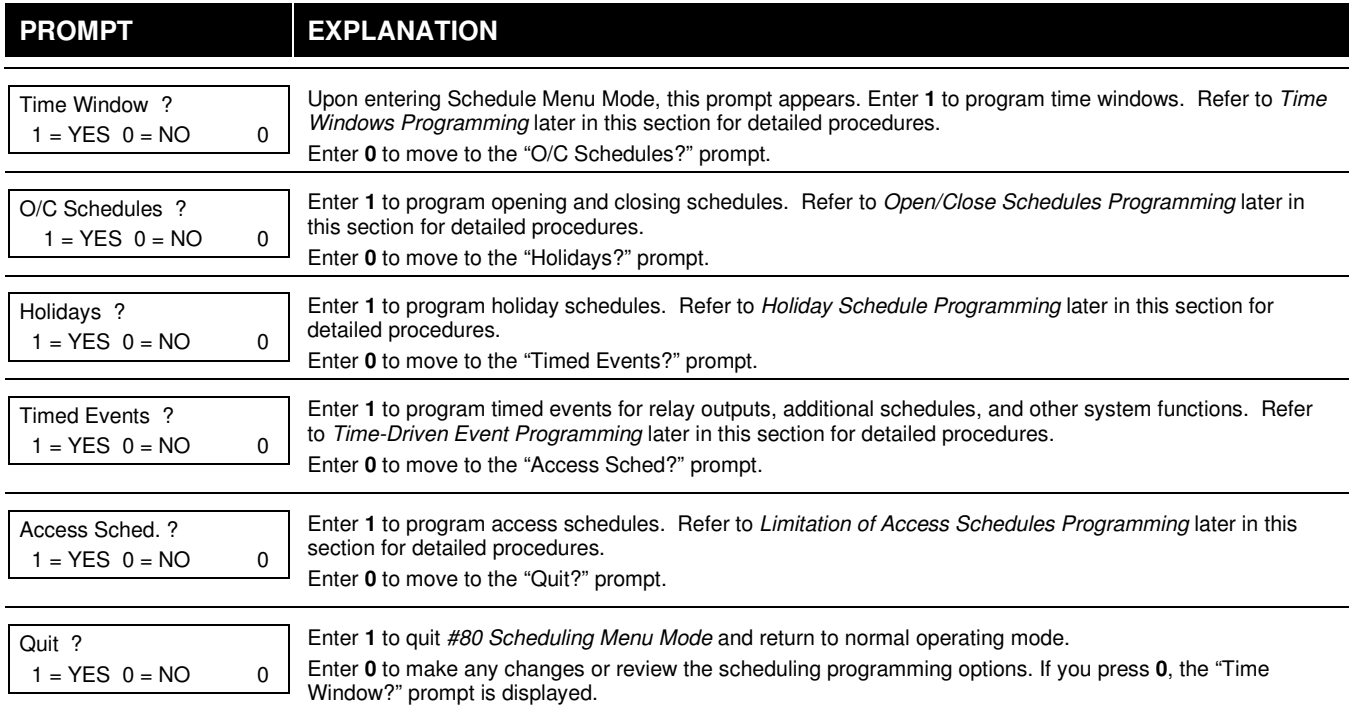

# **Time Windows**

The system provides 20 time windows that are defined with start and stop times. These windows are used for various open/close and access schedules, as well as for output controls, and are the basis of the scheduling system. These windows are shared among all eight partitions.

#### **Time Windows Worksheet**

The following worksheet is an example of the worksheet found in the Programming Guide. This worksheet will help you define time windows and scheduling aspects of this system before you program them. Note that time windows can span midnight; for example, from 11 PM to 1 AM.

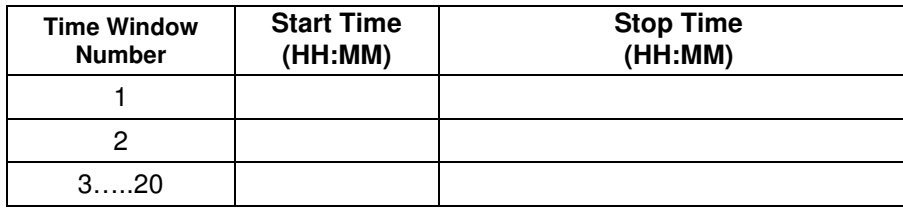

A time window must have a start and a stop time.

#### **Time Windows Programming**

Enter Scheduling Mode by entering Installer Code +  $[#]$  + [80]. The keypad displays the Time Window Programming prompt.

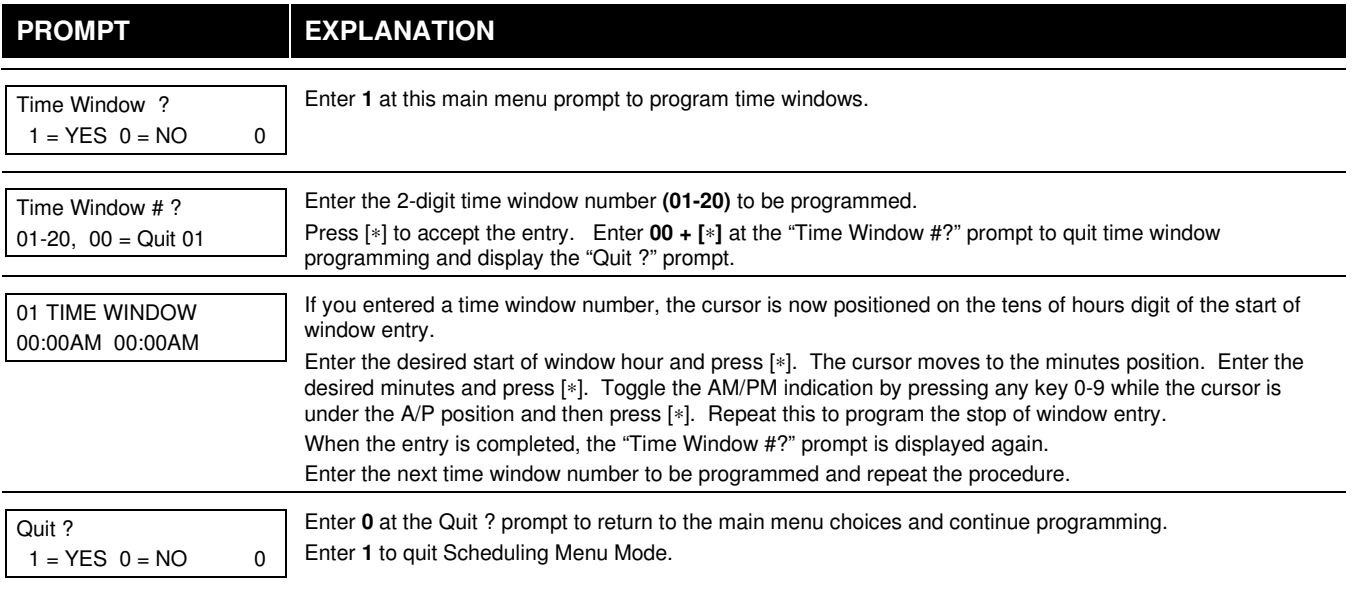

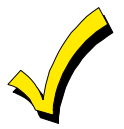

Because the time windows are shared among all partitions, it is important to make sure that changing a time window does not adversely affect desired actions in other partitions.

# **Daily Open/Close Schedules**

Each partition can be assigned one daily open/close schedule, plus a holiday schedule. Temporary schedules are programmed separately, using the #81 Temporary Schedule Menu Mode. To program additional open/close schedules, see Time-Driven Events Programming later in this section for the procedure.

#### **Open/Close Schedule Worksheet**

The following worksheet is an example of the worksheet found in the *Programming Guide*. Write the previously defined time window numbers for open and close for each partition.

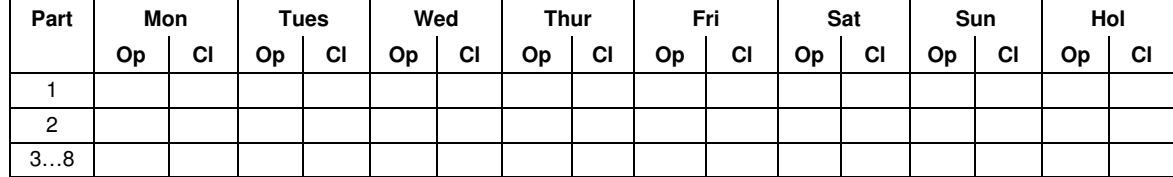

#### **Open/Close Schedule Programming**

After entering Scheduling Menu Mode, press [0] until the "O/C Schedules?" prompt appears.

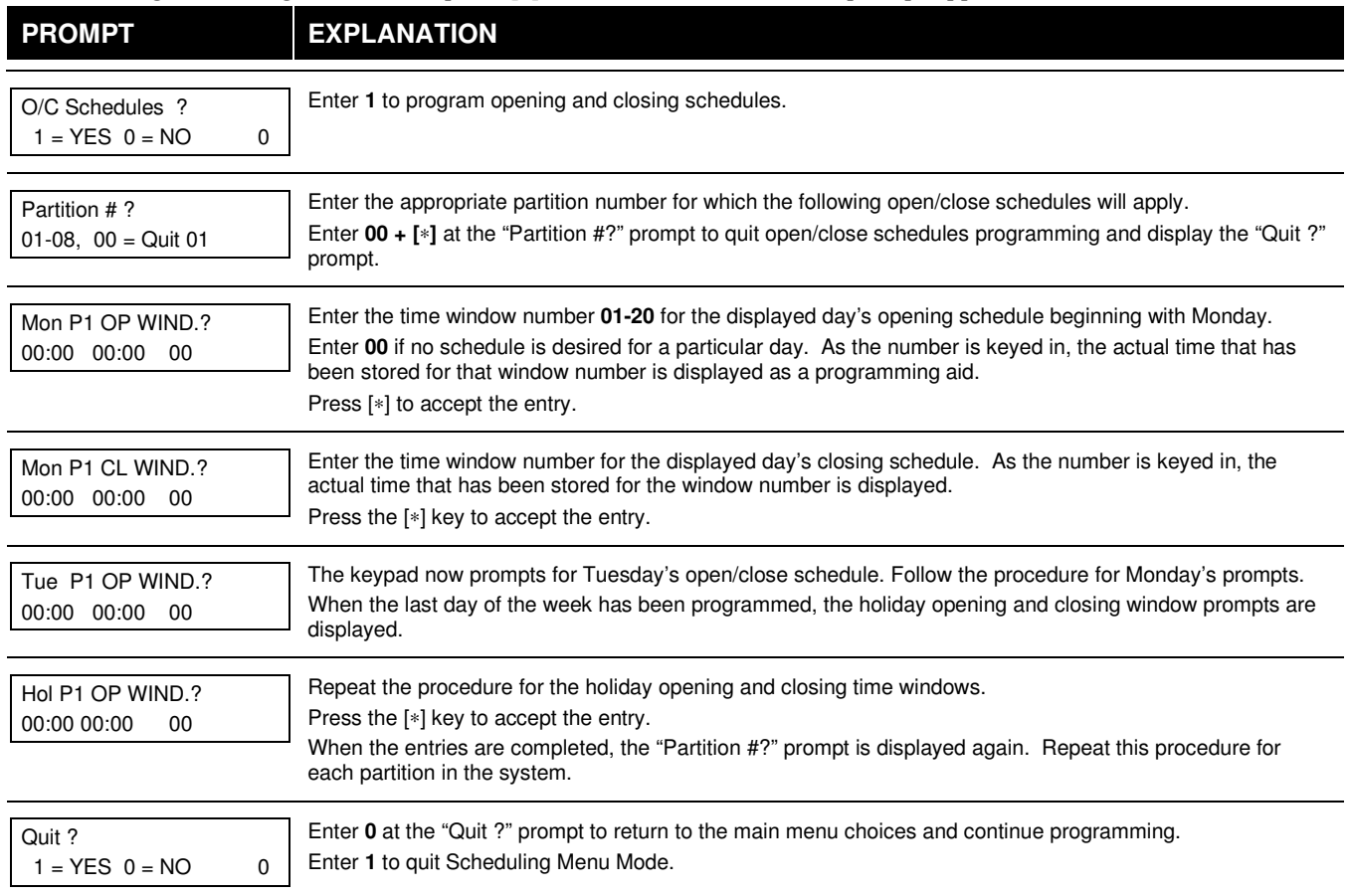

# **Holiday Schedules**

A holiday schedule overrides the regular daily open/close schedule on the programmed holidays throughout the year. The system provides up to 16 holidays that can be assigned for the system. Each holiday can be assigned to any combination of partitions but must always be assigned to Partition 1. List the desired holidays in a Month/Day format on the worksheet. Check the partitions for which these holidays apply.

#### **Holiday Schedule Worksheet**

The following worksheet is an example of the worksheet found in the Programming Guide.

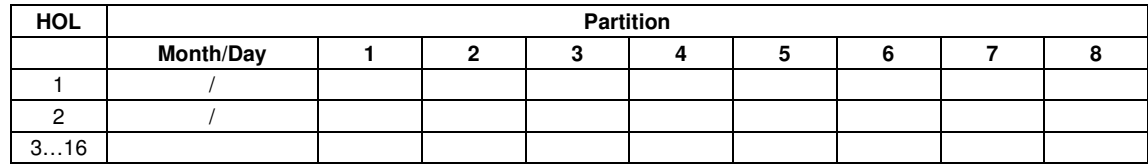

#### **Holiday Schedule Programming**

After entering Scheduling Menu Mode, press [0] until the "Holidays ?" prompt appears.

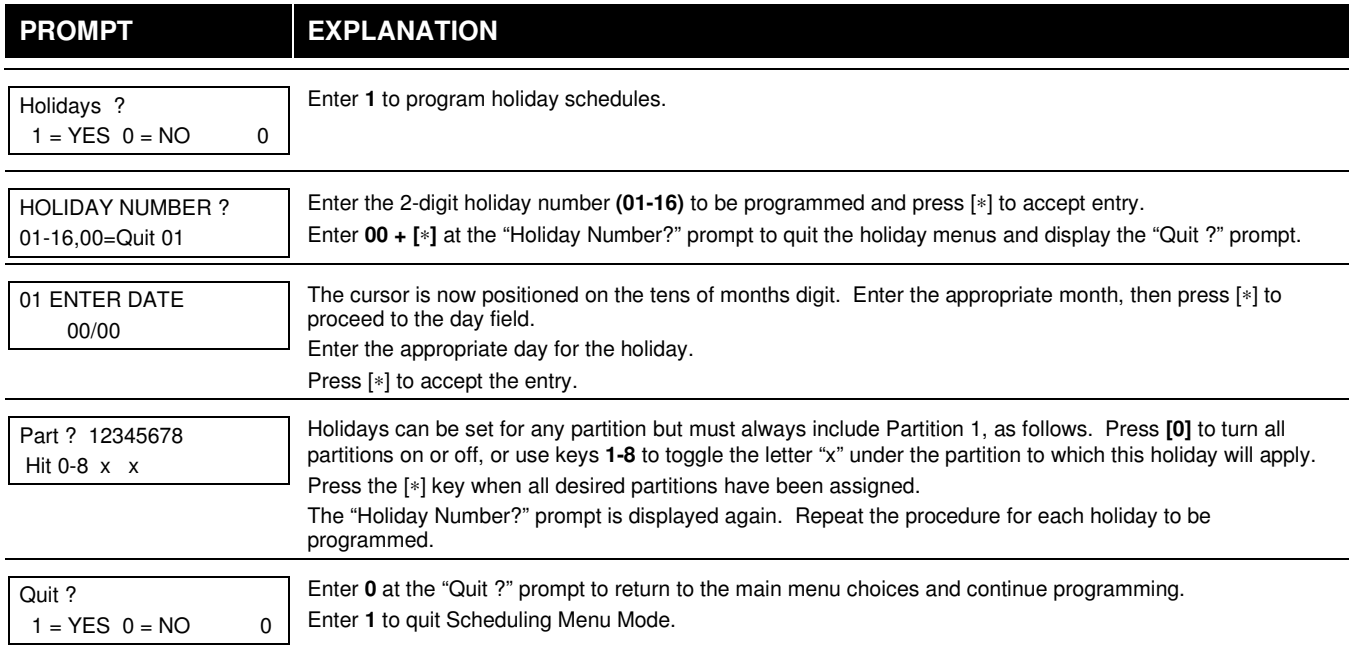

## **Time-Driven Events**

These schedules are used to activate outputs, bypass zones, etc. based on time. There are 20 of these schedules that may be programmed for the system, each governed by the previously defined time windows.

The actions that can be programmed to automatically activate at set times are: relay commands, arm/disarm commands, zone bypassing commands, and open/close access conditions.

#### **Time-Driven Events Worksheet**

The following worksheet is an example of the worksheet found in the Programming Guide. Fill out the worksheet using the steps outlined below.

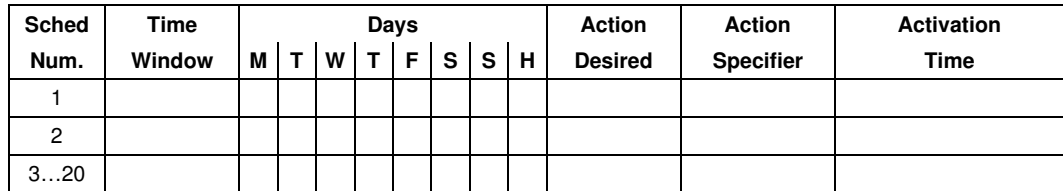

- 1. Enter the schedule number (01-20) and time window number (01-20), and note the day of the week the action is desired.
- 2. Enter the code for the desired action and action specifier. The action codes represent the events that are to take place when the scheduled time is reached. Each action also requires an action specifier, which defines what the action will affect (relay, relay group, partition, zone list, user group). The action specifier varies, depending on the type of action selected.

The following is a list of the Action Codes (desired actions) used when programming Time-Driven events. Note that these codes are independent of the relay codes programmed during Output Programming in the #93 Menu Mode.

## **Relay Commands**

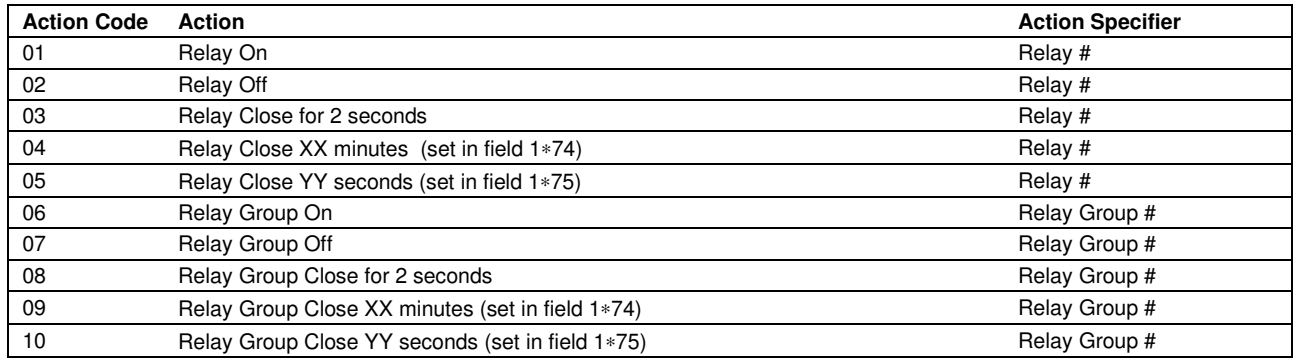

#### **Arm/Disarm Commands**

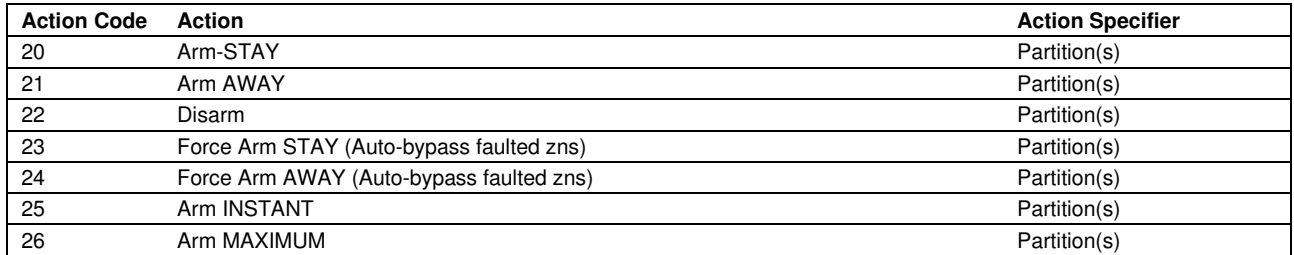

• The auto-arm warning (field 2∗06) applies when using Time-Driven events to auto-arm.

• Temporary schedules do not override an auto-arming or auto-disarming programmed in Time-Driven events.

The auto-arming window cannot be extended using the Installer Code + #82 Mode.

#### **Bypass Commands**

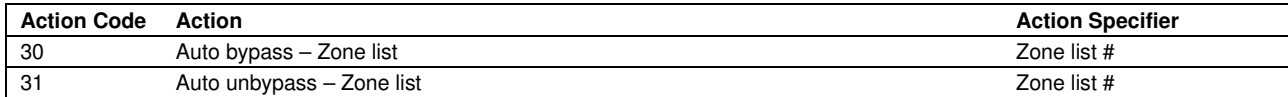

#### **Open/Close Windows**

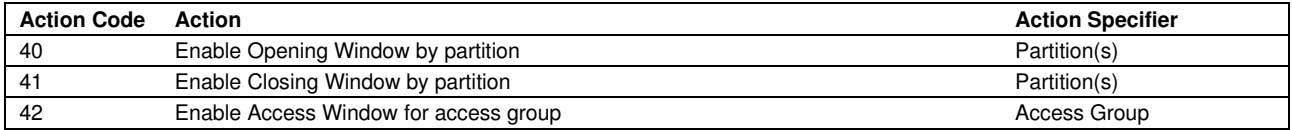

#### **Access Control Commands**

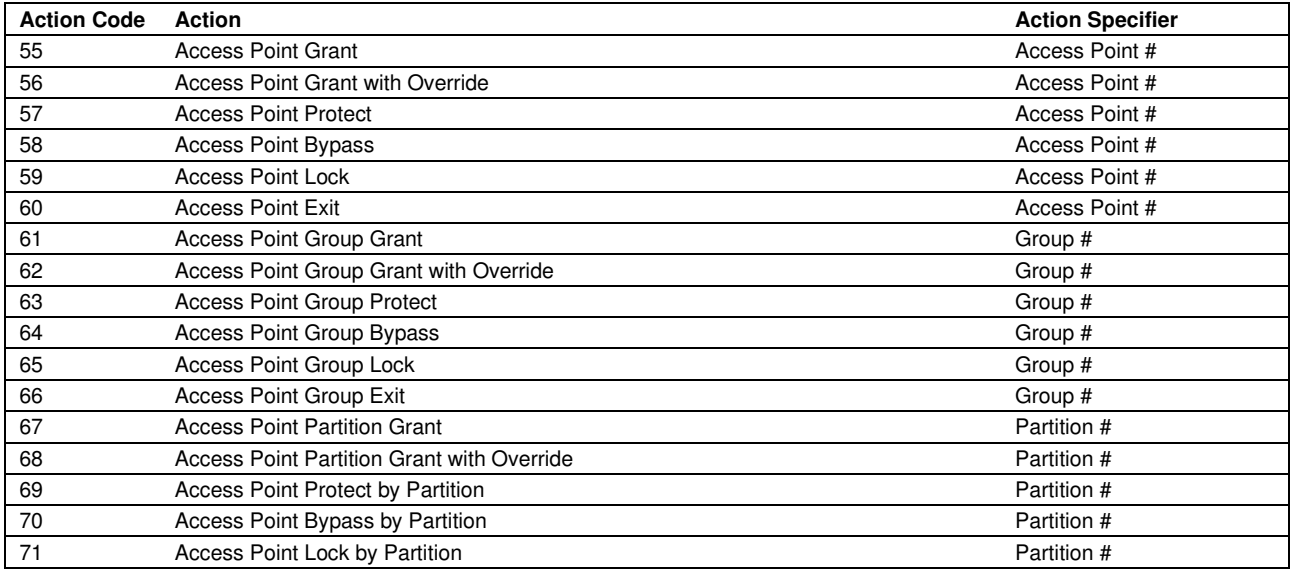

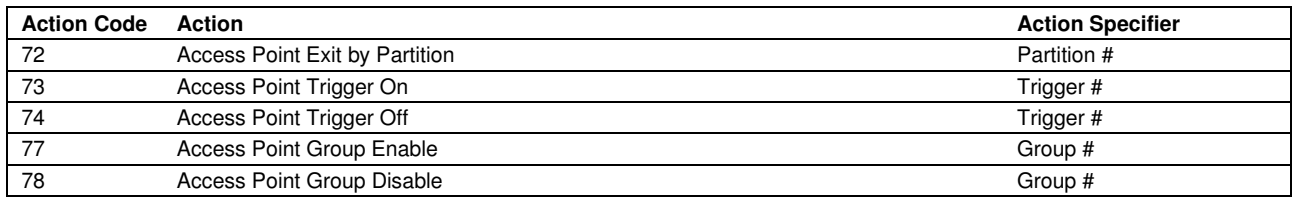

3. Enter the desired activation time (when the action is to take place). Select from:

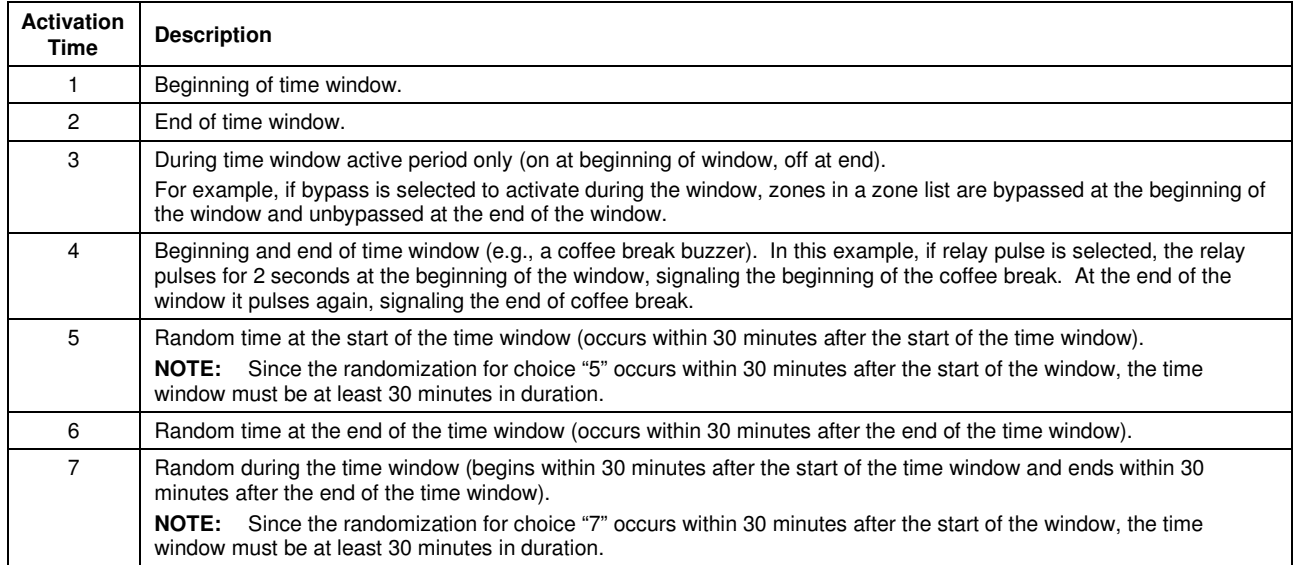

Field ∗04 must be enabled for randomization. A user must initiate a random schedule by entering one of the following sequences:

- $[User Code] + [#] + [41]$ . This will randomize, up to 30 minutes, the activation time of all devices, programmed for randomization, assigned to the partition the sequence is entered in. Enter the sequence again to turn off the random schedule.
- [User Code]  $+$  [#]  $+$  [42]. This is the same as the method above, except the randomization occurs only on devices with activation times within 6 PM and 5 AM. Enter the same sequence again to turn off the random schedule.

**UL** You must not program Random Scheduling of Time Driven Events for UL installations.

#### **Time-Driven Events Programming**

The following menu items must first be programmed in Output Programming in the #93 Menu Mode:

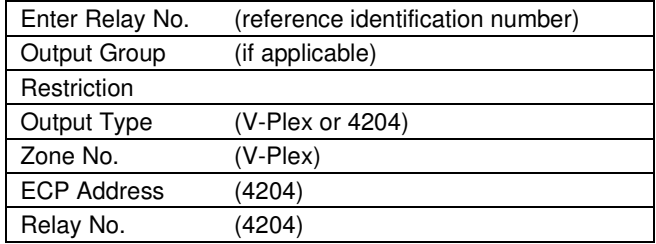

After entering Scheduling Menu Mode, press [0] until the "Timed Events ?" prompt appears.

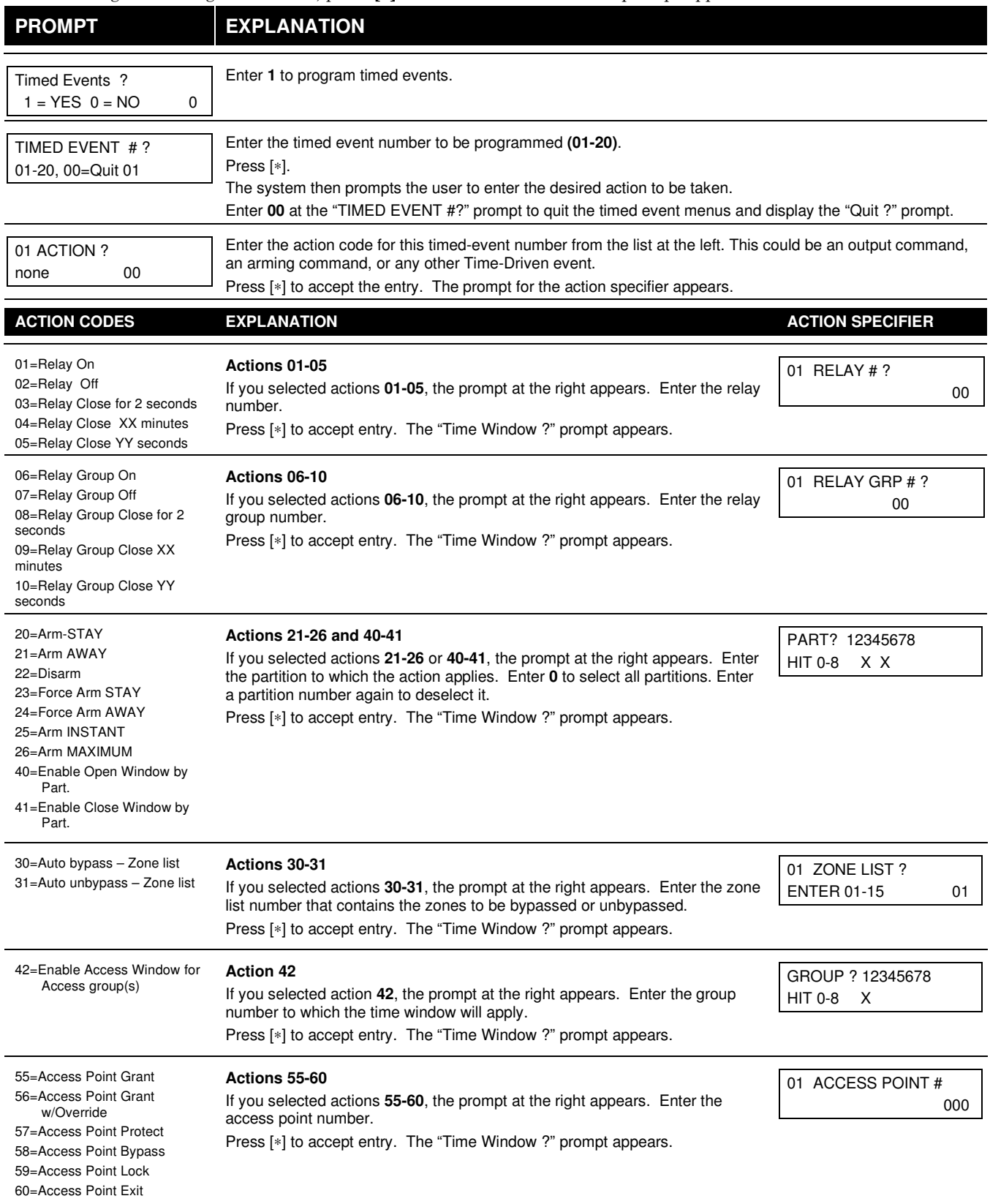

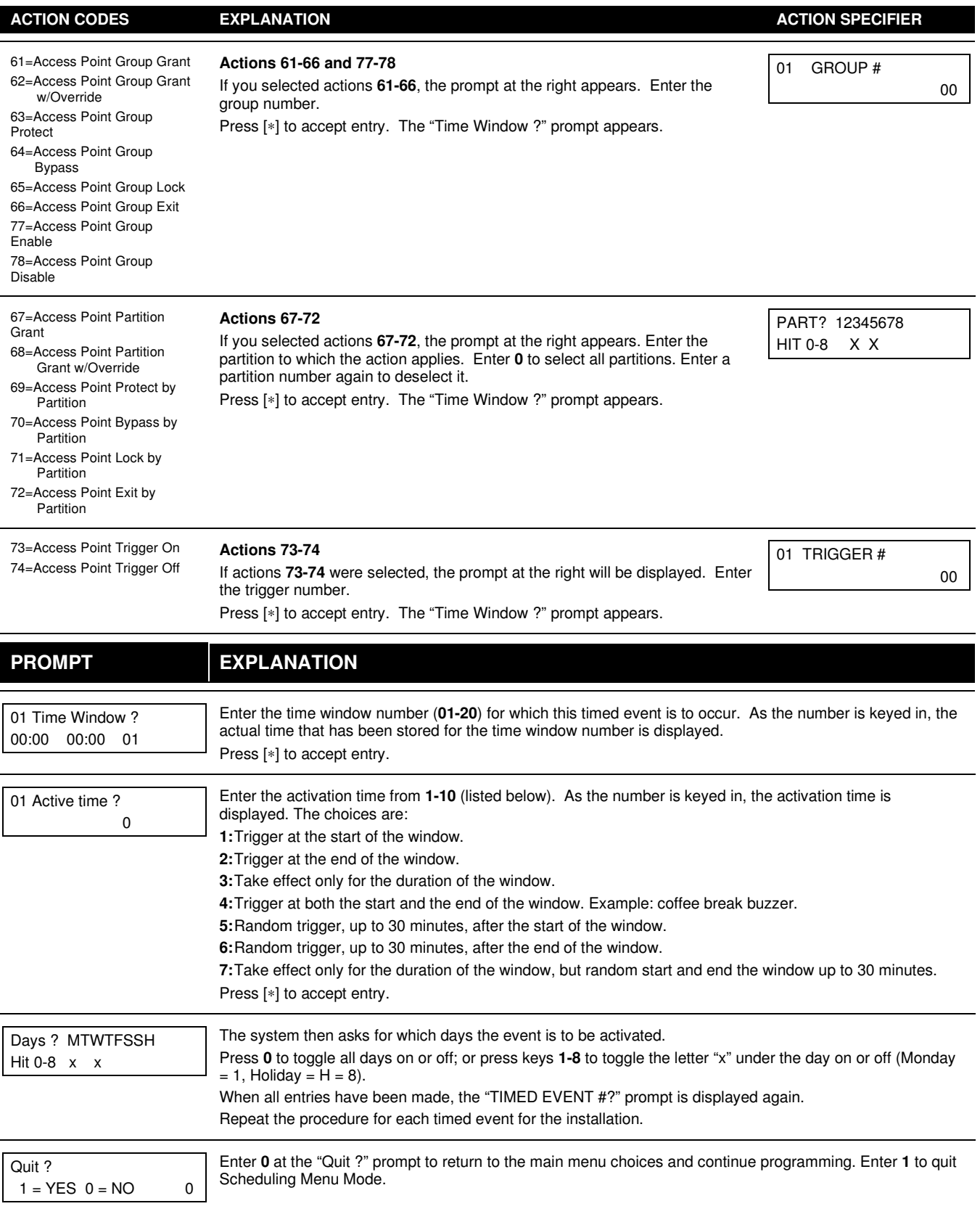

# **Bank Safe and Vault**

The Bank Safe or Vault should be limited to its own partition where only a Master or Manager code would be allowed to operate (see Section 2 of this Manual - Partitioning). If regular users are enabled there is a way to disable their access (see below):

- 1. Enter Scheduling Mode by entering Installer Code + [#] + [80].
- 2. Select Time Windows.
- 3. Create Time Window 01 as -6:00am-10:00am.
- 4. Create Time Window 02 as 9:30pm-10:00pm, enter 00 + ∗ to exit Time Windows.
- 5. Do not Quit Menu Mode, go to O/C Schedules.
- 6. Enter Vault Partition #.

7. Assign Window 01 as the OP window and Window 02 as the Cl Window for Monday thru Saturday. Exit Program mode.

# **Vault Partition**

- 1. Program 2∗05 = 00, Auto-Arm Delay (partition-specific) Arm at 10pm.
- 2. Program 2∗06 = 00, Auto-Arm Warning Period (partition-specific) No Warning Period.
- 3. Program 2∗07 = 00, Auto-Disarm Delay (partition-specific) Disarm at 6am.
- 4. Program 2∗08 = 1, Force Arm (partition-specific) Enable.
- 5. Program 2∗10 = 1, Allow Disarming Only During Arm/Disarm Windows (partition-specific).
- 6. Program 2∗11 = 0, Allow Disarm Outside Window if Alarm Occurs.

Panel will arm at 10pm Monday thru Saturday with no warning and Only Master/Manager can disarm between 10pm and 6am.

To also Disable the Master/Manager from Disarming between 10pm and 6am All Master/Manager codes will only work between 6am and 10pm Monday thru Saturday. They will not work on Sunday or Holidays.

- 1. Enter program mode Installers code + #80
- 2. Enter 'Time Windows' and Create window 03 for 6:00am-10:00pm, enter 00 + ∗ to exit Time Windows
- 3. Do not Quit Menu Mode, go to Access Sched.
- 4. Create Access Sched 01 by assigning Window 03 to A1 Monday thru Saturday. Exit Program mode
- 5. Assign all Master and Manager Codes to Access Schedule 01 when user codes are assigned.

Open and Closed window can be removed from schedule for Saturday to prevent regular users (if they are enabled for this particular partition) from being able to disarm on Saturday, and window can be removed from Limit Access Group 1 for Saturday to prevent Master/Manager Access on Saturday.

1 Enter the program mode Installer's code + #80.

- 2. Go to O/C Schedules.
- 3. Enter Vault Partition, go to Saturday and enter 00 for OP and CL window.
- 4. Go to Access Schedules.
- 5. Enter Schedule 01, go to Saturday and enter 00 for Window A1. Exit program mode.

Create selected Holidays in Holiday Programming and assign to all partitions. Holiday window in Open/Close Schedule remains empty to prevent regular users (if they are enabled for this particular partition) from being able to disarm on Holidays, and Limit Access Group 1 Holiday Window can remain empty to prevent Master/Manager Access on Holidays.

- 1. Enter program mode Installers code + #80.
- 2. Go to Holidays.
- 3. Enter Selected Holiday dates.
- 4. Exit program mode.

# **Limitation of Access Schedules**

Limitation of Access is a means by which a user's access code is limited to working during a certain period of time. The system provides eight Access Schedules, each of which consists of two time windows for each day of the week and two time windows for holidays (typically, one for an opening time window and the second for a closing time window). A user, required to follow a schedule, would be assigned to an access group of the same number (e.g., schedule 1= group 1). The user's access code is assigned to a group when that user is added to the system. If no limitations apply, enter **0**.

#### **Limitation of Access Schedules Worksheet**

Enter the appropriate time window numbers for each access schedule.

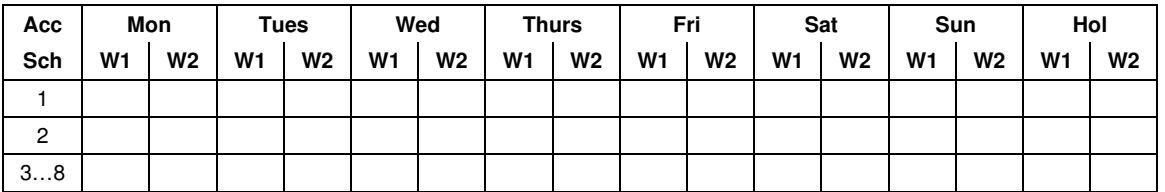

NOTE: The holidays used for the access groups are the same as those defined in the holiday schedule.

#### **Limitation of Access Schedules Programming**

To program access schedules enter Scheduling Menu Mode Installer Code + # 80. After entering Scheduling Menu Mode, press [0] until the "Access Sched. ?" prompt appears.

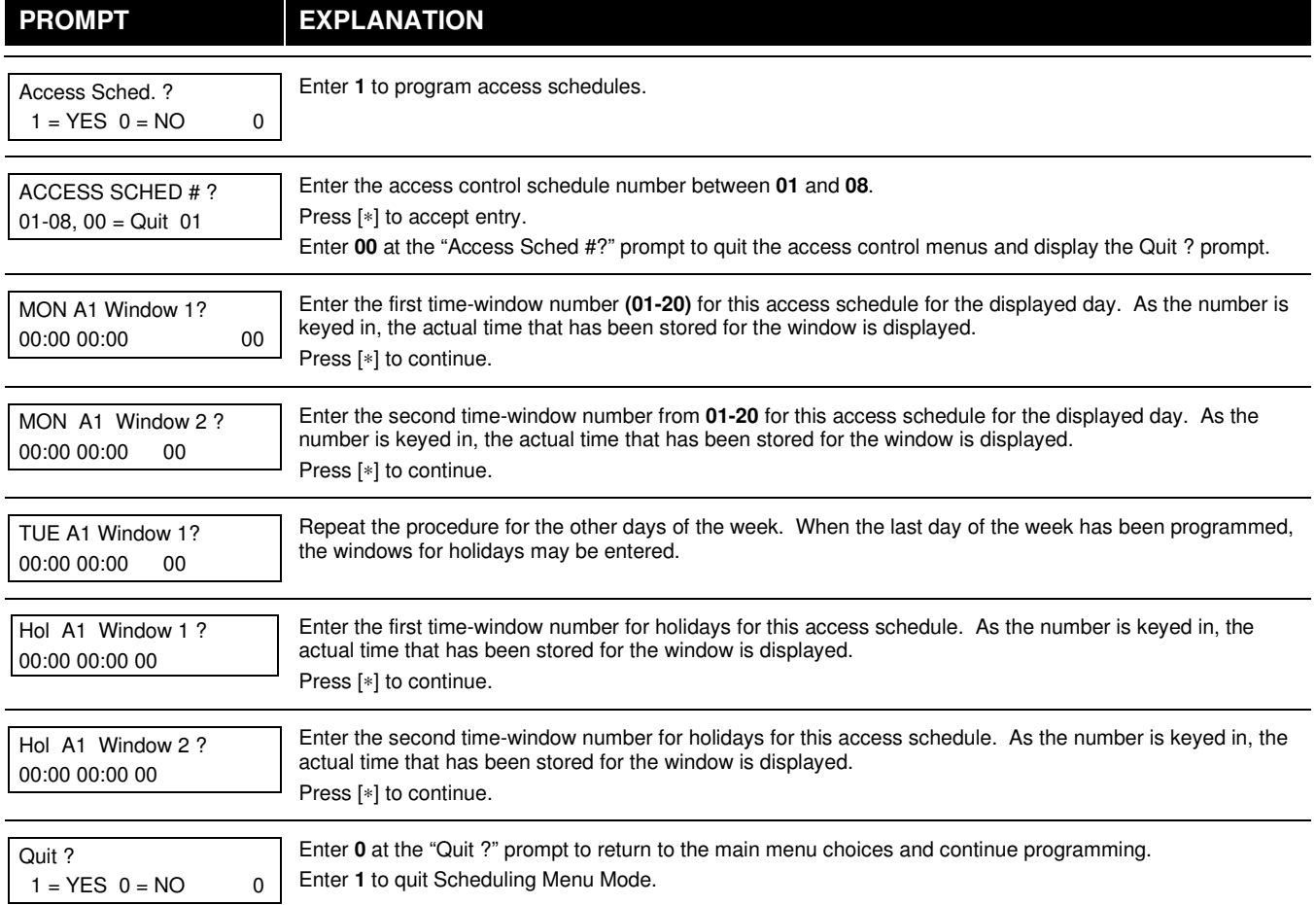

# **Temporary Schedules**

Each partition can be assigned a temporary schedule, which overrides the regular open/close schedule (and the holiday schedule). This schedule takes effect as soon as it is programmed, and remains active for up to one week.

Only users with the authority level of manager or higher can program temporary schedules.

A temporary schedule affects only the partition from which it is entered. Temporary schedules can also be reused at later dates simply by scrolling (pressing [#]) to the "DAYS?" prompt and activating the appropriate days. This should be considered when defining daily time windows.

#### **Temporary Schedule Worksheet**

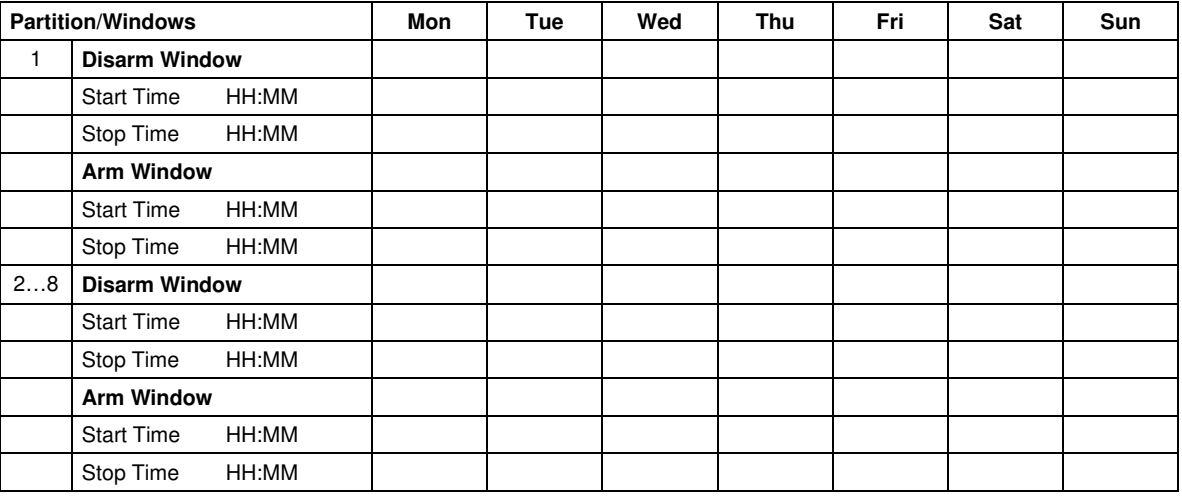

#### **Temporary Schedules Programming**

Enter User Code  $+$   $[#]$  + 81 to enter this mode.

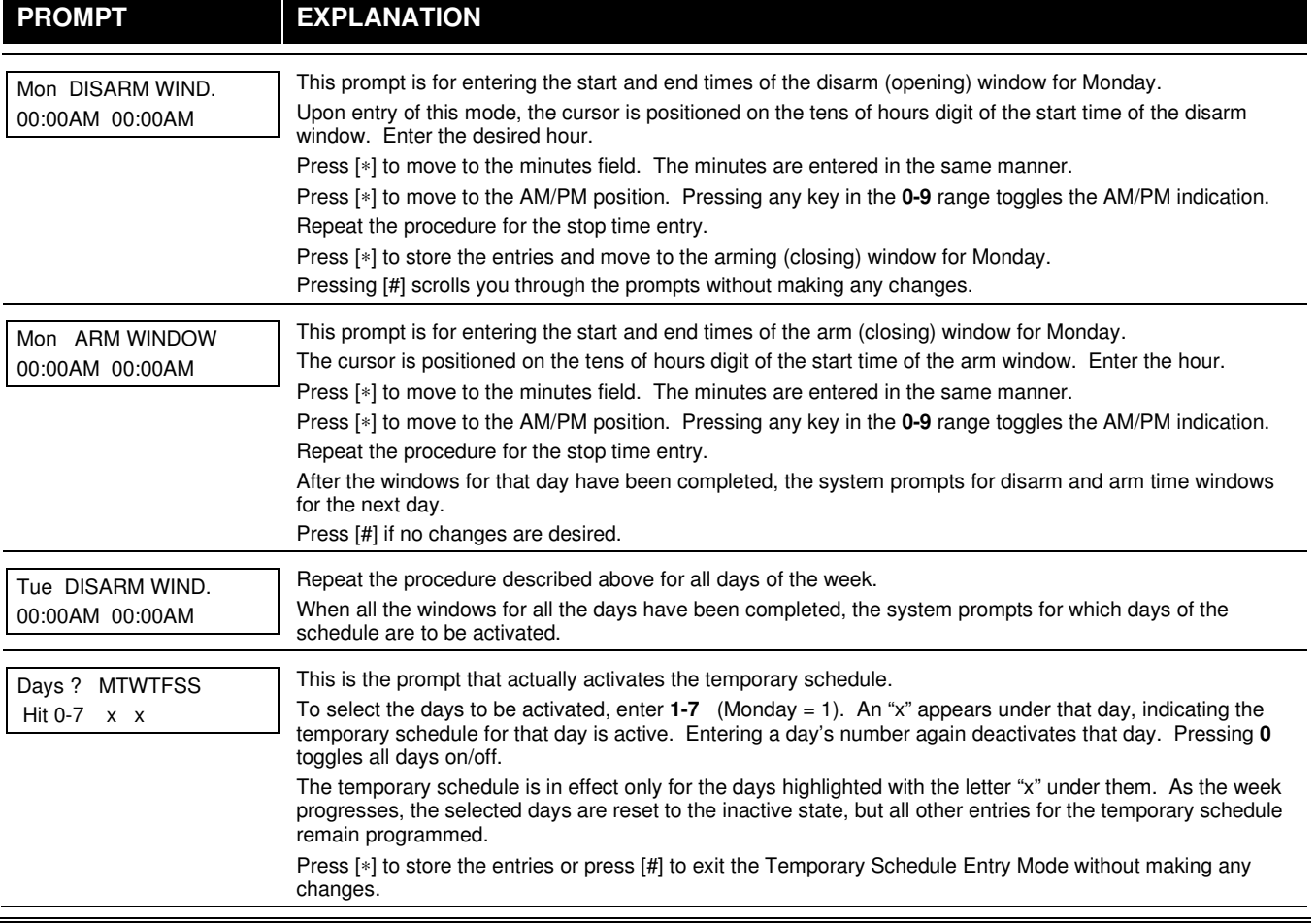

# **User Scheduling Menu Mode**

The system provides up to 20 "timers" available to the end user to control output devices. The output devices themselves are programmed into the system by the installer during Output Programming in the #93 Menu Mode. The end user needs only to know the output device number and its alpha descriptor.

The installer may set certain outputs to be "restricted" during Output Programming (this prevents the end user from controlling doors, pumps, bell outputs, etc.)

To enter this mode, the user enters User Code +  $[#] + 83$ .

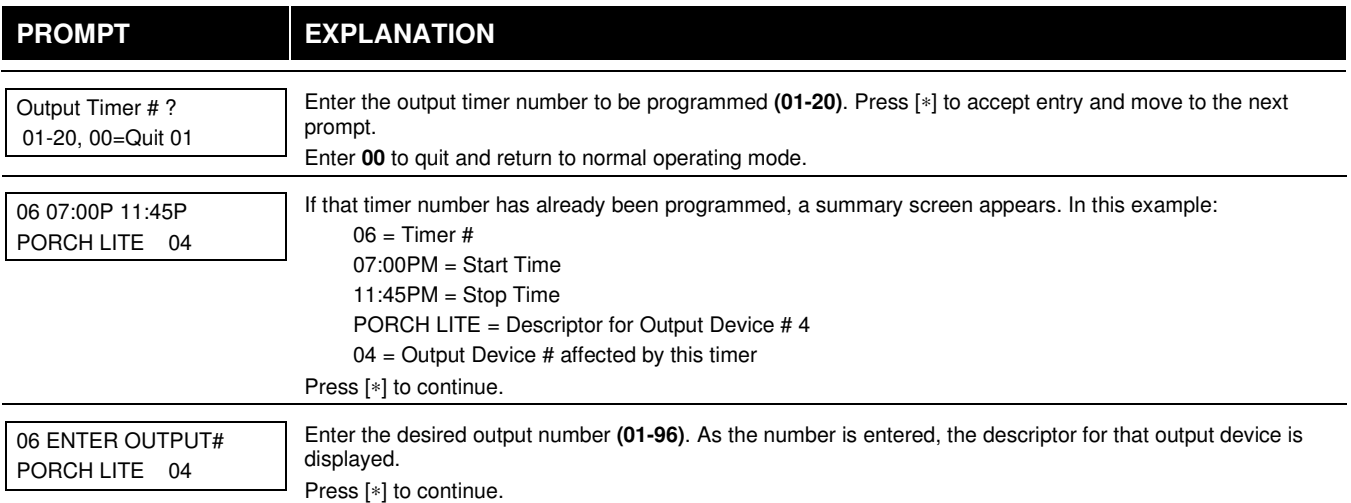

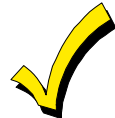

Entering **00** as the output number deletes the timer (Timer 06, in this example) and displays an output descriptor of "None." Output devices are programmed via #93 Menu Mode.

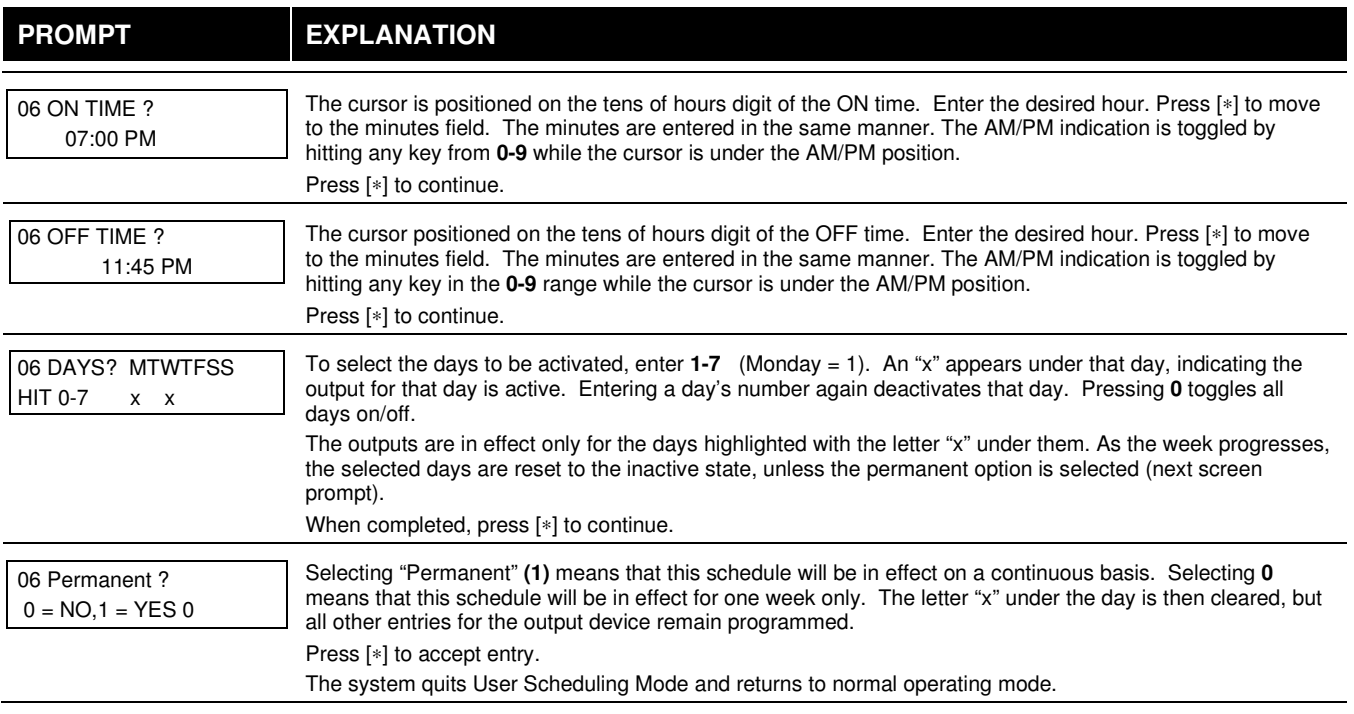

# $S E C T I O N 7$

# **Downloading Primer**

**(Remote Downloading is not a UL Listed feature)** 

• • • • • • • • • • • • • • • • • • • • • • • • • • • • • • • • • • • • • • • • • • • • • • • • •

# **General Information**

Downloading allows the operator to remotely access, program, and control the security system over normal telephone lines, IP, or GSM Communicators. Anything that can be done directly from the keypad can be done remotely, using ADEMCO's COMPASS downloading software. To communicate with the control panel, the following is required:

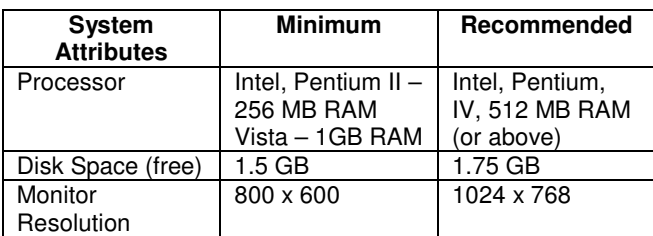

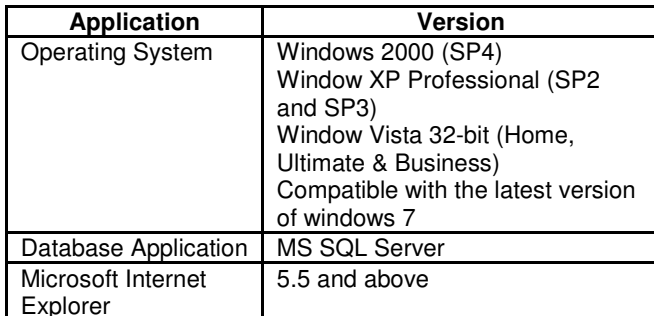

#### **Phone Line Up Load/ Downloading**

1. One of the following modems:

- ADEMCO CIA
- Hayes Smartmodem 1200 (external: level 1.2 or higher; internal: level 1.1 or higher)
- Hayes Optima 24 + Fax 96 external
- Hayes Optima 336
- BizComp Intellimodem 1200 w/volume
- BizComp Intellimodem 2400

Other brands are not compatible, even if claimed to be 100% compatible.

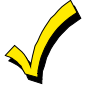

Internal modems must have a 4-position DIP switch. Modems with a 6-position DIP switch will not work.

1. Compass revision 1.5.8 or above.

#### **IP/GSM Downloading**

Panels can be downloaded via the ECP bus over the following Communicators:

- GSMV
- GSMX
- iGSMV
- GSMHS
- iGSMHS
- 7847i
- 7847i-E

#### **Access Security**

The following four levels of protection guard the control against compromise while it is being accessed from a remote location:

- 1. Security code handshake: The subscriber's account number as well as an 8-digit ID number (known only to the office) must be matched between the control and computer.
- 2. Hang-up and callback: The control panel "hangs up" and calls the computer back at the preprogrammed number only if the security codes match.
- 3. Data encryption: All data that is exchanged between the computer and control is encrypted to reduce the possibility of anyone "tapping" the line and corrupting data.
- 4. Operator access levels: Operators may be assigned various levels of access to the downloader, each having its own log-on code. The access levels allow the operators read/write capabilities of the customers' account information. For a detailed explanation of the access levels, see the downloading software User Manual.

#### NOTES:

- Each time the control panel is accessed successfully, a Callback Requested report is sent to the central station, if Opening reports are programmed.
- When the system is downloading, the keypad displays "MODEM COMM."
- After each download or save an automatic time stamp is done, to indicate the last download (or save) and the operator ID number.
- A complete hard copy of each individual account can be obtained by connecting a printer to the computer. Refer to your computer Owner's Manual or contact your dealer for printer recommendations.

# **Getting On-Line with a Control Panel**

At the protected premises, the control panel must be connected to the existing telephone line (refer to SECTION 3: Installing the Control). No programming of the panel is required before downloading to an initial installation.

When establishing a connection between the computer and the control panel, the following occurs:

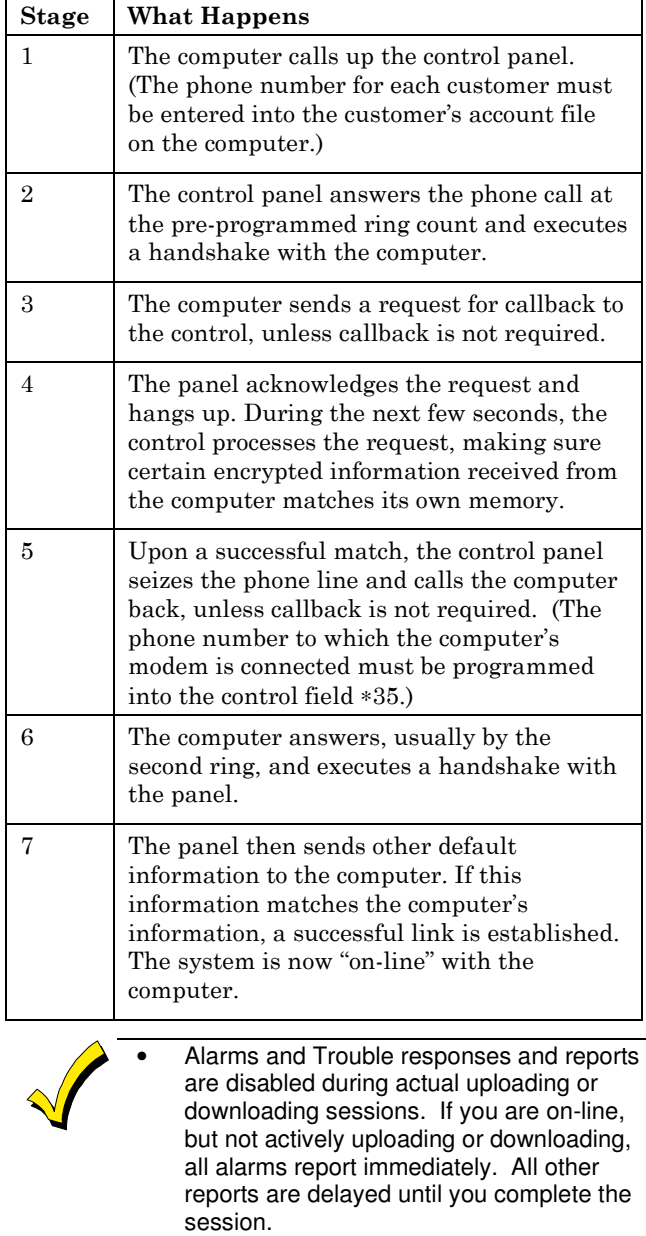

The keypads remain active when on-line with a control, but are inactive during actual uploading or downloading sessions. To download a control without programming any information, perform the following steps:

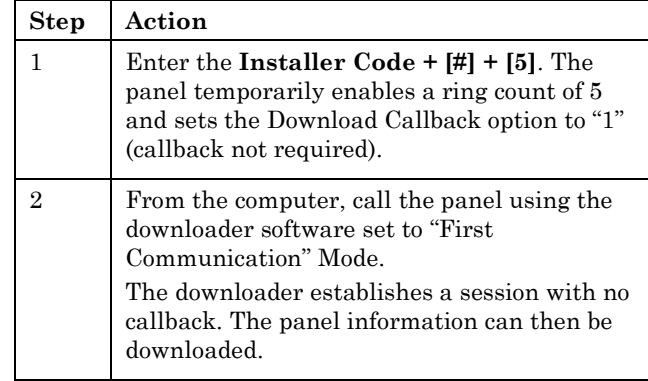

#### **On-Line Control Functions**

The following functions can be performed while on-line with a control panel (see field ∗37):

- Arm the system in the AWAY Mode; disarm the system
- Bypass a zone
- Force the system to accept a new program download
- Shut down communication (dialer) functions (for nonpayment of monitoring fees in an owned system)
- Shut down all security system functions (for nonpayment for a leased system)
- Inhibit local keypad programming (prevents takeover of your accounts)
- Leave a message for customer NOTE: Messages sent to the control panel from the downloader will be viewable at ALL partitions.
- Command the system to upload a copy of its resident program to the office
- Read: arming status, AC power status, list of faulted zones, list of bypassed zones, 1000 event log, list of zones currently in alarm, list of zones currently in trouble, and ECP equipment list
- Set the real-time clock

# **Telco Handoff**

Telco handoff is another method of getting on-line with the downloader. The installer or customer enters the User Code + [#] + [1], while on the phone line with the computer's modem phone line. The customer will get cut-off and the panel and download computer will establish a connection.

# **Setting the Real-Time Clock**

#### **General Information**

This system provides a real-time clock, which must be set in order for the system's event log to keep track of events by time and date. It must also be set in order to execute scheduling programs (Time-Driven events).

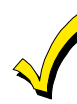

• • • • • • • • • • • • • • • • • • • • • • • • • • • • • • • • • • • • • • • • • • • • • • • • •

Only users with Installer or Master authority level can set the clock.

# **Setting the Time and Date**

To set the real time clock, perform the following steps:

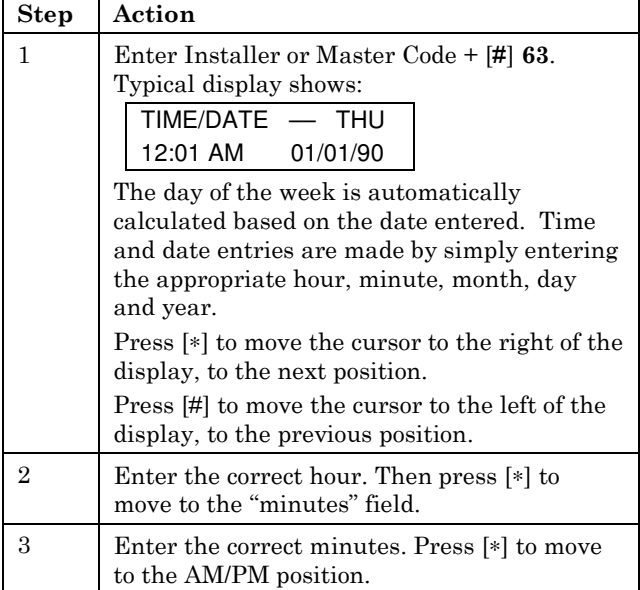

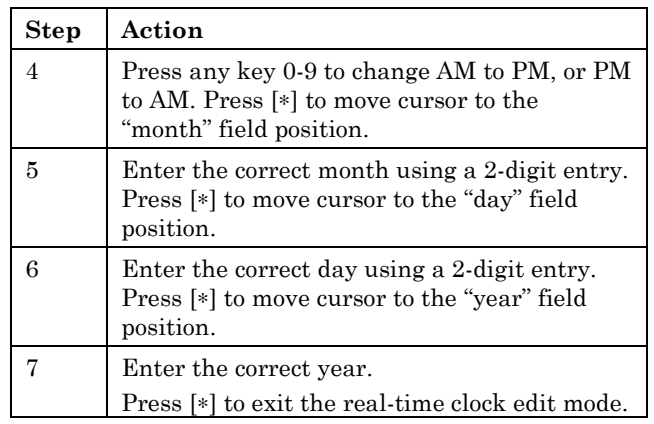

# **User Access Codes**

#### **General Information**

The VISTA-128BPT allows a total of 150 security access codes to be allocated. The VISTA-250BPT allows a total of 250 security access codes to be allocated. Each security access code is identified by a user ID number. Regardless of the number of partitions each code has access to, it occupies only one user slot in the system. If a code is not used in all partitions, that user ID number cannot be used again.

The Quick Arm feature can also be programmed (partition-specific program field ∗29). The Quick Arm feature allows the user to arm the system by pressing the [#] key instead of the security code. The security code must always be entered to disarm the system.

## **User Codes & Levels of Authority**

Each user of the system can be assigned a level of authority, which authorizes the user for certain system functions. A user can have different levels of authority within different partitions

#### **Level 0: Installer (User 1) Code**

- Programmed in field  $*00$  (default = 4-1-4-0). Installer Open/Close reporting selected in field ∗39.
- Can perform all system functions (arm, disarm, bypass, etc.), but cannot disarm if armed by another code (or by Quick Arm).
- Can add, delete, or change all other codes, and can select Open/Close reports for any user.
- Is the only code that can be used to enter program mode. The Installer Code can be prevented from reentering the Program Mode by exiting using ∗98.
- Must program at least one Master Code during initial installation. Master Codes are codes intended for use by the primary user(s) of the system.

#### **Level 1: Master Codes**

- Can perform all normal system functions.
- Can be used to assign up to 148 lower-level codes, which can be used by other users of the system.
- Cannot assign anybody a level of 0 or 1.
- May change own code.
- Can add, delete, or change Manager or Operator Codes. Each user's code can be individually eliminated or changed at any time.
- Open/Close reporting is automatically the same as that of the Master who is adding the new user.

#### **Level 2: Manager Codes**

• Can perform all system functions (arm, disarm, bypass, etc.) programmed by Master.

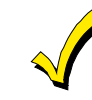

• • • • • • • • • • • • • • • • • • • • • • • • • • • • • • • • • • • • • • • • • • • • • • • • •

A user code other than the installer code must be programmed in order for the Quick Arm feature to function.

#### The system is shipped with the following defaults for the user codes:

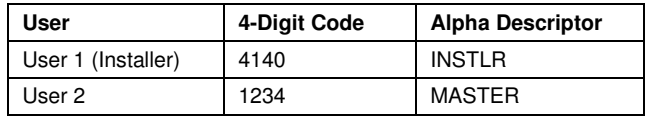

Use the "View Capabilities" keypad function (User  $Code + [*] + [*])$  to view the partitions and authority levels for which a particular user is authorized. These levels are described below.

- May add, delete, or change other users of the system below this level (Manager cannot assign anybody a level of 0, 1, or 2).
- May change own code.
- Open/Close reporting is automatically the same as that of the Manager who is adding the new user.

#### **Levels 3-5: Operator Codes**

Can operate a partition, but cannot add or modify any user code (see table below).

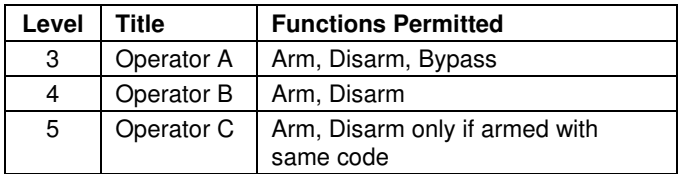

• Operator C (sometimes known as the Babysitter Code) cannot disarm the system unless the system was armed with that code. This code is usually assigned to persons who may need to arm and disarm the system at specific times only (e.g., a babysitter needs to control the system only when babysitting).

#### **Level 6: Duress Codes**

- Sends a silent alarm to a central monitoring station if the user is being forced to disarm (or arm) the system under threat (system must be connected to a central station).
- Assigned on a partition-by-partition basis, and can be any code or codes desired.

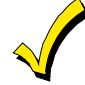

Duress Reporting **NOTE:** A non-zero report code for zone 992 (duress) must be programmed, and partition-specific field \*85

#### **General Rules on Authority Levels and Changes**

The following rules apply to users when making modifications within the system based on the user code authority levels:

- Master Codes and all lower-level codes can be used interchangeably when performing system functions within a partition (a system armed with a user's temporary code can be disarmed with the Master Code or another user's temporary code), except the Operator Level C Code described above.
- A user may not delete or change the user code of the SAME or HIGHER authority than that which he is assigned.
- A user (levels 0, 1 and 2 only) may only ADD users to a LOWER authority level.
- A user may assign other users access to only those partitions to which he himself has access.
- A user code can be DELETED or CHANGED only from within the partition it was created in.
- User numbers must be entered in 3 digits. Single-digit user numbers must, therefore, always be preceded by a "00" (e.g., 003, 004, 005, etc.). Make sure the end user understands this requirement. Temporary codes are entered as 4-digit numbers.

# **Multiple Partition Access**

Each user is programmed for a primary (home) partition. A user can also be given access to operate one or more additional partitions. Within each partition, each user may be programmed to have different levels of authority. For example, User 003, the VP of Engineering, could be assigned to work within the Engineering Department (Partition 1) of ABC Manufacturing. Because he needs the full capabilities in his area, he is assigned as a MASTER with Level 1 authority.

He must also be able to gain access to the manufacturing area (Partition 2) on an emergency basis. You can set this up easily by requesting that he also be assigned to Partition 2, with a level of authority set lower, such as Level 4 (OPERATOR Level B).

duress location enabled, to enable Duress reporting.

The Duress report-triggering logic activates on the 5 th key depression (such as OFF), not the 4th key depression (last digit of code). Duress reports are not triggered if the 5th key is a [∗], such as when you perform a GOTO or view the capabilities of a user.

Open/Close Reporting Note: When a user is added, the system prompts for Open/Close reporting capability only if the installer is adding the new user. When a Master or Manager adds a new user, the new user's Open/Close reporting is the same as that of the Master or Manager who is adding the user. If Open/Close reports are required to be selectable by the Master or Manager, the Installer should assign two Master or Manager user codes: one with Open/Close reporting enabled, and one without.

Note that Open/Close reporting of Quick Arm is enabled if User 002 is enabled for Open/Close reporting, and that Quick Arm reports as User 000. In order for Quick Arm reports to be sent for all partitions, User 002 must have authority and Open/Close must be enabled for all partitions. If a code with access to all partitions is not desired, it is suggested that user 002 be assigned authority level 5 in all partitions, and that the code be kept secret. Authority level 5 cannot disarm the system unless armed by that user.

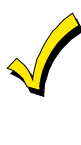

ADEMCO Contact ID format is capable of reporting Users 001-150 uniquely. If any other report format is used, only user numbers 001 – 015 can uniquely report to the central station. Users 016 – 150 will report as User 015.

The control automatically assigns him the same user number within Partition 2.

#### **EXAMPLE OF MULTIPLE PARTITION ACCESS**

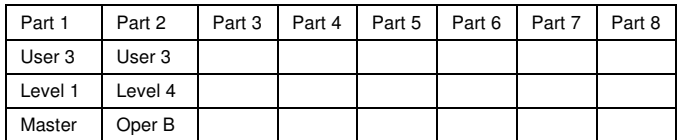

In the above example, User 3 has MASTER authority in Partition 1 and OPERATOR B authority in Partition 2. His user number is the same for both partitions. Note that if a user number is already being used in a partition, the system will automatically assign a new user an unused number. Also notice that no access is allowed for this user into Partitions  $3 - 8$ . Attempts to access these partitions would be denied automatically.

# **Adding a Master, Manager, or Operator Code**

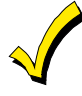

During user code entry, normal key depressions at other keypads in a partition are ignored. However, panic key depression causes an alarm and terminates user entry.

Enter Installer Code<sup>†</sup>+ [8] + new user no.  $(002-250)$ + new user's code

†Or Master or Manager Code, but the code must be a higher level of authority than the code being changed (e.g., a Manager Code can add an Operator-level Code, but cannot add a Master or another Manager Code). Keypad prompts for the authority level for this user. NOTE: All references to the number of user codes pertain to the VISTA-250BPT. The VISTA-128BPT allows only 150 user codes.

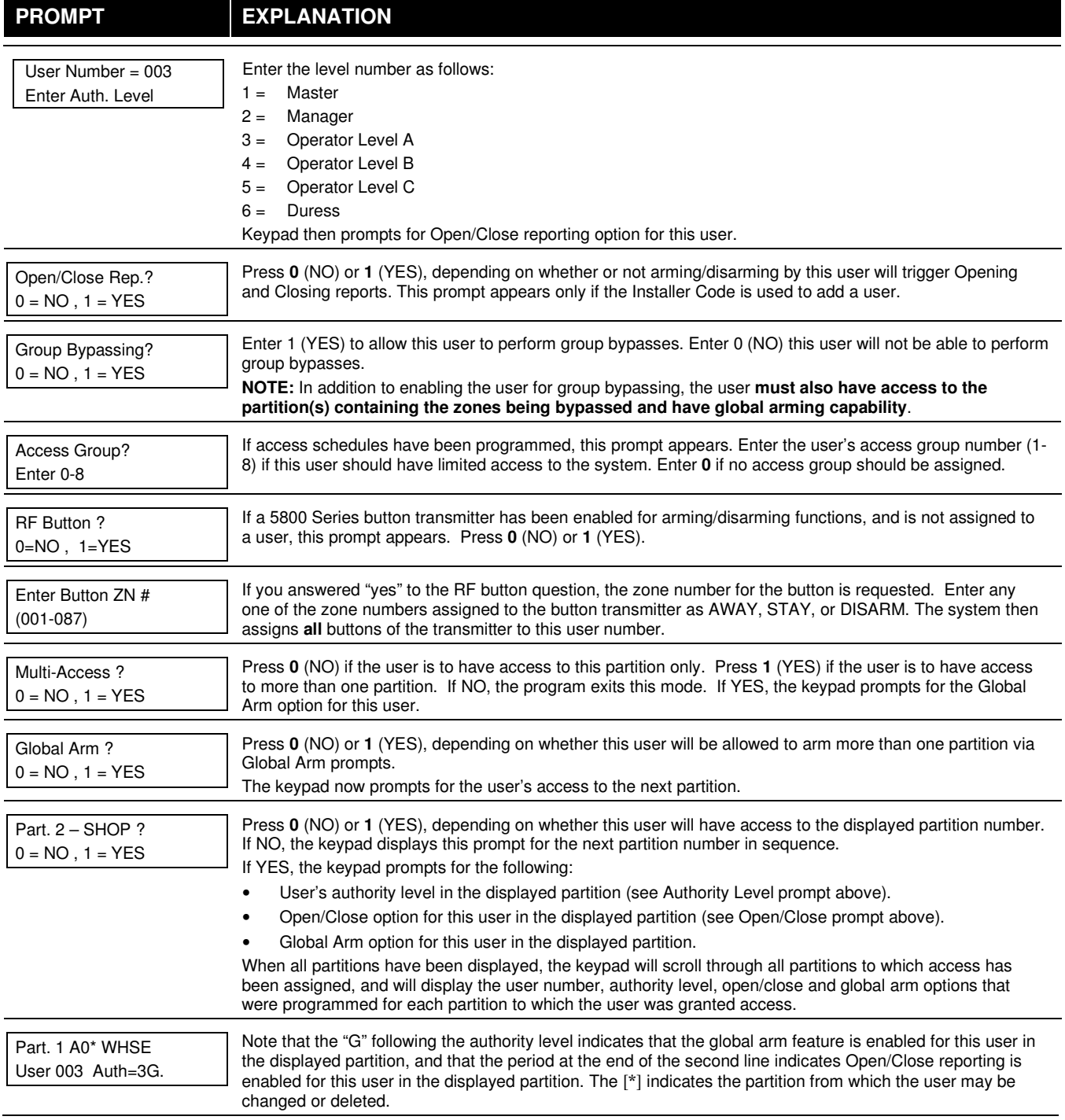

# **Changing a Master, Manager, or Operator Code**

Enter Installer Code\*+ [8] + new user no. (002-250) + new user's code

\*Or Master or Manager Code, but the code must be a higher level of authority than the code being changed (e.g. a Manager Code can add an Operator-level Code, but cannot add a Master or another Manager Code). NOTE: The VISTA-128BPT allows only 150 user codes.

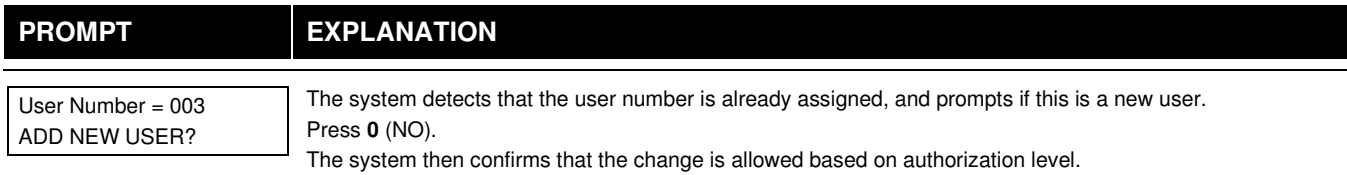

# **Adding an RF Key to an Existing User**

To add an RF key to an existing user, or to change a user's global arm option, first delete that user's code, then re-add the user code as described in the "Adding a Master, Manager, or Operator Code" paragraph.

# **Deleting a Master, Manager, or Operator Code**

Enter your  $code^*$  + [8] + new user no.  $(002-150)$  + your code again

\*Or Master or Manager Code, but the code must be a higher level of authority than the code being changed (e.g. a Manager Code can add an Operator-level Code, but cannot add a Master or another Manager Code). NOTE: The VISTA-128BPT allows only 150 user codes.

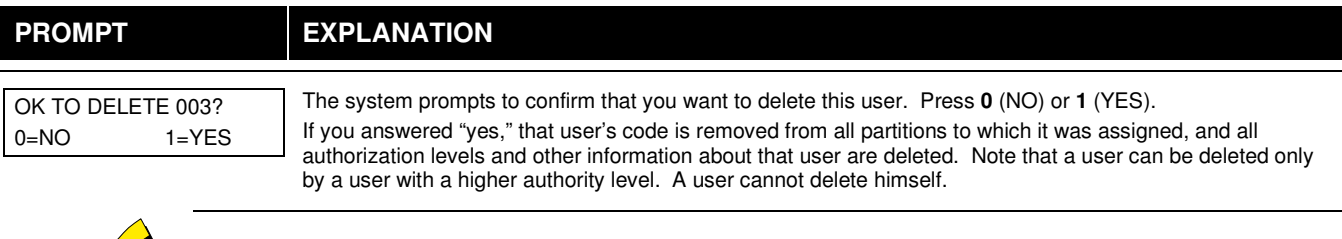

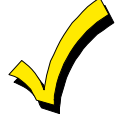

A user code can be deleted only from the partition through which it was entered. If an attempt is made to delete from another partition, the message "User [XXX] Not Deleted" is displayed.

# **Exiting the User Edit Mode**

Press either [∗] or [#], or don't press any key for 10 seconds.

# $S$  E C T I O N 1 0

# **Testing the System**

**Battery Test** 

When AC power is present, the VISTA-128BPT/VISTA-250BPT runs a brief battery test every 60 seconds to determine if there is a battery connected, and runs an extended battery test every 4 hours to check on the battery's condition.

If the VISTA-128BPT/VISTA-250BPT finds that the battery voltage is low (less than approximately 11.5V), it initiates a keypad "SYSTEM LOBAT" display and a rapid keypad beeping sound. It also sends a Low Battery report to the central station (if programmed). The keypad is cleared by entering any security code + OFF, and a Restore report is sent to the central station if the situation has been corrected.

# **Dialer Test**

The VISTA-128BPT/VISTA-250BPT may be programmed to automatically transmit test reports to a central station at intervals ranging from once per hour to once per 9999 hours (field ∗27).

UL requires the test report to be transmitted at least once every 24 hours. The system can be programmed to send the first report at any time of the day, or on any day of the week (field ∗83).

# **Burglary Walk-Test (Code + [5] TEST)**

This test causes the system to sound keypad beeps in response to faults on zones for the purpose of allowing proper zone operation to be checked without triggering alarms. This test can be activated by any-level user by entering the corresponding security code and pressing TEST while the burglary portion of the system is disarmed. UL requires that this test be conducted on a weekly basis.

When this test is first entered, the system activates the alarm output for 3 seconds. The system sends a Start of Walk-Test message to the central station. The keypad displays "Burg Walk Test in Progress" and sounds a single beep every 15 seconds while the test remains active.

Open and close each protected door and window in turn. Each action should produce three beeps from the keypad. Walk in front of any motion detectors. Listen for three beeps when the detector senses movement.

## **Armed Burglary System Test**

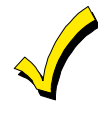

Alarm messages are sent to the central station during the armed system tests. Notify the central station that a test will be in progress.

The keypad displays the zone number and alpha descriptor while a door or window remains open or while a detector remains activated.

To end this test, enter any security code and press OFF. An End of Walk-Test message is sent to the central station.

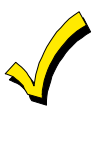

• • • • • • • • • • • • • • • • • • • • • • • • • • • • • • • • • • • • • • • • • • • • • • • • •

**The system automatically exits the Test mode if there is no activity (no doors or windows are opened and closed, no motion detectors are activated, etc.) for 30 minutes on the VISTA-128BPT, 60 minutes on the VISTA-250BPT. The system beeps the keypad(s) twice every 15 seconds during the last 5 minutes as a warning that it is about to exit the Test mode and return to normal operation.**

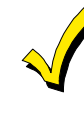

A display of "COMM. FAILURE" indicates a failure to communicate (no kissoff by the receiver at the central station after the maximum number of transmission attempts is tried). If this occurs, verify that the phone line is connected, the correct report format is programmed, etc.

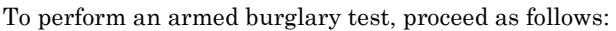

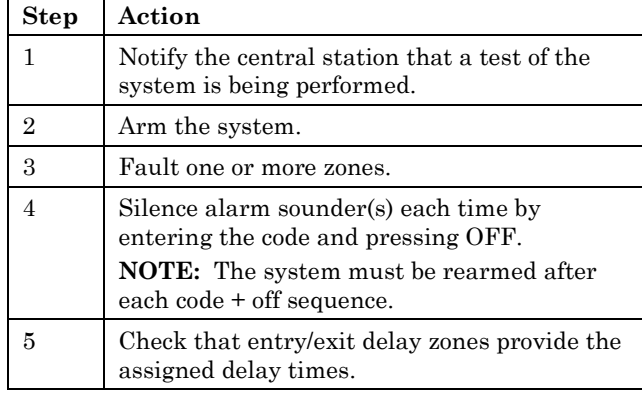

# **Testing Wireless Transmitters**

#### **Transmitter ID Sniffer Mode**

Use the Transmitter Sniffer Mode to test that transmitters have all been properly programmed.

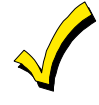

If a transmitter does not have its serial number "enrolled," it will not turn off its zone number.

To enter the Transmitter ID Sniffer Mode, proceed as follows:

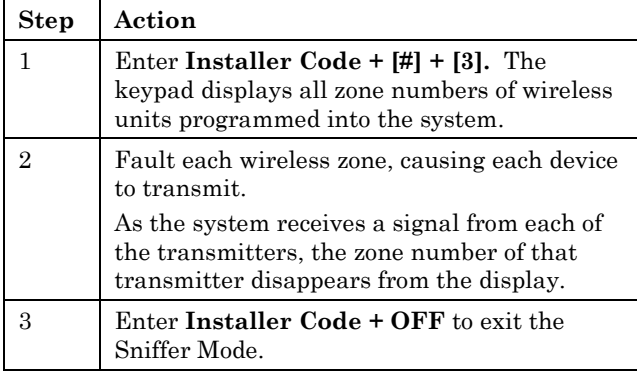

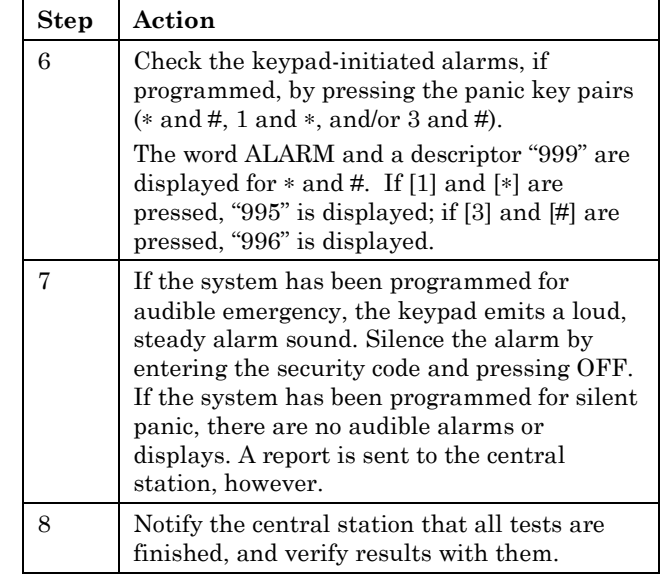

#### **Go/No Go Test Mode**

Checking the transmitters in this mode assists in determining good mounting locations, and verifies that the RF transmission has sufficient signal amplitude margin for the installed system.

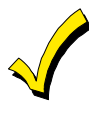

All partitions containing wireless transmitters must be placed in the test mode for sensitivity reduction of the RF receiver (50% sensitivity). Otherwise, the RF receiver remains at full strength.

• Make sure that all partitions are disarmed when performing this test, as the wireless receiver gain is reduced in half.

To enter the Go/No Go Test Mode, proceed as follows:

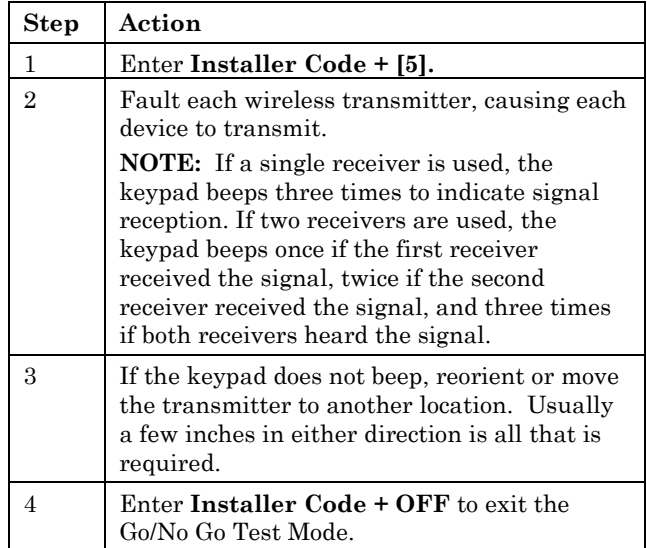

# **Smoke Detector Test**

All smoke detectors must be tested monthly by pressing the TEST button located on the detector. If the TEST button does not cause the detector to activate it must be replaced immediately.

# **Trouble Conditions**

#### **Check or Trouble Messages**

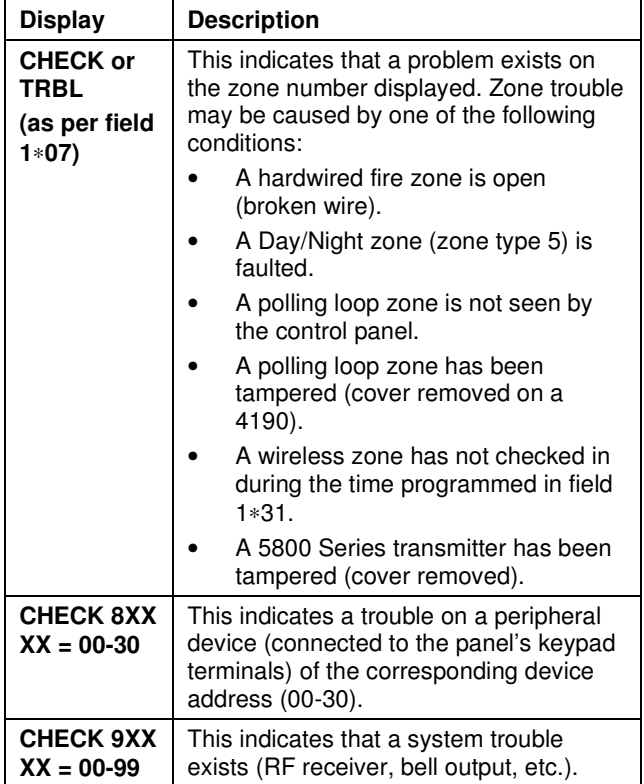

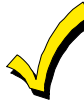

If the problem has been corrected, enter an OFF sequence (**Security Code + OFF**) twice to clear the display.

#### **Power Failure**

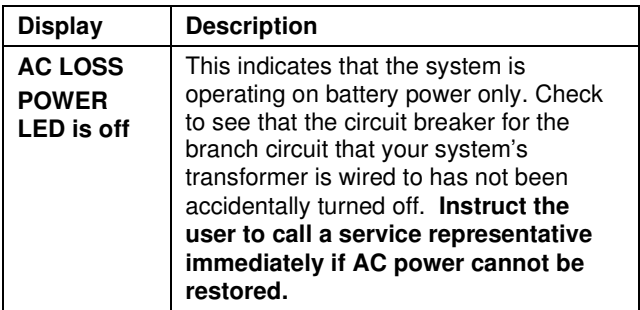

#### **Other System Messages**

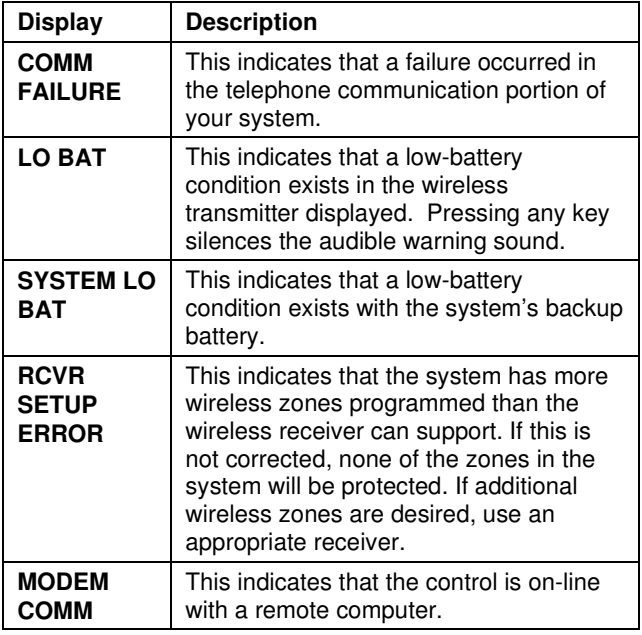

# **To the Installer**

Regular maintenance and inspection (at least annually) by the installer and frequent testing by the user are vital to continuous satisfactory operation of any alarm system.

The installer should assume the responsibility of developing and offering a regular maintenance program to the user as well as acquainting the user with the proper operation and limitations of the alarm system and its component parts. Recommendations must be included for a specific program of frequent testing (at

least weekly) to ensure the system's proper operation at all times.

#### **Turning the System over to the User**

Fully explain the operation of the system to the user by going over each of its functions, as well as the User Guide supplied.

In particular, explain the operation of each zone (entry/exit, perimeter, interior, fire, etc.). Be sure the user understands how to operate any emergency feature(s) programmed into the system.

#### **Contacting Technical Support**

#### **PLEASE, before you call Technical Support, be sure you:**

- READ THE INSTRUCTIONS!
- Check all wiring connections.
- Determine that the power supply and/or backup battery are supplying proper voltages.
- Verify your programming information where applicable.
- Verify that all keypads and devices are addressed properly.
- Note the proper model number of this product, and the version level (if known) along with any documentation that came with the product.
- Note your Honeywell customer number and/or company name.

Having this information handy will make it easier for us to serve you quickly and effectively.

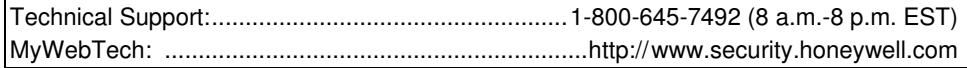

# **Regulatory Agency Statements**

## **UL Installation Requirements**

The following requirements apply to both UL Residential and UL Commercial Burglary installations:

- All partitions must be owned and managed by the same person(s).
- All partitions must be part of one building at one street address.
- The audible alarm device(s) must be placed where it/they can be heard by all partitions.
- The control cabinet must be protected from unauthorized access. This can be done by installing a tamper switch on the cabinet door (not supplied with VISTA-128BPT/VISTA-250BPT) or by installing a UL Listed passive infrared detector positioned to detect cabinet access. Wire the selected device to any EOLR-supervised zone (Zone 1-8). Program this zone for day trouble/night alarm (type 05) or 24-hour audible alarm (type 07) response. The 24-hour alarm response must be used for multiple-partitioned systems.

• • • • • • • • • • • • • • • • • • • • • • • • • • • • • • • • • • • • • • • • • • • • • • • • •

- Remote downloading and auto-disarming are not UL Listed features.
- NOTE: UL Commercial Burglary installations require the attack resistant cabinet. The cabinet is included in the VISTA-ULKT kit.

# **UL609 Local Mercantile Premises/Local Mercantile Safe & Vault**

Use the following guidelines for a Local Mercantile Premises/Local Mercantile Safe & Vault installation:

- All zones must be configured for EOLR supervision (∗41=0). Wireless sensors may not be used. If 4190WH V-Plexs are used set field ∗24 to "0" to enable tamper detection.
- Attach a door tamper switch (supplied) to the VISTA-128BPT/VISTA-250BPT cabinet backbox. For safe and vault installations, a shock sensor (not supplied) must also be attached to the backbox. (Also see SECTION 3: Installing the Control)
- Wire an ADEMCO AB12M Bell/Box to the bell output. Bell wires must be run in conduit. Program the bell output for a timeout of 16 minutes or longer timeout and for confirmation of arming ding. (Also see SECTION 3: Installing the Control.)
- Wire the VISTA-128BPT/VISTA-250BPT tamper switch and AB12M Bell/Box tamper switches to any EOLR-supervised zone (zones 1-8). Program this zone for day trouble/night alarm (type 05) or 24-hour audible alarm (type 07) response. The 24-hour alarm response must be used for multiple-partitioned systems.
- Entry delays must not exceed 45 seconds, and exit delays must not exceed 60 seconds.

# **UL365/UL609 Bank Safe and Vault Alarm System**

- Follow the instructions for UL609 local installations above and Bank/Mercantile Safe and Vault (page 3-2) sections of this manual.
- Bell 1 Confirmation of Arming Ding (∗16) must be set to 1 to on (enabled) (will automatically test bell).
- Entry delays or any other delays to report alarms may not exceed 45 seconds.
- Models 7847i, 7847i-E, IGSMV, and IGSMHS
- Bell Timeout must be programmed for 16 minutes min. (See Section 5, page 5-2)
- Two 17.2AH Batteries must be used for this application.
- The main protective circuits, linings and attachments on the safe and vault, control units and alarm housing must be of the normally closed circuit, fully supervised type.
- To be installed inside the safe or vault.

# **UL365 Police Station Connected Burglar Alarm**

Follow the instructions for UL609 local installations given above.

#### **For Systems without Line Security:**

- You may use the VISTA-128BPT/VISTA-250BPT dialer alone, or the 7847i Communicator alone.
- When using the dialer, program it to send Burglary Alarm, Low Battery, and Communicator Test reports. Field ∗27 must be set to "0024" (or less).
- If you are using the 7847i Communicator, connect it to the VISTA-128BPT/VISTA-250BPT burglary/audible panic alarm trigger.

#### **For Systems with Line Security:**

• You must use a GSMHS Communicator.

# **UL611/UL1610 Central Station Burglary Alarm**

Follow the instructions for UL609 Local installations given above.

#### **For Systems without Line Security:**

- You must use the VISTA-128BPT/VISTA-250BPT' dialer with a 7847i Communicator.
- Connect the control's burglary/audible panic alarm trigger (on J7 header) and the 659EN's phone line monitor output to the 7847i. The 7847i will send a report to the central station when a telephone line fault condition is detected.
- Also connect the 7847i Communicator's fault output to one of the VISTA-128BPT/VISTA-250BPT EOLR-supervised zones (i.e., 1-8). Program this zone for a trouble by day/alarm by night (type 05) or a 24-hour alarm (type 07, 08) response to communicator's faults.
- Program the control's dialer to send Burglary Alarm, Trouble, Opening/Closing, and Low Battery reports.

#### **For Systems with Line Security:**

Follow the instructions for Systems without Line Security, except use the GSMHS Communicator in place of the 7847i.

# **California State Fire Marshal (CSFM) and UL Residential Fire Battery Backup Requirements**

The California State Fire Marshal and UL have regulations that require all residential fire alarm control panels to have backup battery with sufficient capacity to operate the panel and its attached peripheral devices for 24 hours in the intended standby condition, followed by at least 4 minutes in the intended fire alarm signaling condition.

The VISTA-128BPT/VISTA-250BPT can meet this requirement without using a supplemental power supply, provided that the panel's outputs (including the current drawn from the auxiliary power output terminals) are limited as shown below:

- Output current is limited to 750mA maximum total auxiliary power, polling loop, and bell output current.
- Maximum auxiliary current is 300mA (including polling loop current).
- A 14AH battery is used. (Yuasa model NP7-12 recommended; use two connected in parallel.) A dual-battery harness is provided with ADEMCO No. 4100EOLR Resistor Kit (kit also contains EOL resistors having spade lug/heat shrink tubing construction approved by UL and CSFM for fire zone usage). Both batteries fit inside the panel's cabinet.

## **ULC Installation Requirements**

- The zone inputs of the control unit are considered Low Risk applications only.
- The control unit must not be mounted on the exterior of a vault, safe or stockroom.
- Subscriber control units capable of maintaining opening (disarming) and closing (arming) schedules must facilitate a hardcopy printout of the opening (disarming) and closing (arming) schedule programming and of all the programmed holidays.
- Telephone service must be of the type that provides for timed release disconnect.
- A server employed for control over network addressing, encryption or re-transmission, Must be designed to remain in the "on state" at all times.
- Encryption must be enabled at all times for active communications channel security.
- For ULC Installations, refer to CAN/ULC-S302, Installation and Classification of Burglar Alarm Systems for Financial and Commercial Premises, Safes and Vaults; CAN/ULC-S301, Standard for Central and Monitoring Station Burglar Alarm systems and CSA 22.1, Canadian Electrical Code, Part I, Safety Standard for Electrical Installations.

#### **FEDERAL COMMUNICATIONS COMMISSION STATEMENTS**

The user shall not make any changes or modifications to the equipment unless authorized by the Installation Instructions or User's Manual. Unauthorized changes or modifications could void the user's authority to operate the equipment.

#### **FCC CLASS B STATEMENT**

This equipment has been tested to FCC requirements and has been found acceptable for use. The FCC requires the following statement for your information:

This equipment generates and uses radio frequency energy and if not installed and used properly, that is, in strict accordance with the manufacturer's instructions, may cause interference to radio and television reception. It has been type tested and found to comply with the limits for a Class B computing device in accordance with the specifications in Part 15 of FCC Rules, which are designed to provide reasonable protection against such interference in a residential installation. However, there is no guarantee that interference will not occur in a particular installation. If this equipment does cause interference to radio or television reception, which can be determined by turning the equipment off and on, the user is encouraged to try to correct the interference by one or more of the following measures:

- If using an indoor antenna, have a quality outdoor antenna installed.
- Reorient the receiving antenna until interference is reduced or eliminated.
- Move the radio or television receiver away from the receiver/control.
- Move the antenna leads away from any wire runs to the receiver/control.
- Plug the receiver/control into a different outlet so that it and the radio or television receiver are on different branch circuits.
- Consult the dealer or an experienced radio/TV technician for help.

#### **INDUSTRY CANADA CLASS B STATEMENT**

This Class B digital apparatus complies with Canadian ICES-003.

Cet appareil numérique de la classe B est conforme à la norme NMB-003 du Canada.

#### **FCC/IC STATEMENT**

This device complies with Part 15 of the FCC Rules, and RSS 210 of IC. Operation is subject to the following two conditions: (1) This device may not cause harmful interference (2) This device must accept any interference received, including interference that may cause undesired operation. Cet appareil est conforme à la partie 15 des règles de la FCC & de RSS 210 des Industries Canada. Son fonctionnement est soumis aux conditions suivantes: (1) Cet appareil ne doit pas causer d' interferences nuisibles. (2) Cet appareil doit accepter toute interference reçue y compris les interferences causant une reception indésirable.

#### IN THE EVENT OF TELEPHONE OPERATIONAL PROBLEMS

In the event of telephone operational problems, disconnect the control panel by removing the plug from the RJ31X (CA38A in Canada) wall jack. We recommend that you demonstrate disconnecting the phones on installation of the system. Do not disconnect the phone connection inside the control panel. Doing so will result in the loss of your phone lines. If the regular phone works correctly after the control panel has been disconnected from the phone lines, the control panel has a problem and should be returned for repair. If upon disconnection of the control panel, there is still a problem on the line, notify the telephone company that it has a problem and request prompt repair service. The user may not under any circumstances (in or out of warranty) attempt any service or repairs to the system. It must be returned to the factory or an authorized service agency for all repairs.

#### FCC PART 68 NOTICE

This equipment complies with Part 68 of the FCC rules. On the front cover of this equipment is a label that contains, among other information, the FCC registration number and ringer equivalence number (REN) for this equipment. If requested, this information must be provided to the telephone company.

This equipment uses the following jacks:

An RJ31X is used to connect this equipment to the telephone network.

The REN is used to determine the quantity of devices that may be connected to the telephone line. Excessive RENs on the telephone line may result in the devices not ringing in response to an incoming call. In most, but not all areas, the sum of the RENs should not exceed five (5.0). To be certain of the number of devices that may be connected to the line, as determined by the total RENs, contact the telephone company to determine the maximum REN for the calling area.

If this equipment causes harm to the telephone network, the telephone company will notify you in advance that temporary discontinuance of service may be required. If advance notice is not practical, the telephone company will notify the customer as soon as possible. Also, you will be advised of your right to file a complaint with the FCC if you believe necessary.

The telephone company may make changes in its facilities, equipment, operations, or procedures that could affect the operation of the equipment. If this happens, the telephone company will provide advance notice in order for you to make the necessary modifications in order to maintain uninterrupted service.

If trouble is experienced with this equipment, please contact the manufacturer for repair and warranty information. If the trouble is causing harm to the telephone network, the telephone company may request that you remove the equipment from the network until the problem is resolved.

There are no user serviceable components in this product, and all necessary repairs must be made by the manufacturer. Other repair methods may invalidate the FCC registration on this product.

This equipment cannot be used on telephone company-provided coin service. Connection to Party Line Service is subject to state tariffs. This equipment is hearing-aid compatible.

When programming or making test calls to an emergency number, briefly explain to the dispatcher the reason for the call. Perform such activities in the off-peak hours, such as early morning or late evening.

## CANADIAN EMISSIONS STATEMENTS

This Class B digital apparatus complies with Canadian ICES-003

#### **NOTICE**

The Industry Canada Label identifies certified equipment. This certification means that the equipment meets telecommunications network protective, operational and safety requirements as prescribed in the appropriate Terminal Equipment Technical Requirements document(s). The Department does not guarantee the equipment will operate to the user's satisfaction.

Before installing this equipment, users should ensure that it is permissible to be connected to the facilities of the local telecommunications company. The equipment must also be installed using an acceptable method of connection. The customer should be aware that compliance with the above conditions may not prevent degradation of service in some situations.

Repairs to certified equipment should be coordinated by a representative designated by the supplier. Any repairs or alterations made by the user to this equipment, or equipment malfunctions, may cause the telecommunications company to request the user to disconnect the equipment.

Users should ensure for their own protection that the electrical ground connections of the power utility, telephone lines, and internal metallic water pipe system, if present, are connected together. This precaution may be particularly important in rural areas.

Caution: Users should not attempt to make such connections themselves, but should contact an appropriate electric inspection authority, or electrician, as appropriate.

NOTICE: The Ringer Equivalence Number (REN) assigned to each terminal device provides an indication of the maximum number of terminals allowed to be connected to a telephone interface. The termination on an interface may consist of any combination of devices subject only to the requirement that the sum of the Ringer Equivalence Numbers of all the devices does not exceed 5.

AVIS

L'étiquette d'Industrie Canada identifie le matériel homologué. Cette étiquette certifie que le matériel est conforme aux normes de protection, d'exploitation et de sécurité des réseaux de télécommunications, comme le prescrivent les documents concernant les exigences techniques relatives au matériel terminal. Le Ministère n'assure toutefois pas que le matériel fonctionnera à la satisfaction de l'utilisateur. Avant d'installer ce matériel, l'utilisateur doit s'assurer qu'il est permis de le raccorder aux installations de l'enterprise locale de télécommunication. Le matériel doit également être installé en suivant une méthode acceptée da raccordement. L'abonné ne doit pas oublier qu'il est possible que la conformité aux conditions énoncées ci-dessus n'empêche pas la dégradation du service dans certaines situations.

Les réparations de matériel nomologué doivent être coordonnées par un représentant désigné par le fournisseur. L'entreprise de télécommunications peut demander à l'utilisateur da débrancher un appareil à la suite de réparations ou de modifications effectuées par l'utilisateur ou à cause de mauvais fonctionnement.

Pour sa propre protection, l'utilisateur doit s'assurer que tous les fils de mise à la terre de la source d'energie électrique, de lignes téléphoniques et des canalisations d'eau métalliques, s'il y en a, sont raccordés ensemble. Cette précaution est particulièrement importante dans les régions rurales.

Avertissement : L'utilisateur ne doit pas tenter de faire ces raccordements lui-même; il doit avoir racours à un service d'inspection des installations électriques, ou à un électricien, selon le cas.

AVIS : L'indice d'équivalence de la sonnerie (IES) assigné à chaque dispositif terminal indique le nombre maximal de terminaux qui peuvent être raccordés à une interface. La terminaison d'une interface téléphonique peut consister en une combinaison de quelques dispositifs, à la seule condition que la somme d'indices d'équivalence de la sonnerie de tous les dispositifs n'excède pas 5.

# **Summary of System Commands**

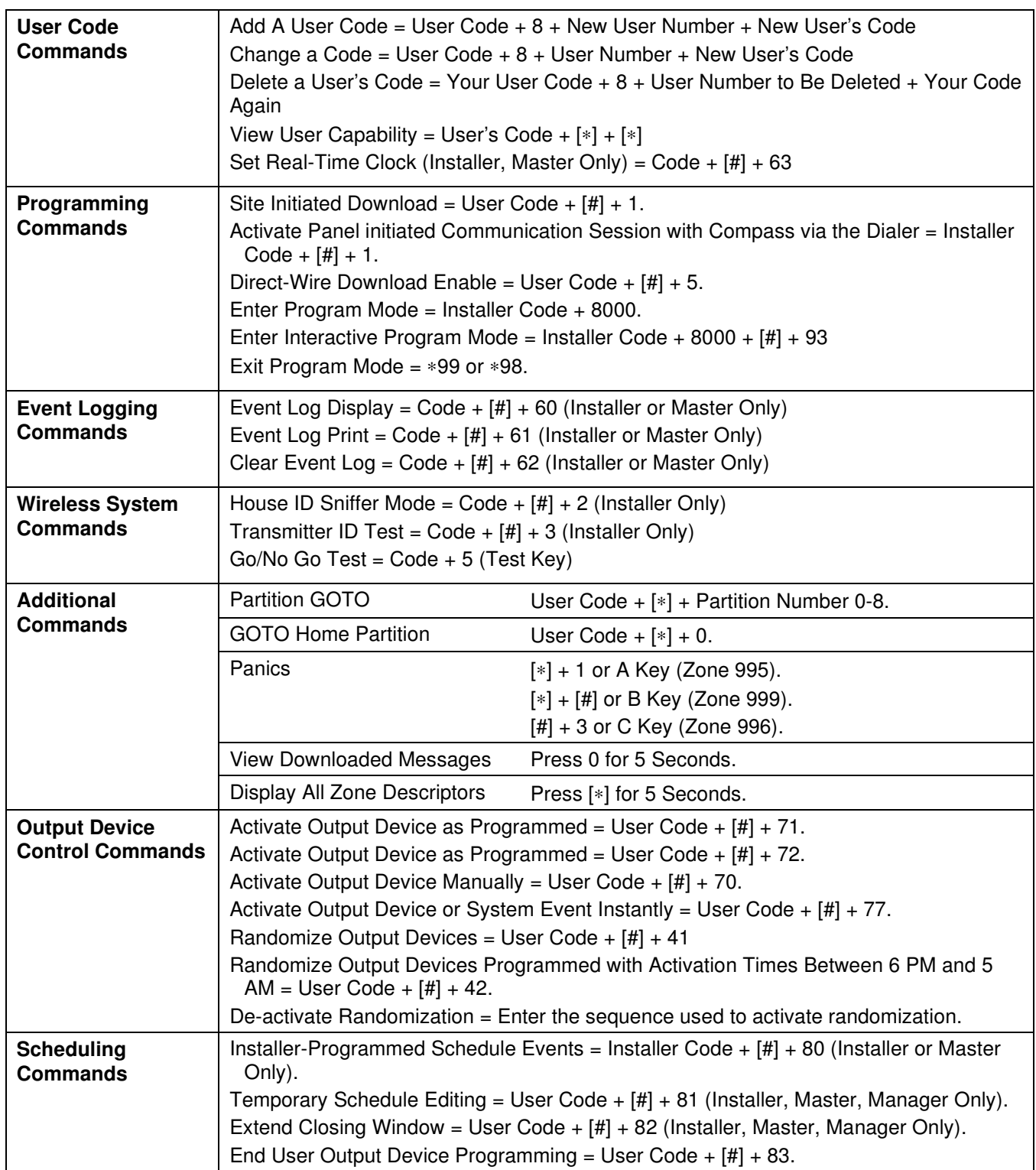

• • • • • • • • • • • • • • • • • • • • • • • • • • • • • • • • • • • • • • • • • • • • • • • • • •

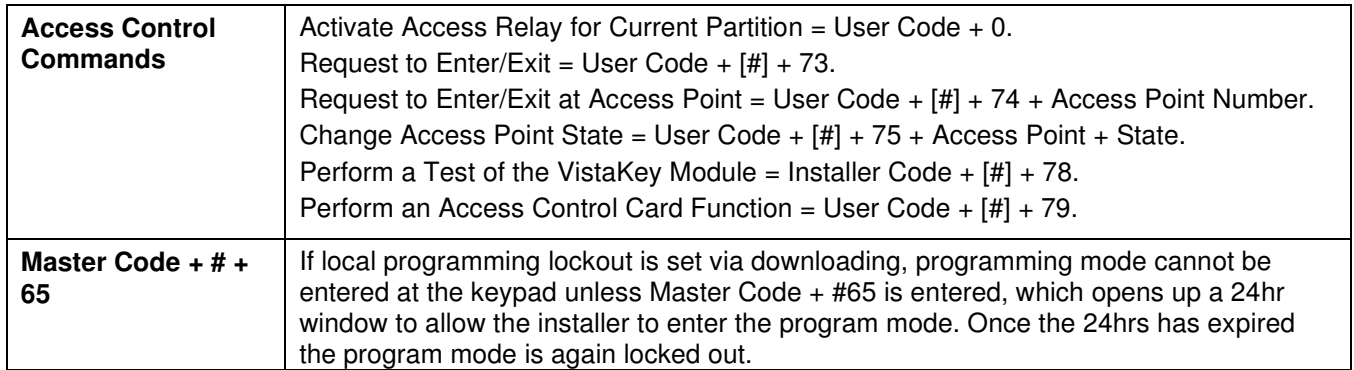

# $A$  P P E N D I X C

# **Specifications**

#### **VISTA-128BPT/VISTA-250BPT CONTROL**

#### Physical:

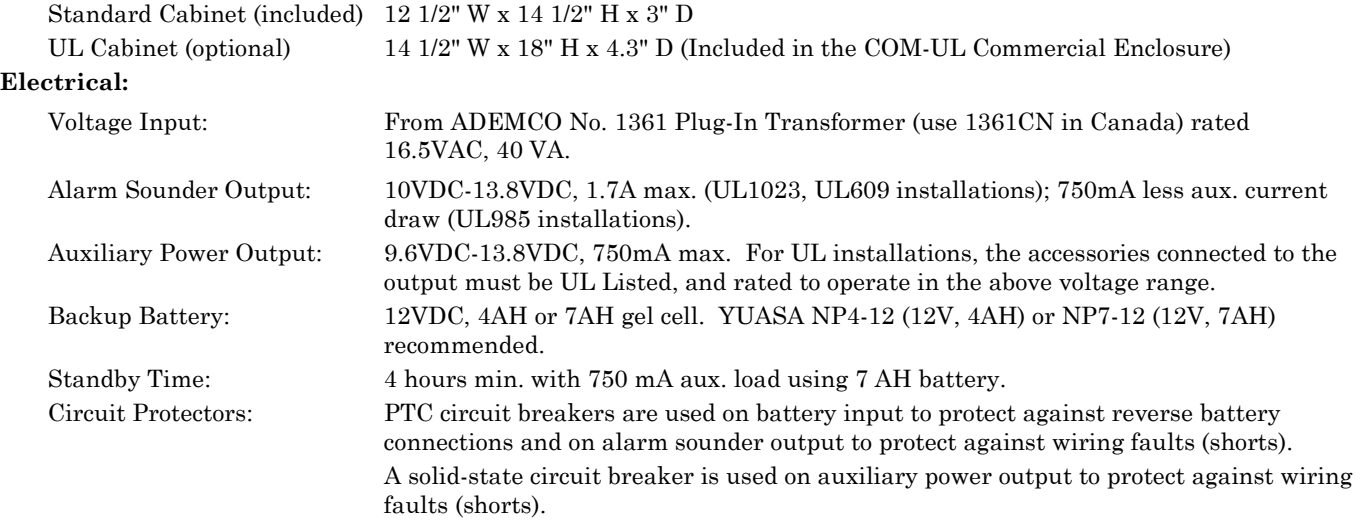

• • • • • • • • • • • • • • • • • • • • • • • • • • • • • • • • • • • • • • • • • • • • • • • • • •

#### Digital Communicator

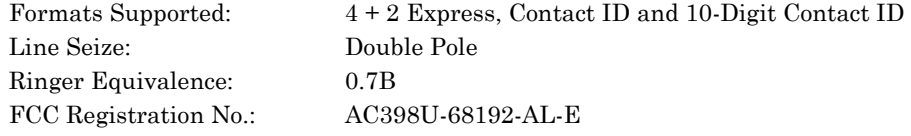

#### **Remote Keypads**  6160

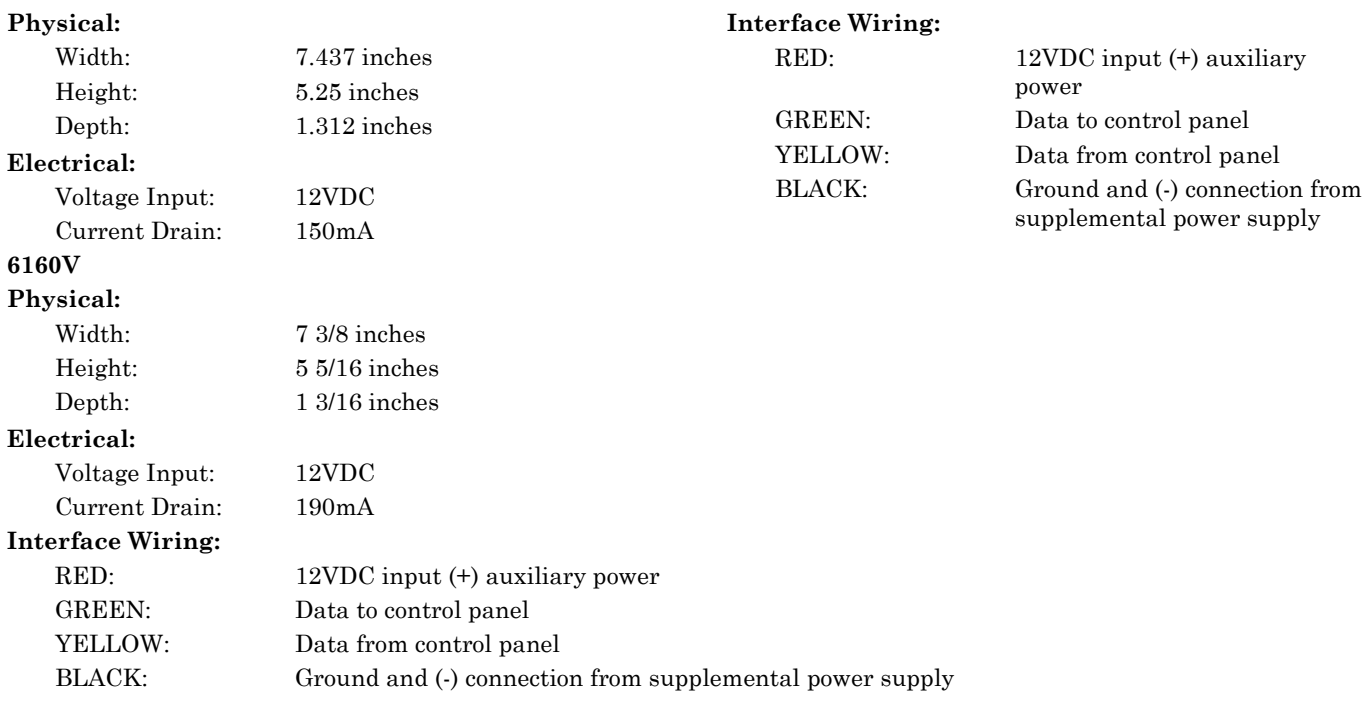

# $A$  P P E N D I X D **Contact ID Codes**

# **TABLE OF CONTACT ID CODES**

• • • • • • • • • • • • • • • • • • • • • • • • • • • • • • • • • • • • • • • • • • • • • • • • • •

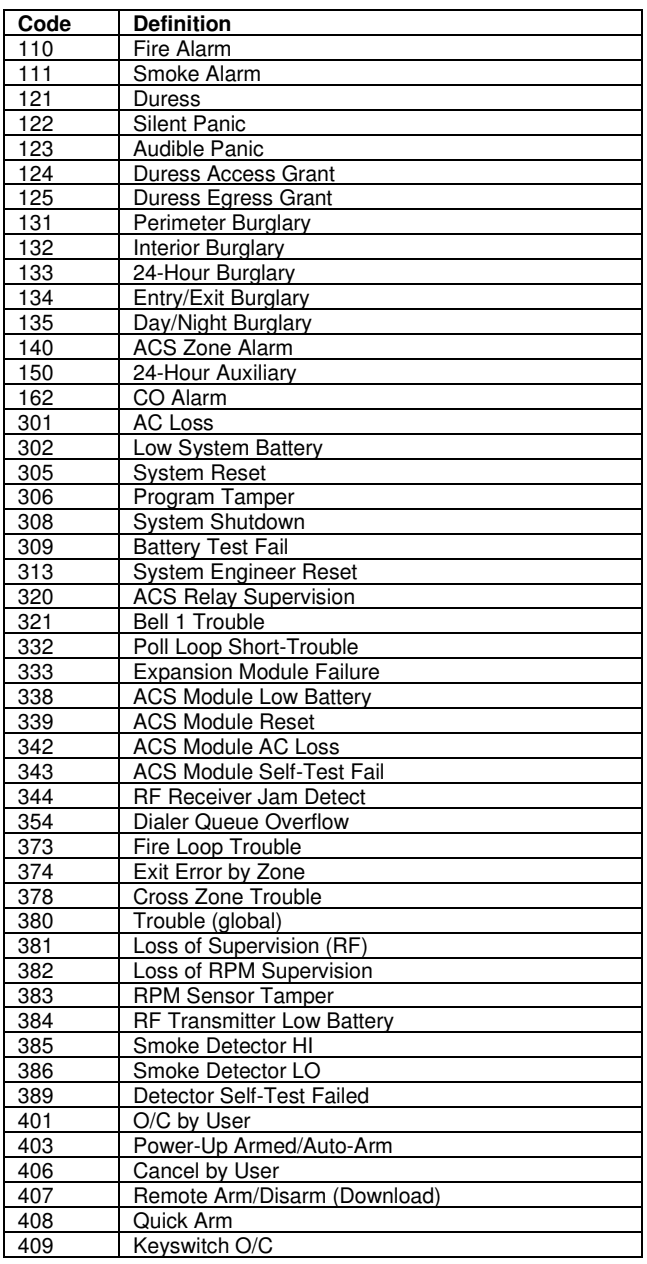

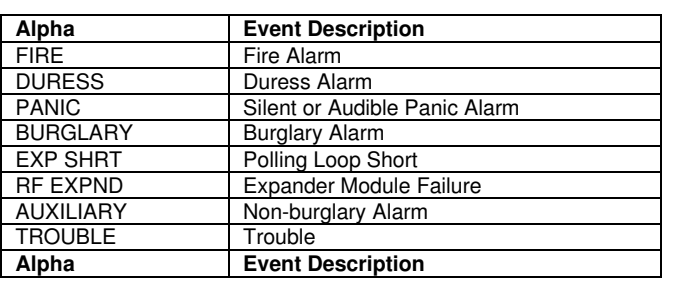

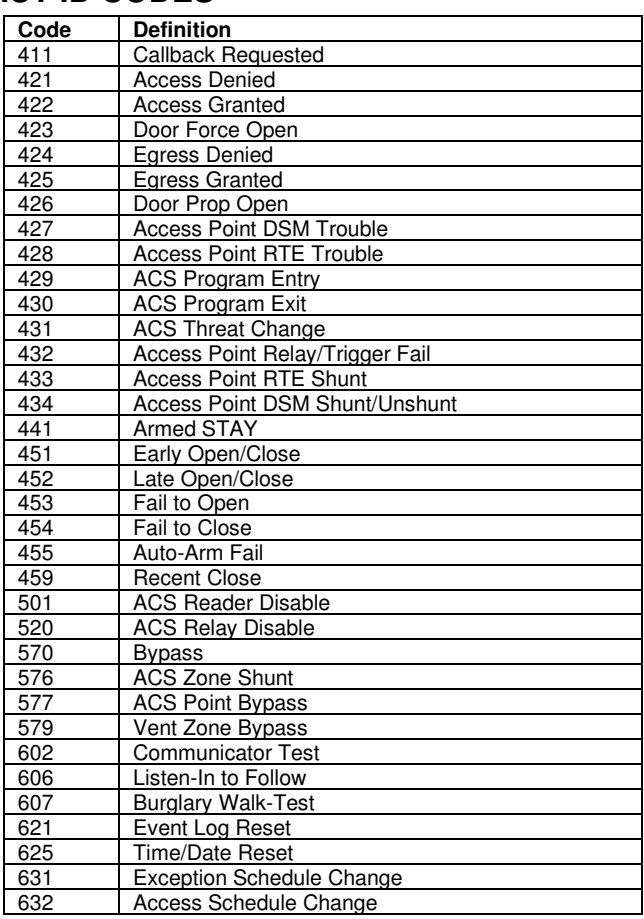

NOTE: If there is a phone line (or radio) failure and the panel has exhausted its maximum attempts to send reporting events to the central station, the panel will hold the messages in a buffer and resend upon restoral of the communication path. In addition, old messages that are sent will indicate that they are not current messages so that the central station does not dispatch on them. In order to accomplish this, an event qualifier of "6" will be sent in place of the "1" or "3" character in the message. The "6" indicates that the message is old. Events will be sent in chronological order and will be time-stamped in the system's event log

# **Event Log Alpha Descriptors**

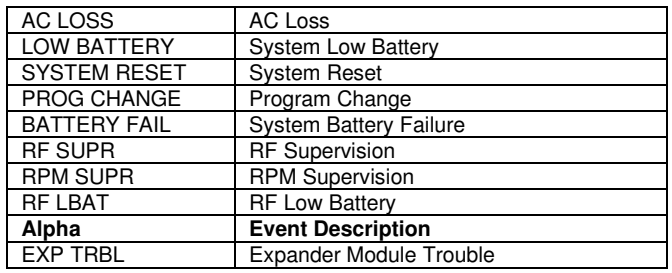

# VISTA-128BPT/VISTA-250BPT Installation and Setup Guide

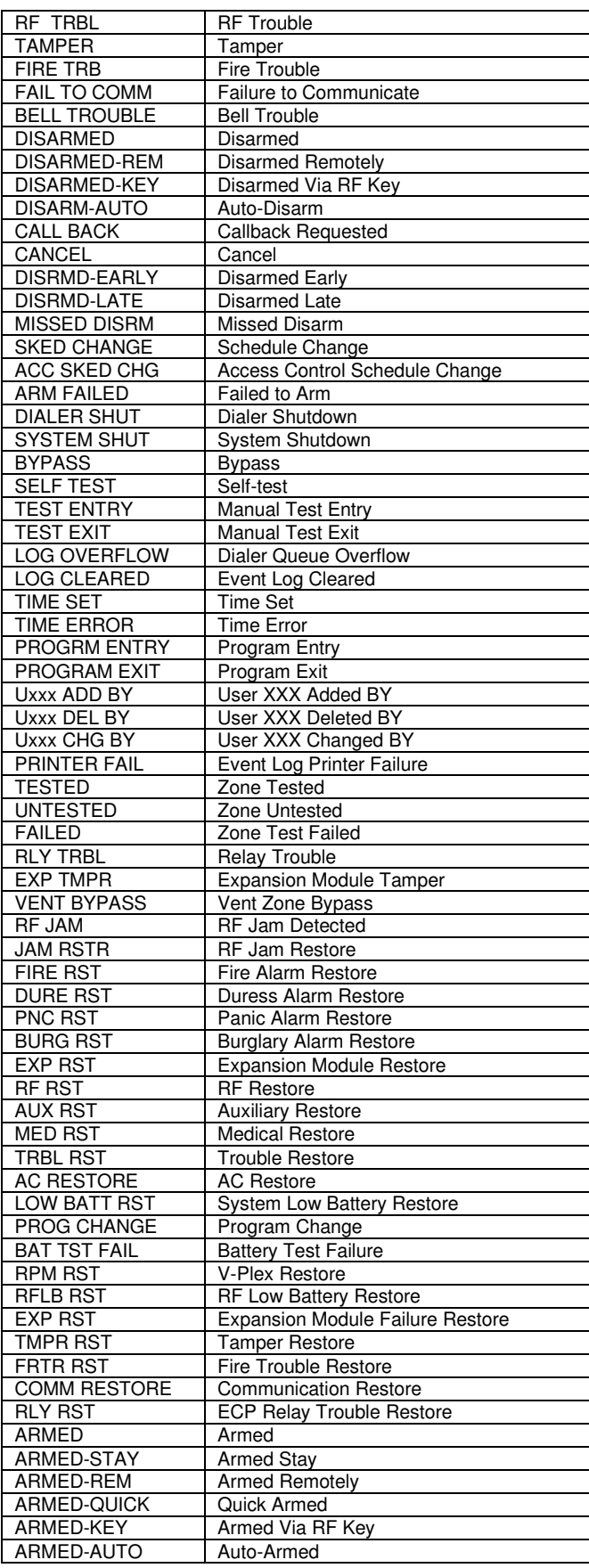

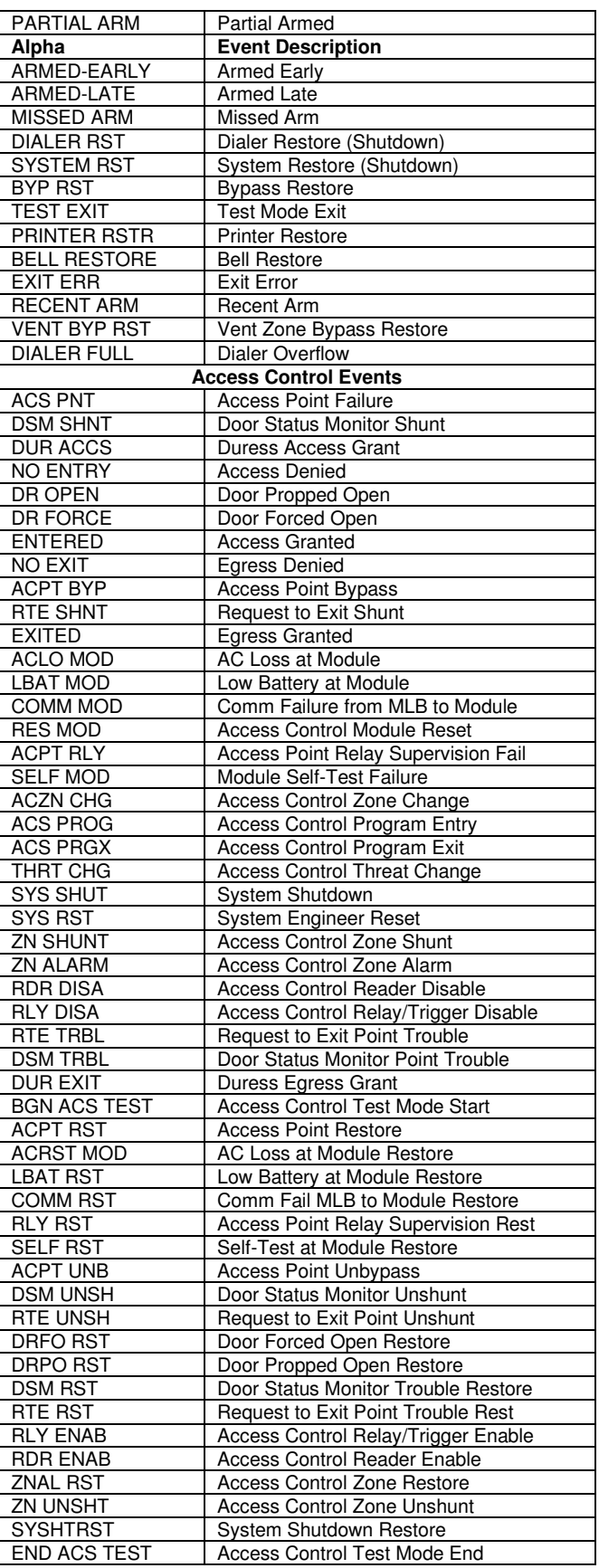

# **Glossary**

**A** 

- AAV: Abbreviation for Audio Alarm Verification (\*see also Two-way)
- Access Code: user code (a.k.a. security code); required to perform all security system functions
- Access Control Relay: This relay is used to control an electronic door strike via a simple keypad command
- Access Schedules: In some controls users may be assigned to 1 or more access schedules which limit the times these users may arm and disarm the system

• • • • • • • • • • • • • • • • • • • • • • • • • • • • • • • • • • • • • • • • • • • • • • • • • •

- Address; Addressable: Devices such as keypad, wireless receivers, and relay modules must be addressed (00-31), usually through dip switch settings, or in the programming of the device
- ADEMCO Contact ID: Allows an alarm to be reported to the central station in about 3 seconds.
- ADEMCO High Speed: Allows an alarm to be reported to the central station in about 3 seconds.
- Alpha Keypad: Allows the use of English Language Display; used for programming and anything with descriptors
- Alpha Descriptor: An English Language name or description of a zone, Such as "Jane's Bedroom Window", as apposed to just "Zone 2"
- Alpha Numeric: The use of the alphabet and numbers
- Arm: To turn the security system On (\*see also, Away mode, Stay mode, Instant mode, and Maximum mode)
- Auto-Arm: On supported control the system can be set up to automatically arm at a certain time.
- Auto-Disarm: \* See Auto-Arm
- AUI: Advanced User Interface; our touch screen keypads 6272 and 6280 series
- Aux.: The abbreviation for auxiliary, i.e. Aux Power
- Auxiliary Power Output: Each Vista Control provides a Limited amount of power for peripheral devices such as a 4-wire smoke and Motion Detectors, etc.
- Away Mode: All Vista Control Panels have the ability to arm Away. This mode arms all perimeter and interior zones.
- AWG: Average Wire Gauge; the standard by which wire is measured; wire thickness in millimeters. Standard in the alarm industry is 22awg.

#### **B**

- Backlighting: Refers to the lighting up of the keypad's keys and/or display screen
- Battery Calculations: To meet certain UL regulations the system battery must have the capacity to power the system during an AC loss for xx hours; The Fire Control panels have battery calculations charts that help the installer determine the necessary battery size.
- Bypass: To temporarily disable 1 or more zones

## **C**

- CPU: Computer processing unit; main pc board
- C.S.F.M: California State Fire Marshal; agency listing for fire controls in California (a.k.a. CFM)
- Check: When displayed, indicates that a trouble condition exists
- Chime (Chime Mode): When enabled, with the system turned off, the keypad will beep 3 times whenever a door or window opens up. They must be programmed for a Zone Type of 01, 02, 03, 24 and configurable (panel dependant)
- CID: Abbreviation for Contact ID
- Code: \*see also report code, access code
- Common Lobby: Some partitioned controls provide for a partition to be a "common" partition which employs logic for automatic arming and disarming of the common lobby (ie; Dr.'s office, etc.).
- Console: Keypad (a.k.a. touch pad or control pad)
- Contact ID: \*See ADEMCO Contact ID
- Control Board: The main PC Board (a.k.a. the panel; control; PCB; or CPU)
- Control Software (or firmware): The micro-chip that contains the actual program code that runs the control panel (a.k.a. prom chip)

• Custom Words: Controls that support programmable alpha have a built-in Dictionary list, if the word is not in the list they can create that word as a custom alpha descriptor.

#### **D**

- Daily Schedule: A partition can have a daily schedule created. This schedule is generally used to determine when the system will Auto Arm and/or Disarm, but it can also be used for special reporting purposes.
- Default Screen: On Alpha Keypads, when the system is disarm the default message is "Disarmed . . . Ready to Arm". On some controls, this default screen can be changed by the installer to say anything up to 32 characters.
- Direct-Downloading: (\*see also download) Allows the installer to connect directly to the control panel on site via a laptop without a phone line.
- Disarm: To turn the system OFF
- Download: To send the program data or commands in the Computer to the control panel
- Download ID Number: A user-changeable 8-digit number that is downloaded to the control panel on the initial connection, and must match on any future connection.
- D.T.M.F.: Abbreviation for Dual Tone Multi-Frequency, or Touch Tone
- Dual Reporting: When the same report goes to two separate central station or receivers

#### **E**

- ECP: Abbreviation for Enhanced Console Protocol; This is the way that devices such as addressable keypads, wireless receiver and relay modules "talk" to the control panel on the keypad buss.
- EOLR: Abbreviation for End of Line Resistor used on Zones
- EOLSR: Abbreviation for End of Line Supervision Relay used on 4-wire smoke detector zones.
- Earth Ground: All control panels provide an Earth Ground terminal to wire to a ground post. This ground connection can be used to ensure protection against lightning hits and power surges; as a reference point for supervising telephone lines and zone wiring ground fault detection
- Encryption: Encoding; Encryption is used in the Compass Downloading Software to encode account files. Also used in wireless to prevent code stealing
- End of Line Supervision Relay: Relay used to supervise the power on 4-wire smoke detectors
- Event Log: In some controls events can be stored for later viewing; \*Events; Event Log Types.
- Events: Situations that have occurred, i.e. Alarms, Troubles, Arming, Disarming, etc.
- Event Log Types: The event log stores events in many categories such as: Alarms, Checks (troubles), Bypasses, Open/Close (Disarm/Arm) System (loss of ac, battery, etc.), and Test
- Exit Error Alarm: An alarm caused by leaving an entry/exit door open after arming.
- Expansion Module: On some controls additional modules may be used to add zones. May be a wireless, Multiplex (polling loop), or Hardwire Zone module.
- Expansion Zones: Zones that are added to the system; May be wireless, Multiplex, or Hardwire Zones.

#### **F**

- F.M.: Factory Mutual; Agency listing for commercial fire controls nation-wide
- Factory Default: All controls come from the factory with a set of default values for each option; these defaults are the most popular choices for each available options; Factory defaults can be loaded at anytime by hitting \*97 in the panels program mode.
- Fixed Word: All Honeywell keypads use English language displays; some keypads ("alpha") are capable of fully programmable alpha-numeric description for each zone; other keypads are non-alpha programmable but uses Fixed Glass words on the display, such as Ready, Not ready, Armed, Disarmed, etc.
- Forced Bypass: To automatically bypass all open zones at once.

#### **G**

- Global-Arm/Disarm: In a multi-partitioned system users that have access to more than one partition may have the option to arm/disarm all of their accessible partitions at the same time.
- Go/No Go Test: This is a patented test (for wireless systems) that gives the installer a definitive Yes or No as to the placement of wireless transmitters.
- GoTo: In a partitioned system the GoTo command allows users, with access to more than 1 partition, to log on and control one partition from another partition's keypad
- GUI: Graphic User Interface
# **H**

- Hardwire Expansion: The ability to add additional hardwire zones to some controls by adding a hardwire expansion module
- Heat Detector (Heat Stat): A device that activates when the ambient temperature reaches 135 degrees (or 190); other types measure quick rises in temperature ("rate of rise")
- Holiday Schedule: A Holiday Schedule overrides the regular daily schedule on selected holidays throughout the year.
- Horn: An indoor sounder generally used in fire systems
- Horn-Strobe: An indoor sounder with a built in strobe light used in fire systems
- House ID: In a 5800 Series wireless system a 2-digit house ID can be used for feed back status for Keyfobs, wireless keypads, etc

### **I**

- Installer Code: The 4 digit code that allows the installer to enter the Panels programming mode; the installer code can not be used to disarm unless it was used to arm.
- Instant Mode: One of the arming modes; when armed Instant all perimeter protection is on; all interior protection is off; there is exit delay time but NO entry delay time.

### **J**

• Junction Box: A box or splice point where wires come together or branch off in an installation

# **K**

- Keypad: a.k.a. Console, Touchpad, Control pad; Used to control all system functions and programming
- Keyswitch: A device used to arm and disarm the system using a hard key

# **L**

- LCD: Liquid Crystal Display
- LED: Light Emitting Diode
- Learn Mode: The learn mode allows 5800 Series wireless transmitters or V-Plex® Serial Poll devices to be programmed into the system simply by tripping the device. (i.e. door or window); The 5800 series transmitters and V-Plex® Serial Poll devices send unique serial numbers that are learned for that zone
- Limited Access: Some controls may be programmed to allow certain codes to only work during certain times. (\*see also Access schedules)
- Line Fault: Term used to describe the loss of telephone line voltage
- Line Fault Monitor, LFM: A device used to supervise the telephone line voltage at the control panel and to alert when the line is cut. ie: 659en

# **M**

- M.E.A.: Material Evaluation Authority; agency listing for commercial fire installations in Manhattan, New York
- Master Console: Some partitioned controls allow keypads to be designated as a "master" which displays the status of all partitions at once.
- Maximum Mode: One of the arming modes; when armed maximum all perimeter and interior zones are protected with no entry delay (when initially arming you will have an exit delay).
- Multiplex Loop: a.k.a. polling loop, V-Plex®; some controls can support multiplex expansion devices such as PIRs, smokes, 8 zone expanders, etc.

# **N**

- NBFAA National Burglar and Fire Alarm Association; a national association comprised of security and fire industry professionals; provide training for people in the security/fire industry;
- NFPA: National Fire Prevention Association: a national association that sets forth standards for fire system installations
- Night-Stay Arming: arming the system in the stay mode, however (depending on the panel) you can choose which interior zones will not be bypassed.

# **O**

• Open/close by user: Primarily in commercial application open/close (arm/disarm) reports along with the user number may be sent to the central station; also logged by the event log in some controls

• Output Timers: Some controls may be programmed to automatically control relays, lights, and appliances on a timed basis; these outputs, in some cases, may also be controlled from the keypad as well.

# **P**

- PIR: Abbreviation for Passive Infra red motion detector
- Partition: An area within a total system that can be separately controlled as if it were an individual system.
- Partition Descriptor: A 4-character name that can be programmed in some controls to identify each partition.
- Partition Specific: A feature option that relates directly to a partition as opposed to the system as a whole
- Periodic Test Report: A report sent to central station on a regular basis; Programmable in some controls, but usually happens every 24 hours; UL requirements in commercial applications; Used to verify the dialer is still working properly even though it has not sent any reports
- Phone access: The ability to access and control the security system via touch tone phone on or off premise
- Phone Code: A 2-digit code required to access the security system via touch tone phone.
- Polling loop: A 2-wire loop used to support multiplex devices on some controls; \*see also multiplex Loop and V-Plex<sup>®</sup>
- Program Field: A specific address in programming
- Program Mode: The mode through which the installer programs the security system from the keypad
- Pull Station: A device that allows a manual initiation of a fire alarm, such as the 5140MPS

# **Q**

- Quick-Arm: The option to use the [#] key in place of the 4-digit code when turn the system on (arming); Can be used to arm away, stay, instant, and maximum. The 4-digit code is required to disarm the system.
- Quick Bypass: Some controls have the option to bypass all faulted zones by pressing the [Bypass] key + [#] key at the keypad.

# **R**

- Real Time Clock (RTC): a built-in clock that keeps real time, for test reports, scheduling, and output timers; the time and date may be set via the keypad
- Relay: A mechanical device or switch used to transfer power, or to create an open or short in a circuit
- Relay Module: An addressable module used on some controls; 4204, 4229, or 4101SN
- Relay Output: Some controls support programmable Relay Outputs; these can be 4204, 4229, or 4101SN
- Report Code: The alpha-numeric report that is transmitted to the central station receiver to identify the events that have occurred
- Report Format: The Language in which an alarm report is set to the central station
- Restricted Output: Relay Outputs may be restricted to from end-user control
- RF: Abbreviation for Radio Frequency, wireless
- RTC: Abbreviation for Real Time Clock

# **S**

- Scheduling: The general term used for programming something to happen on a preset schedule, such as Open/Close Schedules, Auto-Arming, Limited Access, and Relay Output Control.
- Security Code: a.k.a. user code; access code; Always 4 digits
- Serial Programming: \* See Learn Mode
- Siren: A sounding device that consists of a speaker with a built-in siren driver
- Siren Driver: A device that sends electrical (Audio) signal to a speaker
- Sniffer Mode: Installer test modes used with wireless systems to determine if any other systems are operating in the immediate area, or to test reception of local transmitters.
- Speaker (Loudspeaker): A sounding device that consists of a paper cone and a magnetic coil through witch electrical signals are output as audible sounds
- Split Reporting: To send specific reports to one central station or receiver and other reports to a second central station or receiver
- Standard Zones: Zones that are available "out of the box"; zones that do not require the addition of expansion modules.
- Stay Mode: One of the arming modes; When armed stay, all perimeter zones are protected and all interior zones are bypassed
- Strobe/Strobe light: A high intensity light that flashes at a constant rate; rated in candle power or candela
- Subscriber Account Number: The 3-, 4-, or 10-digit number used by the central station to identify the particular account; this number is programmed into the control by the installer.
- System Wide: In partitioned systems this pertains to features and options that affect the system as a whole as opposed to only one partition (\*see also partition specific)

# **T**

- Temporary Schedule: Allows end user to override daily and holiday schedules for up to 1 week
- Test Report Interval: The programmable interval during which a periodic test report will be sent; Programmable in some controls for up to 1 month
- Time Window: A programmable period of time used with most scheduling features on some controls; Up to 20 time windows may be programmed for Open/Closing, Access Scheduling, etc.
- Timers: \* See output timers and relays
- Transmitter Test Mode: This test mode allows the installer to verify that all programmed transmitters are being supervised by the system.
- Two-way keypad: A wireless keypad that both sends commands, and receives and displays the alarm status
- Two-way Voice: The ability for the central station to "listen-in" to the premise after an alarm

# **U**

- U.L.: Underwriters Laboratory: Agency that lists products and system that have been tested and/or inspected to specific standards
- Upload: To get the program data over the phone line, IP connection, etc. from the control panel to the computer
- User Code: a.k.a. Access code, Security Code; Always 4-digits

# **V**

• Vista: A line of Honeywell Panels

### **W**

- Wireless: a.k.a. RF; Refers to the 5800/5700 series wireless transmitters and receivers
- Wireless Button: A 5800 Series Transmitter that employs buttons, such as a pendant or wireless key fob
- Wireless Keys: 5834-4 series Keyfobs. A miniature programmable 4, button keyfob that can be connected to your keychain
- Wireless Receiver: Receivers for the 5800 wireless transmitters. They are classified as Low, Medium, or High. The low receiver can handle 8 wireless zones. The Medium receiver can handle 16 wireless zones. The high receiver can handle as many zones the panel has to offer. Receivers can be stand alone (5881, 5883) or built into a keypad (6150RF, 6160RF).

### **X**

**Y** 

- **Z**
	- Zone List: Used in conjunction with some scheduling features, on some controls, where the actions of specific zones can be used to control relay outputs and other events
	- Zone Response Type: a.k.a. Zone Type: Each zone must be given a "personality"; each available zone type represents a different 'personality" such as a perimeter, interior, entry/exit, etc.

# **Index**

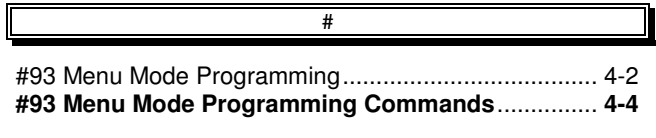

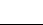

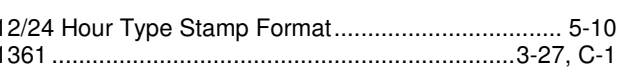

 $\overline{2}$ 

 $\mathbf{1}$ 

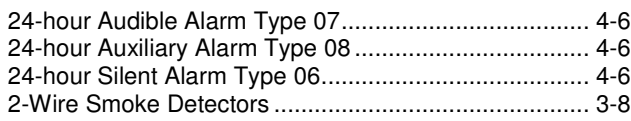

 $\overline{4}$ 

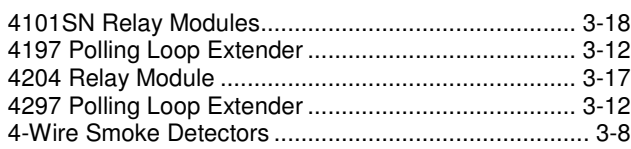

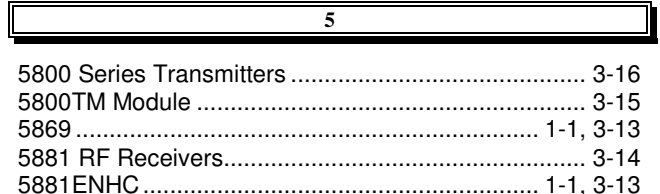

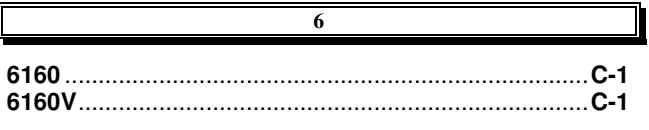

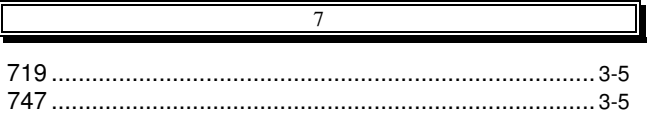

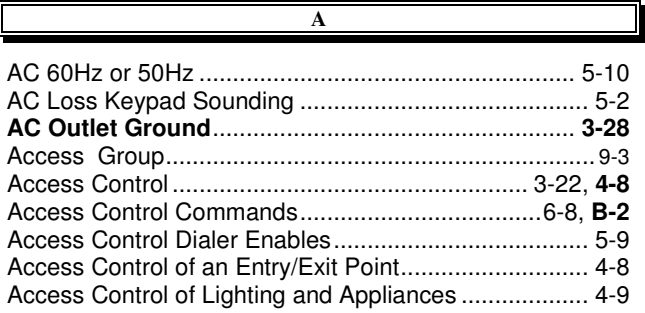

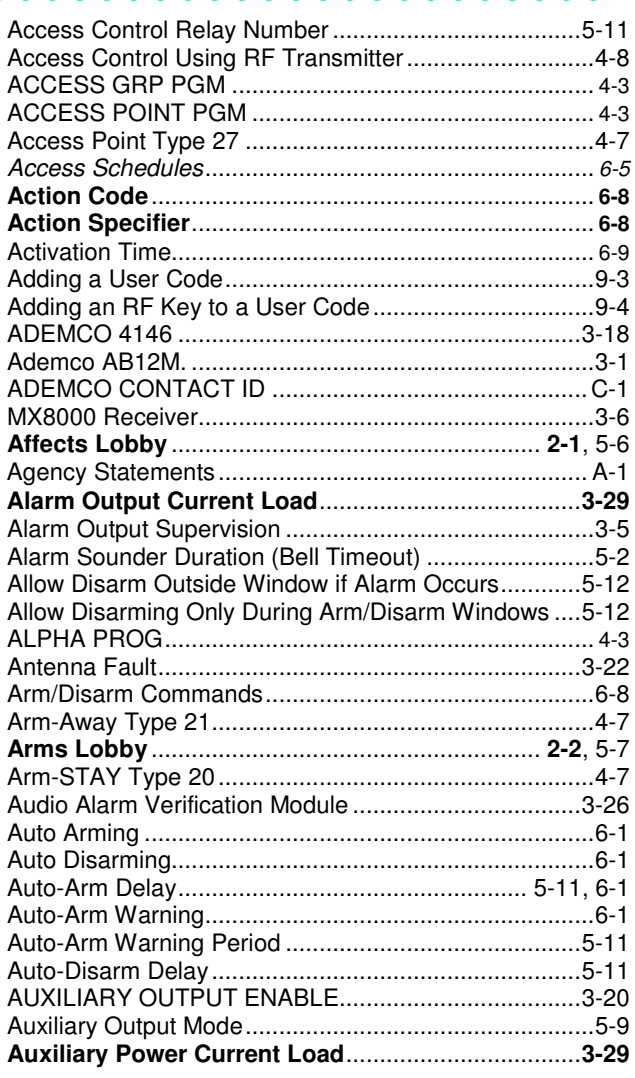

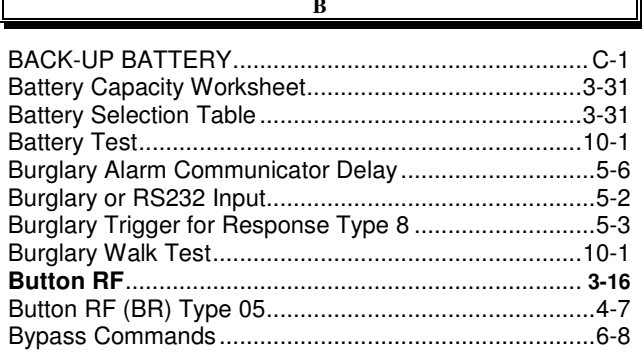

г

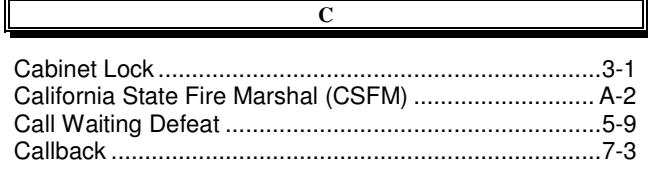

VISTA-128BPT/VISTA-250BPT Installation and Setup Guide

| <b>TELLS TO AND A LIBRATION OF A LIBRARY</b> |  |
|----------------------------------------------|--|
|                                              |  |
|                                              |  |
|                                              |  |
|                                              |  |
|                                              |  |
|                                              |  |
|                                              |  |
|                                              |  |
|                                              |  |
|                                              |  |
|                                              |  |
|                                              |  |
|                                              |  |
|                                              |  |
| Communicator Split Reporting Selection 5-9   |  |
|                                              |  |
| Communicator Trouble Messages  3-22          |  |
|                                              |  |
|                                              |  |
|                                              |  |
| Compatible 2-Wire Smoke Detectors  3-8       |  |
| Compatible 4-Wire Smoke Detectors  3-8, 3-9  |  |
| Compatible Alarm Indicating Devices 3-5      |  |
| Compatible Polling Loop Devices 3-11         |  |
|                                              |  |
|                                              |  |
|                                              |  |
|                                              |  |
|                                              |  |
| Control Unit Power Supply Load  3-28         |  |
|                                              |  |
|                                              |  |
|                                              |  |
|                                              |  |
|                                              |  |
|                                              |  |
|                                              |  |

**D**

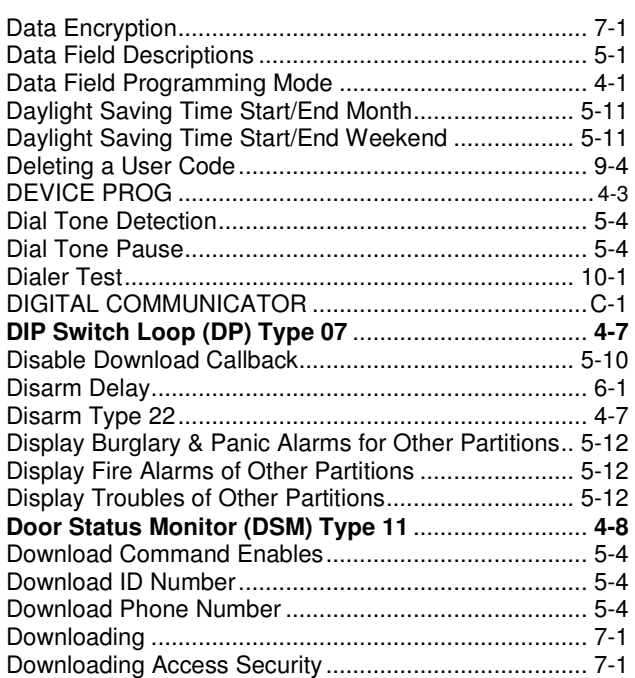

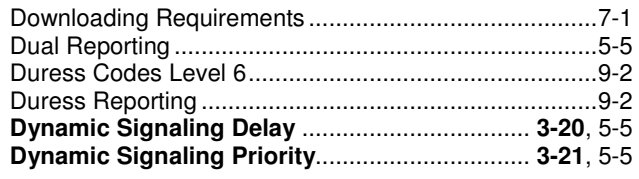

 $\mathsf F$ 

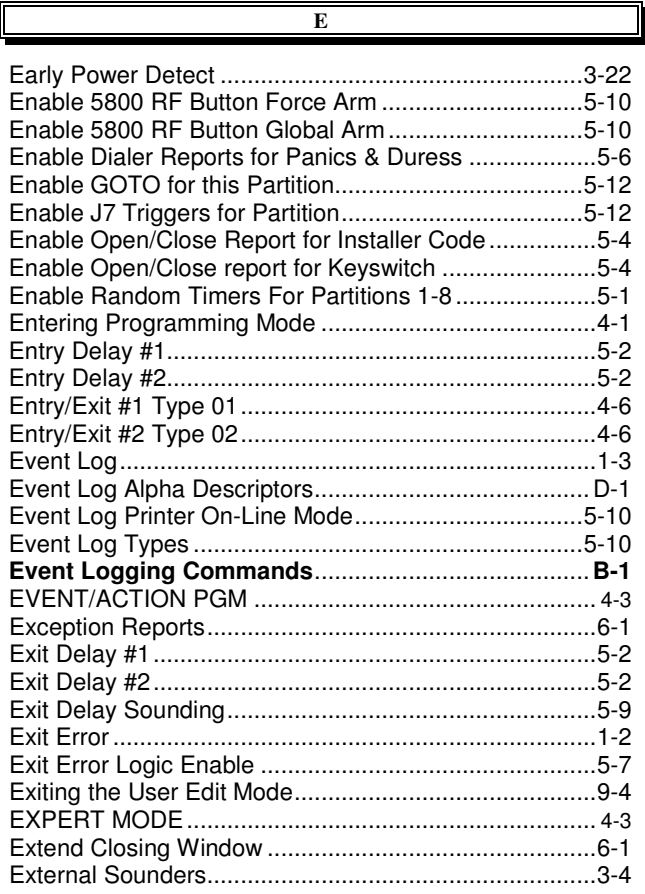

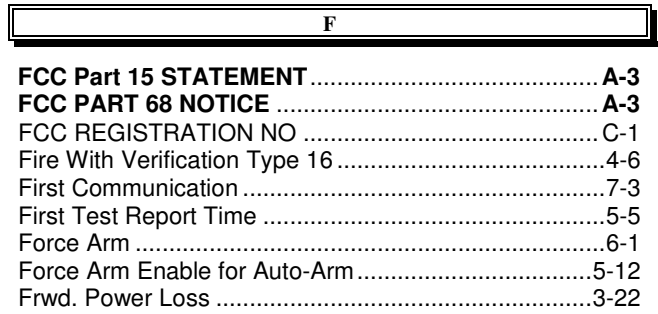

### **G**

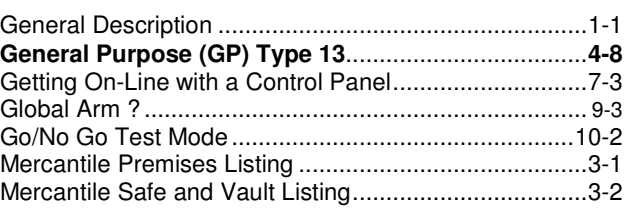

1

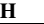

Ī

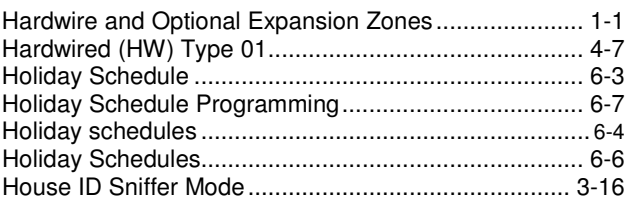

**I**

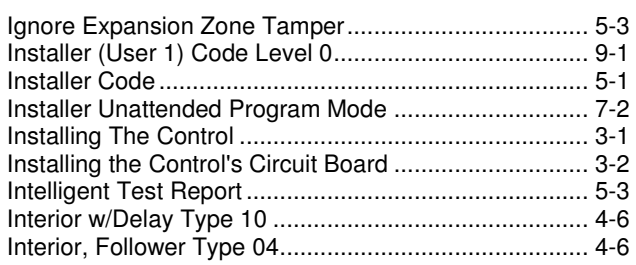

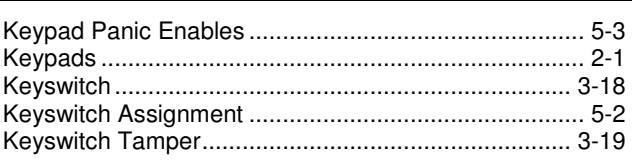

**L**

**K**

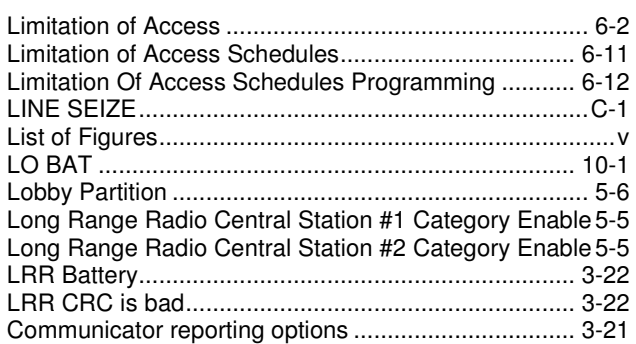

**M**

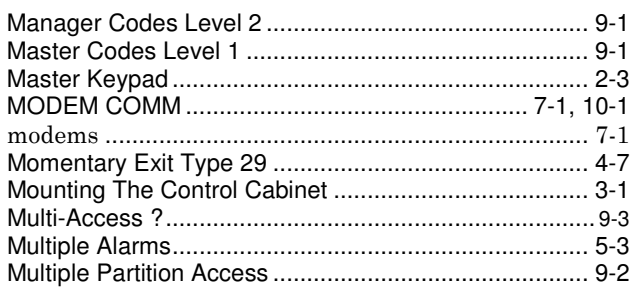

### **N**

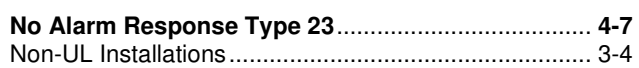

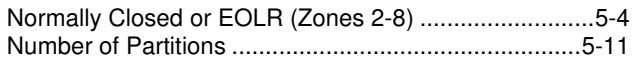

**O**

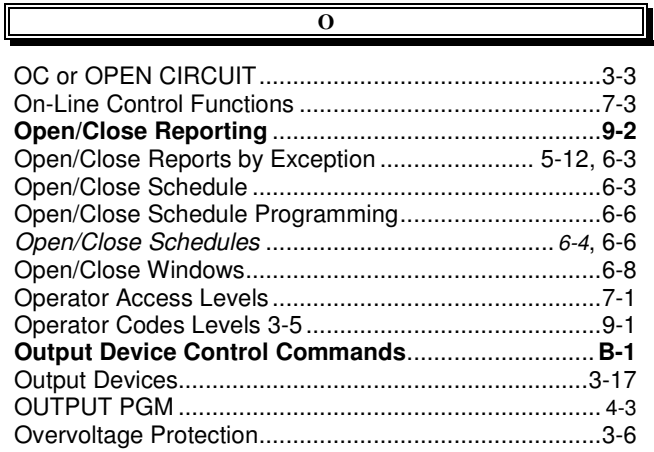

**P**

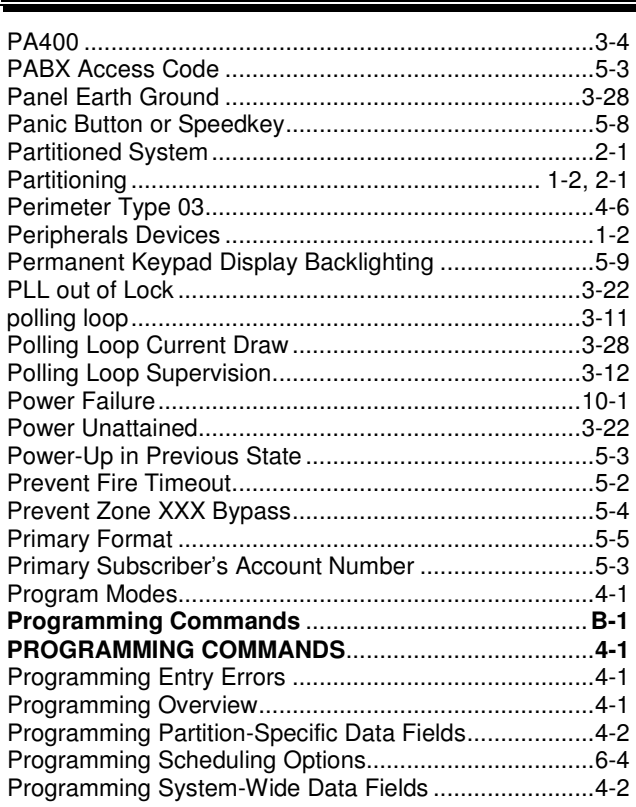

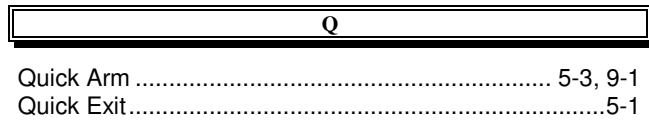

**R**

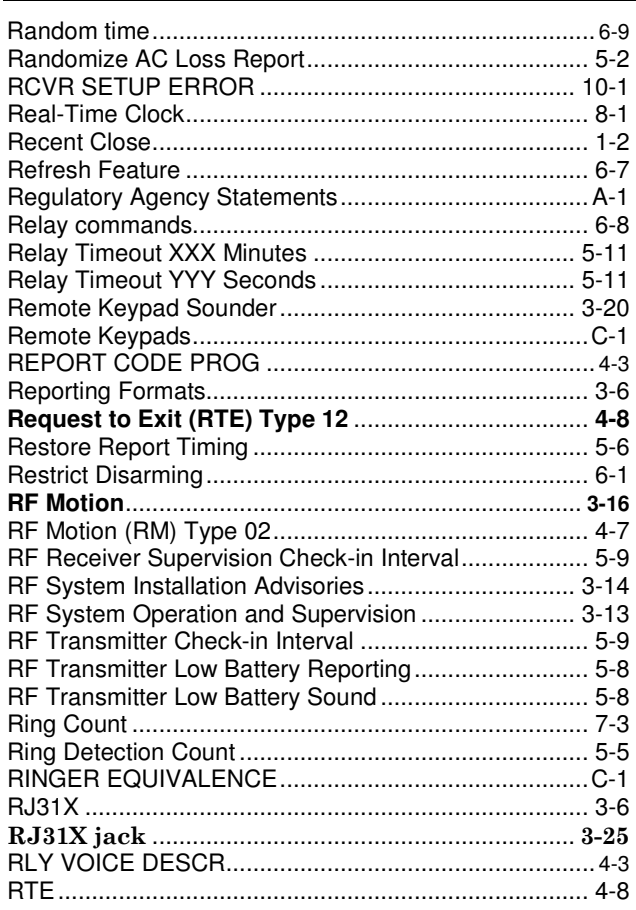

**S**

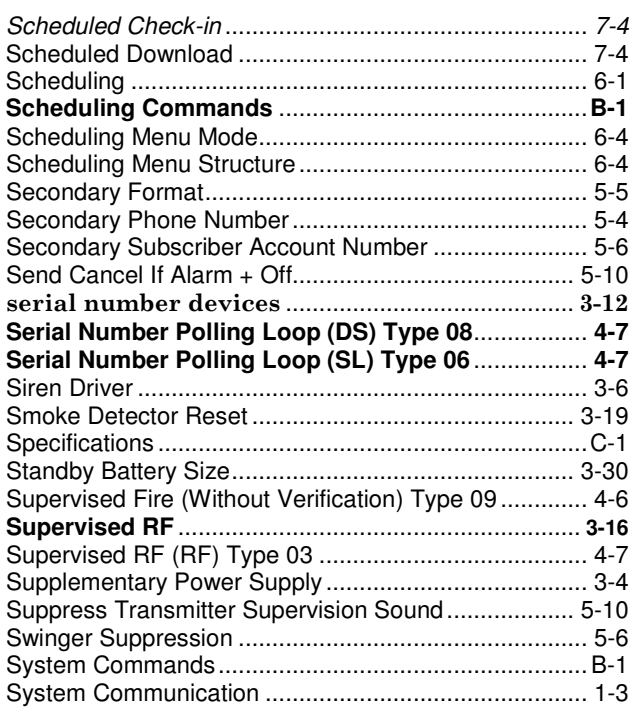

### **T** Tamper Supervision ..................................................... 3-10 Telco Handoff ................................................................. 7-4 Telephone Line Connections ......................................... 3-6 **TELEPHONE OPERATIONAL PROBLEMS** ................ **A-3** Temporary Schedule ...................................................... 6-3 Temporary Schedules .................................................. 6-12 Temporary Schedules Programming ............................ 6-13 Test Report Interval ........................................................ 5-3 Testing The System ..................................................... 10-1 Time Driven Events ........................................................ 6-2 Time Driven Events Worksheet ...................................... 6-7 Time Window Definitions ................................................ 6-2 Time Windows.......................................................... 6-4, 6-5 Time Windows Programming ......................................... 6-5 Timed Events ................................................................. 6-5 Time-Driven Event Programming ................................... 6-9 Time-Driven Events ........................................................ 6-7 Time-Driven Events Programming ................................. 6-7 TouchTone or Rotary Dial .............................................. 5-3 Transformer Connections ............................................. 3-27 Transmitter Battery Life ................................................ 3-16 Transmitter ID Sniffer Mode ......................................... 10-2 Transmitter Input Types ............................................... 3-16 Transmitter Supervision ............................................... 3-16 Trouble by Day/Alarm by Night Type 05 ........................ 4-6 Trouble Conditions ....................................................... 10-1 Trouble Messages ........................................................ 10-1 Turning the System Over to the User ........................... 10-4

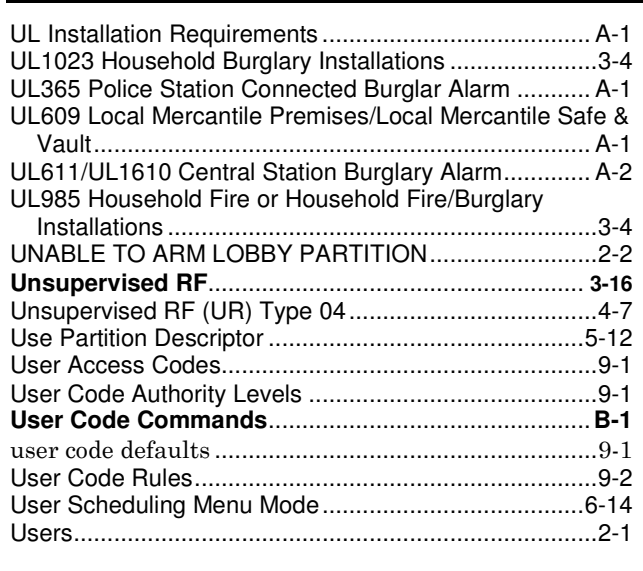

**U**

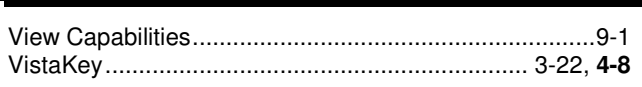

**V**

### VistaKey Dialer Enables ................................................ 4-8

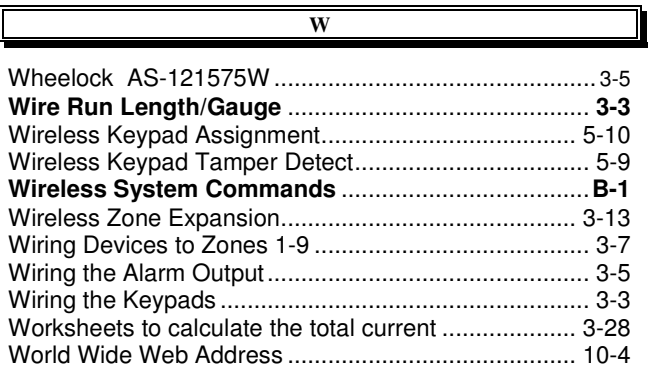

### **X**

**Y**

 $\mathsf I$ 

Yuasa .......................................................................... 3-31

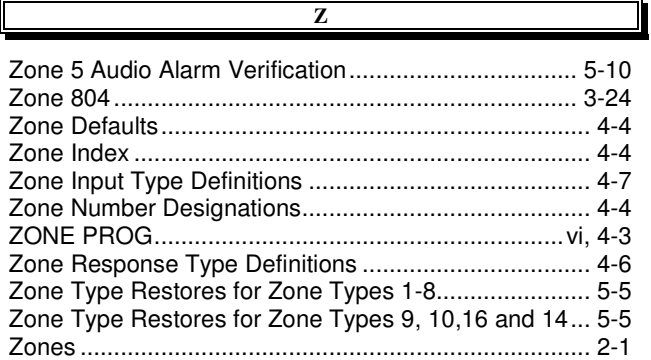

# WARNING! THE LIMITATIONS OF THIS ALARM SYSTEM

While this System is an advanced wireless security system, it does not offer guaranteed protection against burglary, fire or other emergency. Any alarm system, whether commercial or residential, is subject to compromise or failure to warn for a variety of reasons. For example:

- Intruders may gain access through unprotected openings or have the technical sophistication to bypass an alarm sensor or disconnect an alarm warning device.
- Intrusion detectors (e.g., passive infrared detectors), smoke detectors, and many other sensing devices will not work without power. Battery-operated devices will not work without batteries, with dead batteries, or if the batteries are not put in properly. Devices powered solely by AC will not work if their AC power supply is cut off for any reason, however briefly.
- Signals sent by wireless transmitters may be blocked or reflected by metal before they reach the alarm receiver. Even if the signal path has been recently checked during a weekly test, blockage can occur if a metal object is moved into the path.
- A user may not be able to reach a panic or emergency button quickly enough.
- While smoke detectors have played a key role in reducing residential fire deaths in the United States, they may not activate or provide early warning for a variety of reasons in as many as 35% of all fires, according to data published by the Federal Emergency Management Agency. Some of the reasons smoke detectors used in conjunction with this System may not work are as follows. Smoke detectors may have been improperly installed and positioned. Smoke detectors may not sense fires that start where smoke cannot reach the detectors, such as in chimneys, in walls, or roofs, or on the other side of closed doors. Smoke detectors also may not sense a fire on another level of a residence or building. A second floor detector, for example, may not sense a first floor or basement fire. Finally, smoke detectors have sensing limitations. No smoke detector can sense every kind of fire every time. In general, detectors may not always warn about fires caused by carelessness and safety hazards like smoking in bed, violent explosions, escaping gas, improper storage of flammable materials, overloaded electrical circuits, children playing with matches, or arson. Depending on the nature of the fire and/or location of the smoke detectors, the detector, even if it operates as anticipated, may not provide sufficient warning to allow all occupants to escape in time to prevent injury or death.
- Passive Infrared Motion Detectors can only detect intrusion within the designed ranges as diagrammed in their installation manual. Passive Infrared Detectors do not provide volumetric area protection. They do create multiple beams of protection, and intrusion can only be detected in unobstructed areas covered by those beams. They cannot detect motion or intrusion that takes place behind walls, ceilings, floors, closed doors, glass partitions, glass doors, or windows. Mechanical tampering, masking, painting or spraying of any material on the mirrors, windows or any part of the optical system can reduce their detection ability. Passive Infrared Detectors sense changes in temperature; however, as the ambient temperature of the protected area approaches the temperature range of  $90^{\circ}$  to  $105^{\circ}$ F ( $32^{\circ}$  to  $40^{\circ}$ C), the detection performance can decrease.
- Alarm warning devices such as sirens, bells or horns may not alert people or wake up sleepers if they are located on the other side of closed or partly open doors. If warning devices are located on a different level of the residence from the bedrooms, then they are less likely to waken or alert people inside the bedrooms. Even persons who are awake may not hear the warning if the alarm is muffled by noise from a stereo, radio, air conditioner or other appliance, or by passing traffic. Finally, alarm-warning devices, however loud, may not warn hearing-impaired people.
- Telephone lines needed to transmit alarm signals from a premises to a central monitoring station may be out of service or temporarily out of service. Telephone lines are also subject to compromise by sophisticated intruders.
- Even if the system responds to the emergency as intended, however, occupants may have insufficient time to protect themselves from the emergency situation. In the case of a monitored alarm system, authorities may not respond appropriately.
- This equipment, like other electrical devices, is subject to component failure. Even though this equipment is designed to last as long as 20 years, the electronic components could fail at any time.

The most common cause of an alarm system not functioning when an intrusion or fire occurs is inadequate maintenance. This alarm system should be tested weekly to make sure all sensors and transmitters are working properly. The security keypad (and remote keypad) should be tested as well.

Wireless transmitters (used in some systems) are designed to provide long battery life under normal operating conditions. Longevity of batteries may be as much as 4 to 7 years, depending on the environment, usage, and the specific wireless device being used. External factors such as humidity, high or low temperatures, as well as large swings in temperature, may all reduce the actual battery life in a given installation. This wireless system, however, can identify a true low battery situation, thus allowing time to arrange a change of battery to maintain protection for that given point within the system.

Installing an alarm system may make the owner eligible for a lower insurance rate, but an alarm system is not a substitute for insurance. Homeowners, property owners and renters should continue to act prudently in protecting themselves and continue to insure their lives and property. We continue to develop new and improved protection devices. Users of alarm systems owe it to themselves and their loved ones to learn about these developments.

For the latest warranty information, please go to: **www.honeywell.com/security**/hsc/resources/wa

# **NOTES**

# **NOTES**

# **NOTES**

# **Honeywell**

**2 Corporate Center Drive, Suite 100 P.O. Box 9040, Melville, NY 11747** Copyright © 2010 Honeywell International Inc.

www.honeywell.com/security

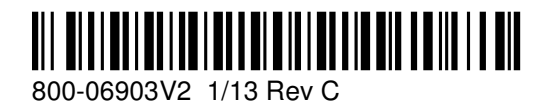